# **Réaliser des diaporamas numériques avec PicturesToExe**

**Version 5.6.3**

Merci à tous ceux qui ont apporté leur contribution à la réalisation de cet ouvrage.

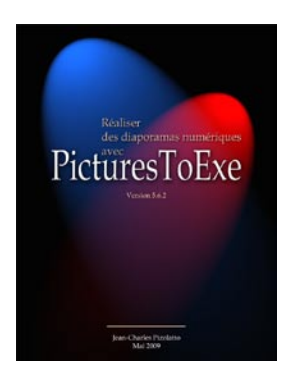

**Ce tutoriel est la réplique exacte d'un livre auto-édité « Réaliser des diaporamas numériques avec PicturesToExe » .** 

**Merci d'en respecter le Copyright.**

**Pour disposer de la version livre, me contacter par mail.** 

**Pour aller plus loin dans la découverte du diaporama numérique et de PicturesToExe :**

**Un livre : Diaporama numérique,** de **Patricia Ondina** aux Editions First Interactive, aborde tous les aspects de la création d'un diaporama (traitement des images, scénario, sons, montage, etc.).

**Deux forums français spécialisés** vous permettront de progresser à grands pas dans la découverte du diaporama et de PicturesToExe au travers d'échanges avec les membres et de tutoriels mis en ligne :

 **. [www.diapositif.net](http://www.diapositif.net),** exclusivement dédié à PicturesToExe, avec plus de 1 000 diaporamas en téléchargement libre ;

 **. [www.diaporamaforum.com](http://www.diaporamaforum.com),** plus générique puisque, outre PicturesToExe, plusieurs logiciels de création de diaporamas y sont utilisés par les membres (plus de 900 montages en téléchargement libre).

**Et si vous voulez vraiment apprécier les projections numériques** ne manquez pas d'assister à l'un des nombreux festivals et galas qui se déroulent un peu partout en France tout au long de l'année. La projection sur grand écran vous permettra d'apprécier pleinement les possibilités du diaporama numérique.

© Jean-Charles Pizolatto - Mai 2009

Courriel : [publications@aginum.net](mailto:publications@aginum.net)

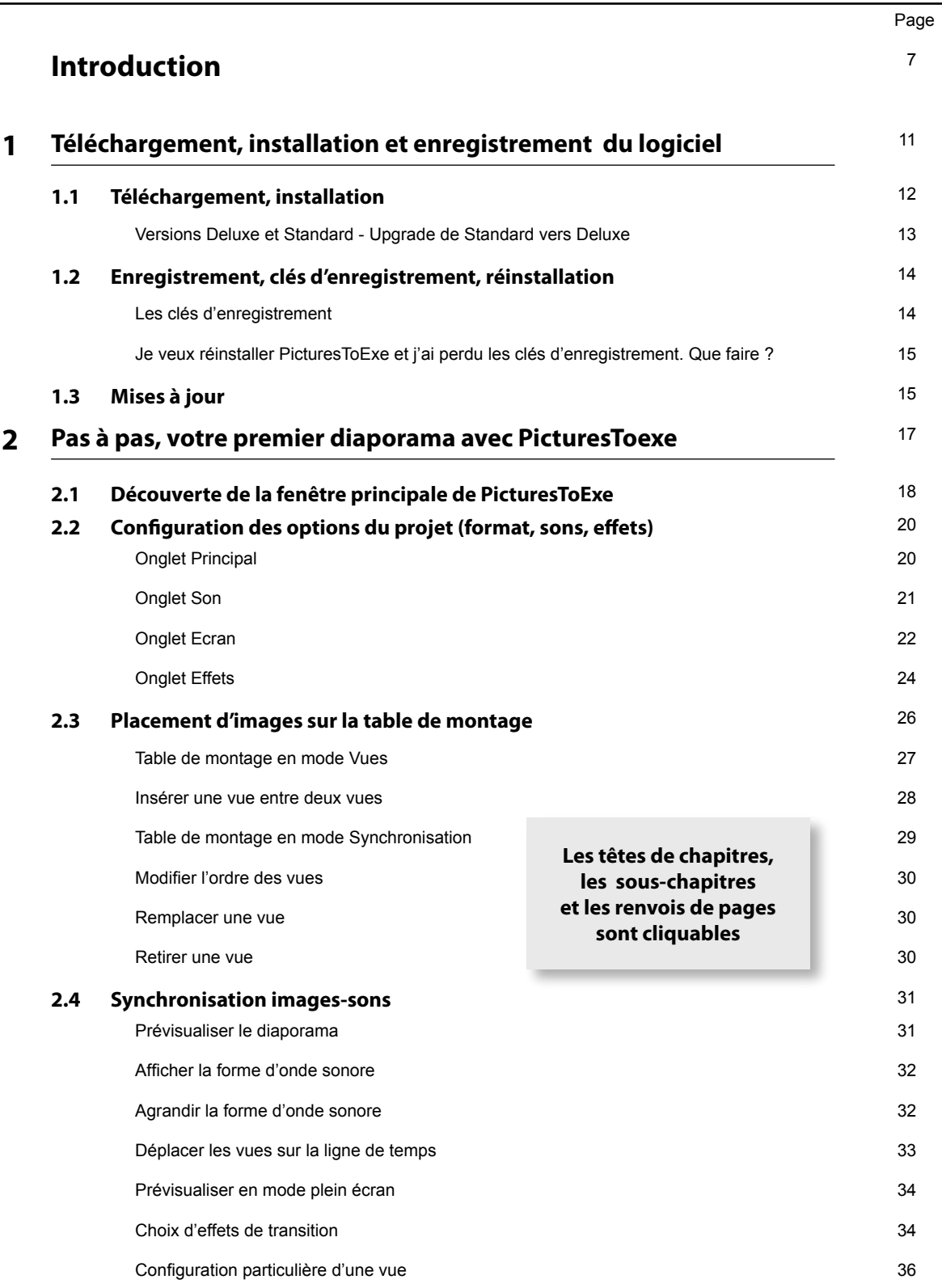

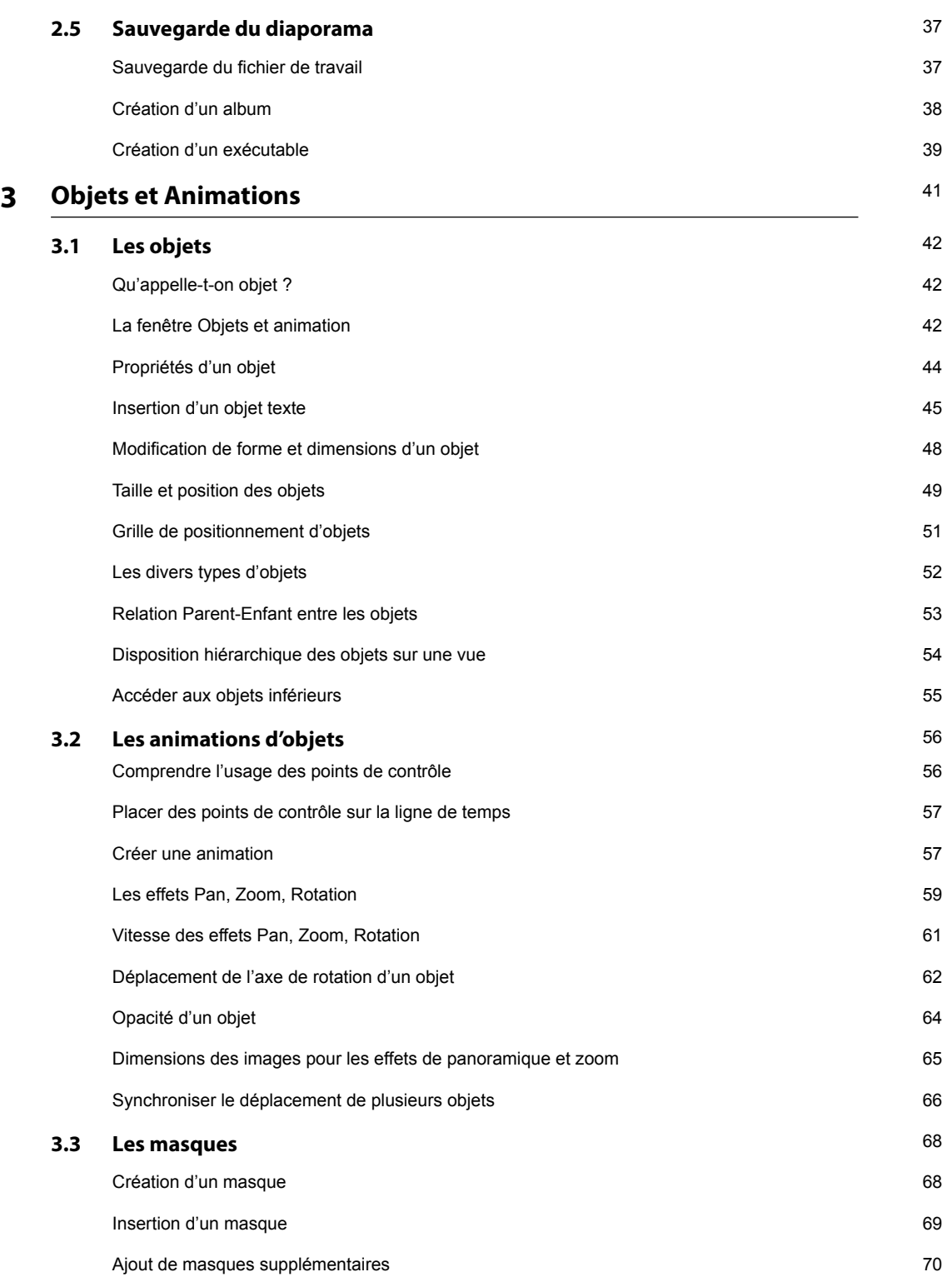

Page

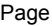

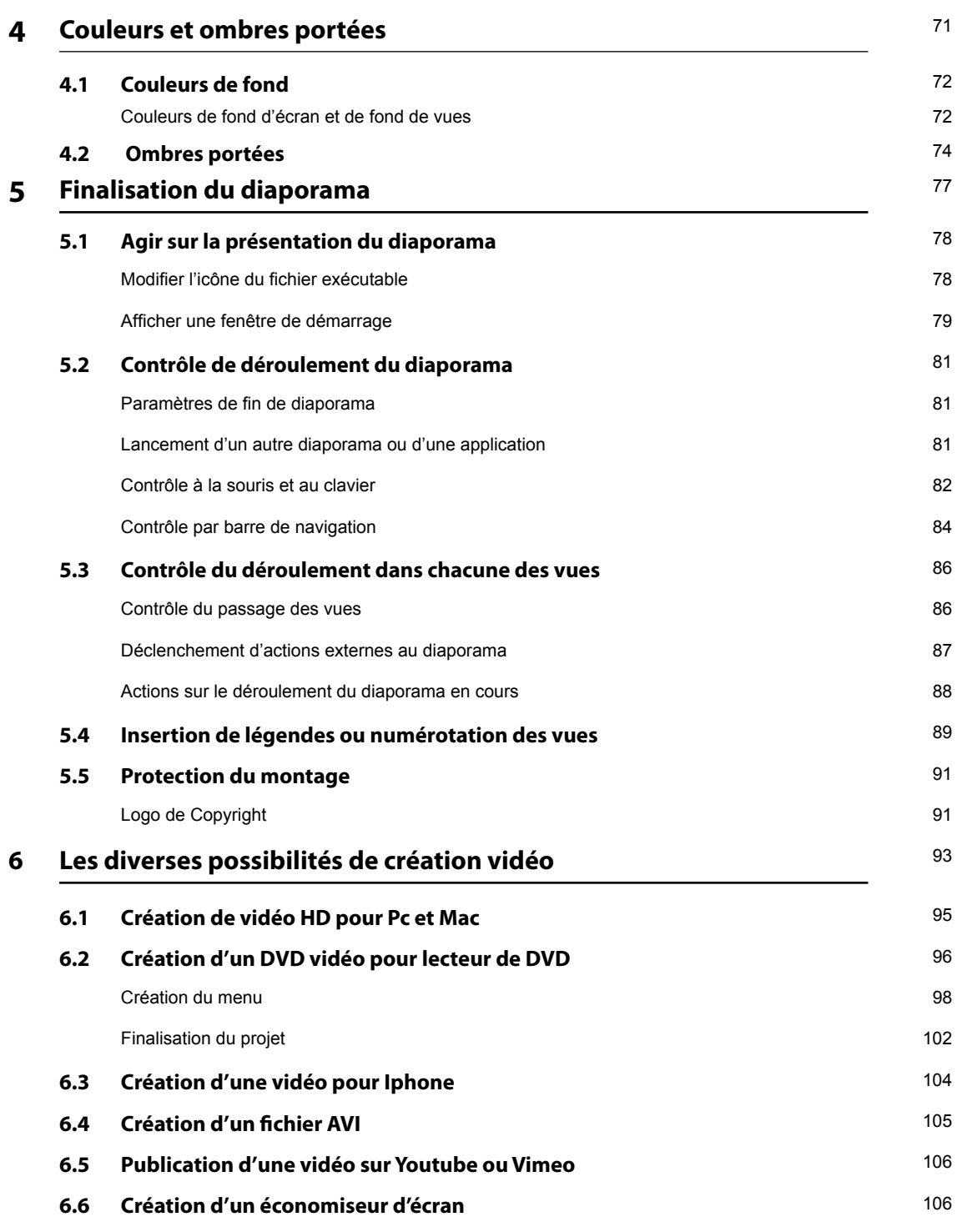

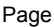

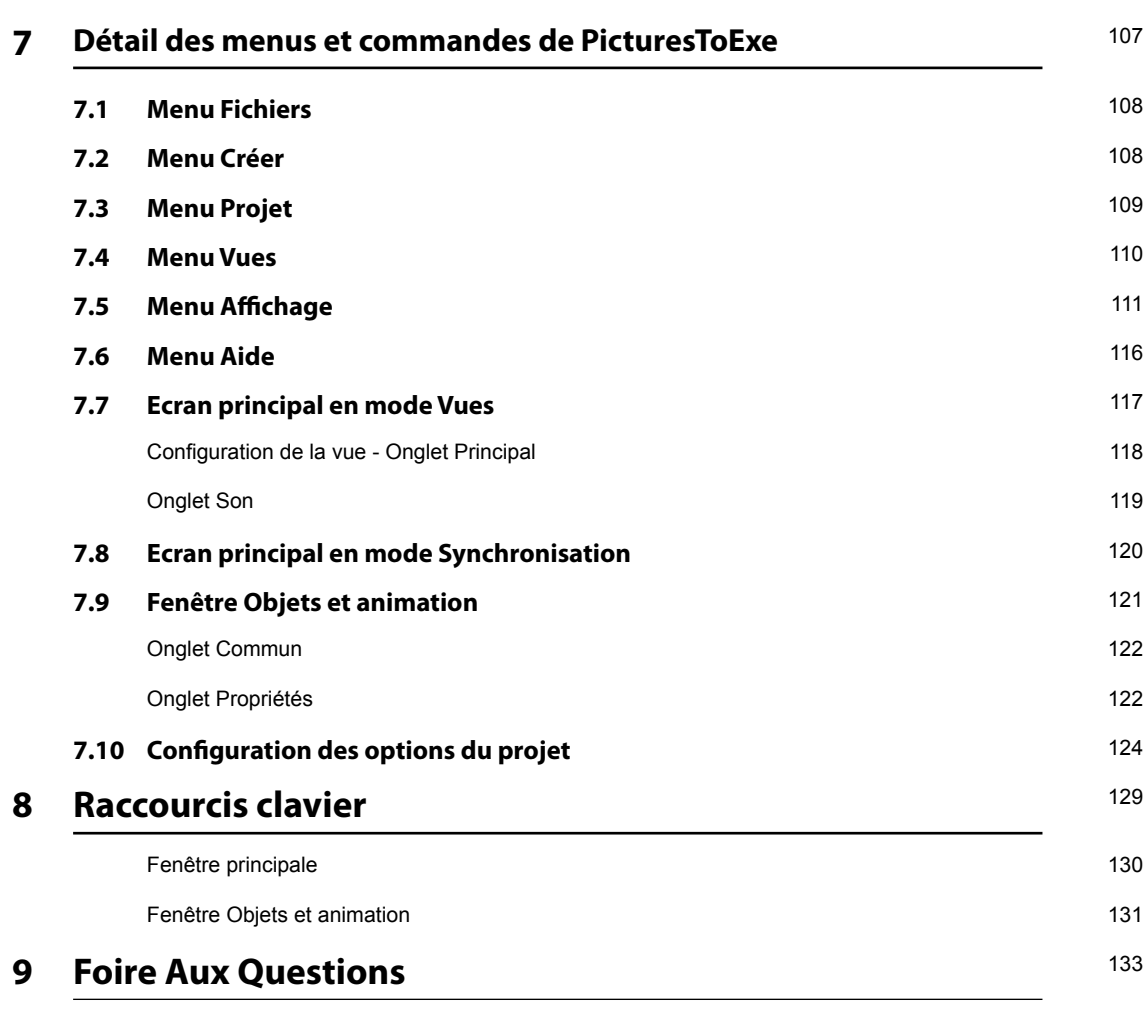

#### **[Index](#page-138-0)** 139

## **Introduction**

Ce livre n'a pas pour vocation d'expliquer de A à Z les règles de création d'un diaporama. Il existe, par ailleurs, suffisamment d'ouvrages remarquablement documentés qui donnent toutes les clés d'un diaporama réussi (élaboration d'un scénario, retouche des photos, enregistrement d'un commentaire, création d'une bande son, etc.)

Nous nous attarderons ici sur les possibilités offertes par PicturesToExe, dans sa dernière version (5.6.3 de Mai 2009), pour créer des diaporamas à partir de photographies, étant entendu que le logiciel peut également être utilisé, comme PowerPoint par exemple, pour créer des présentations à vocation pédagogique pour lesquelles il présente des fonctionnalités intéressantes.

PicturesToExe va vous permettre de réaliser et diffuser facilement un diaporama, c'est-à-dire une succession d'images qui s'enchaînent automatiquement avec des transitions facilement paramétrables, sur votre écran d'ordinateur, voire votre téléviseur ou en vidéoprojection, avec ou sans accompagnement sonore.

### **Si c'est votre premier diaporama... quelques conseils**

A l'ère du numérique où les prises de vues et les images s'accumulent (*ça coûte moins cher alors je ne me prive pas, je mitraille !*), on peut être tenté de reproduire le même comportement en élaborant son premier diaporama... Des images, encore des images...

Grave erreur ! Les diaporamas trop longs et « fourre-tout » dans lesquels les images défilent sans réellement retenir l'attention, ont vite fait de lasser le spectateur.

Certains n'ont sans doute pas oublié les soirées-projection interminables où la famille devait « subir » sans broncher les photos de vacances ou du baptême de la petite dernière.

Bien sûr il ne s'agit pas de fixer des règles incontournables mais retenez qu'**un bon diaporama ne devrait guère excéder 7 à 10 minutes.** Au-delà, l'attention du spectateur tombe très vite et il s'ennuie. Il en est de même pour le nombre de vues. Imaginez que vous réalisiez un livre de photos sur le même thème : mettriez-vous à la suite 4 ou 5 photos quasi-identiques ? Certainement pas !

Soyez donc très sélectif quant au choix et au nombre d'images. **30 à 50 images pour 7 à 10 minutes sont une bonne moyenne,** sauf cas particuliers.

Il n'est pas facile de trier, et encore moins d'éliminer des photos, et pourtant la création d'un bon diaporama est à ce prix.

> **Convention : Par habitude les utilisateurs de PicturesToExe parlent de PTE. Nous utiliserons donc ce terme régulièrement tout au long de cet ouvrage**

A partir des éléments que vous utilisez dans le diaporama (images et sons), PicturesToExe crée en quelques secondes un fichier auto-exécutable.

**Avantage de ce fichier** : il est relativement « léger » (le « poids » final en Mo dépend toutefois de son contenu) et visible directement sur tout ordinateur PC en plein écran ou dans une fenêtre selon votre paramétrage sans avoir besoin d'utiliser un logiciel de projection.

**Inconvénient** : il n'est pas lisible sur les ordinateurs Mac qui ne savent pas « lire » directement les exécutables, mais la possibilité de créer des fichiers vidéos sous divers formats compense largement cet inconvénient.

### **Qu'est-ce qui est réalisable avec PicturesToExe ?**

Soyons clairs, il serait dommage d'utiliser PicturesToExe uniquement comme la simple visionneuse de Windows qui fait défiler des images selon un tempo préétabli, mais en étant minimalistes il est possible d'en rester là.

**1.** On peut donc **simplement déposer les images** sur la table de montage et lancer le diaporama ;

**2.** On peut ensuite modifier ou **varier les effets de transition** entre les vues (type de transition, durée) ;

**3.** On peut **ajouter un fond sonore** (fichier au format mp3, ogg, wav, wma) ;

**4.** On peut ajuster la position des vues sur la table de montage pour les **synchroniser** de façon harmonieuse **au défilement de la musique** ;

**5.** on peut « **faire bouger** » les images par des effets de panoramiques, de zooms, ou de rotations, dits effets PZR (pan, zoom, rotation) ;

**6.** On peut enfin **ajouter des « Objets »** (textes, titres, autres images, incrustations) sur une ou plusieurs des images en cours, pour créer véritablement des animations puisque ces objets pourront eux-aussi se voir affecter les effets PZR et une opacité variable et paramétrable.

Bref, vous l'avez compris, du plus simple au plus élaboré, **tout est quasiment possible avec PicturesToExe**  et vous pouvez créer votre diaporama exécutable à chacune des étapes ci-avant sans obligation d'aller plus loin.

S'il fallait chercher une lacune à ce logiciel elle résiderait dans l'impossibilité aujourd'hui de modifier la piste son qui doit être pensée et élaborée à part. Mais qui sait ce que nous réservent les évolutions futures, quand on connaît celles déjà vécues par rapport à la version initiale…

Outre les règles de création d'un diaporama dont nous faisons état plus haut, l'utilisation de PicturesToExe suppose quelques préparatifs préalables même s'ils n'ont rien d'obligatoire.

**1. Créer sur votre ordinateur un dossier** dans lequel vous mettrez (et ajouterez au fur et à mesure des besoins) tous les « ingrédients » nécessaires à la création de votre diaporama (images, musique, sons divers, fichier de travail créé par le logiciel et le fichier final, l'exécutable). C'est le seul moyen pour bien gérer l'utilisation de ces divers éléments par la suite. Bref, de la méthode avant tout !

**2. Préparer vos images pour le diaporama** : sauf effets spéciaux que nous verrons plus tard, il est impératif qu'elles soient toutes à la même dimension (en pixels), du moins pour les images en format paysage qui vont servir de base à votre diaporama, même si elles sont issues d'appareils différents. En effet, rien n'est plus désagréable pour l'œil que des formats différents toujours visibles lors des transitions entre les images. Cette taille d'images c'est à vous de la déterminer (voir ci-dessous **Formats de sortie**).

Il faut aussi « alléger » vos images pour garantir la meilleure fluidité au diaporama. Sont acceptés les formats jpeg, gif, png ou bmp, mais le jpeg est le plus approprié.

**3. Créer votre piste son**, qui peut être un simple extrait musical ou un montage plus élaboré (musique + bruitages + commentaires, par exemple).

## **Format de sortie du diaporama**

Avant même de commencer à utiliser PTE, il est essentiel de savoir quelle va être la finalité (voire les finalités) du diaporama en projet et notamment quel devra être son format d'image.

Aujourd'hui les appareils photos délivrent des formats assez disparates mais pour la plupart il s'agit de 4/3 (ratio 1.33) pour les compacts numériques ou 3/2 (ratio 1,50 équivalent du 24x36) pour les reflex. Par ailleurs, et pour nous « simplifier » les choses, les écrans sur lesquels seront projetés vos diaporamas, qu'il s'agisse d'écrans d'ordinateurs ou de télévision, présentent aux-aussi de fortes disparités, allant du ratio 1,25 au 1,77 (format 16/9) pour les écrans d'ordinateurs, ou du ratio 1,33 (format 4/3 « classique ») au 1,77 pour les écrans TV ... Bref de quoi s'y perdre.

Avantage de PTE, le format de sortie sera... celui que vous souhaitez. PTE, et nous le verrons dans sa configuration, s'adapte au pixel près au format que vous choisissez. Lors de la projection, si le format choisi n'est pas identique à l'écran d'ordinateur ou de TV, des bandes noires (verticales ou horizontales) viendront combler la différence.

Bien évidemment, si vous optez pour un format de sortie en 16/9 pour avoir le plaisir de visionner vos diaporamas dans ce format sur votre nouvel écran plasma, les images fournies par votre appareil photo, qu'elles soient issues d'un compact ou d'un reflex devront être retaillées.

Attention ! nous parlons bien de retailler, c'est-à-dire découper (et accepter de perdre) une partie de l'image, et non de redimensionner un des côtés pour adapter l'image qui serait alors déformée.

Tous les logiciels de traitement d'images permettent facilement cette découpe, mais si la retouche photo n'entre pas dans vos habitudes, il est plus simple alors de conserver le format des images issues de votre appareil. Vous aurez sans doute alors à accepter les bandes noires dont il est question ci-dessus ce qui n'a rien de dramatique.

La même image dans quelques formats usuels :

#### **1. Formats de prises de vues**

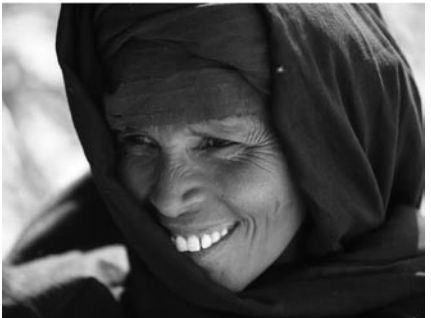

Format de prise de vue 4/3 appareils numériques compacts

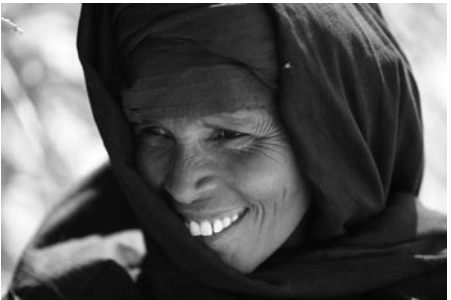

Format de prise de vue 3/2 appareils numériques reflex

#### **2. Formats de projection sur écran (TV ou ordinateur)**

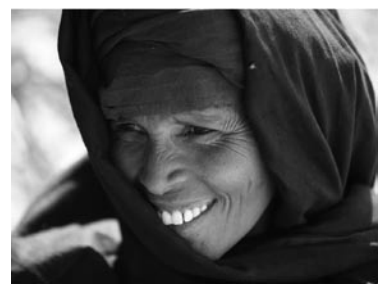

Format TV « classique » 4/3 Format TV ou ordinateur 16/9

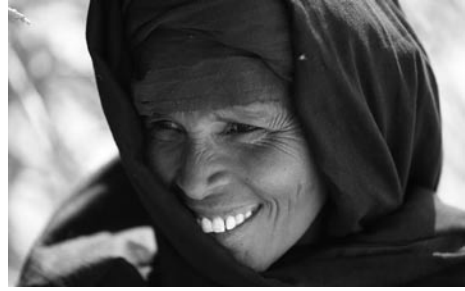

Précisons également qu'il est souhaitable, pour alléger le poids du diaporama et garantir sa fluidité, d'avoir des images d'un poids raisonnable, disons entre 300 et 800 Ko chacune.

Certaines, destinées notamment aux panoramiques ou zooms, pourront être plus volumineuses tant en taille qu'en poids, mais il convient de rester autant que faire se peut dans ces normes.

Le poids final de votre diaporama sera celui de l'ensemble des images et sons qu'il contient. L'enveloppe du diaporama, le fichier exécutable ne pèse lui que 280 Ko.

#### **Les limites de PicturesToExe ?**

Plus de 20 000 vues et 2 Go pour l'exécutable ! ce qui vous laisse de la marge ...

# **Chapitre 1**

# <span id="page-10-0"></span>**Téléchargement, installation et enregistrement de PicturesToExe**

# <span id="page-11-0"></span>**1.1 Téléchargement du logiciel, installation**

Le logiciel est téléchargeable sur le site de WnSoft (www.wnsoft.com) en version d'essai limitée à 30 jours.

Cliquez sur **Download Trial** *(Fig 1-1)* et suivez la procédure d'installation qui est très rapide, le module d'installation ne pesant que 6,10 Mo.

Bien que le site soit en anglais, la procédure d'installation est en français, sauf le contrat de licence ! L'installation télécharge, à l'endroit que vous aurez désigné sur votre disque dur, un fichier archive compressé **Picturestoexe-setup.zip**. Ouvrez l'archive qui contient des fichiers d'information (en anglais) et poursuivez l'installation en cliquant sur **picturestoexe-setup.exe**

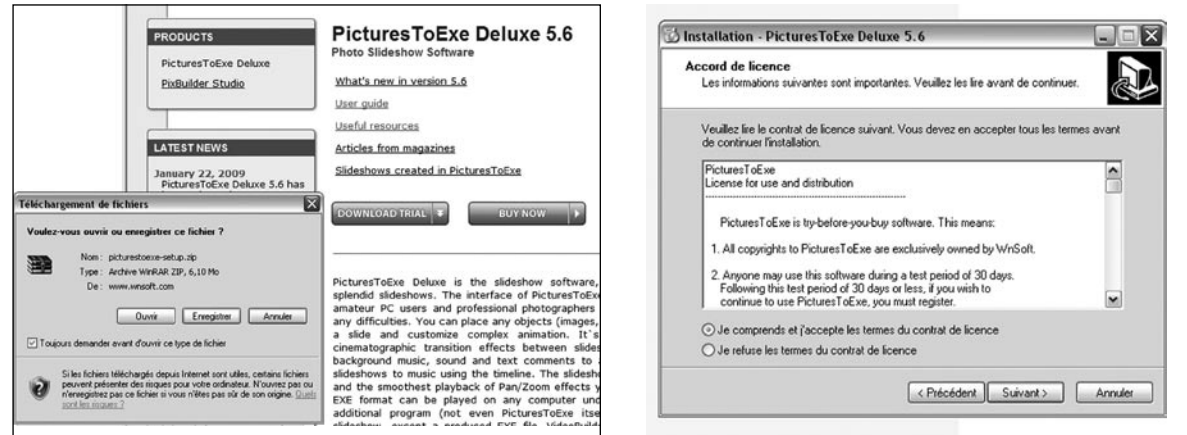

*Figure 1-1 - Téléchargement*

*Figure 1-2 - Accord de licence*

Après agrément du contrat de licence *(Fig. 1-2)*, l'installation vous propose d'installer le logiciel dans \* C:\Program Files\WnSoft\PicturesToExe\5.6 sauf choix différent de votre part *(Fig. 1-3)*.

\* (*Ou C:\Programmes... sous Vista*)

Validez les options précochées *(Fig. 1-4)* :

- . Créer une icône sur le Bureau
- . Associer PicturesToExe avec l'extension de fichier pte
- . Associer VideoBuilder avec l'extension de fichier ptv

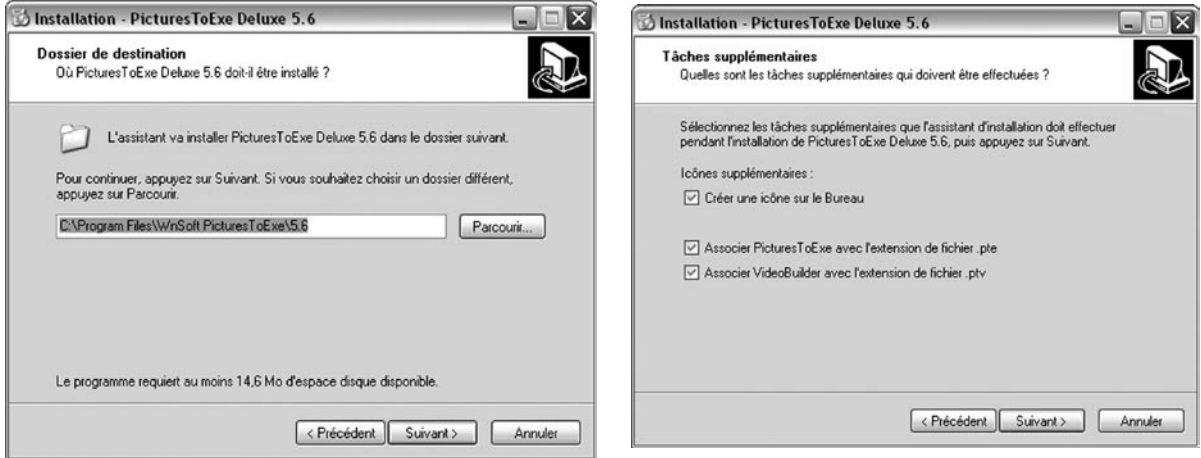

*Figure 1-3 - Choix du dossier de destination*

*Figure 1-4 - Options à valider*

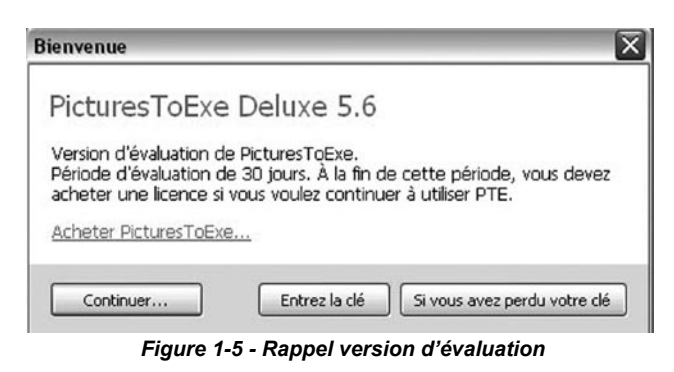

Un petit écran de bienvenue vous rappelle qu'il s'agit d'une version limitée à 30 jours *(Fig. 1-5)*. Si vous cliquez sur **Continuer**, vous allez pouvoir utiliser le logiciel sans restrictions pendant ces 30 jours et ... sur 10 vues seulement, ce qui n'est pas précisé.

Il est donc possible de tester toutes les fonctionnalités (gravure DVD y compris), mais sans pouvoir dépasser ces deux limites, ce qui offre largement la possibilité de tester le logiciel.

Si vous souhaitez acheter PTE, cliquez sur le lien **Acheter PicturesToExe** ou, s'il est inactif, rendezvous sur le site www.wnsoft.com, bouton Buy Now.

#### **Versions Deluxe et Standard**

Il vous est proposé trois options *(Fig. 1-6)* :

- **1. Deluxe**
- **2. Standard**
- **3. Upgrade to Deluxe**

**1. La version Deluxe** comprend le package complet, c'est-à-dire le logiciel PicturesToExe que vous venez d'installer et le module VideoBuilder qui permet de transformer et graver votre diaporama en formats DVD, mpeg4, avi , vidéo HD, vidéo pour Iphone, Youtube, etc.

Lors de l'installation de PTE, même en version d'essai, c'est la version Deluxe qui est

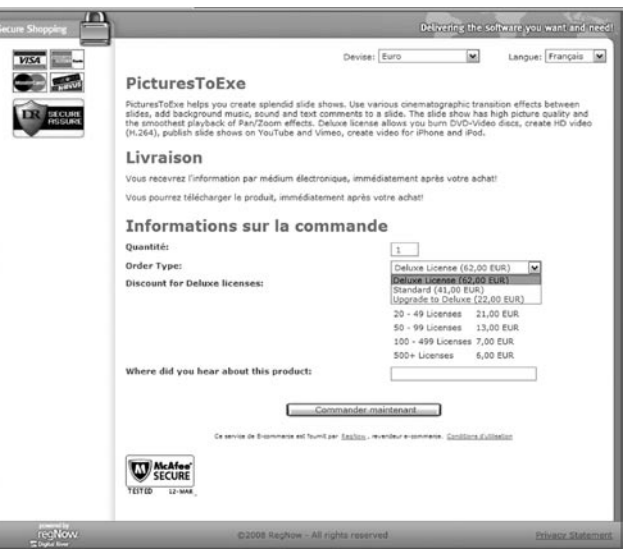

*Figure 1-6 - Options de commande du logiciel*

téléchargée par défaut, module VideoBuilder compris. Ce dernier ne sera activé, hors période d'essai, qu'après achat de l'option Deluxe ou de la version Upgrade ci-dessous.

**2. La version Standard** ne permet pas les options de gravure ci-dessus. Vous ne pourrez donc produire qu'un exécutable (ou tester les options de gravure en version limitée)

**3. La version Upgrade to Deluxe**, permet d'activer l'option VideoBuilder si elle n'a pas été souscrite auparavant.

Le paiement (sécurisé) s'effectue par carte bancaire essentiellement. Les autres options, chèque, virement ne sont pas recommandées car lourdes, longues et pouvant entraîner des frais.

NB : Sur le site www.wnsoft.com, les coûts d'acquisition en euros sont exprimés en Hors Taxes.

1

## <span id="page-13-0"></span>**1.2 Enregistrement du logiciel**

### **Les clés d'enregistrement**

Après paiement, vous recevez, par mail (fig. 1-7), en pièce jointe, un fichier texte appelé Reg.txt

Si vous avez choisi l'option Deluxe, le fichier Reg.txt comprend le libellé de deux clés d'enregistrement, celle de PTE et celle de VideoBuilder.

Enregistrez ce fichier texte sur votre ordinateur ou sur un support de sauvegarde amovible tel que CD, et gardez-le précieusement sous un nom facilement mémorisable (personnellement nous l'avons renommé clés PTE). Il vous permettra de réinstaller PTE sur un autre ordinateur par exemple ou en cas de formatage.

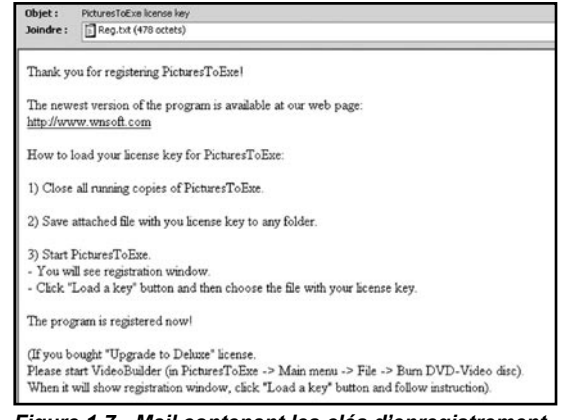

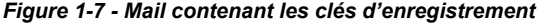

L'écran de bienvenue (fig. 1-5) comporte un bouton **Entrez la clé**. Pour activer à nouveau cet écran après utilisation de PTE en version d'essai, dans le menu principal (voir pages suivantes), cliquer sur **Aide** et sur **Enregistrement.**

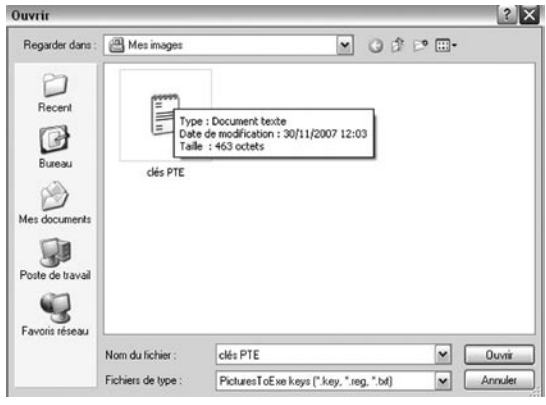

(fig. 1-8) vous propose d'enregistrer cette (ou ces) clé(s). Recherchez sur votre ordinateur le fichier Reg. txt préalablement enregistré et cliquez sur **Ouvrir**. Vos clés s'installent immédiatement dans la Base de Registre et votre logiciel devient disponible sans les restrictions initiales .

Après avoir cliqué sur **Entrez la clé**, une interface

*Figure 1-8 - Recherche du fichier Reg.txt*

Un message vous informe que votre clé a bien été enregistrée (fig. 1-9).

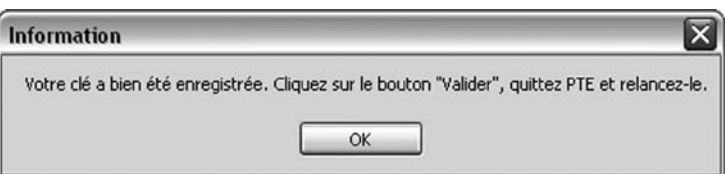

*Figure 1-9 - Message de confirmation d'enregistrement*

<span id="page-14-0"></span>Pas de panique ! Il suffit comme le précise le message d'information de contacter WnSoft sur le mail orders@wnsoft.com en précisant votre nom, votre  $N^{\circ}$  de commande ou l'adresse mail que vous avez fournie obligatoirement lors de la commande.

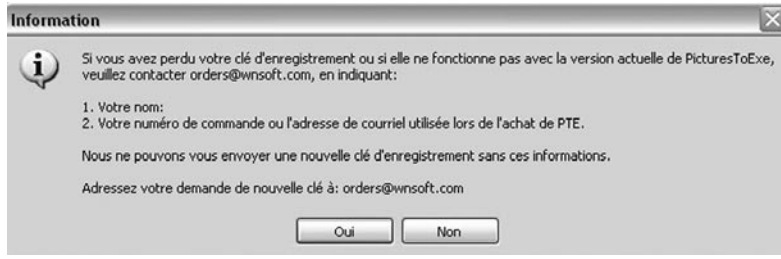

Figure 1-10 - Message d'information en cas de perte de la clé d'enregistrement

## **1.3 Mises à jour**

Comme tout logiciel, PTE évolue. Il évolue même beaucoup et souvent ! Les versions « beta » sont d'ailleurs mises à disposition des utilisateurs qui participent ainsi à la progression du logiciel.

#### **Suis-je prévenu ?**

Non, à ce jour, rien n'est prévu pour vous informer automatiquement de l'existence de nouvelles mises à jour. Il vous appartient de vérifier de temps en temps (Lien **Aide** puis **Quoi de neuf ?** dans l'interface principale de PTE).

Par ailleurs, les forums www.diapositif.net et www.diaporamaforum.com annoncent régulièrement et rapidement l'existence de ces mises à jour et leur contenu.

#### **Comment se font les mises à jour ?**

Chaque nouvelle version de PTE s'installe comme la première en créant dans le dossier Program Files (ou Programmes sous Vista) \WnSoft\PicturesToExe un dossier portant le nom de cette nouvelle version (ex: 5.5, 5.6, etc.)

Il est donc possible de conserver les versions précédentes.

#### **Les mises à jour sont-elles gratuites ?**

**- Oui et à vie** pour ce qui concerne PTE,

**- Oui pendant deux ans** pour le module Videobuilder et payant ensuite mais il n'y a aucune obligation de faire les mises à jour, le module restant utilisable avec les fonctionnalités acquises.

1

**Avant de débuter avec PicturesToExe,** quelques mots sur sa structure.

On ne peut pas dire que ce logiciel brille par l'exemplarité de son ergonomie, il est donc essentiel de savoir comment il est architecturé.

En usage courant, vous aurez à utiliser essentiellement quatre fenêtres.

#### **Actions agissant sur l'ensemble du projet et des vues**

 **La fenêtre de configuration générale** (celle que vous avez sous les yeux à l'ouverture du logiciel) gère le fonctionnement général, vues/sons/synchronisation.

 Une palette flottante **Configuration des options du projet** dotée de 7 onglets permet de modifier la configuration générale (formats, sons, déroulement du diaporama, légendes, effets, etc.). Accessible par le bouton Configurer

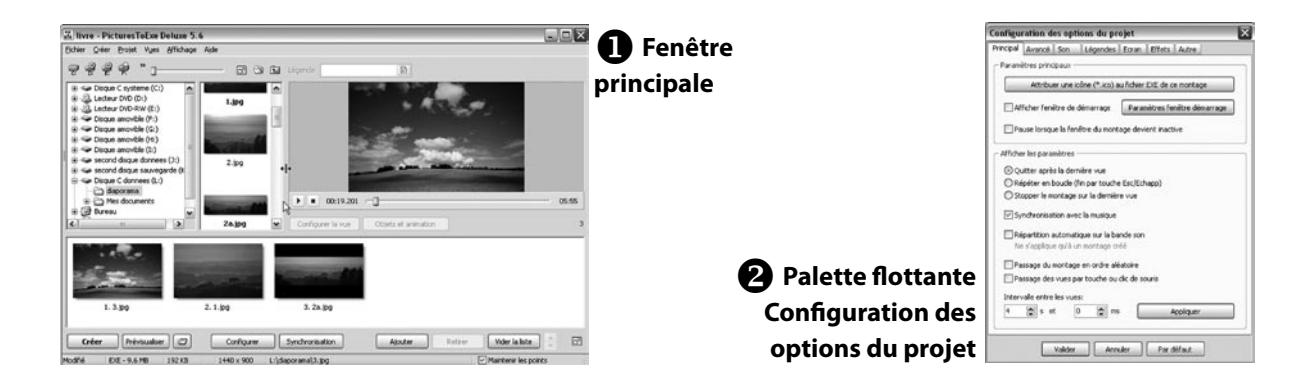

#### **Actions individuelles sur chacune des vues**

 Une fenêtre **Objets et animation** qui permet de travailler sur chaque vue individuellement (ajout d'objets, de titres, effets, etc.). Accessible par le bouton **Objets** et animation

 Une palette flottante **Configuration de la vue,** dotée de 3 onglets, qui permet d'appliquer à chaque vue des actions et effets particuliers.

Accessible par le bouton [ Configurer la vue

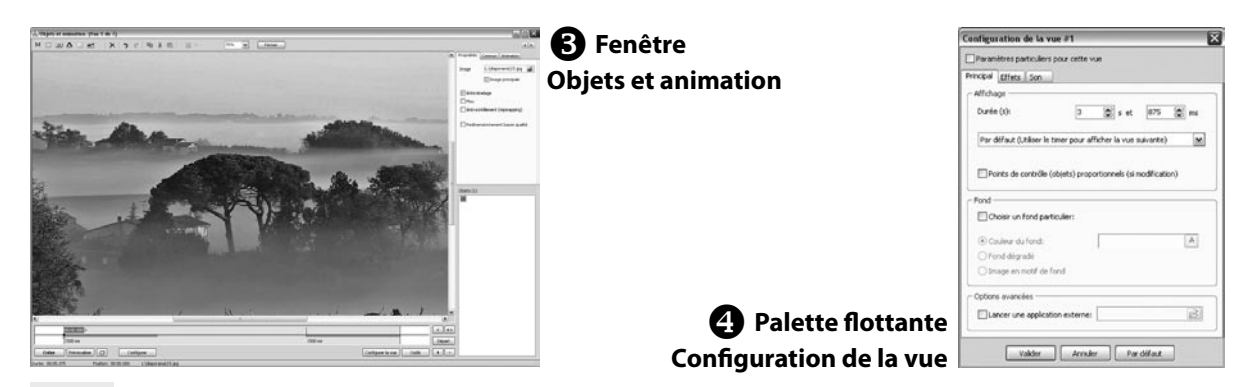

**<sup>16</sup>** *Réaliser des diaporamas numériques avec PicturesToExe Version 5.6.3 - © Jean-Charles Pizolatto* 

## **Chapitre 2**

## <span id="page-16-0"></span>**Pas à pas, votre premier diaporama avec PicturesToExe**

**Cette partie du livre est construite comme un « pas à pas » permettant de réaliser rapidement un premier diaporama et de s'imprégner des fonctionnalités et possibilités de base de PTE.**

**Pour ne pas dérouter lors d'une première utilisation, nous privilégions la progressivité dans la découverte du logiciel et, volontairement, certaines fonctionnalités ne sont pas détaillées, tant qu'elles ne sont pas vraiment nécessaires, mais elles sont toutes abordées plus loin dans l'ouvrage.** 

**Au fil des pages, des liens (Chapitre ... page) en signalent l'existence.**

## <span id="page-17-0"></span>**2.1 Découverte de la fenêtre principale de PicturesToExe**

Lors de sa première utilisation l'interface de PTE se présente ainsi, avec 4 zones.

#### **Retenez bien ces quatre termes nous les utiliserons souvent tout au long de l'ouvrage !**

**L'explorateur de Windows** vous permet d'explorer vos disques durs à la recherche de dossiers ;

**L'explorateur de projet** affiche toutes les images dans le dossier dédié à votre projet ;

 **La fenêtre de prévisualisation** vous permettra de voir (et d'entendre) défiler votre diaporama, effets compris, ce qui est fort pratique ;

 Enfin, sur **la Table de montage** vont se trouver les **vues** \* que vous ajouterez à votre projet, et qui apparaîtront soit sous forme de vignettes, soit sous forme de repères sur la ligne de temps.

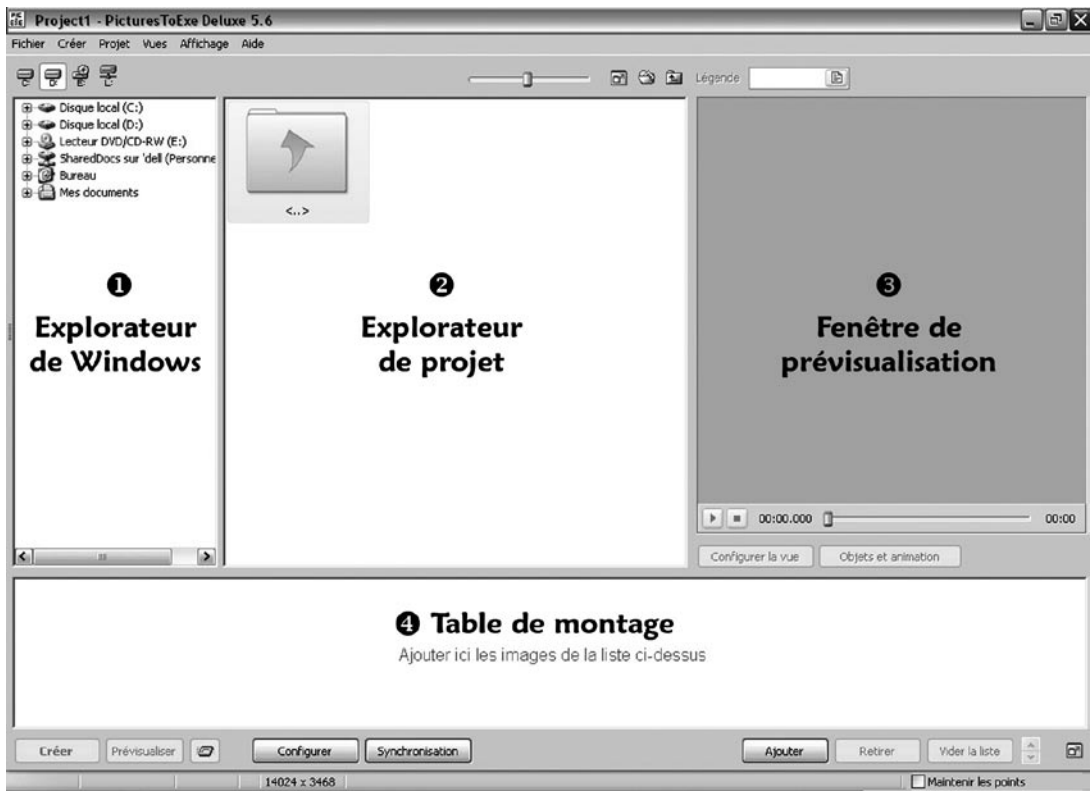

*Fig. 2-1 Interface principale de PicturesToExe*

Notez que vous pouvez modifier la taille de chacune des fenêtres en déplaçant les barres qui les séparent. Au survol le curseur se transforme en  $\psi$  ou  $\frac{d}{dx}$ . Il suffit alors de maintenir le clic gauche pendant le déplacement de la barre de séparation.

Il est également possible de modifier la disposition de ces quatre fenêtres **(voir [Chapitre 7.5 page 114](#page-113-0) )**

**\* Vues Dès qu'une image est déposée sur la table de montage elle devient une « vue », chaque vue pouvant contenir un ou des objets (image principale, autres images, textes, boutons, etc.)** 

Si vous avez suivi les indications de l'introduction, vous avez très certainement créé un dossier pour votre diaporama.

Ici, pour l'exemple, nous avons créé un dossier nommé « **diaporama** » qui se trouve sur le disque L. En ouvrant ce dossier toutes les images qu'il contient apparaissent dans l'explorateur de projet.

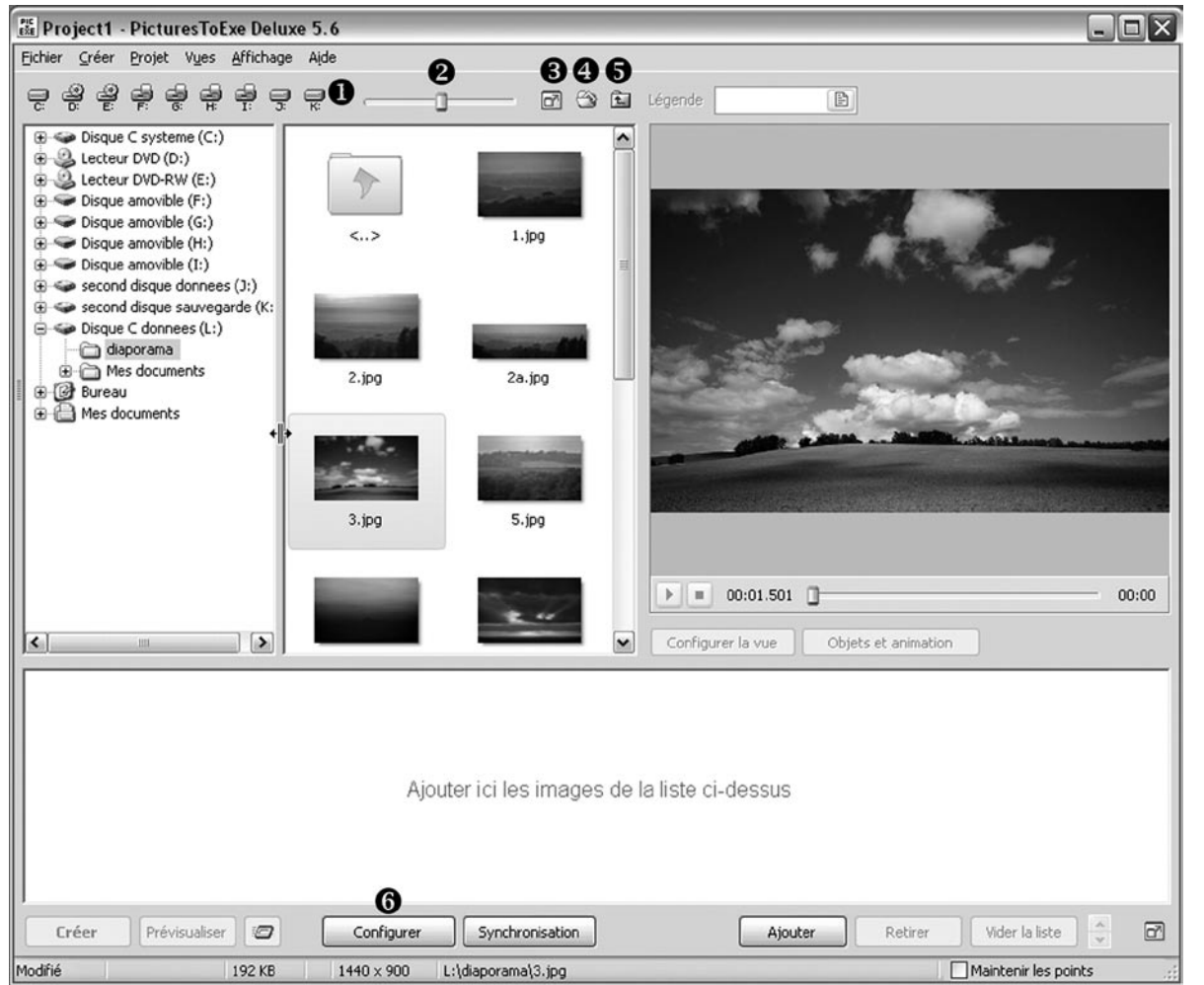

*Fig. 2-2 Les boutons d'action sur les disques et dossiers*

Actions sur les explorateurs et leurs dossiers :

Chacun de vos supports, disques ou lecteurs, est représenté pour un accès direct.<br>Ce curseur permet de modifier la taille (et en conséquence le nombre visible) des Ce curseur permet de modifier la taille (et en conséquence le nombre visible) des images dans l'explorateur de projet.

- Le contenu de l'explorateur de projet est affiché en plein écran.<br>Quvre le dossier Mes Documents.
- Ouvre le dossier Mes Documents.<br>
Sélectionne le niveau au-dessus du
	- Sélectionne le niveau au-dessus du dossier en cours.

Après cette première prise de contact et avant toute autre chose nous allons maintenant configurer PTE pour personnaliser votre projet (taille de l'écran, sons, transitions, effets, etc.)

Cliquer sur le bouton configurer en bas d'écran et c'est parti !

2

## <span id="page-19-0"></span>**2.2 Configuration des options du projet**

Outre le bouton configurer cet écran est accessible également par le menu « **Projet - Options du projet** » ou par la combinaison de touches **Ctrl + P**.

Cet écran de configuration comprend 7 onglets.

Rassurez-vous, plutôt que de vous infliger dès maintenant l'explication détaillée de chacun des boutons, cases à cocher ou autres éléments de ces pages, nous nous en tiendrons à l'essentiel. Il nous semble plus judicieux de découvrir leur utilité seulement quand le besoin s'en fera sentir et au fur et à mesure de votre découverte de PTE et de votre progression dans l'élaboration de diaporamas.

Lors de la création d'un nouveau diaporama, vous allez reconfigurer certaines des options sur l'interface de configuration *(Fig 2-3)*. Ces options seront enregistrées et conservées pour le projet en cours uniquement sauf à créer un modèle sauvegardé comme Album (*nous verrons en détails la création d'albums au [Chapitre 2.5 page](#page-37-0)*   $38$ ). Toutefois un bouton  $\bullet$  en bas d'écran vous permet de revenir à la configuration par défaut.

## **Onglet Principal**

Pour l'instant ne modifiez rien sur cet onglet. Tel qu'il est paramétré, le diaporama :

- S'arrête après la fin de la dernière vue et vous retrouvez votre écran d'ordinateur (on peut aussi choisir qu'il se répète en boucle ou qu'il s'arrête sur la dernière vue sans revenir à l'écran) ;

- Le passage des vues peut être synchronisé avec la piste son ;

- L'intervalle entre chaque vue est de 4 secondes durée qu'il sera facile de modifier vue par vue, nous le verrons plus loin.

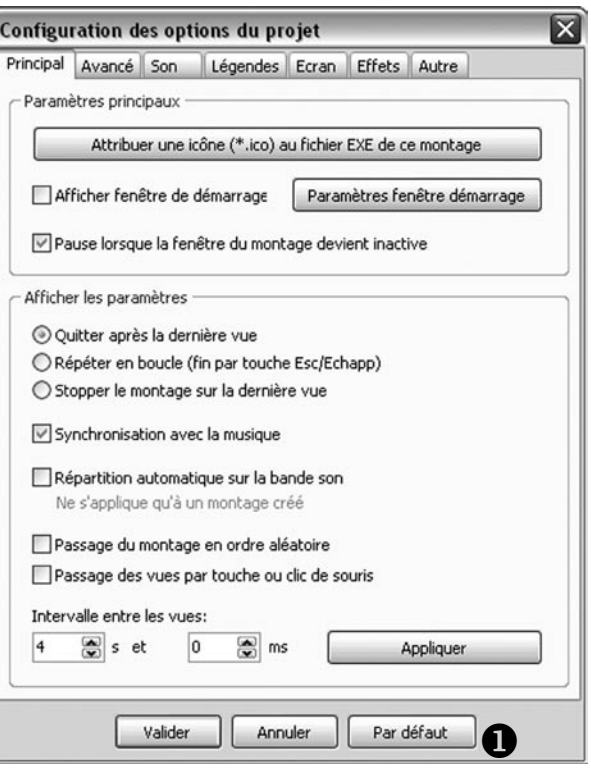

*Fig. 2-3 Configuration des options du projet Onglet Principal*

## **Onglet Avancé**

Ici également, pas de modifications pour l'instant. Les différentes options d'apparition, disparition du pointeur ou protection du montage, si elle sont utiles par la suite, n'empêchent pas la création d'un premier diaporama **(voir [chapitre 5.1 page 82\)](#page-81-0).**

## **Onglet Son**

Nous supposons que vous avez prévu de mettre un fond sonore à votre diaporama.

Cet onglet permet d'ajouter la piste son et nous verrons plus tard que l'on peut en visualiser l'onde sonore et bien sûr l'écouter pour affiner la synchronisation du son et de l'image.

Votre fichier son doit impérativement être au format wav, mp3, wma ou ogg, le format mp3 étant encore le plus couramment utilisé aujourd'hui. Comme nous l'avons signalé dans l'introduction, PTE ne permet pas d'intervenir sur le fichier sonore. Il faut donc lui fournir un produit « fini », soit un extrait musical soit une piste plus complexe que vous aurez élaborée avec un logiciel dédié (Audacity par exemple, qui est gratuit).

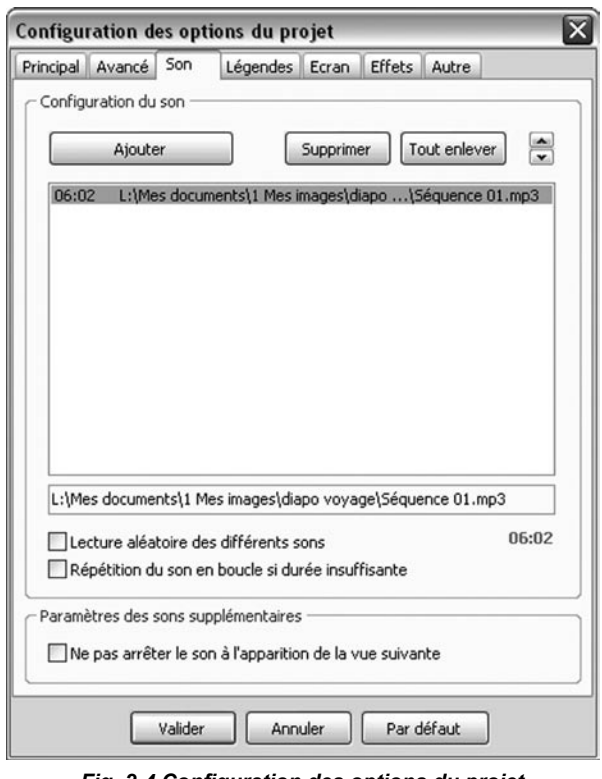

*Fig. 2-4 Configuration des options du projet Onglet Son*

Le bouton **Ajouter** déclenche l'ouverture d'une fenêtre qui vous permet de rechercher le fichier son sur votre ordinateur.

Comme précisé dans l'introduction, il est fortement souhaitable de mettre ce fichier dans le dossier de votre projet.

Il est possible de mettre plusieurs séquences sonores à la suite l'une de l'autre. PTE les lira dans l'ordre. Ceci dit, il est quand même préférable de s'en tenir à une seule séquence mixant les divers éléments sonores...

Une fois ajoutée, la piste son apparaît dans la fenêtre principale et dans celle située juste au-dessous.

La durée sonore totale est également affichée.

Il est possible de répéter le son en boucle si sa durée est insuffisante par rapport aux vues, mais c'est pour le moins la marque d'un diaporama « inachevé » et il serait surprenant que vous ayez à utiliser cette possibilité sauf montages à vocations pédagogiques ou formatrices plus proches de PowerPoint dans leur finalité et dans lesquels la synchronisation est sans importance.

Nous aborderons les **Paramètres de sons supplémentaires** au **[Chapitre 7.7 page 119](#page-118-0)**.

## **Onglet Légendes**

Cet onglet permet de légender les vues qui vont défiler. Très utile lorsque le diaporama est soumis à une communauté pour analyse (on numérote alors les vues), il est peu probable que vous ayez à utiliser cette fonction dans un diaporama. Nous en verrons les détails au **[Chapitre 5.4 page 89.](#page-88-0)**

2

## **Onglet Ecran**

Sans conteste l'onglet le plus important dans la « mise en page » de votre diaporama !

Il va donc faire l'objet d'une analyse détaillée, les possibilités d'affichage de votre diaporama étant diverses et variées. **Il est important de retenir que vos choix, taille et format, ici exprimés, seront imposés à tout ordinateur sur lequel votre diaporama sera diffusé.**

#### **Options d'affichage**

#### **Mon écran - 16:10**

PTE détecte la taille de votre écran et en signale ici le format.

 Cette **liste déroulante** offre deux options : **Plein écran** ou **Fenêtré.**

Seule différence entre les deux :

**a) Le mode Plein écran** verra PTE utiliser la totalité de la surface de tout écran d'ordinateur sur lequel votre montage sera projeté ;

**b) Le mode Fenêtré** permet d'afficher votre diaporama dans une fenêtre, le reste de l'écran étant alors visible en arrière-plan.

Si vous choisissez **Fenêtré** (mode rarement utilisé), une case à cocher **Sans bordure** apparaîtra sous **Taille de la vue/Fenêtre**, vous permettant de faire apparaître ou non la bordure de la fenêtre. Si vous conservez la bordure, la **légende du montage** (6) si elle est précisée, est reportée sur la barre d'état de la fenêtre.

#### Taille de la vue/fenêtre 1280  $\left|\frac{\partial x}{\partial x}\right| \times 800$ 읭 Sans bordure Légende du montage diaporama

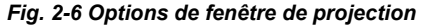

#### **Format**

Cette liste déroulante propose tous les formats d'affichage standards disponibles actuellement.

#### **Taille virtuelle de la vue**

Sont mentionnées ici les dimensions habituelles en pixels correspondant au format mentionné en  $(3)$ . Ce n'est donc qu'une suggestion de taille d'affichage et ces valeurs sont modifiables.

 **Taille fixe de la vue (en pixels) :** En cochant cette case, le libellé **Taille virtuelle de la vue** devient **Taille de la vue.** Ce faisant, vous allez limiter à cette valeur la taille de la fenêtre d'affichage quel que soit l'écran sur lequel votre diaporama sera projeté, en mentionnant les valeurs en pixels, soit en écrivant directement ces deux valeurs soit en utilisant les flèches de défilement.

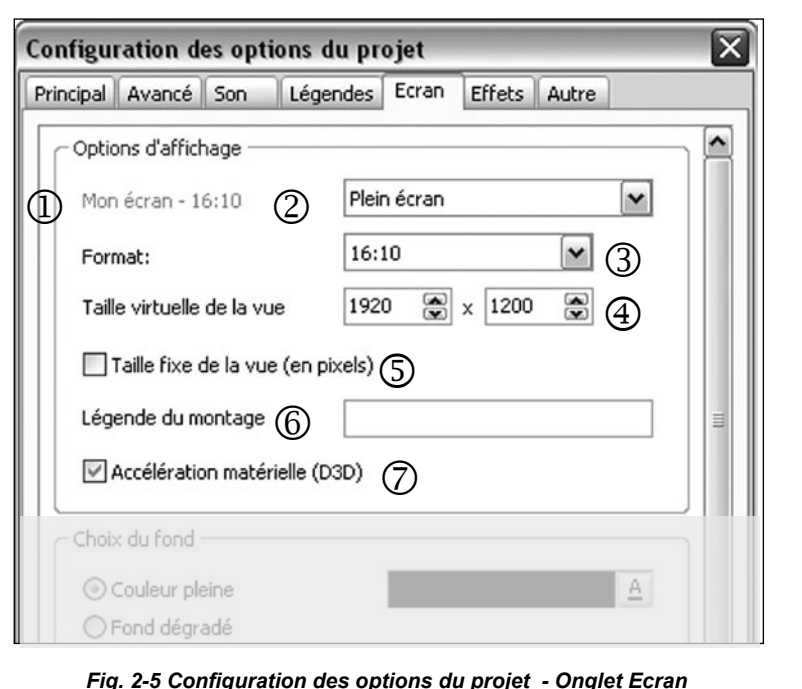

Si vous saisissez un format différent de celui de vos images (ex : 4/3 alors que vos images sont en 16/10, la **Taille virtuelle de la vue** changera et la partie d'écran non occupée par l'image sera noire (voir schémas) ou de la couleur que vous aurez choisie un peu plus loin sur ce même onglet (**Choix du fond** ou **Couleur à l'extérieur de la vue**, **[chapitre 4.1 page 73](#page-72-0)**).

Deux exemples :

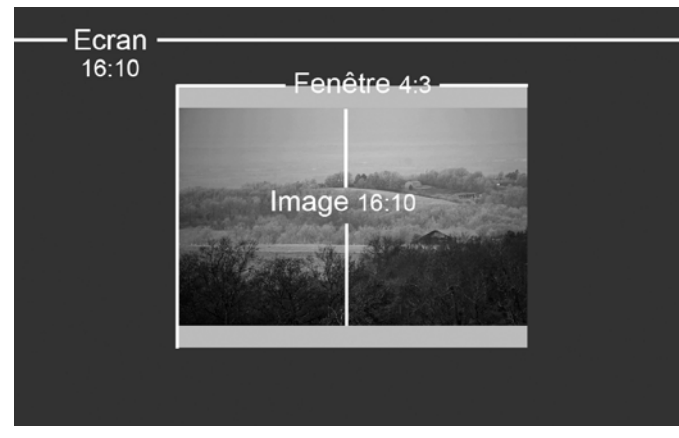

#### *Fig. 2-7 Ajustement d'image par sa largeur*

1. Sur ce premier schéma la taille de l'écran d'ordinateur est de 16/10 mais nous avons choisi de projeter l'image dans un format de 4/3 dont les valeurs, 1024 x 768, sont mentionnées comme Taille fixe de la vue (case  $\circled{}$  Taille fixe cochée).

L'image en 16/10, bien que d'une taille supérieure à celle de la fenêtre, s'adaptera par sa plus grande dimension, ici la largeur.

Notez bien que **votre image ne sera jamais déformée pour s'adapter à la fenêtre de projection.** Elle garde son format propre et la place non occupée est complétée par une couleur de fond.

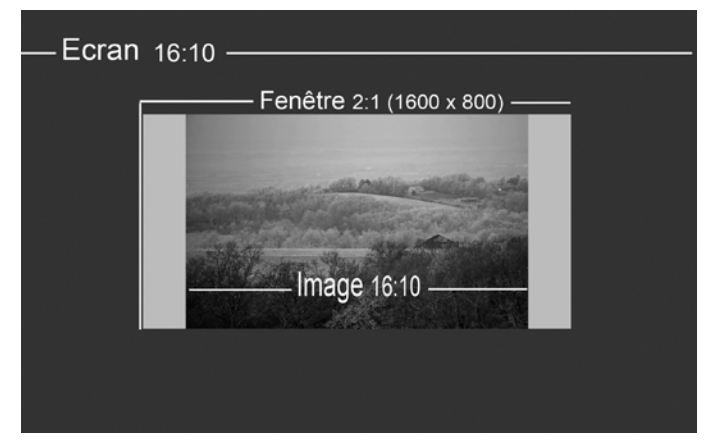

2. Sur ce second schéma, l'écran de l'ordinateur est toujours en 16/10, mais nous avons choisi une fenêtre de projection panoramique de 1600 x 800 pixels. L'image cette fois s'adaptera par sa hauteur.

*Fig. 2-8 Ajustement d'image par sa hauteur*

**Retenez que, sur votre écran, vous pouvez, outre l'écran lui-même, avoir 2 formats différents : 1. celui de la fenêtre d'affichage de PTE déterminé dans la Taille fixe de la vue ;**

 **2. celui de vos images, déterminé par leur taille propre, lesquelles images viendront se** 

**positionner, par leur plus grand côté, dans la fenêtre d'affichage...**

**Rien n'interdit donc, même si cette option n'est pas couramment employée, d'avoir une fenêtre de projection dans un format et à l'intérieur de cette fenêtre, des images d'un autre format.**

#### **Accélération matérielle**

Lorsque cette option est choisie le montage utilisera l'accélération matérielle (Direct3D) afin de produire une fluidité maximale des images et des effets. Avec une ancienne carte graphique le montage utilisera le mode accélération logicielle, moins fluide. Laissez cette case cochée sauf si surgissent des problèmes de colorimétrie liés à l'utilisation de certaines cartes graphiques.

## <span id="page-23-0"></span>**Pour mon premier diaporama, comment dois-je faire ?**

#### **Réponse : faites simple !**

On résume : Si vos images sont en 4/3 par exemple, mettez un format d'affichage équivalent. **Si vous ne cochez pas Taille fixe de la vue (** *page 22)*, lors de la projection l'image sera redimensionnée, toujours en respectant le format choisi, pour occuper le maximum de place sur l'écran, y compris sur l'écran de ceux qui regarderont votre diaporama et selon l'écart entre la résolution de vos images et celle de l'écran, il pourra y avoir une perte de qualité dûe au redimensionnement.

**Si vous cochez cette case**, votre diaporama aura une taille fixe quel que soit l'écran sur lequel on le regarde et c'est la meilleure solution si vous utilisez une petite taille d'image (800x600 ou 1024x768), ce qui évitera que vos images ne soient redimensionnées pour s'adapter aux grands écrans genre 1920x1200, entraînant alors une perte sensible de définition.

Par contre, si vos images sont au même format que votre écran (ex : 16/10 et 1920x1200 pixels), l'image occupera la totalité de l'écran, sans aucun fond et s'adaptera (bandes noires sur les côtés ou en haut et en bas) sur les écrans d'ordinateurs ayant un format différent.

#### **Choix du fond ou Couleurs à l'extérieur de la vue**

Restant toujours dans la logique d'un « pas à pas » progressif nous aborderons cette partie plus loin dans la description détaillée des diverses fonctions **([Chapitre 4.1 page 74\)](#page-73-0)**

## **Onglet Effets**

Cet onglet est aussi important que l'onglet Ecran et vous aurez souvent l'occasion d'y revenir puisqu'il gère les diverses formes et effets de transition entre les vues. Il est donc très important dès à présent d'en connaître les nombreuses possibilités. N'en abusez pas : un diaporama réussi est celui dont on oublie la technique de mise en œuvre. Un effet de transition doit servir les images, apporter un plus.

Le temps des premières découvertes passé, on s'aperçoit qu'à l'usage seules quelques transitions sont utilisées de façon régulière.

*Fig. 2-9 Configuration des options du projet Onglet Effets*

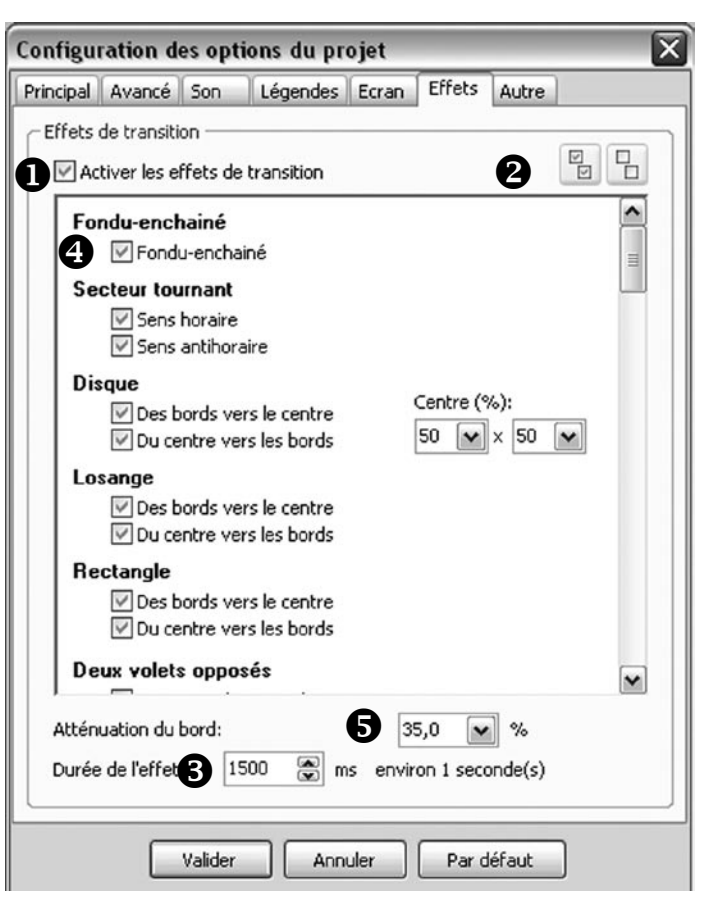

Lors de l'ouverture de PTE, la case **in Activer les effets de transition** est cochée. A sa hauteur **2** deux boutons figurant deux petits carrés cochés ou vides permettent d'**activer ou de désactiver la totalité des transitions.** 

Par défaut, toutes les transitions sont activées (on voit que toutes les cases sont cochées au regard de chacune dans la liste (Fondu-enchaîné, Secteur tournant, etc.).

Si vous laissez en l'état, lors du déroulement de votre diaporama, toutes ces transitions seront utilisées de manière aléatoire. Autant dire qu'il vaut mieux immédiatement décocher l'ensemble en cliquant sur le bouton  $\bullet$  de droite.

Si l'ensemble des transitions est décoché, le passage d'une image à une autre se fera en « Cut » (transition nette). Si vous choisissez de cocher une seule transition, elle deviendra la transition par défaut appliquée à toutes les vues de votre montage.

La durée de l'effet de transition par défaut  $\bigotimes$  est fixée à 1500 millisecondes, soit une seconde et demi. Il est bien évidemment possible de modifier cette valeur soit directement soit en utilisant les deux flèches de défilement.

Dans tous les cas, et nous le verrons plus loin lors de la mise en place des vues, chaque transition est ensuite paramétrable indépendamment des autres. Pour poursuivre ce « pas à pas », cochez par exemple  $\bullet$  Fondu-enchaîné qui reste la transition de base la plus employée dans les diaporamas et donnez une durée d'effet de 4 secondes (4000 millisecondes).

**Atténuation du bord** Cette valeur d'atténuation est sans effet sur le fondu-enchaîné classique qui s'applique de façon égale à toute la surface de l'image. Par contre lors de transitions genre Disque, Losange, Volets, etc. il est possible d'atténuer plus ou moins la transition entre les deux images. 0% créera une transition nette (*Fig. 2-10*), à l'inverse à 100% la transition sera très atténuée (*Fig. 2-11*). Selon la transition et l'effet voulu, il vous appartiendra de définir le % le mieux adapté.

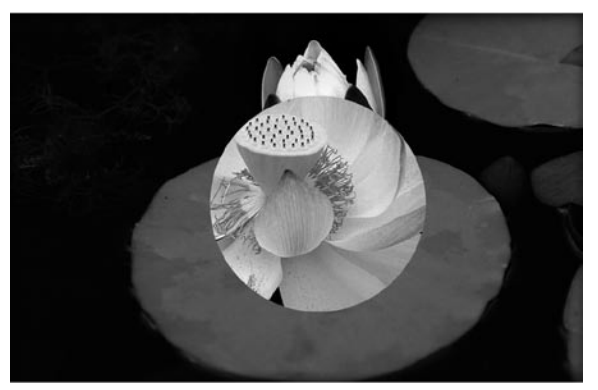

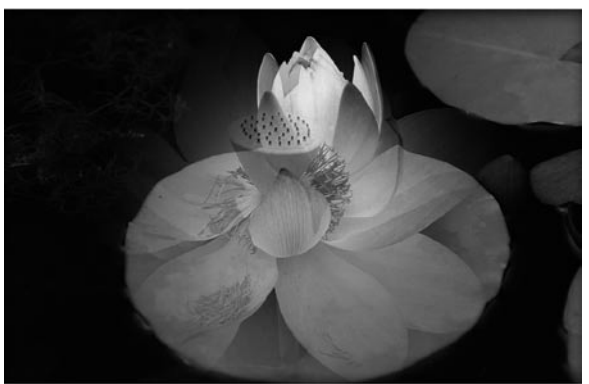

Fig. 2-10 Effet disque sans atténuation de bord Fig. 2-11 Effet disque avec atténuation de bord de 40%

## **Onglet Autre**

Cet onglet permet des paramétrages divers : actions en fin de diaporama, choix de la langue pour certains boutons de commande, etc.

Nous y reviendrons en détail aux **[Chapitre 5.1 page 80](#page-79-0)** et **[Chapitre 5.2 page 82](#page-81-0).**

 $\boldsymbol{p}$ 

<span id="page-25-0"></span>Les options principales étant maintenant paramétrées, nous allons revenir vers la fenêtre principale pour commencer un premier montage. **N'oubliez pas de valider vos options avant de quitter !**

## **2.3 Placement de vues sur la Table de montage**

**Important !** La table de montage peut prendre deux aspects : **mode Vues** ou **mode Synchronisation**.

**Définition : la synchronisation consiste à positionner les changements de vues avec précision et en accord avec le déroulement sonore.** 

Le bouton  $\Omega$  sert de bascule entre les deux modes et change donc de dénomination à chaque fois.

Il est possible de placer des images sur la table de montage dans ces deux modes, mais il y a une **différence essentielle entre les deux : En mode Vue les images sont placées sans aucun respect pour la synchronisation !** 

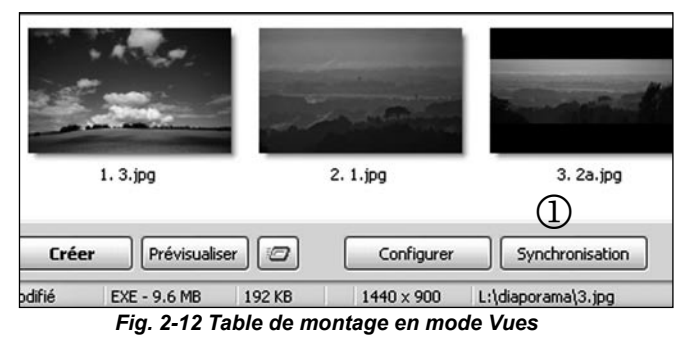

Voyons maintenant comment utiliser ces deux modes.

**Rappel : Chaque élément visuel du diaporama déposé sur la table de montage est appelé « Vue » laquelle est constituée d'objets (images, textes, logo, etc)**

**Conseil : Le montage en mode Vues est à réserver à la mise en place initiale d'images et tant qu'aucune synchronisation avec la piste son n'a été réalisée.**

Par défaut la table de montage est en mode **Vues** *(Fig. 2-12)* et les images déposées apparaissent sous forme de vignettes, placées à la suite les unes des autres.

Lorsque vous basculez en **mode Synchronisation** *(Fig. 2-13)*, les vues apparaissent le long de la **ligne de temps** (*qui symbolise le déroulement de la piste son*), sous la forme d**'onglets numérotés** suivis d'une **barre grise** laquelle représente la durée de l'effet de transition avec la vue précédente.

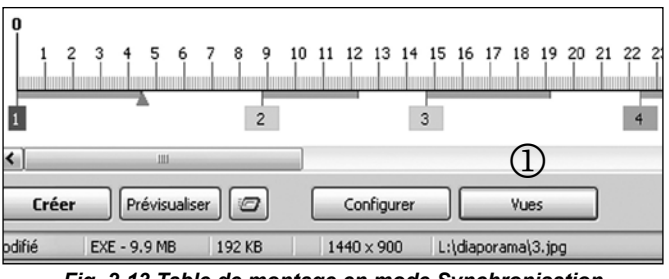

*Fig. 2-13 Table de montage en mode Synchronisation*

Le numéro de la vue sélectionnée apparaît sur fond bleu (noir ici) et elle est affichée dans la **fenêtre de prévisualisation**.

## **Table de montage en mode vues**

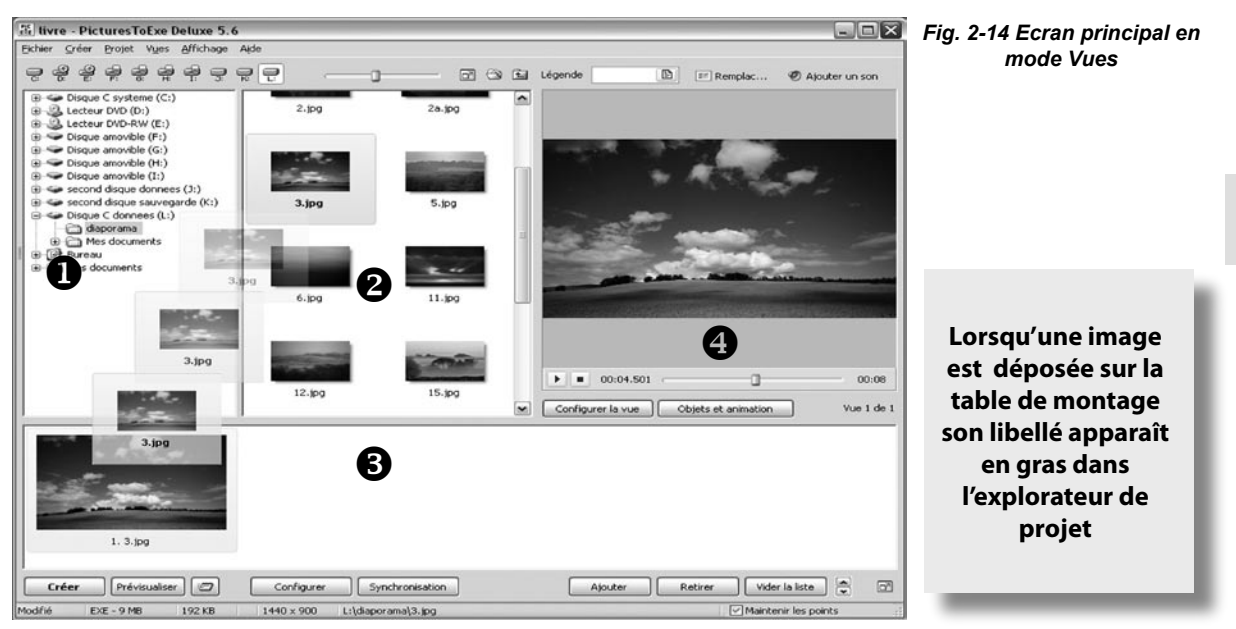

Après avoir développé dans l'explorateur de Windows  $\bigcap$  l'arborescence du disque qui contient votre dossier diaporama et ouvert ce dernier, les images apparaissent dans l'explorateur de projet  $\bullet$ .

A ce stade, on suppose que vous savez déjà dans quel ordre seront vos images dans le diaporama ; il faut donc les déposer sur la table de montage  $\odot$  en respectant cet ordre (mais rassurez-vous il est très facile de les déplacer ensuite en cas d'erreur).

Sélectionnez (simple clic gauche) une image dans l'explorateur. Elle s'affiche alors en grand dans le volet de prévisualisation  $\bigcirc$ . Vous pouvez l'ajouter à la table de montage :

**1. Par la méthode du glisser-déposer** (maintien du clic gauche sur l'image pendant qu'on la déplace vers la table de montage). C'est la méthode la plus rapide et la plus fiable parce qu'elle permet de déposer les images où on le souhaite.

#### **2. Par le menu Projet > Actions dans la fenêtre d'exploration > Ajouter l'image ou les images à la liste des vues**. Avouons que c'est un peu long et fastidieux.

Toutefois, comme pour le glisser-déposer, la méthode est applicable à plusieurs images à la fois. Il suffit, lors de la sélection d'images, de maintenir la touche **Ctrl** enfoncée.

Inconvénient, les images sont ajoutées dans l'ordre où elle se trouvent dans l'explorateur ce qui n'est pas forcément souhaité **(pour modifier cet ordre, voir page 30).**

Par ailleurs, lorsque des vues se trouvent déjà sur la table de montage, cette méthode ajoute les images après la dernière vue.

**3. par le bouton**  $\parallel$  Ajouter  $\parallel$  situé sous la table de montage. Même inconvénient que ci-dessus, les images sont ajoutées **après** les vues déjà existantes sur la table de montage.

**4. Par double clic sur l'image** avec les mêmes conséquences (l'image apparaît en fin de montage).

### **Insérer une vue entre deux vues**

Vous avez placé un certain nombre de vues sur la table de montage et vous souhaitez en insérer une entre deux autres.

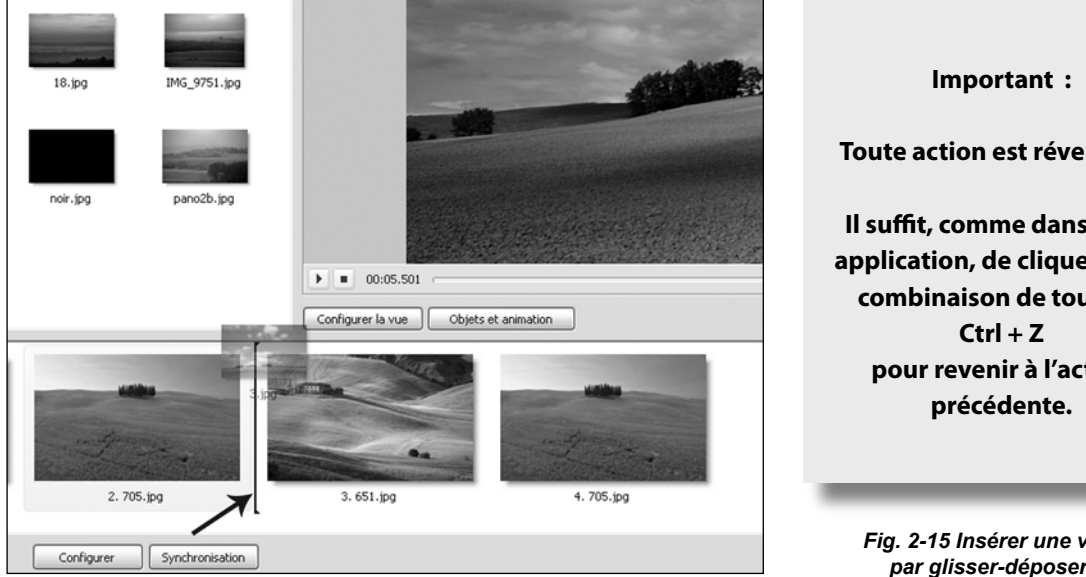

**Toute action est réversible ! Il suffit, comme dans toute application, de cliquer sur la combinaison de touches pour revenir à l'action** 

*Fig. 2-15 Insérer une vue par glisser-déposer*

Ici encore le « **glisser-déposer** » reste la méthode la plus rapide.

Lorsque l'image à déposer se trouve positionnée entre deux autres un trait noir apparaît entre les deux vues, confirmant le lieu d'insertion (voir flèche).

Mais, nous l'avons vu plus haut, cette méthode d'insertion sur la table en mode **Vues** présente un inconvénient majeur : **la vue insérée prend « physiquement » la place de la vue suivante** dans la synchronisation image/son (que nous n'avons pas encore abordée).

**De ce fait toutes les vues sont décalées** et avouons que ce n'est pas forcément l'effet souhaité si vous avez déjà synchronisé les vues en place avec le déroulement sonore !

Si toutefois vous cochez l'option  $\Box$  Maintenir les points  $\vert$  les points de synchronisation des vues en place seront respectés mais les images seront, malgré tout, décalées vers l'avant.

Il en est de même pour toutes les actions consistant à remplacer ou retirer une vue. **En mode Vues**, toutes les vues suivantes sont décalées, alors qu'en **mode Synchronisation**, chacune conserve sa place.

**Conseil :**

**Réservez le mode Vues à la seule mise en place initiale des vues**

Nous allons voir maintenant comment réaliser ces interventions en **mode Synchronisation** (vous verrez qu'à l'usage et pour des raisons évidentes de facilité vous préparerez certainement vos montages en mode synchronisation).

### **Table de montage en mode synchronisation**

Cliquez sur le bouton  $\parallel$  synchronisation  $\parallel$  situé sous la table de montage.

Nous l'avons vu plus haut, la ligne de temps qui remplace alors les vues schématise le déroulement de votre piste son et la position de chaque vue.

Par exemple ici l'image N° 2 apparaît à 8 secondes - la valeur précise au millième de seconde est visible dans la fenêtre  $\bigcap$  - et l'image précédente disparaîtra totalement à 12 secondes. L'effet de transition entre les deux images dure donc 4 secondes (longueur du trait gris). Le curseur (triangle bleu), repère de défilement de la piste, se trouve en  $\bullet$ .

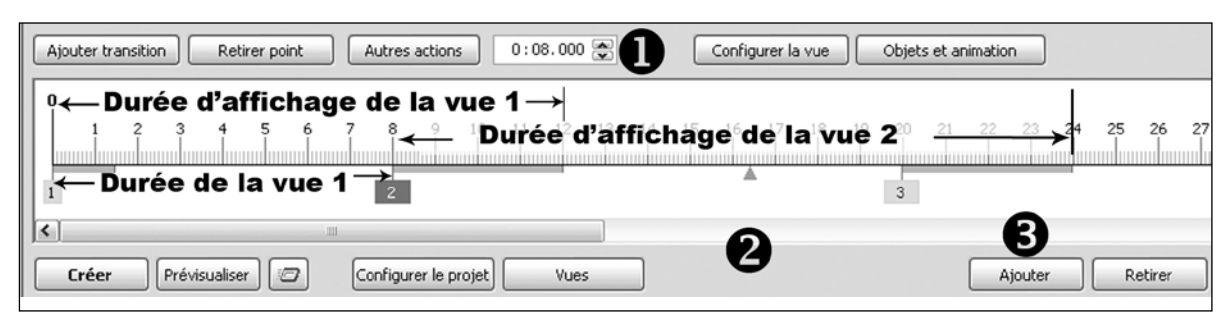

*Fig. 2-16 Table de montage en mode synchronisation*

Pour éviter toute confusion, nous avons schématisé (*Fig 2-16*) la **durée de la vue**, telle que définie dans la configuration de la vue et la **durée d'affichage de la vue** qui inclut la transition avec la vue suivante.

Pour déposer ou insérer une image en mode Synchronisation, vous disposez de deux possibilités : La première, par le bouton  $\bigcirc$  permet de déposer l'image sélectionnée dans la fenêtre d'exploration, **à la fin du montage.** 

La seconde méthode consiste, comme nous l'avons évoqué en mode **Vues**, à glisser-déposer l'image sur la ligne de temps.

C'est la méthode la plus efficace puisqu'elle permet de **positionner l'image avec précision** et sans décaler les autres. Lors du déplacement un curseur affiche avec précision l'endroit où sera déposée l'image (ici à 14''050).

Il suffit ensuite de déplacer la vue sur la ligne de temps (maintien du clic gauche sur le N° de vue) pour plus de précision.

*Fig. 2-17 Insérer une vue par glisser-déposer en mode synchronisation*

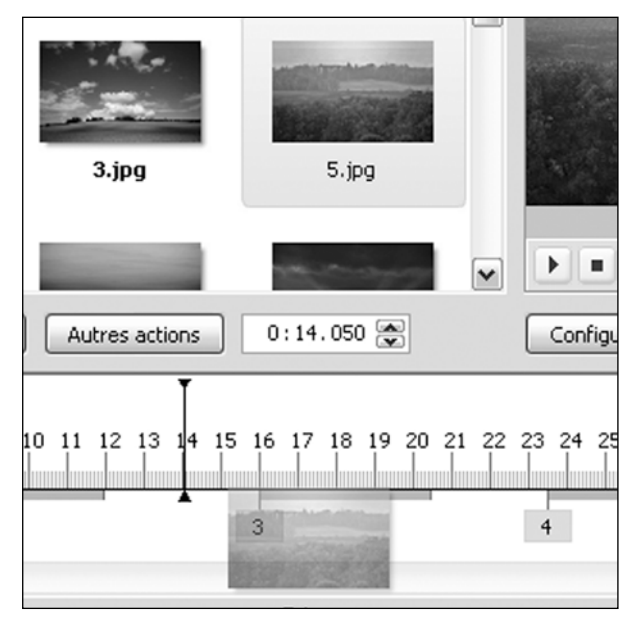

2

## **Modifier l'ordre des vues**

Vos vues sont maintenant en place, mais vous souhaitez en déplacer une, par exemple la vue  $N^{\circ}$  2 entre la N° 5 et la N° 6.

Quel que soit le mode (Vues ou Synchronisation) il suffit de **glisser-déposer** cette image à l'emplacement souhaité. Elle conservera ses caractéristiques propres (durée, effet de transition).

Par contre, rappelons qu'en **mode Vues**, **la synchronisation ne sera pas respectée.**

Encore une fois, il vaut mieux effectuer ce genre d'opération en **mode Synchronisation.**

#### **Remplacer une vue**

Il peut arriver qu'une image en place dans la ligne de temps ne vous convienne pas.

Vous souhaitez alors la remplacer par une autre figurant dans votre dossier Diaporama, sans modifier les caractéristiques initiales (emplacement, durée, effets, transition, objets, etc.).

C'est très simple à faire !

Sélectionnez la vue à modifier dans la ligne de temps (ici la vue  $N^{\circ}$  4).

Au-dessus de la fenêtre de prévisualisation se trouve un bouton  $\blacksquare$  Remplacer l'image  $\blacksquare$ 

En cliquant sur ce bouton vous déclenchez l'ouverture d'une fenêtre vous permettant de rechercher une image de remplacement. Sélectionnez le fichier image et validez. Votre nouvelle image est en place.

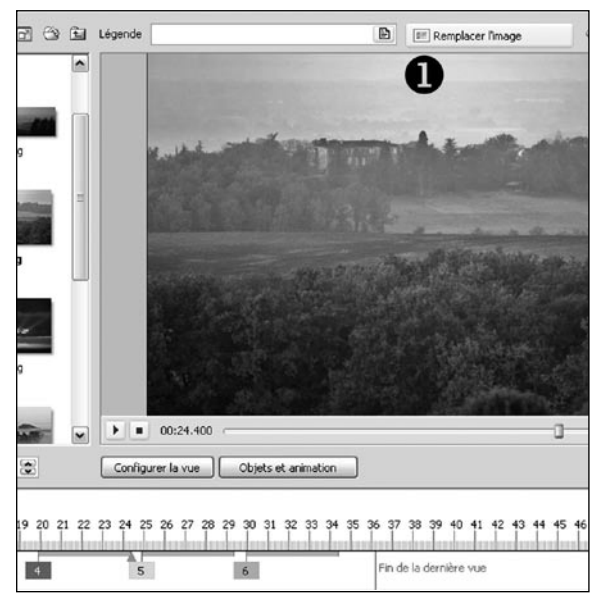

*Fig. 2-18 Comment remplacer une vue*

#### **Retirer une vue**

Le bouton  $\parallel$  Retirer  $\parallel$  **i** permet de supprimer l'image sélectionnée sans modifier la position des autres. Vous pouvez également la retirer par la touche **Del** (ou **Suppr**) de votre clavier.

Le bouton  $\vert$  Vider la liste  $\vert$  **2** supprime toutes les vues de la table de montage.

**A noter : Vous pouvez sélectionner plusieurs vues à la fois en maintenant la touche Ctrl enfoncée lors de la sélection. Avec la touche Maj enfoncée vous sélectionnez un ensemble de vues contigües.** *Fig. 2-19 Comment retirer une vue ou vider la liste*

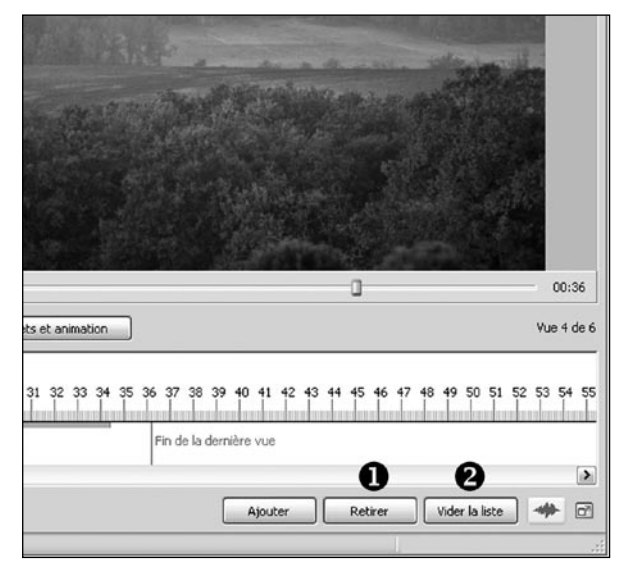

## <span id="page-30-0"></span>**2.4 Synchronisation vues - son**

Vos vues sont maintenant en place sur la table de montage et si vous vous êtes contenté de les déposer selon la configuration par défaut, elles sont toutes espacées de 4 secondes.

L'étape suivante consistera donc à affiner la synchronisation entre le déroulement du son et le passage des vues pour donner du rythme à votre diaporama. Pour cela rien de plus simple, il suffira, soit en écoutant le déroulement sonore, soit en visualisant la forme d'onde sonore, de déplacer les vues le long de la piste son.

Bien sûr vous pouvez en rester là et accepter un déroulement uniforme des vues comme dans la classique visionneuse de Windows, mais il serait dommage de ne pas utiliser les possibilités et la souplesse de PTE.

### **Prévisualiser**

Il vous est possible dès à présent d'écouter le déroulement sonore et de prévisualiser le passage des vues dans la fenêtre de prévisualisation, mais avant toute chose il vous faut vérifier que la synchronisation Vues/Son est bien activée.

Dans Configurer | onglet **Principal**, Cochez la case : **Synchronisation avec la musique.**

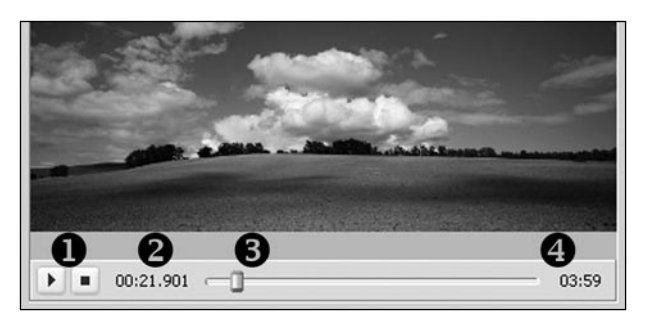

*Fig. 2-20 Commandes de la fenêtre de prévisualisation*

Deux boutons permettent de  $\blacktriangleright$  lancer le déroulement de la piste son, de le mettre en pause et de revenir au départ. Celui de gauche sert à lancer la prévisualisation et à la mettre en pause, celui de droite ramène le curseur à sa position initiale. Le déroulement se lance également en cliquant sur l'image dans la fenêtre de prévisualisation, un clic droit provoquant l'affichage en plein écran.

Un compteur donne la position précise du déroulement sonore au millième de seconde.

 Le curseur simule l'avancement sur la piste son et il peut être utilisé (maintien du clic gauche sur le curseur) pour avancer ou reculer manuellement.

A l'extrêmité droite, un autre compteur précise la fin de la dernière vue (et non de la piste son).

Lorsque vous lancez la prévisualisation, le curseur (triangle bleu) défile sur la piste son constituant ainsi un repère visuel très utile. Si vous appuyez à nouveau sur le bouton  $\blacktriangleright$  le défilement se met en pause, permettant de marquer un point précis dans le déroulement sonore pour, par exemple, y placer (ou déplacer) une vue.

Ce positionnement se fait le plus souvent à l'œil en suivant le déroulement des vues dans la fenêtre de prévisualisation et à l'oreille en écoutant la piste son. Avec un peu d'expérience on arrive ainsi à positionner avec précision les vues en fonction du rythme sonore.

2

Il est également possible d'utiliser la forme d'onde sonore pour positionner avec précision sur un « pic » musical par exemple.

### **Afficher la forme d'onde sonore**

Pour afficher la forme d'onde, il suffit de cliquer sur le bouton situé en bas à droite de la fenêtre de prévisualisation  $\Box$ . Après quelques secondes la ou les pistes stéréo apparaissent sous la ligne de temps. Le début de la vue en cours est matérialisé par un trait pointillé  $\bullet$  sur les deux formes d'onde. Le curseur  $\bigodot$  est lui aussi prolongé permettant de le situer également avec précision.

| 01:10.267<br>01:23<br>Vue 5 de 6<br>Configurer la vue<br>Objets et animation | Par défaut lors de la<br>première installation                             |
|------------------------------------------------------------------------------|----------------------------------------------------------------------------|
| 21<br>19<br>20<br>23                                                         | du logiciel les deux<br>canaux, droit et<br>gauche, sont groupés.          |
|                                                                              | Pour les séparer et voir<br>les deux ondes sonores,<br>cliquez sur le menu |
|                                                                              | Affichage, puis sur<br>Options de la timeline,<br>puis sur Affichage de    |
| r<br>Vider la liste<br>Retirer<br>Ajouter                                    | la forme d'onde et<br>sélectionnez Canaux<br>gauche et droit.              |

*Fig. 2-21 - Utilisation de la forme d'onde*

En  $\bigoplus$  vous voyez le symbole  $\leftarrow$   $\leftarrow$  qui apparaît lorsque le pointeur de souris passe juste en bout du trait gris qui définit la durée de transition de la vue. Il est alors possible de modifier cette durée manuellement en faisant glisser ce curseur par maintien du clic gauche ce qui évite de revenir dans la configuration de la vue.

### **Agrandir la forme d'onde sonore**

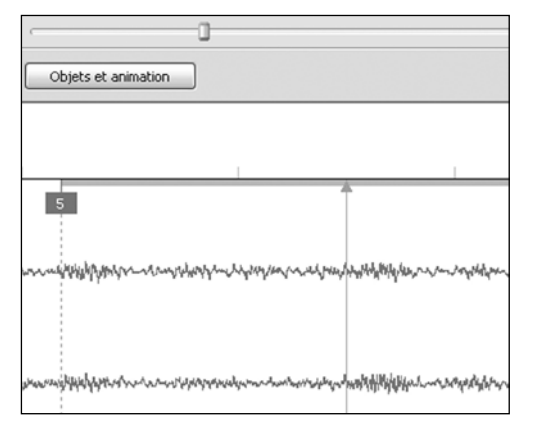

*Fig. 2-22 - Agrandissement de la forme d'onde*

Pour une plus grande précision, il est possible d'agrandir (puis de rétrécir) la ligne de temps et les formes d'onde, par combinaison de touches.

Par appuis successifs sur :

**Ctrl + F11** on allonge la ligne de temps **Ctrl + F12** on la rétrécit.

La figure ci-contre montre l'agrandissement maximum.

## **Déplacer les vues sur la ligne de temps**

Vous disposez maintenant de tous les éléments qui vont vous permettre de synchroniser le passage des vues avec le son.

**Rappel** : pour déplacer une vue il suffit de cliquer sur son étiquette et de la faire glisser en maintenant le clic gauche. Il est toutefois possible d'être beaucoup plus précis.

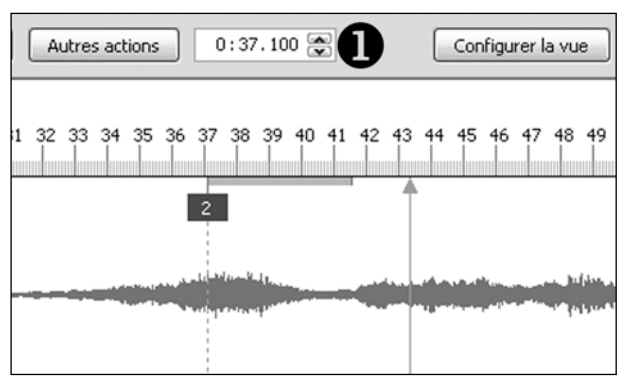

Le compteur qui figure au-dessus de la ligne de temps  $\bigcap$  indique la position de la vue sélectionnée et il est précis au millième<sup>.</sup> Il vous permet donc, soit en entrant directement la valeur souhaitée, soit en utilisant les deux flèches, de modifier cette valeur avec la plus grande précision.

*Fig. 2-23 - Déplacement des vues*

Vous pouvez également déplacer plusieurs vues à la fois, soit manuellement, soit en accédant à une fenêtre de positionnement précis.

**Manuellement :** Il suffit de sélectionner plusieurs vues (maintien de la touche **Ctrl** lors de la sélection ou de la touche **Maj** pour un groupe de vues contigües) et de déplacer l'ensemble.

**Par positionnement précis** *(Fig. 2-24)* : Après avoir sélectionné la ou les vues à déplacer, cliquez sur le bouton **Autres actions** *(ou raccourci clavier Ctrl + H)* et dans la liste sélectionnez **Déplacer les points.** Une fenêtre s'ouvre et vous permet d'entrer une valeur précise en secondes et millièmes  $\bigcirc$ . Deux boutons  $\bigcirc$  permettent de choisir le sens de déplacement des vues.

*Fig. 2-24 - Positionnement précis des vues*

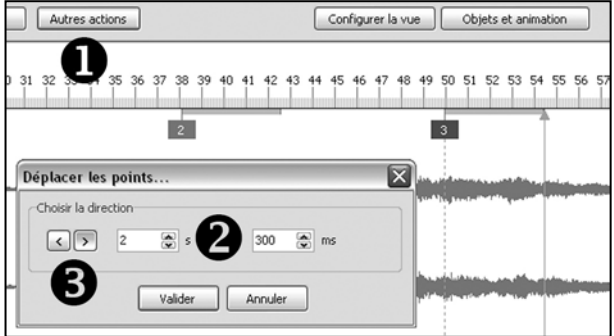

Voilà, vous avez désormais toutes les clés en mains pour réussir la synchronisation vues-sons de votre diaporama. Il faut bien sûr de multiples essais et pas mal de tâtonnements pour aboutir à une synchronisation fluide, mais la souplesse d'utilisation de PTE doit vous faciliter les choses.

La fonction « **Prévisualiser** » qui permet de suivre le déroulement des vues et du son et de repositionner facilement le curseur sur la ligne de temps ne peut que favoriser cette synchronisation.

Ne pas hésiter non plus à jouer sur la longueur et sur les effets des transitions pour les harmoniser avec le déroulement sonore.

Nous allons voir maintenant comment prévisualiser votre maquette en plein écran et comment affiner les effets de transition.

## **Prévisualisation du diaporama en plein écran**

A ce stade de « construction » de votre diaporama, vous avez sans doute envie de le voir en grand sur votre écran et non plus dans la fenêtre de prévisualisation.

Simple, encore une fois !

Deux boutons situés en bas à gauche sous la table de montage vous permettent :

 de prévisualiser le diaporama depuis la vue  $N^{\circ}$  1 ;

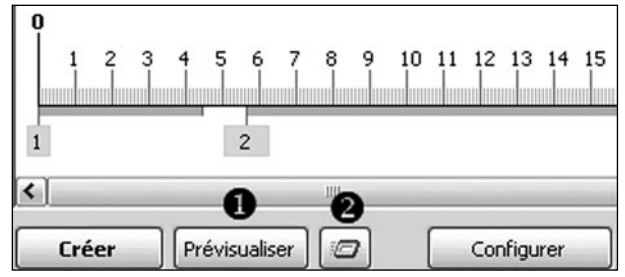

*Fig. 2-25 - Boutons de prévisualisation*

 de prévisualiser le diaporama depuis la vue sélectionnée ce qui évite de repartir depuis le début lorsque l'on veut simplement visualiser un passage précis.

**L'arrêt de la prévisualisation se fait en appuyant sur la Touche Echap (ou ESC) de votre clavier** et le retour à la fenêtre de PTE est automatique.

## **Choix d'effets de transition**

Nous avons vu auparavant comment configurer l'ensemble des vues dans le panneau de configuration générale (**[Chapitre 2.2 page 24](#page-23-0)**) et affecter provisoirement un effet de transition similaire à toutes les vues.

Encore une fois, il est possible d'en rester là, mais votre diaporama risque d'être bien monotone.

Vous allez donc très certainement être amené à modifier, vue par vue, l'effet de transition appliqué par défaut. Mais comment choisir ?

Nous vous suggérons une petite astuce bien simple à mettre en œuvre dans PTE. Il s'agit simplement de prévisualiser la transition entre deux vues en déplaçant manuellement le curseur (triangle bleu) sur la ligne de temps.

En le positionnant au milieu d'une transition, vous aurez une idée précise de ce que sera la « troisième image », terme par lequel on désigne l'image qui naît de la fusion de deux autres.

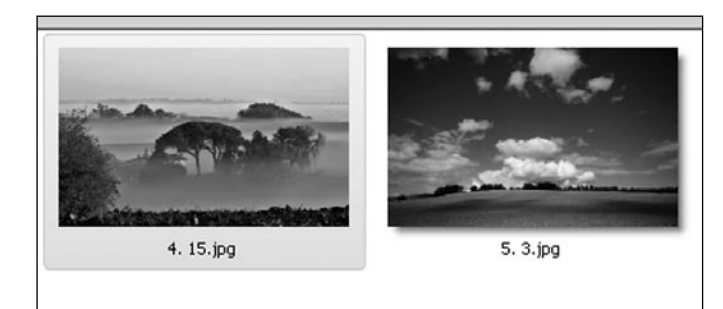

Un exemple : Ces deux vues se suivent dans votre montage et vous souhaitez une transition la plus harmonieuse possible.

*Fig. 2-26 - Transition entre vues*

En positionnant le curseur au centre de la transition (centre du trait gris de la vue 5) les deux exemples ci-dessous montrent clairement la différence qu'il peut y avoir entre deux effets.

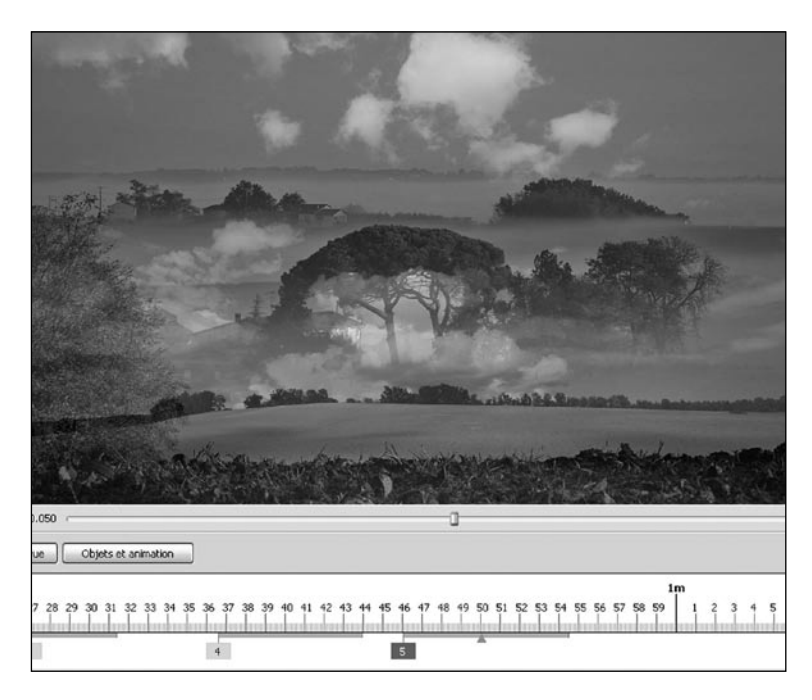

Sur cet écran, un simple fondu-enchaîné qui agit de façon uniforme sur toute la surface d'image.

2

*Fig. 2-27 - Fondu-enchaîné*

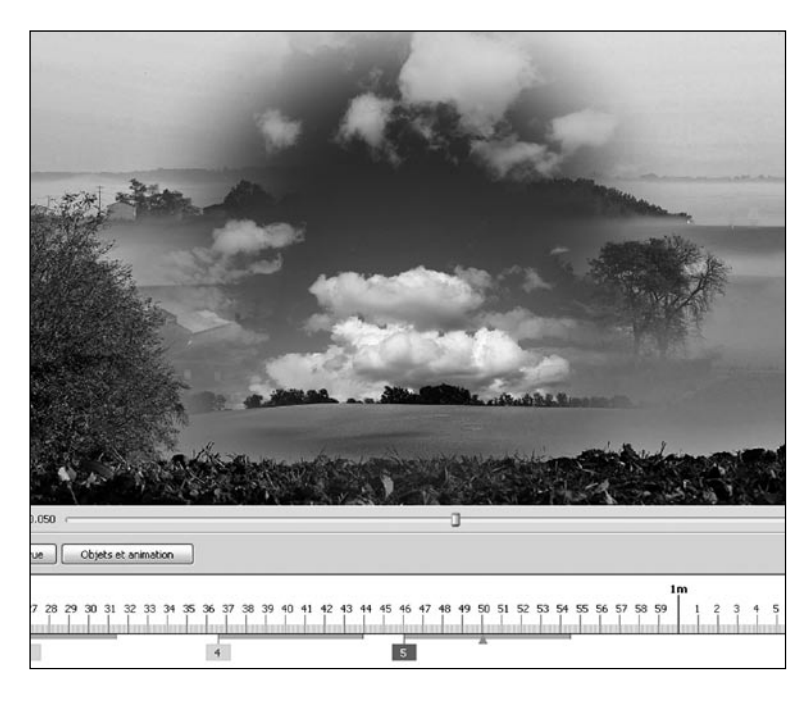

Ici un effet de fondu « Disque » qui démarre au centre de la vue 4 pour laisser apparaître la vue 5.

On voit très nettement que l'impression visuelle de transition est totalement différente.

L'avantage de PTE réside dans cette possibilité de commander « à la main » le déroulement de la transition.

Avec un peu d'habitude, vous trouverez très rapidement **LA**  transition la mieux adaptée à vos vues et au rythme sonore.

*Fig. 2-28 - Fondu Disque*

Nous allons voir maintenant comment modifier ces transitions pour les personnaliser vue par vue.

## **Configuration particulière d'une vue**

Lorsqu'une vue est sélectionnée, en cliquant sur le bouton  $\sqrt{\frac{2}{\pi}}$  configurer la vue  $\sqrt{\frac{2}{\pi}}$  vous allez ouvrir une fenêtre **Configuration de la vue.**

**Toutes les actions effectuées dans cette fenêtre ne concernent QUE la vue sélectionnée.** 

Elle comporte trois onglets : **Principal, Effets, Son**. Restant toujours dans une approche pour l'instant « basique » de PTE nous allons nous intéresser à l'onglet **Effets** puisque c'est lui qui va vous permettre de particulariser vos transitions.

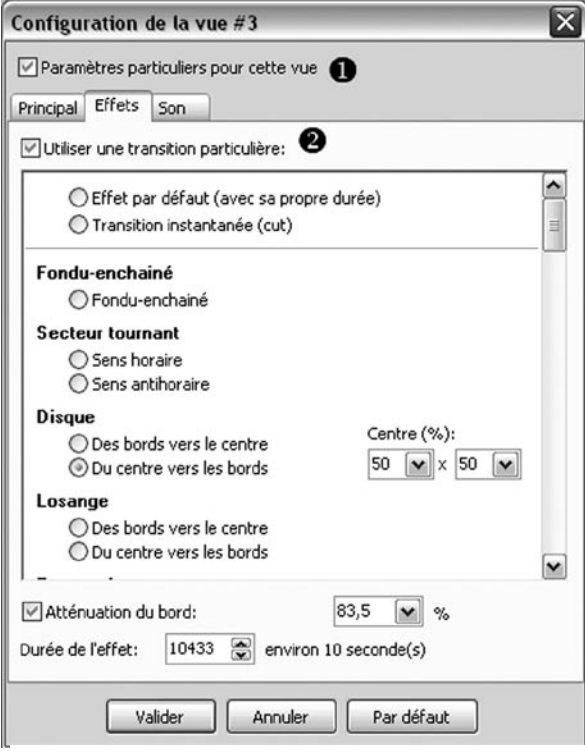

*Fig. 2-29 - Configuration des vues*

Il convient tout d'abord de cocher, si ce n'est déjà fait, la case **<sup>2</sup>** Utiliser une transition particulière. La case **n** Paramètres particuliers pour cette **vue** va se cocher automatiquement.

Deux options ensuite dans la liste déroulante :

**. Effet par défaut (avec sa propre durée)** : si vous cochez cette option, l'effet appliqué sera celui choisi lors de la configuration générale, mais vous pouvez en faire varier la durée ;

**. Transition instantanée (cut)** : cette transition ne s'accompagne d'aucun effet et se fait brutalement entre deux vues.

Outre ces deux options, la liste déroulante vous permet d'appliquer un nombre très important d'effets avec des options diversifiées.

Nous évitons ici de les détailler un à un, leur dénomination est généralement assez explicite et l'effet ne peut bien souvent pas être visible hors animation.

Il vous appartiendra de les tester en fonction de vos besoins mais vous verrez vite que, si le choix est vaste, l'usage courant se limite généralement à quelques-uns.

Il vaut mieux en tout cas, et pour une bonne cohérence du diaporama, éviter de multiplier ces effets dont on ne dira jamais assez qu'ils **doivent être au service de l'image et non l'inverse.**

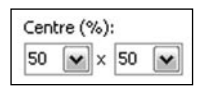

Petite précision toutefois à propos de l'effet **Disque**.

Les deux fenêtres de droite permettent de positionner avec précision le point de départ de l'effet. La première est une valeur en % horizontal, la seconde vertical.

L'angle supérieur gauche est donc à 0% et 0%, et le centre de l'image à 50% et 50%.

Nous verrons plus loin dans la fenêtre **Objets et Animations ([Chapitre 3.1 page 51\)](#page-50-0),** qu'une grille en permet un positionnement précis.
Au bas de la fenêtre une case à cocher **Atténuation du bord**, permet, comme nous l'avons vu au **[Chapitre 2.2, page 24](#page-23-0)** d'atténuer, en jouant sur le %, le bord de transition entre deux vues.

La durée de l'effet peut être modifiée ici, mais nous avons vu précédemment qu'il était plus facile et, surtout, plus évident de la modifier directement sur la table de montage.

## **2.5 Enregistrement - Sauvegarde du diaporama**

#### **Sauvegarde du fichier de travail**

Après ces quelques explications de base, vous avez certainement envie de sauvegarder votre travail.

PTE, comme la plupart des logiciels, crée un fichier de travail (**extension .pte**) qu'il est possible de reprendre et modifier à tout instant.

La première des précautions consiste donc à sauvegarder régulièrement ce fichier de travail.

Déroulez le menu **Fichier** et cliquez sur **Enregistrer sous.**

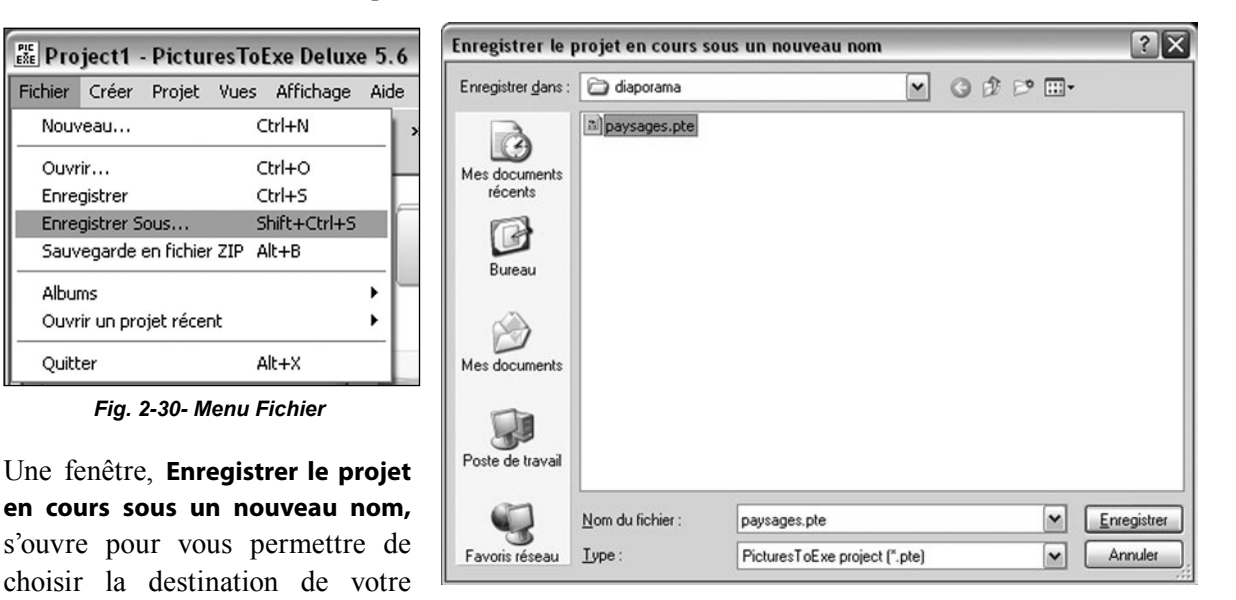

*Fig. 2-31 - Fenêtre d'enregistrement de fichier .pte*

dossier que vous aurez créé spécifiquement pour ce diaporama.

Par défaut, PTE vous propose d'enregistrer sous le nom de **Project1.pte**, mais vous pouvez (devez) bien évidemment donner un nom plus explicite (ici nous avons nommé notre fichier **paysages**), ce qui évitera les confusions possibles lors de la création d'autres diaporamas.

Dans le même menu Fichier, vous voyez également deux autres options de sauvegarde :

**. Sauvegarde en fichier ZIP**

fichier. Comme conseillé au début de l'ouvrage, enregistrez-le dans le

**. Albums**

La première (**Sauvegarde en fichier ZIP**) permet de créer directement une archive compressée qui ne contient que les fichiers (vues, sons et fichier natif .pte) nécessaires au déroulement du diaporama.

La seconde (**Albums**) vous propose de créer une sauvegarde sous forme d'album c'est à dire un dossier propre à ce montage et qui, lui aussi, ne contient que les fichiers utilisés pour le montage.

#### **Comment créer un album ?**

#### **Tous vos albums seront obligatoirement stockés dans un seul et même dossier.**

Lors de votre première utilisation de PTE, ce dossier n'existe pas encore. Il vous faut donc le créer, sur votre disque dur.

| Créer<br>Fichier<br>Vues Affichage<br>Projet | Aide             |                                             |
|----------------------------------------------|------------------|---------------------------------------------|
| Ctrl+N<br>Nouveau                            | $\rightarrow$    | Lé                                          |
| Ctrl+O<br>Ouvrir                             |                  |                                             |
| $Ctrl + S$<br>Enregistrer                    |                  | $\leftarrow$                                |
| Enregistrer sous                             | Shift+Ctrl+S     |                                             |
| Sauvegarde en fichier ZIP Alt+B              |                  |                                             |
| Albums                                       | Gérer les albums | Ctrl+E                                      |
| Ouvrir un projet récent                      |                  | Créer un album à partir de ce projet Ctrl+T |

*Fig. 2-32 - Menu : Gérer les albums*

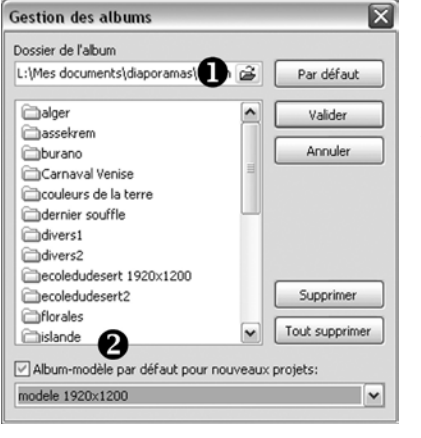

**Nous vous conseillons fortement de créer un album pour chaque nouveau diaporama, c'est la garantie de sauvegarder votre travail et, si vous le souhaitez, de faire de la place sur votre PC, une fois que le diaporama est terminé, en éliminant le dossier d'origine.**

Pour cela, cliquez sur *(Fig. 2-32)* : **Fichier > Albums > Gérer les albums (ou raccourci clavier : Ctrl + E).**

Une fenêtre **Gestion des albums** *(Fig. 2-33)* vous permet de créer ce dossier.

En cliquant sur le symbole une autre fenêtre *(Fig. 2-34)* **Rechercher un dossier** vous propose de choisir un dossier existant ou d'en créer un nouveau  $\bigcirc$ .

Dès que votre choix est fait, le nom que vous aurez choisi (par exemple **Mes Albums PTE**) pour ce nouveau dossier apparaît dans la fenêtre  $\blacksquare$ .

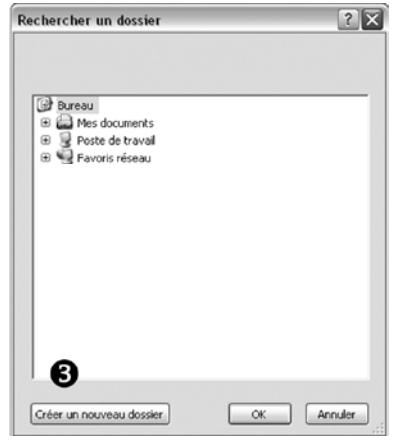

*Fig. 2-33 - Gestion des albums Fig. 2-34 - Recherche d'un dossier de destination*

Lorsque vous aurez créé plusieurs albums, si vous cochez la case **2** l'album sélectionné dans la liste déroulante au-dessous *(ici modele 1920x1200)*, deviendra **le modèle par défaut pour tous les nouveaux projets** et donc à l'ouverture de PTE toutes ses composantes, images et sons seront en place sur la table de montage. Vous pouvez d'ailleurs profiter de cette possibilité pour **créer un modèle de projet,** sans images ni sons, mais avec vos options habituelles (taille écran, effets, etc.), qui sera utilisé par défaut à chaque nouvelle ouverture de PTE.

**Mais si vous avez coché** l'option **Recharger le dernier projet** dans **Affichage - Options avancées,** cette dernière option reste alors prioritaire sur le « modèle » créé.

Cette création de dossier spécifique aux albums étant faite, pour créer un album à partir d'un projet, il vous suffira de suivre le chemin **Fichier > Albums > Créer un album à partir de ce projet** (**Ctrl + T**).

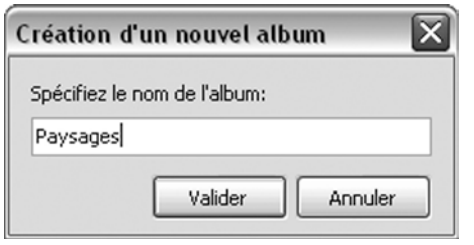

*Fig. 2-35 - Gestion des albums*

Votre album se créera dans ce dossier avec le nom que vous aurez choisi de lui donner dans la fenêtre **Création d'un nouvel album (***Fig. 2-35***)**.

**Vous disposez maintenant sur votre disque dur d'un dossier Mes Albums PTE qui va contenir tous les albums** que vous allez créer à partir de vos diaporamas.

#### **Création et sauvegarde d'un fichier exécutable**

Sans doute voulez-vous d'ores et déjà obtenir un fichier exécutable de votre premier diaporama, même s'il reste encore beaucoup à faire pour le finaliser...

Rappelons que ce fichier exécutable est le « produit fini » de votre diaporama. Dans un seul fichier dont l'extension est toujours .exe, sont contenus tous les éléments nécessaires (vues, sons, titres, etc.) pour que votre diaporama soit lisible, sans aucun logiciel spécifique, sur un PC. Un double clic suffit à le lancer en plein écran.

Vous pouvez ainsi le copier et le transmettre, sous forme d'archive ZIP ou non.

**Important : lors de l'enregistrement de fichiers, éviter les noms comportant des accents, cédilles et autres caractères non alphanumériques. La sauvegarde de tels fichiers au format Zip pouvant parfois laisser croire à des fichiers corrompus.**

Pour créer ce « produit fini », rien de plus simple ! Tout se fait en quelques secondes. Accédez au menu **Créer > Créer sous in** qui est l'option d'enregistrement à toujours privilégier pour éviter l'écrasement de fichiers existants.

Une fenêtre vous demande de définir l'endroit où vous allez créer votre exécutable.

Autant dire que l'album créé auparavant sera tout indiqué, mais rien ne vous empêche de le créer dans le dossier de votre choix.

 Le chemin **Créer > Créer un exécutable,** crée ce fichier .exe dans le dossier de travail où se trouve votre fichier .pte.

#### **Attention** : **si vous avez déjà créé un exécutable dans ce dossier, il le remplace sans aucun avertissement !**

S'il n'existe aucun fichier .exe, il vous est proposé de choisir un nom et un dossier d'enregistrement.

**A manier avec précautions** si vous souhaitez garder plusieurs versions, auquel cas il vaut mieux passer par **Créer sous** et définir un nouveau nom.

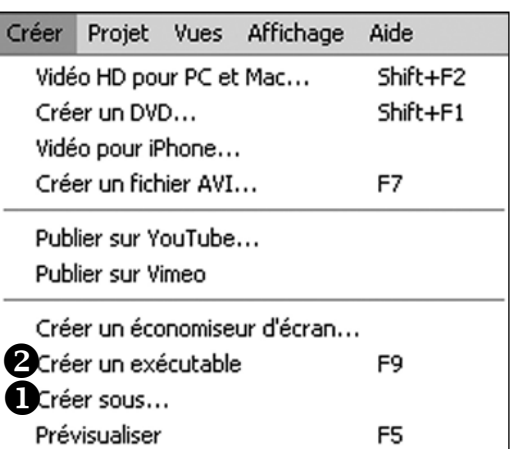

*Fig. 2-36 - Menu Créer*

2

Avant de passer au **Chapitre Objets et animation**, quelques précisions ou rappels sur les termes qui seront employés, pour éviter toute confusion par la suite.

**Vue** : Dès que vous ajoutez une image sur la table de montage, se crée une **Vue**, au format que vous avez préalablement défini (voir **[Chapitre 2.2 page 22](#page-21-0)**).

Cette vue est normalement constituée de l'**image principale** que vous venez de déposer sur la table de montage.

**Fond de vue :** Si vous supprimez cette image principale en intervenant dans la fenêtre Objets et animation, la vue n'est plus alors constituée que d'un fond.

Le libellé de la vue garde toutefois le nom de l'image qui a servi à la créer.

Ce **fond de vue** peut rester noir, être coloré uni, dégradé ou doté d'une **image de fond** (comme dans la **Figure 2.37** ci-dessous), image qui n'est pas considérée comme objet (on voit ici que l'onglets **Propriétés** est vide et qu'il n'y a rien dans la liste d'objets) mais comme fond de vue fixe.

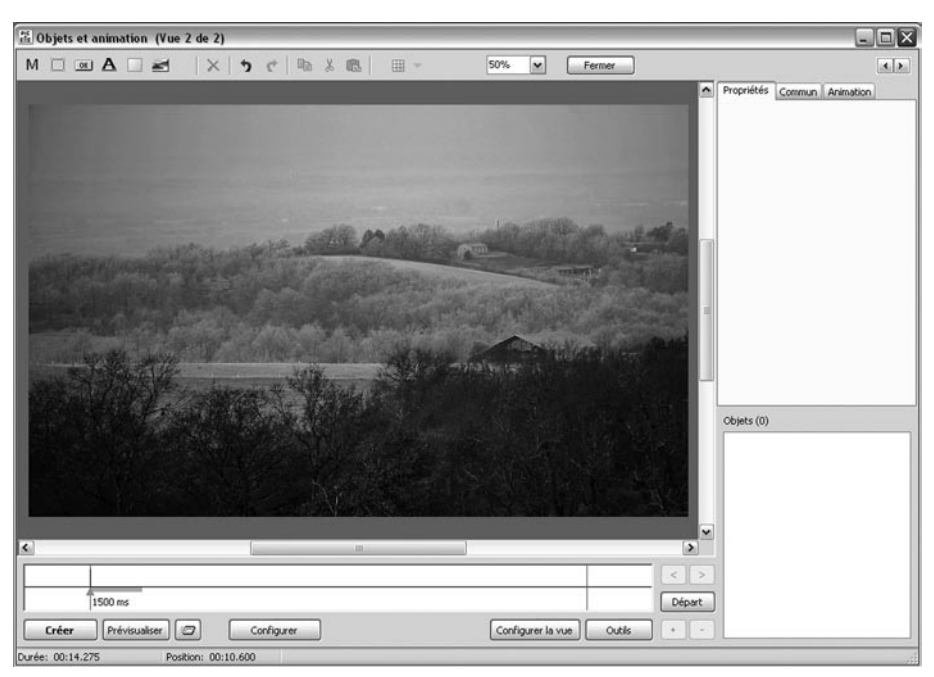

*Fig. 2-37 - Image de fond de vue*

**Image principale :** c'est l'image qui a servi à créer la vue mais elle peut être remplacée dans son rôle d'image principale par une autre (**Voir [Chapitre 3.1 page 44](#page-43-0)**).

**Objet :** tout élément ajouté à la vue, que ce soit l'image principale, un cadre, un bouton, un rectangle, un masque ou une autre image (nous verrons plus loin la configuration de ces objets).

# **Chapitre 3**

# **Objets et Animation**

# **3.1 Les objets**

Tout au long des pages précédentes nous avons vu comment créer un dossier spécifique pour votre diaporama, comment déposer des vues sur la table de montage, ajouter une piste son, réaliser des transitions entre les vues, les synchroniser avec le déroulement sonore et enfin sauvegarder et enregistrer le tout sous forme d'album et d'exécutable.

Nous avons maintenant un diaporama au déroulement harmonieux avec de belles transitions, mais tout cela manque un peu d'originalité, reconnaissons-le, et il serait dommage d'en rester là.

Sans doute avez-vous envie d'ajouter un titre, quelques textes, un générique de fin, et puis pourquoi ne pas « animer » un peu vos vues ?

Un beau paysage mérite sans doute un défilement panoramique tandis qu'un coup de zoom mettra en évidence une partie d'image. Peut-être aussi avez-vous quelques vues en format vertical à intégrer sur un fond horizontal ?

Bref, PTE est ouvert à toutes sortes d'animations et incrustations et nous allons voir en détail l'ensemble des nombreuses fonctionnalités au travers de la fenêtre **Objets et animation** (O&A en abrégé).

## **Qu'appelle-t-on Objets ?**

**Tout élément ajouté à une Vue est considéré comme un objet,** que ce soit un texte, un logo, un masque, un bouton, un cadre, un rectangle ou une autre image.

**L'image principale qui sert de support est elle-même considérée comme un objet**.

**Tous les objets sont manipulables, déplaçables, étirables**, etc. et chacun indépendamment des autres d'où le terme d'**Animation** puisque vous pourrez vraiment créer des animations avec.

## **Fenêtre Objets et animation**

Pour y accéder, cliquez sur le bouton **Objets et animation** (ou raccourci clavier **Ctrl + B**).

Une nouvelle fenêtre s'ouvre au-dessus de la fenêtre principale de PTE.

Cette dernière, bien que visible, n'est plus accessible tant que la fenêtre Objets et animation n'est pas fermée.

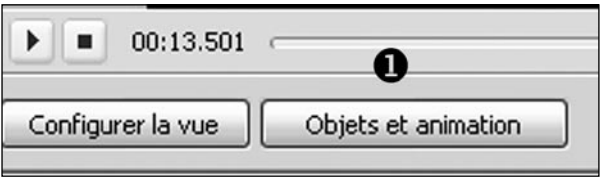

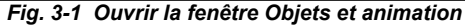

Voyons comment se présente cette fenêtre **Objets et animation**.

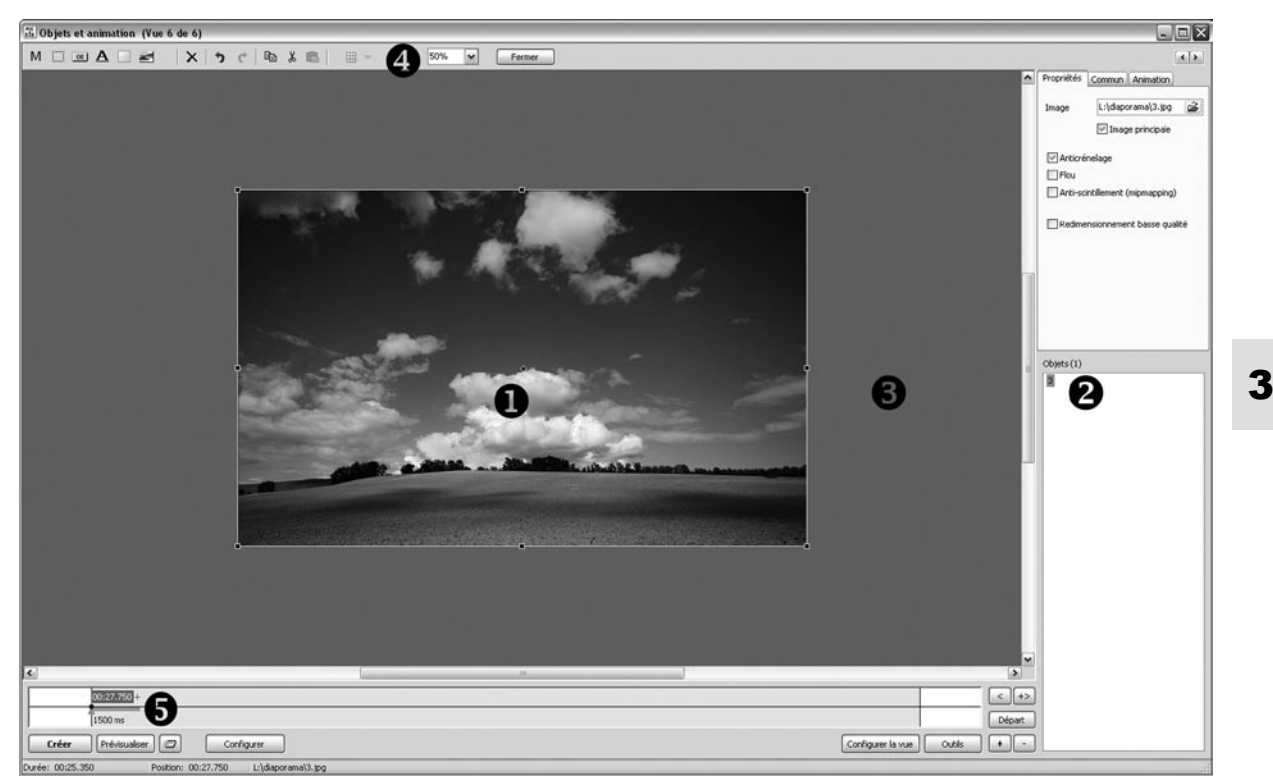

*Fig. 3-2 Fenêtre Objets et animation*

 Au centre d'une fenêtre de prévisualisation apparaît la **Vue** que vous avez sélectionnée dans la table de montage.

Le format de cette vue correspond à celui que vous avez déterminé dans la **Configuration générale des options du projet** (ici 16/10) et représente exactement ce qui sera vu à l'écran lors de la projection. Ainsi, si l'image principale est dans un format différent des bandes noires (ou de la couleur du fond) viendront compléter l'espace non occupé.

 Le nom de l'image est visible dans la liste des Objets. En effet votre image principale est, elle aussi, considérée comme un objet susceptible d'être animé.

Dès que vous insérez un objet quel qu'il soit, il s'ajoute à la liste dans cette fenêtre.

 La partie grisée qui entoure la vue est un espace de travail où pourront se trouver des objets invisibles avant qu'ils ne soient déplacés pour apparaître dans la vue.

 Il est possible de modifier la surface occupée par la vue et, partant, la surface de travail. Un curseur vous permet ainsi de choisir entre **Auto** et des pourcentages allant de 10% à 500%, mais vous pouvez aussi entrer une valeur manuellement.

 Au bas de la fenêtre, vous retrouvez une **ligne de temps** (appelée aussi Timeline), et nous verrons plus loin comment l'utiliser.

## <span id="page-43-0"></span>**Onglet Propriétés de l'objet**

En haut, à droite dans cette fenêtre **Objets et animation**, trois onglets vont permettre différents paramétrages.

Ils sont surmontés de deux boutons  $\left| \cdot \right|$  qui peuvent être utilisés pour naviguer dans les deux sens, d'une vue à l'autre, sans avoir à revenir à la fenêtre principale.

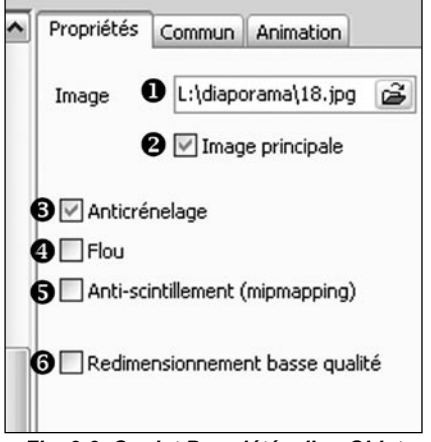

*Fig. 3-3 Onglet Propriétés d'un Objet*

#### **Voyons d'abord le contenu de l'onglet Propriétés.**

 **Image :** Ici s'affiche le lien vers l'image en cours. En cliquant sur le symbole  $\mathbf{B}$  en bout de cette fenêtre, il est possible de remplacer l'image actuelle par une autre.

 **Image principale** : lorsque vous aurez, si c'est le cas, plusieurs images ajoutées à votre vue, chacune peut être désignée comme étant l'image principale.

C'est alors le libellé de cette image qui apparaît comme libellé de la vue sur la table de montage, et **sur laquelle agira notamment le paramètre Pourcentage de l'écran occupé par les images principales** (voir **[Chapitre 7.10 page 127](#page-126-0)**).

 **Anticrénelage :** Cette case est cochée par défaut. Elle permet d'éviter l'effet de crénelage qui peut apparaître quand certaines images de haute résolution sont réduites. Laissez coché par défaut.

 **Flou :** Lors de certains mouvements d'images (zooms notamment) il peut se produire un effet disgracieux donnant l'impression que l'image s'agrandit par à-coups. En cochant cette case on peut éviter cet effet, mais, partant, la qualité de l'image est altérée. À manipuler avec précautions donc, et seulement en cas de nécessité absolue.

 **Anti-scintillement (mipmapping) :** Dans le cas de zooms également et sur des vues très détaillées (feuillages par exemple) il peut se produire un effet de scintillement.

En cochant cette case on supprime en général très bien cet effet, mais ici aussi la qualité de l'image s'en ressent nettement.

 **Redimensionnement basse qualité :** Effet inverse du **Flou**. En cochant cette case on accentue l'impression de netteté sur des vues de basse résolution. Mais l'effet de pixellisation qui en résulte ne nous incite pas à vous conseiller son usage.

Il est important de préciser que ces modifications sont applicables individuellement à chacun des objets qui seront insérés dans une vue.

Nous aborderons le détail des deux autres onglets un peu plus loin lors de l'utilisation des objets.

Pour rester dans le « pas à pas » initial et découvrir **Objets et animation** progressivement, nous allons voir maintenant comment insérer un titre sur une image et l'animer un peu.

## **Insertion d'objet texte**

PTE permet d'insérer directement du texte sur vos images. Votre texte est alors considéré comme un objet qu'il est possible de déplacer, de zoomer, de faire apparaître ou disparaître, etc.

Au-dessus de la fenêtre une barre d'outils permet l'insertion d'objets les plus divers.

Avant de voir en détail les autres possibilités d'insertion nous allons insérer un titre sur notre image.

**Important ! Auparavant faites en sorte que votre image principale ne soit pas sélectionnée dans la liste d'Objets** (nous verrons plus tard pourquoi en étudiant la relation des **Objets Parent-Enfant)**. **Pour cela, cliquez n'importe où sur la surface de travail grisée**. Votre image n'est plus sélectionnée.

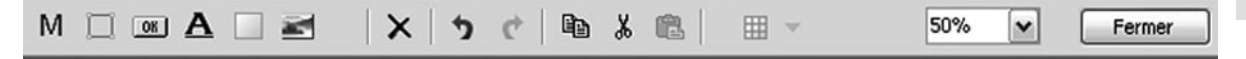

Cliquez maintenant sur le  $\bf{A}$  de cette barre d'outils

Immédiatement, au centre de la fenêtre de prévisualisation  $\Box$  apparaît le mot **Texte** et sous l'onglet

*Fig. 3-4 Barre d'outils Objets*

**Commun 2** le mot **Texte** est inscrit dans la fenêtre de saisie **Nom.** Il apparaît également dans la fenêtre Objets  $\bigodot$  avant le N° de l'image en cours.

Ce libellé **Texte** est surligné puisque c'est l'objet actuellement sélectionné.

 Sur la ligne de temps, un point de contrôle actif (il est sur fond bleu foncé) est apparu au tout début de l'image et le curseur (triangle bleu) est positionné également au début de cette image.

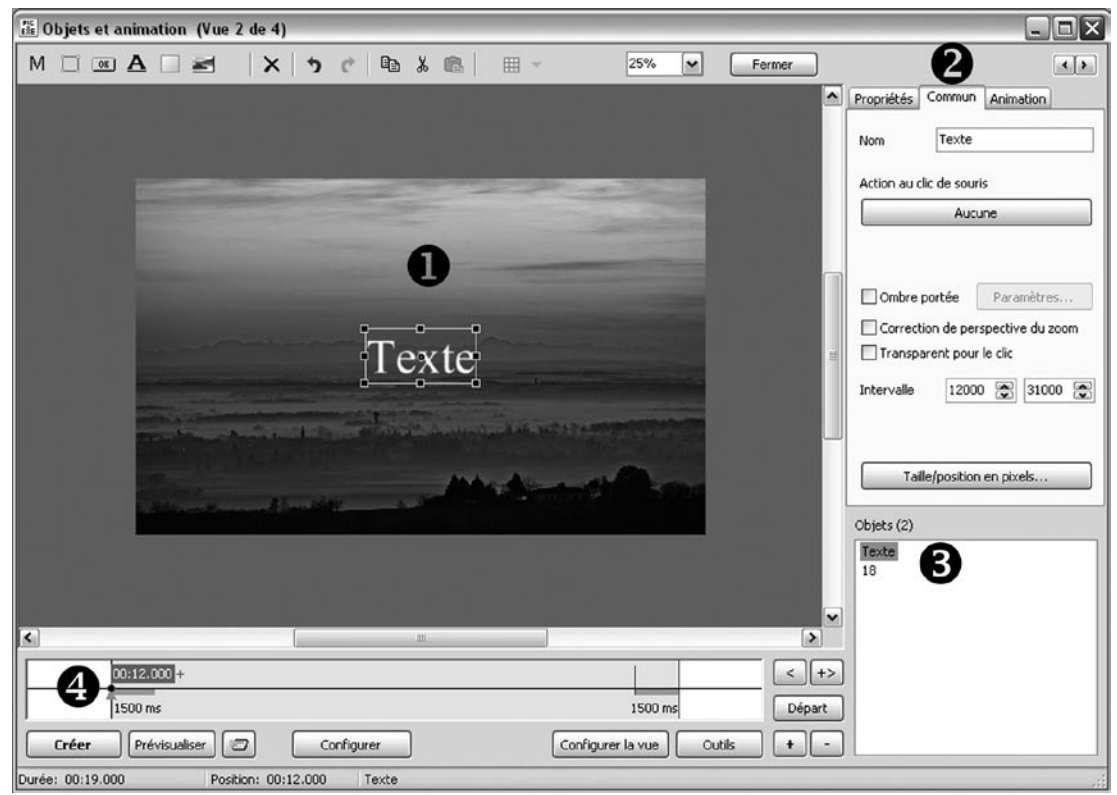

*Fig. 3-5 insertion d'objet Texte dans la fenêtre Objets et animation*

3

Avant d'aller plus loin, nous donnerons un nom explicite à cet objet, sinon il sera impossible de l'identifier si vous avez plusieurs objets appelés **Texte** sur la même vue et, surtout, il risque d'être écrasé lors de l'enregistrement au format PNG.

**Lors de l'enregistrement de fichiers, éviter les noms comportant des accents, cédilles et autres caractères non alphanumériques. La sauvegarde de tels fichiers au format Zip pouvant parfois laisser croire à des fichiers corrompus**

## **Onglet Commun**

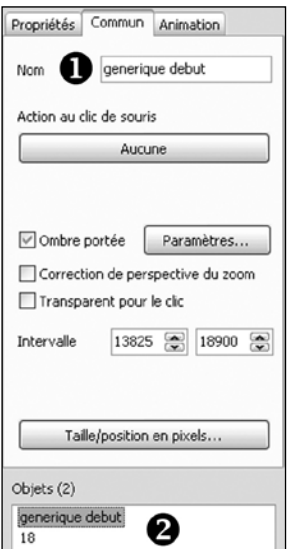

Cliquez sur l'onglet **Commun**.

 Dans la fenêtre **Nom** tapez le nom que vous souhaitez donner à l'objet texte (ici nous avons mentionné **generique debut).**

Ce nouveau libellé s'inscrit immédiatement dans la liste des objets.

*Nous verrons les autres commandes de cet onglet un peu plus loin.*

*Fig. 3-6 Onglet Commun d'un Objet* 

## **Onglet Propriétés de texte**

Quelles sont les modifications que l'on peut apporter à cet **Objet texte** en cliquant sur l'onglet **Propriétés ?**

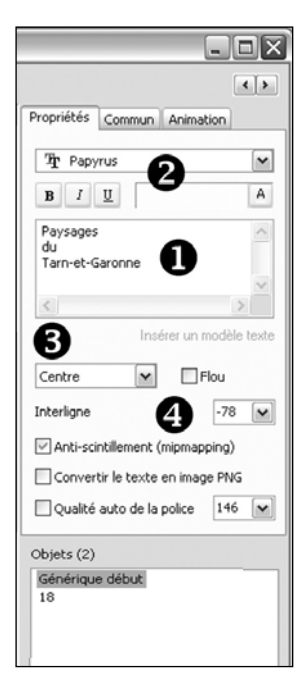

Nous pouvons d'abord modifier  $\bigcap$  son libellé.

Ici nous avons mentionné « Paysages du Tarn-et-Garonne » que nous avons disposé sur 3 lignes *(Utiliser la touche Entrée pour passer à la ligne suivante comme dans tout traitement de texte)*.

Ensuite <sup>2</sup> nous avons modifié la police de caractères en la sélectionnant dans la liste déroulante et nous pouvons en modifier ses attributs avec les touches classiques B, I et U (Gras, Italique, Souligné) et la couleur, à sélectionner en cliquant sur le A.

Nous pouvons gérer l'alignement du texte  $\bigodot$  à droite, à gauche ou au centre, et l'espacement entre les lignes  $\bullet$ .

*Fig. 3-7 Gestion des caractéristiques d'un objet Texte*

Autres commandes de cet onglet **Propriétés :**

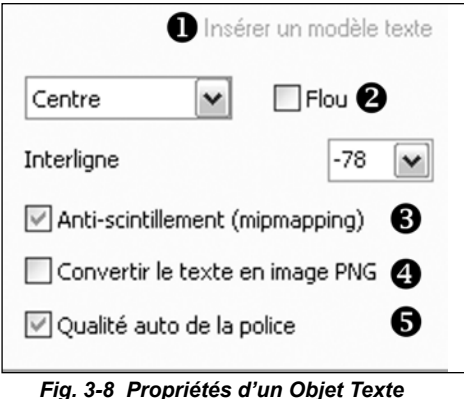

#### **Insérer un modèle texte** :

Peu utilisée cette commande permet d'insérer dans l'objet Texte des données spécifiques à la vue en cours (N°, libellé, date, etc.).

#### **Flou** et **Anti-scintillement** :

Sont les équivalents des commandes similaires que nous avons détaillées plus haut.

#### **Convertir le texte en image PNG** :

En cochant cette case votre texte sera converti et enregistré

en un fichier image dans votre dossier diaporama.

Une fenêtre s'ouvre et vous propose de l'enregistrer sous son nom actuel (ici **generique debut**).

**Avantage** : quelle que soit la police de caractères utilisée, votre texte sera vu tel que vous l'avez conçu, sur tous les ordinateurs même s'ils ne sont pas équipés de cette même police. À défaut de sauvegarde en **png**, une police de substitution pourrait être appliquée à votre texte en modifiant la taille et le caractère ; le résultat est souvent catastrophique aussi soulignons-nous l'intérêt de toujours convertir les textes en images png.

**Qualité auto de la police** : permet, si nécessaire, de modifier la qualité du contour des caractères. En général la valeur Auto est suffisante, néanmoins en décochant la case il est permis de faire varier la qualité par un curseur. Laissez la case cochée pour l'instant.

Votre titre est maintenant bien en place au centre de votre image et si vous prévisualisez votre diaporama, il apparaîtra et disparaîtra en même temps qu'elle.

Mais peut-être n'est-ce pas tout à fait ce que vous souhaitiez ?

Tel qu'il se présente ici, ce titre vous paraît sans doute un peu trop volumineux. Sa taille peut s'ajuster par les poignées qui l'encadrent mais, patience... nous verrons plus loin qu'il existe bien d'autres possibilités de la modifier lors des animations.

> **Notez que l'objet Texte est entouré de poignées de déplacement uniquement quand le curseur est sur un point de contrôle. Si vous déplacez légèrement le curseur, ces poignées disparaissent et il n'est plus possible d'intervenir sur l'objet, sauf à créer un nouveau point ce que nous verrons plus loin.**

3

## **Modification de forme et dimensions d'un objet**

L'objet texte ainsi créé est doté d'un cadre délimitant sa surface, de 4 petits carrés d'angle  $\blacksquare$  et 4 de milieu  $\bullet$  qui vont permettre d'en modifier les dimensions ou l'orientation.

Il est aussi doté d'un axe central de rotation  $\bullet$  et nous verrons plus loin que cet axe peut être décentré.

Si vous positionnez le pointeur de souris sur un des 8 carrés, il se transforme en double flèche pour vous indiquer qu'en maintenant le clic gauche, vous pouvez redimensionner l'ensemble de l'objet autour de son axe central.

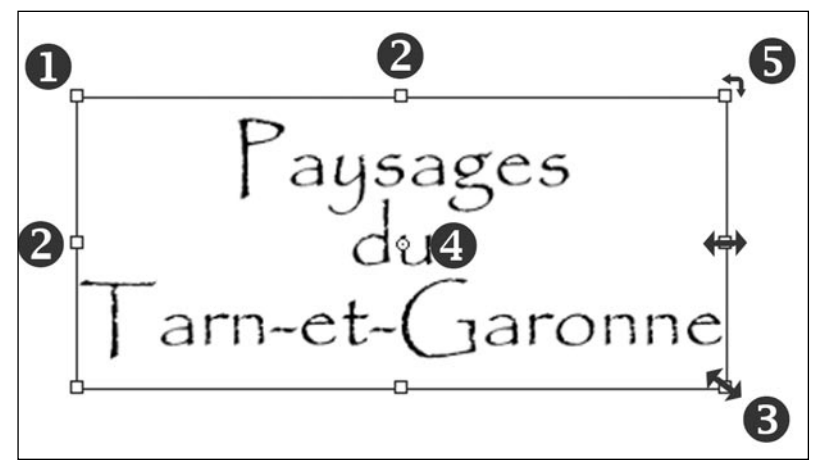

*Fig. 3-9 Modifications des dimensions d'un objet*

Par contre si vous faites la même opération mais en appuyant également sur la touche **Maj**, les modifications sont différentes :

**1.** avec les carrés d'angle, par exemple le  $\bullet$  : l'objet se redimensionne proportionnellement par rapport à l'angle opposé  $\Box$  qui reste fixe ;

**2.** Avec les 4 carrés de milieu **e** les proportions ne sont plus respectées et l'objet sera étiré ou aplati par rapport au côté opposé.

Si vous approchez le pointeur d'un des angles il se transforme en double flèches à angle droit  $\bigotimes$ ce qui permet, tout en maintenant le clic gauche d'entraîner une rotation de l'objet autour de son axe central.

Toutes ces modifications seront réalisables au pixel près dans l'onglet **Animation** que nous verrons plus loin.

## **Taille et position des objets**

Lorsque vous ajoutez un objet image il vient, par défaut, s'adapter à la taille de la fenêtre (*telle que vous l'avez définie dans la configuration générale*) en **Mode Ajuster au format. Voir**  $\bigcap$  dans l'onglet **Commun**.

Dans cet exemple (*Fig. 3-10*), la taille de projection a été définie à 1920 x 1200 pixels dans la configuration générale (soit un format de 16/10).

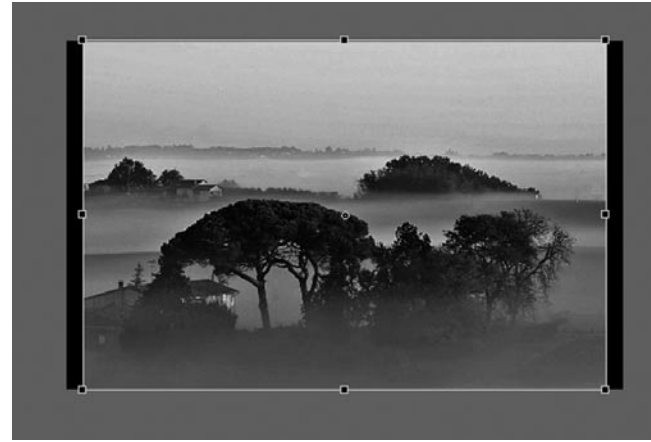

*Fig. 3-10 Mode ajuster au format*

Dans l'onglet **Commun**, Cliquez sur le bouton **Taille/ position en pixels.** Il provoque l'affichage d'une palette flottante qui va vous permettre d'ajuster au mieux le positionnement et les dimensions des objets.

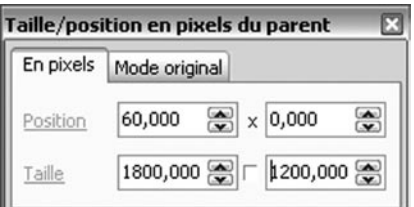

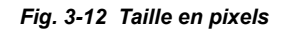

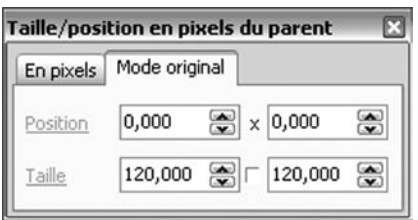

*Fig. 3-13 Taille en mode original*

#### **Dans ce cas, comment retrouver la taille d'origine d'un objet ?**

Il vous suffit de cliquer sur le libellé **Taille**, sur l'un ou l'autre de ces deux onglets. L'image se met immédiatement à sa taille réelle en pixels et à 100,000 dans l'onglet Mode original.

L'image incorporée fait 1500 x 1000 pixels (format 3/2). Elle est donc plus petite mais va être agrandie par le logiciel pour être ajustée au format et positionnée **à l'intérieur**  de la fenêtre.

Ses dimensions sont alors virtuellement portées à 1800 x 1200 (*taille du plus petit côté de la fenêtre)* pour conserver le format 3/2 et le fond de la vue (noir ici) complète la surface de fenêtre.

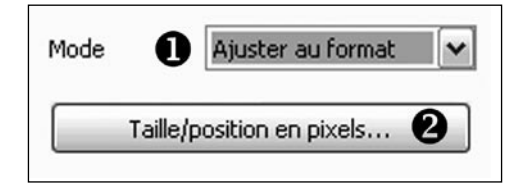

*Fig. 3-11 Sélecteur de Mode* 

Cette palette comprend deux onglets :

#### **En pixels** et **Mode original.**

L'onglet **En pixels** affiche la **Taille** imposée ici à l'objet (*1800,000 x 1200,000*) pour l'ajuster au format.

Nous verrons les données **Position** plus loin.

L'onglet **Mode original** donne la **Taille** d'agrandissement (*120,000***)** par rapport à l'original (en base *100,000***)**.

Notre image passée de 1000 à 1200 pixels pour son côté le plus petit a donc été agrandie de 20% par rapport à l'original.

Inutile de préciser que la qualité de l'image va être plus ou moins dégradée.

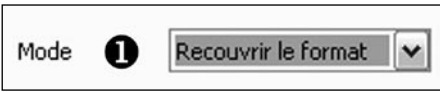

Il existe un second mode d'affichage :

*Fig. 3-14 Taille en mode original*

Le **Mode Recouvrir le format** accessible dans la liste déroulante dans l'onglet **Commun .**

Avec cette option, l'objet image se positionnera par son plus grand côté pour recouvrir totalement la surface de la vue.

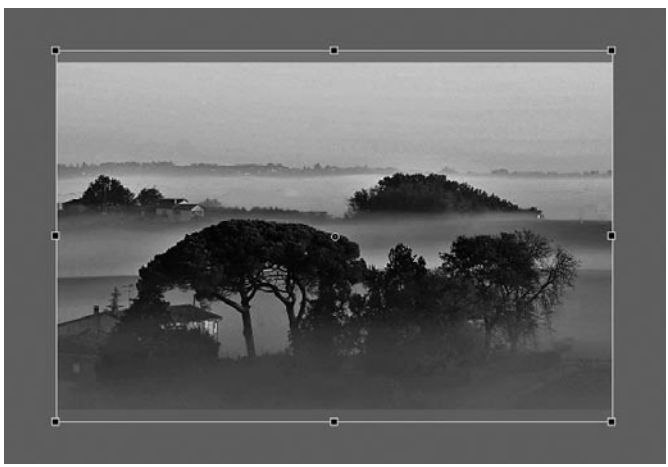

*Fig. 3-15 Mode Recouvrir le format*

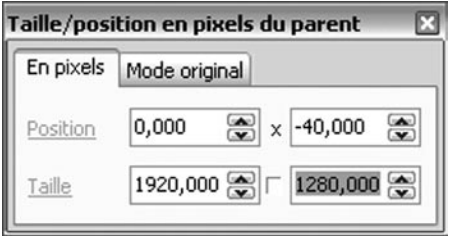

Les dimensions de l'image seront, dans le cas présent, portées à 1920 x 1280 et elle sera en partie masquée en haut et en bas de la fenêtre (*Fig. 3-15*).

Comme dans le mode précédent, les dimensions en pixels et le facteur d'agrandissement s'affichent dans la palette **Taille/position en pixels.**

Ici nous avons une taille de 1920 x 1280 (*Fig. 3-16*) et un facteur d'agrandissement de 128,000 (*Fig. 3-17*).

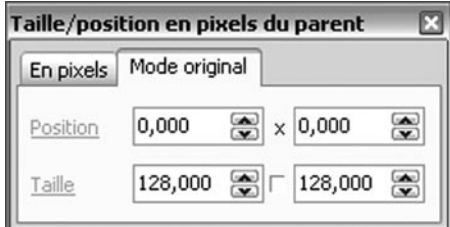

*Fig. 3-16 Taille en pixels Fig. 3-17 Taille en mode original*

#### **Position de l'objet**

Si vous observez les deux onglets vous constatez que les valeurs de **Position** sont différentes.

#### **Explication** :

En mode **En pixels** le positionnement est donné **par rapport à l'angle supérieur gauche,** d'où la position **-40,000** puisque le coin supérieur gauche de l'image (*Fig. 3-15*) est situé 40 pixels au-dessus de cet angle.

En mode **Original**, le positionnement se fait **par rapport au centre** de la fenêtre. Ici nous avons les valeurs 0,000 et 0,000 puisque l'axe de l'objet est au centre de la fenêtre.

Tout comme avec le libellé **Taille**, un clic sur le libellé **Position** met les valeurs à 0,000.

Un petit bouton carré situé entre les deux dimensions, permet lorsqu'il est cliqué de modifier une seule de ces deux dimensions ce qui déforme l'objet, bien évidemment.

## **Grille de positionnement d'objets**

Dans la fenêtre Objets et animation, PTE dispose désormais d'une grille qui peut être utile pour le positionnement des objets.

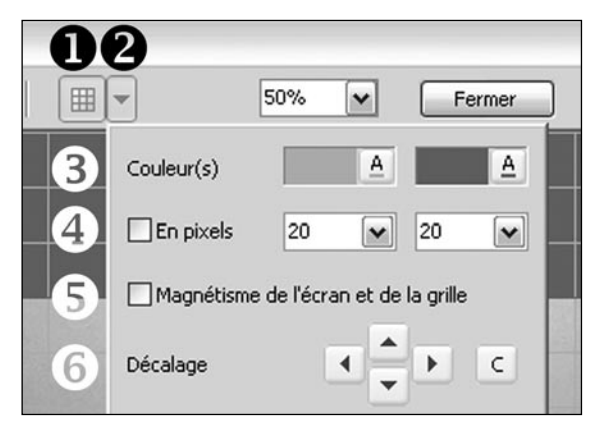

*Fig. 3-18 Option de la grille de positionnement*

Cliquez sur le bouton  $\bigcap$  pour afficher la grille. Ce même bouton sert également à masquer la grille.

Le bouton  $\bullet$  situé à sa droite affiche une palette d'outils.

3

Elle permet  $\bullet$  de définir ou modifier les couleurs des traits de graduations principaux et intermédiaires de la grille.

Ces graduations peuvent être affichées de deux façons :

**1. Si la case En pixels est décochée** l'affichage de la grille apparaît **en divisions de 100%** (ex :  $2 = 50\%$ ,  $20 = 5\%$ ) paramétrables indépendamment sur les axes horizontaux et verticaux.

Cette forme d'affichage peut être très utile pour déterminer par exemple le point de départ d'une **transition Disque** dont nous avons vu, page 36, qu'il pouvait être positionné avec précision.

**2. Si la case En pixels est cochée,** la grille s'affiche **en nombre de pixels par division,** le nombre de divisions étant toutefois tributaire de la taille d'agrandissement de la vue (par exemple à 100%, le nombre inférieur de divisions est figé à 10 bien que le curseur puisse descendre jusqu'à 1 !).

Autant dire que cette deuxième méthode n'apporte pas grand chose si ce n'est un nombre plus important de divisions, d'autant qu'il n'y a aucun repère chiffré.

Une case à cocher autorise le **magnétisme** des bords d'écran et de la grille, pour ajuster un objet.

Lorsque vous déplacez un objet avec la souris, dès que l'un de ses bords est à proximité immédiate d'une des lignes de la grille, si vous lâchez le clic gauche de la souris, le bord de l'objet vient se coller à cette ligne.

 Des flèches de **décalage** dans les 4 directions permettent de déplacer la grille, le bouton C provoquant sa réinitialisation.

## **Les divers types d'objets**

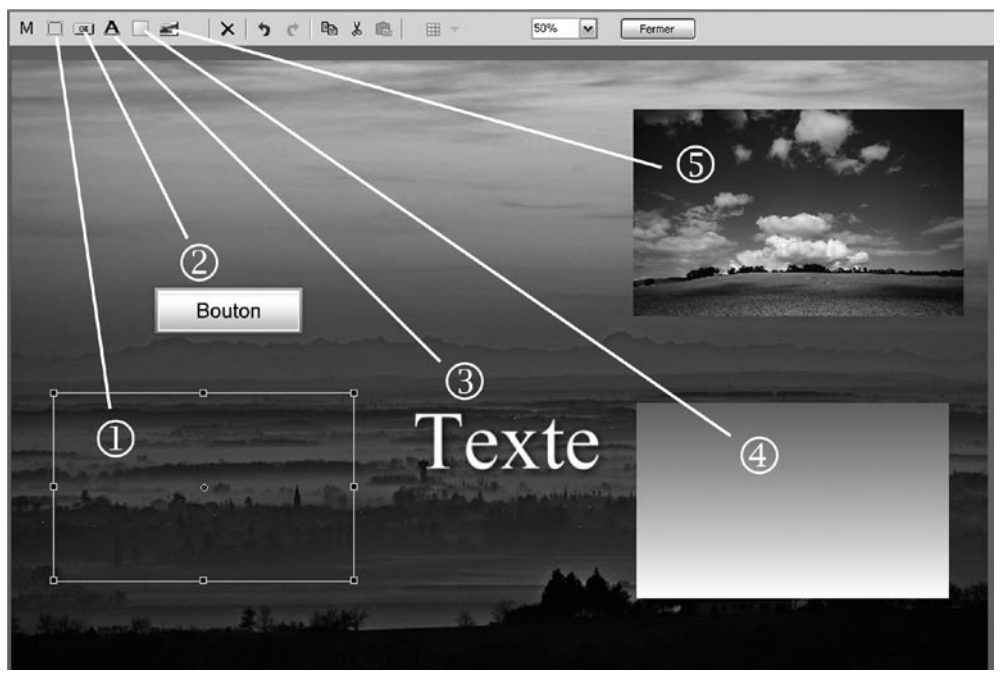

*Fig. 3-19 Insertions d'objets divers*

La barre d'outils qui nous a permis d'insérer du texte comporte d'autres possibilités d'insertion d'objets. dans l'ordre (*Le M - pour masque - situé en début de barre sera étudié au* **[Chapitre 3.3 page 6](#page-67-0)8***)* :

- Un cadre transparent
- **2** Un bouton
- **B** Un libellé texte
- Un rectangle (dont les couleurs et la transparence sont également paramétrables)
- Une autre image de type jpg, gif, bmp ou png.

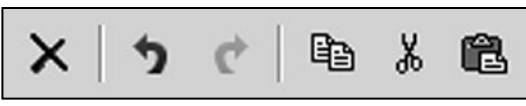

Par ailleurs, cette barre d'outils est dotée d'autres boutons de commandes « classiques ».

Dans l'ordre : Effacer, Opération Précédente, Opération suivante, Copier, Couper, Coller.

*Fig. 3-20 Autres commandes de la barre d'outils* 

## **Copie d'un objet**

A l'aide de ces boutons, tout objet peut être **Copié, Coupé, Collé**, d'une vue vers une autre, dans la même vue ou dans un autre projet ouvert dans une autre session (chaque nouvelle ouverture de PTE est une session différente).

Ces possibilités de copie sont très utiles si, par exemple, vous avez par erreur inséré un objet en tant que parent et souhaitez lui donner la position d'enfant d'un autre objet ou l'inverse (voir page suivante).

#### **Important : Un objet copié conserve ses attributs (effets, points de contrôle, etc.).**

## **Statut d'un objet**

Un objet peut être :

- **. Indépendant** : il figure alors de manière isolée dans la liste d'objets comme dans la figure 3.21 ;
- **. Parent** : il possède alors un ou des objets-enfants (voir ci-dessous) ;
- **. Enfant** : il est rattaché à un objet-parent.

## **Relation Parent-Enfant entre les objets**

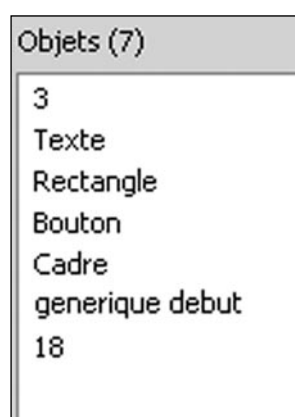

*Fig. 3-21 Liste d' Objets indépendants*

Lors de la création de votre premier objet Texte, nous avons insisté sur la nécessité de désélectionner l'objet image servant de fond à la vue. La raison en est simple. Il peut exister une relation dite **Parent-Enfant** entre les objets, le second étant alors totalement tributaire des caractéristiques et de l'animation du premier.

Par exemple, si vous appliquez un effet de zoom à un objet **Parent**, le ou les objets **Enfants** seront également zoomés. Il est donc très important de définir dès son installation si un objet doit être parent, enfant ou indépendant, statut malgré tout réversible, nous l'avons vu page précédente.

Dans la liste d'objets ci-contre, chaque objet est bien indépendant des autres et il sera seul affecté par les modifications (Pan, Zoom, Rotation, Opacité, Centre) qui lui seront apportées.

Si, au moment d'ajouter à la vue un objet quel qu'il soit (texte, figure ou autre image), un des objets est déjà sélectionné dans cette liste, le nouvel objet ajouté deviendra **Enfant** du premier et dans la liste des objets leur relation sera symbolisée par un lien à angle droit pointillé *(Voir liste d'Objets fig. 3-22).*

Dans l'exemple ci-dessous (*Fig. 3-22*), l'objet Rectangle  $\Box$  était sélectionné lors d'insertion d'un **Texte** que nous avons appelé **Objet Enfant** .

Ce dernier s'est positionné en objet **Enfant** au milieu du rectangle et sa taille est directement tributaire de celle de son **Parent**, le Rectangle**.**

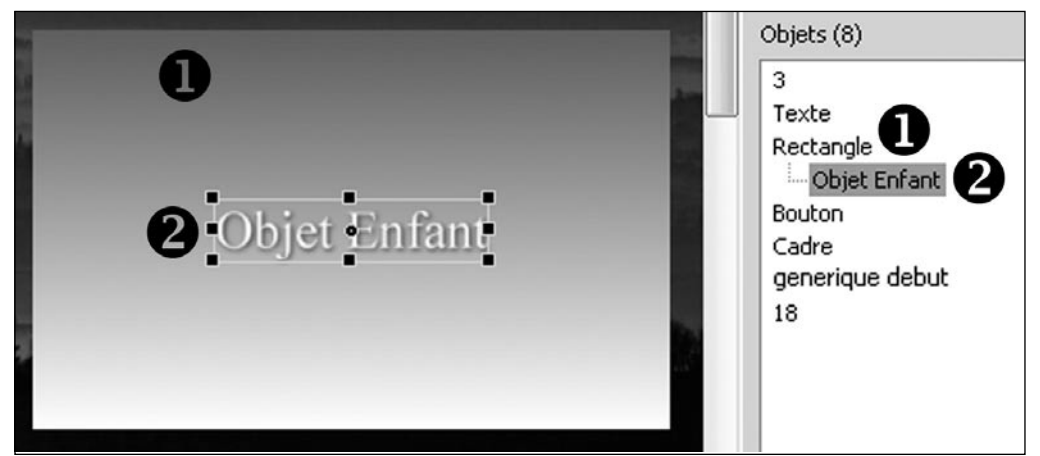

*Fig. 3-22 Relation Objets Parents-Enfants*

Toute modification de l'objet **Parent** (Pan, Zoom, Rotation, Centre), hormis l'opacité, sera répercutée sur l'objet **Enfant**.

Cependant cet objet **Enfant** peut lui-même bénéficier de ses propres modifications (PZR et Opacité)

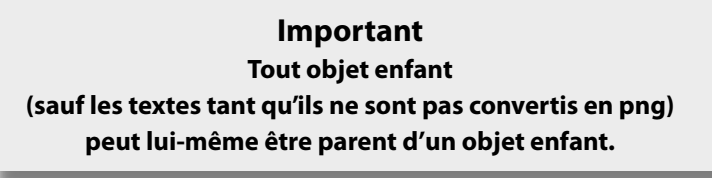

Dans l'exemple ci-dessous nous avons un objet Rectangle, parent d'un objet Bouton, lui-même parent d'un objet Texte et d'un autre objet Rectangle, lequel est parent d'un autre objet Bouton. Vous constatez à quel point les combinaisons sont multiples.

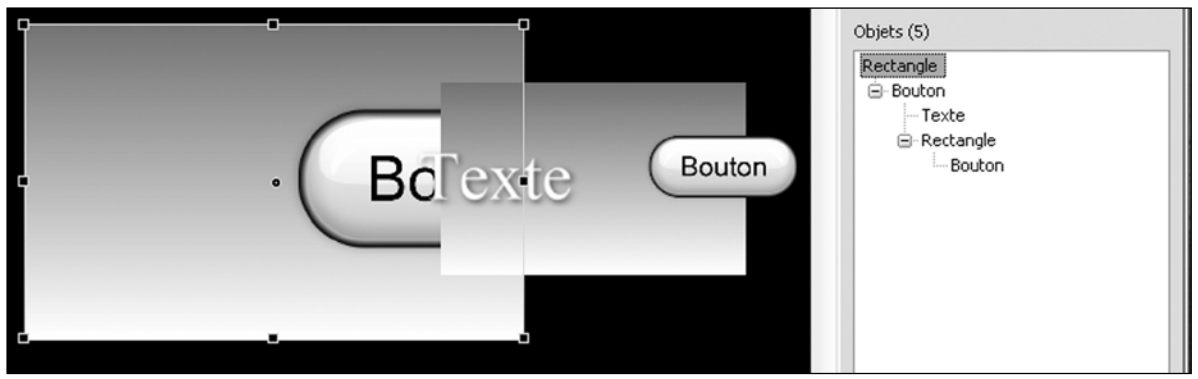

*Fig. 3-23 Objets Parents-Enfants en cascade*

## **Disposition hiérarchique des objets**

Dans la liste d'objets et sur la **vue**, les objets sont disposés dans l'ordre de leur acquisition. Cet ordre peut ne pas vous convenir mais, bien évidemment, il est possible de le modifier.

Dans l'exemple ci-dessous (*fig. 3-24*), l'objet bouton se trouve en 3<sup>e</sup> position dans la liste, donc sous l'objet image 3 et sous l'objet Texte. On peut le sélectionner mais son cadre seul est alors visible. L'objet n'apparaîtra que s'il y a déplacement ou opacité réduite des objets situés au-dessus de lui.

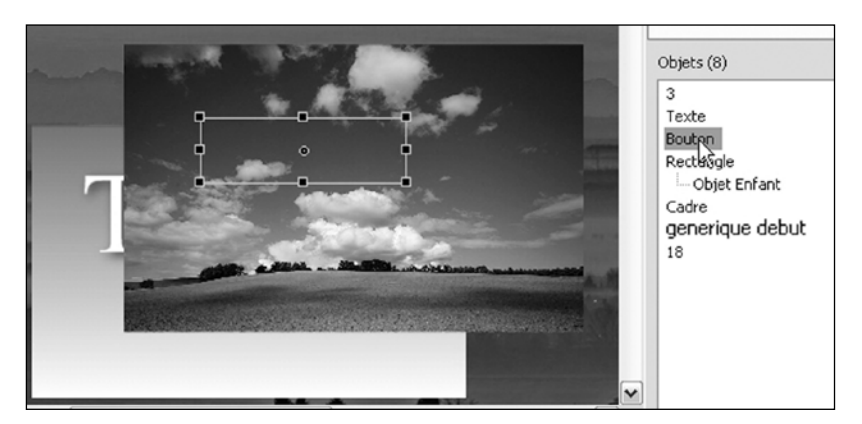

*Fig. 3-24 Disposition des Objets dans la liste*

Pour faire « remonter » l'objet **Bouton** en tête de liste et le rendre visible, trois possibilités :

1. Utiliser la combinaison de touches **Ctrl + PgUp**. L'objet remonte d'une place à chaque clic ; NB : Le bouton **PgUp** est généralement représenté ainsi sur votre clavier

| Objets (8)             |                           |          |                   |            |
|------------------------|---------------------------|----------|-------------------|------------|
| 3<br>Texte             |                           |          |                   |            |
| <b>Bouto</b><br>Rectal | Ajouter                   |          |                   |            |
| $-$ of                 | Centrer                   |          |                   |            |
| Cadre                  | Recouvrir le format Alt+S |          |                   |            |
| gener                  | Ordonner                  |          | Mettre devant     | Shift+PgUp |
| 18                     | Couper                    | Ctrl+X   | Mettre derrière   | Shift+PgDn |
|                        | Copier                    | Ctrl+C   | Avancer d'un cran | Ctrl+PgUp  |
|                        | Coller                    | $CtrI+V$ | Reculer d'un cran | Ctrl+PgDn  |
|                        | Tout sélectionner         | Ctrl+A   |                   |            |
|                        | Supprimer                 | Del      |                   |            |

*Fig. 3-25 Déplacement d'objets dans la liste*

## **Accéder aux objets inférieurs**

2. Utiliser la combinaison de touches **Maj + PgUp**. L'objet remonte directement en tête de liste ;

3. Par un clic droit sur l'objet, en suivant le chemin : **Ordonner** et **Mettre devant**, ou **Avancer d'un cran**.

3

Toutes ces actions sont identiques pour « descendre » un objet d'un cran ou le positionner en fin de liste, avec les combinaison de touches **Ctrl + PgDn** et **Maj + PgDn.**

Dans le cas d'un objet situé sous les autres (comme le bouton de la figure 3-24), vous constaterez qu'il est impossible de le déplacer directement sur la vue. Dès lors que l'on clique sur son cadre, on sélectionne obligatoirement l'objet situé en premier plan.

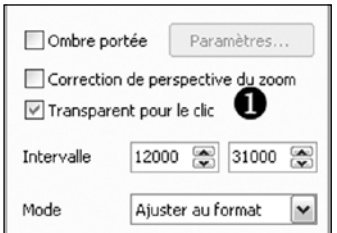

*Fig. 3-26 Rendre un objet transparent au clic*

Il faut donc rendre ce objet de premier plan « transparent » pour que le clic atteigne notre objet **Bouton**. Il faudra d'ailleurs en faire de même pour tout autre objet qui se trouverait hiérarchiquement au-dessus de l'objet **Bouton**.

Pour cela, dans l'onglet **Commun** de la vue, cochez la case **Transparent**  pour le clic  $\mathbf{\Omega}$ .

L'objet image ne perdra rien de ses fonctionnalités, mais il permettra d'accéder aux objets inférieurs.

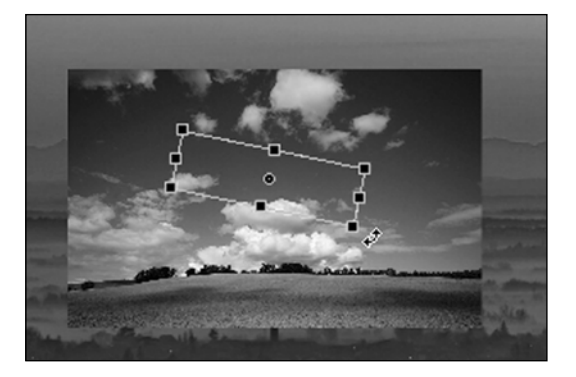

*Fig. 3-27 Action sur un objet au travers d'un autre rendu transparent au clic*

Il existe une autre solution plus générale puisqu'elle s'applique à tous les objets de toutes les vues. Cliquez sur le bouton **Outils**, au bas de la fenêtre **Objets,** et cochez l'option **Ignorer les objets non sélectionnés** (ou faites **Alt + I**)

# **3.2 Animation d'Objets**

#### **Comprendre l'usage des points de contrôle**

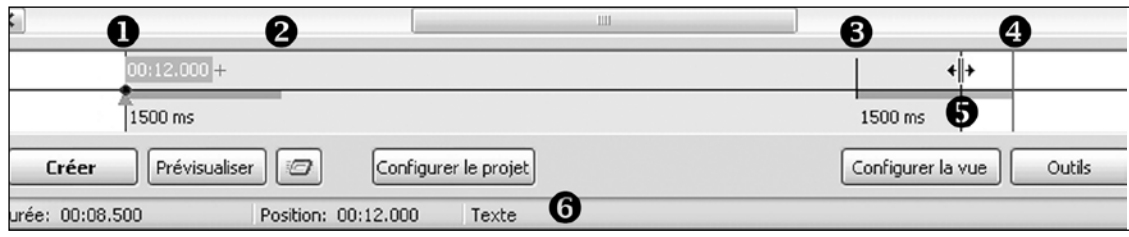

*Fig. 3-28 ligne de temps de la fenêtre Objets et animations*

C'est le moment de découvrir la raison d'être, l'importance capitale de la ligne de temps qui se trouve sous la fenêtre de prévisualisation, et l'usage que vous allez pouvoir en faire en y déposant **des points de contrôle** (pour abréger nous utiliserons souvent le mot **points).**

L'espace compris entre  $\bullet$  et  $\bullet$  représente la durée de la Vue en cours et le fond gris clair, la durée **d'affichage de l'objet sélectionné.** Au survol de l'une des deux extrêmités (1 ou 4) le pointeur de souris se transforme  $\bullet$  et vous permet de réduire la surface grise, **donc la durée d'affichage de cet objet**. Option très pratique pour, par exemple, afficher un titre sur une courte durée, sans avoir à multiplier les points. En réduisant de cette manière l'image principale, c'est le fond de la vue qui apparaît.

Entre  $\bigcap$  et  $\bigcap$  le trait gris foncé simule la durée de l'effet de transition entre la vue précédente et la vue en cours. De même, entre  $\bigcirc$  et  $\bigcirc$  il symbolise la durée de l'effet de transition entre la fin de la vue en cours et la vue suivante. Leur durée en millisecondes est d'ailleurs libellée en clair sous les traits gris (ici 1500 ms).

En **6** la barre des tâches porte la durée d'affichage de la **Vue** entre **n** et **et** (ici, 8,5 s), la position du curseur par rapport au début du diaporama (ici 12 s ) et le libellé de l'objet sélectionné (ici Texte).

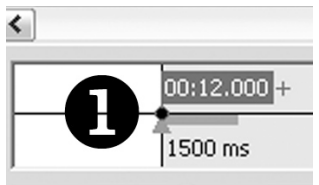

*Fig. 3-29*

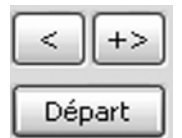

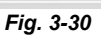

défiler sur la ligne de temps si vous prévisualisez la vue. Notez que dans **Objets et animation**, la prévisualisation se fait uniquement sur la

En début de Vue figure un **point de contrôle** sur lequel s'affiche le temps écoulé depuis le début du diaporama (ici 00:12.000). Le **+** signale que le point de contrôle est exactement sur le début de la vue. Il s'affichera de même lorsque le point est positionné en fin de vue ou de transition. Juste au-dessous, le triangle bleu (gris ici) symbolise le curseur qui va

durée de la vue et ne va pas au-delà.

Pour lancer cette prévisualisation, il suffit de cliquer sur le bouton **Départ** à l'extrémité droite de la ligne de temps.

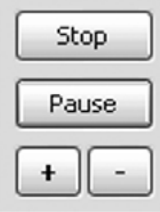

Ce bouton devient alors le bouton **Pause** et les deux flèches situées au-dessus laissent place à un bouton **Stop.**

Si vous appuyez alors sur **Pause**, le déroulement se met effectivement en pause et les deux flèches servent à naviguer d'un **point de contrôle** à un autre ou aux extrémités de la vue s'il n'y a qu'un seul point sur la ligne de temps.

Si vous appuyez sur **Stop**, le curseur revient au départ de la vue.

**56** *Réaliser des diaporamas numériques avec PicturesToExe Version 5.6.3 - © Jean-Charles Pizolatto* 

## **Placer des points sur la ligne de temps**

Sous le bouton **Départ/Pause** le **bouton**  $\boxed{+}$  sert à placer un point à l'endroit exact où se trouve alors le curseur. C'est très utile pour poser des points avec précision en suivant par exemple le rythme musical et en mettant en pause au moment voulu.

Le **bouton**  $\left[ - \right]$  permet de supprimer un point sélectionné (*on peut également supprimer par la touche* **Suppr** *ou* **Del**).

Il existe deux autres façons de placer des points :

- . En appuyant sur la touche **Inser** de votre clavier ;
- . En faisant un clic droit sous la ligne de temps, il est proposé : **Ajouter un point de contrôle ici.**

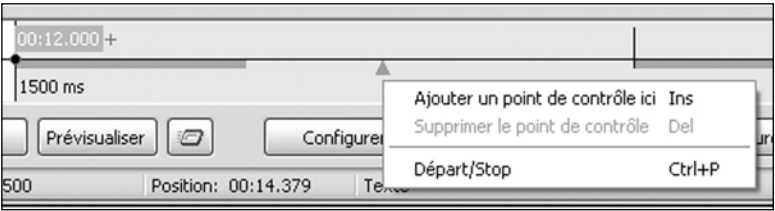

*Fig. 3-32 Ajouter un point par clic droit sur la ligne de temps*

## **Créer une animation**

Chaque point placé sur la ligne de temps définit le moment précis où l'objet pourra subir une modification quelconque.

Ce peut être un changement d'opacité, un déplacement, un agrandissement, une rotation, etc. ou plusieurs de ces modifications de manière simultanée.

Pour l'exemple, nous allons reprendre notre **objet titre** et le faire défiler, comme on le fait d'un générique, du bas vers le haut de la vue, le défilement commençant à l'extérieur bas de l'image pour finir également à l'extérieur mais en haut.

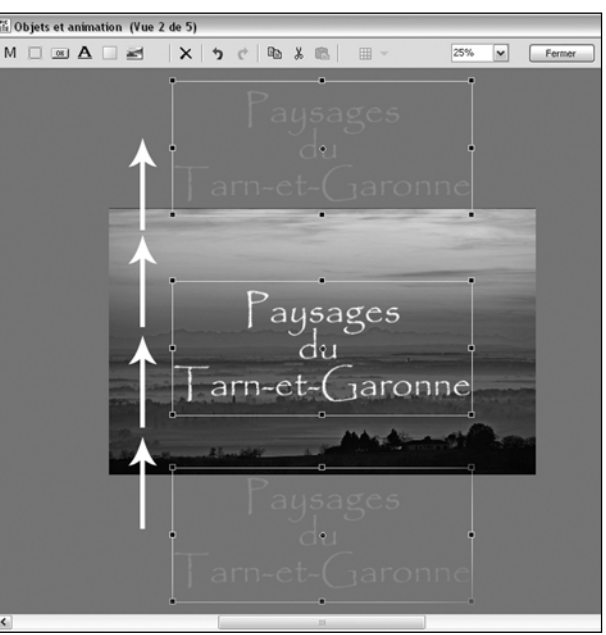

**Important ! Retenez bien que chaque objet dispose de sa propre ligne de temps, laquelle ne s'affiche que quand l'objet est sélectionné dans la liste d'objets.**

*Fig. 3-33 Créer l'animation d'un objet*

**Important : tous les déplacements d'objets se font par rapport au point central de cet objet** et nous verrons plus loin qu'il est possible de décentrer l'objet par rapport à ce point.

<span id="page-57-0"></span>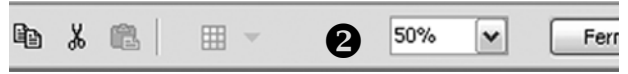

*Fig. 3-34 Barre d'outils Objets*

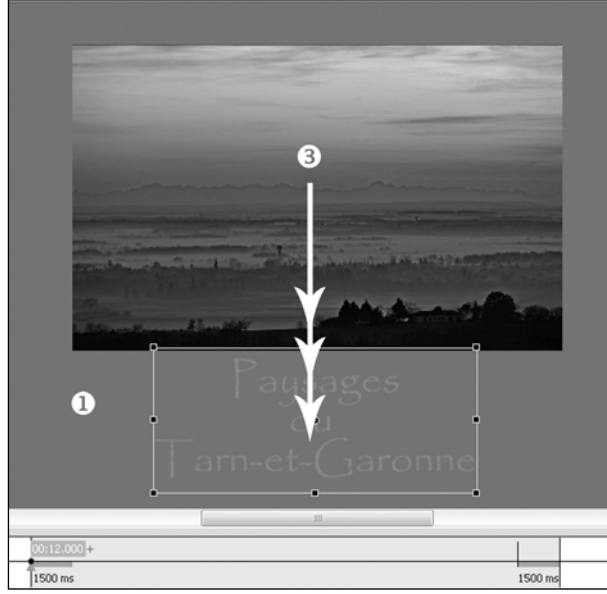

*Fig. 3-35 Déplacement d'un objet hors du champ image*

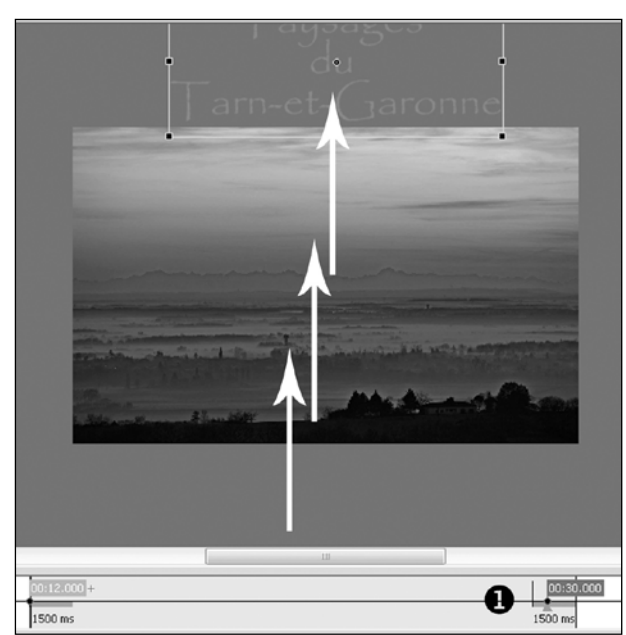

*Fig. 3-36 Création d'un Point-clé et déplacement d'objet*

Si nécessaire, agrandissez la zone de travail **grise autour de l'image en agissant sur la** liste déroulante en  $\bullet$  de manière à laisser de la place pour glisser le titre hors de la zone d'image.

 Le titre étant sélectionné, faites-le glisser avec la souris en maintenant le clic gauche, en bas, en-dehors de la zone image.

Votre titre est maintenant invisible lors d'une projection.

Nous verrons plus loin que ces déplacements d'images peuvent être plus rigoureux (au pixel près) dans le positionnement que dans le cas présent lequel n'est qu'un exemple rapide.

**Rappel : Si le curseur n'est pas sur un point de contrôle, l'objet ne présente pas de poignées de déplacement et il ne peut pas être modifié ou déplacé !**

Cliquez sous la ligne de temps dans la zone de fin d'image (peu importe l'endroit exact) et comme expliqué page précédente, placez-y un autre point de contrôle  $\blacksquare$ . Ce point étant toujours actif (il est de couleur

bleu foncé), déplacez, toujours à la souris, votre titre au-dessus de l'image.

Voilà, vous avez créé votre première animation ! si vous cliquez sur **Départ**, votre titre va se déplacer de bas en haut en traversant l'image.

La vitesse de déplacement dépendra bien évidemment du temps qui s'écoulera entre les deux points (dans notre exemple, de 12 à 30 s, le défilement serait relativement lent).

Allons un peu plus loin dans le déplacement d'objets en offrant un petit détour à notre titre...

Placez un 3<sup>e</sup> point entre les deux premiers (ici  $\bullet$  nous l'avons placé à 00:21.000) et, ce point restant sélectionné, déplacez le titre sur un côté (peu importe l'endroit).

Cliquez sur Départ. Le titre va se déplacer mais en faisant une ligne brisée qui passe par la position intermédiaire du 2<sup>e</sup> point.

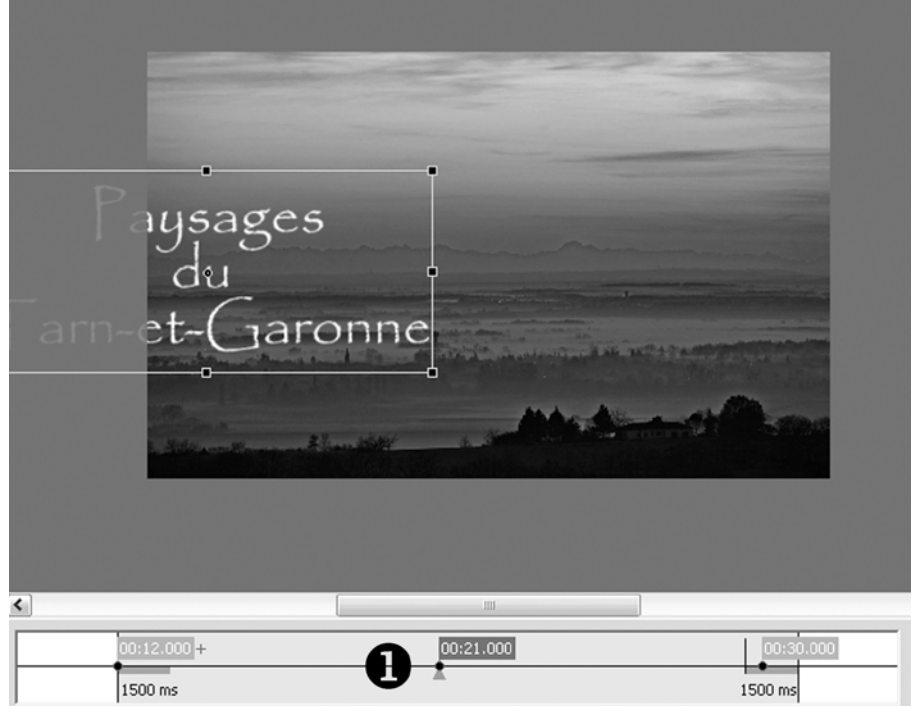

Vous avez en mains le principe de base des animations de PTE !

*Fig. 3-37 Création d'un point-clé intermédiaire et déplacement d'objet*

Nous allons maintenant aborder plus en détail l'onglet **Animation** qui permet de paramétrer avec précision les effets PZR (Pan, Zoom, Rotation) et de jouer sur l'opacité des objets.

L'animation simultanée de plusieurs objets sera abordée page 66.

#### **Effets Pan, Zoom, Rotation**

**Pan** est l'abrégé de Panoramique et définit tous les déplacements d'objets comme celui que nous venons de voir avec le texte. Il n'est donc pas limité à un déplacement horizontal comme son nom pourrait le laisser entendre.

**Zoom** définit les modifications de taille (agrandissement ou réduction) des objets.

**Rotation** définit... les rotations d'objets dont nous verrons qu'elles ne sont pas limitées à 360°.

**L'opacité,** enfin, permet de rendre un objet plus ou moins transparent.

**Toutes ces actions peuvent être combinées** et vous imaginez déjà les possibilités que vous offre PTE.

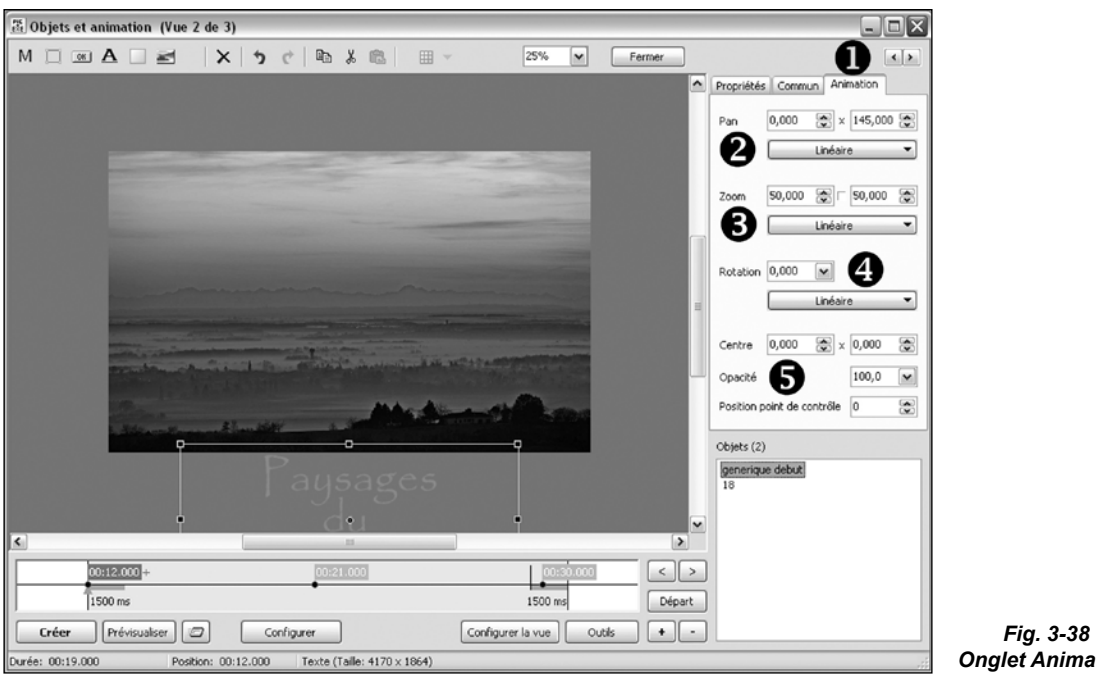

*Onglet Animation*

Cliquez sur l'Onglet **Animation**

A côté de **Pan e** deux fenêtres dont les valeurs sont modifiables, soit à l'aide des flèches, soit par saisie directe d'une valeur, définissent :

1. la **position verticale du centre de l'objet** par rapport au centre de la vue. Ici 0,000 signifie que l'objet **generique debut** est bien centré verticalement ;

2. la **position horizontale du centre de l'objet** toujours par rapport au centre de la vue (ici 145,000).

Si vous mettez la même valeur mais négative (-145,000) l'objet aura toujours la même position sur son axe vertical mais sera positionné à l'opposé, au-dessus de la vue.

A côté de **Zoom** également deux fenêtres identiques aux précédentes qui définissent le coefficient de zoom (ici 50,000) par rapport à la hauteur de la vue.

Lorsque vous insérez un nouvel objet texte, par défaut ce coefficient est de 15,000.

Entre les deux fenêtres se trouve un petit bouton carré en position enfoncée qui va permettre, s'il est relâché, de séparer les coefficients de zoom sur les deux plans (vertical et horizontal).

Vous pourrez donc déformer l'objet (ici un texte) en hauteur ou largeur si vous le souhaitez.

**Rotation et a** ne propose qu'une fenêtre qui recevra l'angle de rotation souhaité en degrés (1 tour  $= 360^{\circ}$ , 10 tours = 3600, etc.) et en valeurs positives ou négatives.

**Opacité** définit le % d'opacité de l'image de 0 à 100%

**Astuce En cliquant sur un des intitulés (Pan, Zoom, Rotation, Centre, Opacité) vous retournez aux valeurs par défaut** 

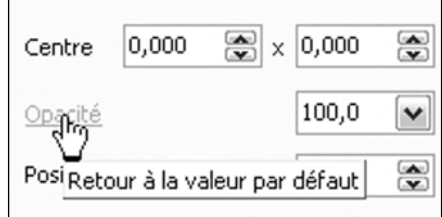

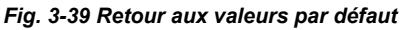

## **Vitesse des effets Pan, Zoom, Rotation**

PTE ne s'arrête pas là en matière d'animations. Il est également possible de faire varier la vitesse de chacun des effets PZR (début de l'effet plus lent par exemple).

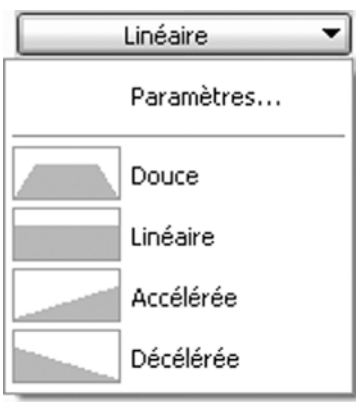

*Fig. 3-40 Options de vitesse*

Pour découvrir ces variations, revenons vers ces mystérieux boutons libellés **Linéaire.**  En cliquant, dans notre exemple, sur celui qui est rattaché à la fonction **Pan** vous découvrez une liste déroulante avec plusieurs options. Quatre de ces options sont préprogrammées **Douce, Linéaire, Accélérée, Décélérée.** L'option **Linéaire** est celle appliquée par défaut. Si vous cliquez sur l'une d'entre elles, cette variation de vitesse sera appliquée à l'effet **Pan** et le bouton **Linéaire** prendra la dénomination de l'option choisie.

Avec l'option **Douce**, par exemple, la vitesse préprogrammée de défilement du titre sera accélérée au début (sur 20% de la durée) et décélérée à la fin du déplacement (sur 20% également).

Mais, il y a un mais... Si vous avez positionné plus de deux points de contrôle comme dans notre exemple, vous allez constater que le 2<sup>e</sup> point est alors « oublié » et que le déroulement du texte va directement du bas vers le haut sans le petit détour que nous avons voulu lui faire faire !

L'explication ? Simple. Par défaut, les modifications de vitesse sont verrouillées entre le premier et le dernier point de déplacement d'un objet. Il va donc falloir « déverrouiller » les points pour gérer ces vitesses entre deux points.

#### **Pour cela, cliquez sur Paramètres**.

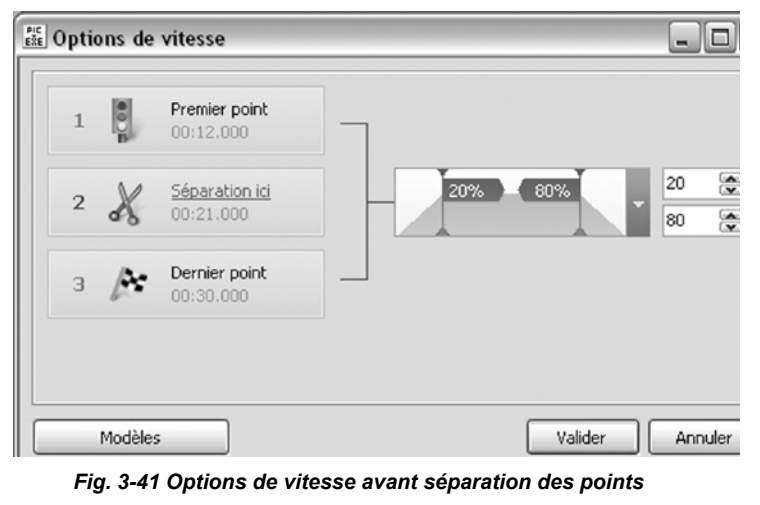

Une fenêtre **Options de vitesse** s'ouvre et vous découvrez les trois points, Départ, Point intermédiaire, Arrivée et leur position temporelle par rapport au début du diaporama (12s, 21s, 30s).

En regard des points de départ et d'arrivée, l'option de vitesse actuellement appliquée entre ces deux points (20% de progressivité au début et à la fin) et deux fenêtres de saisie qui permettent de modifier ces valeurs, également réglables à la souris (clic gauche sur les traits verticaux).

Sur le point intermédiaire, une paire de ciseaux et un lien cliquable : **Séparation ici**.

En cliquant sur ce lien, vous allez séparer les points et la fenêtre en cours se présente sous un autre aspect.

Les points sont maintenant groupés par deux et l'on voit bien que chaque effet de vitesse est modifiable entre chaque couple de points.

Si nous laissons en l'état (après avoir validé) notre titre va à nouveau se déplacer selon la ligne brisée que nous lui avons imposée.

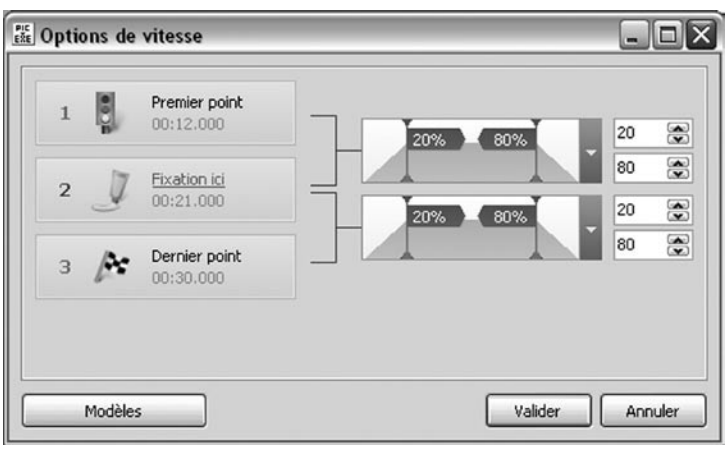

Les variations de vitesse vont s'appliquer comme suggéré dans cette boîte d'options, c'est-à-dire que le titre va accélérer lentement, puis ralentir à l'approche du point intermédiaire, accélérer à nouveau puis ralentir vers la fin, ce qui n'est peut-être pas l'effet escompté...

Vous allez donc devoir « jouer » régulièrement de ces différents curseurs pour obtenir les effets voulus, la variation de vitesse étant bien évidemment liée à la durée de

*Fig. 3-42 Options de vitesse après séparation des points*

déplacement entre deux points. Bref, de nombreux essais seront nécessaires, chaque situation étant différente.

## **Déplacement de l'axe de rotation**

Nous avons vu que chaque objet est doté d'un axe de rotation placé en son centre.

Toutefois, il est possible de déplacer cet axe dans l'objet ou au dehors, ce qui permettra une rotation de l'objet autour de son axe. Il existe deux méthodes pour déplacer cet axe. :

#### **1. La première est manuelle.**

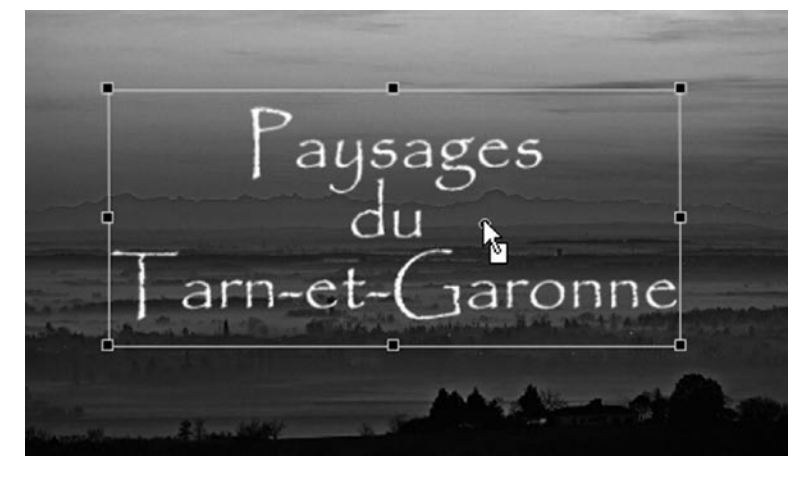

Elle consiste à déplacer l'axe sans déplacer l'objet.

En positionnant le pointeur de souris au centre de cet axe et en appuyant en même temps sur la touche **Maj**, le pointeur prend la forme que nous voyons sur l'image ci-contre (*fig. 3-43)*. L'axe se déplace alors selon votre gré, y compris en dehors de l'objet qui, lui, ne bouge pas.

*Fig. 3-43 Déplacement manuel de l'axe de rotation d'un objet*

Si vous positionnez l'axe de rotation à l'extérieur de l'objet, vous voyez nettement que vous pouvez définir une rotation autour de cet axe, ce qui ouvre d'autres possibilités d'animation.

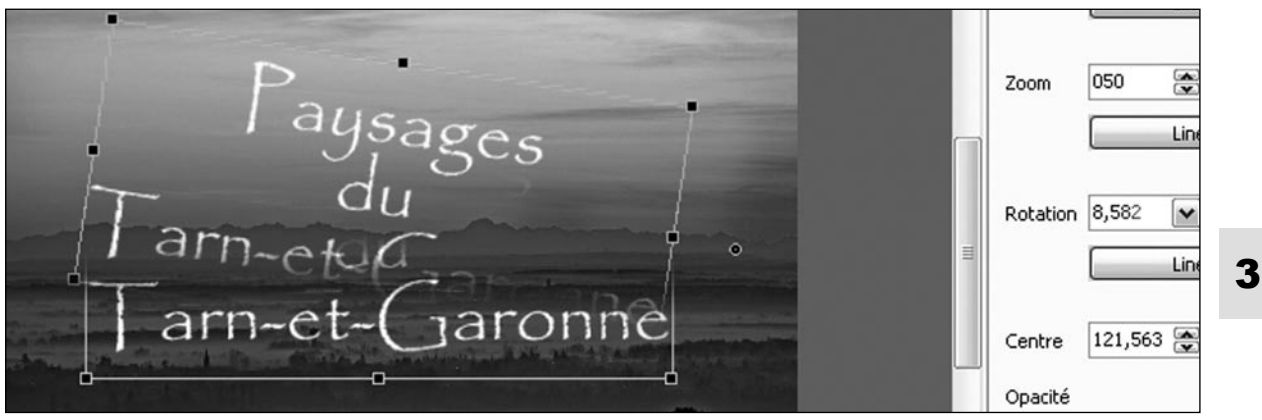

*Fig. 3-44 Rotation d'un objet autour de son axe*

**2. L'autre méthode de positionnement** fait appel cette fois au déplacement de l'objet par rapport à son axe. L'axe ne bouge pas.

Toujours dans l'onglet **Animation**, le libellé **Centre et suivi** de deux fenêtres de saisie de valeurs, horizontale et verticale.

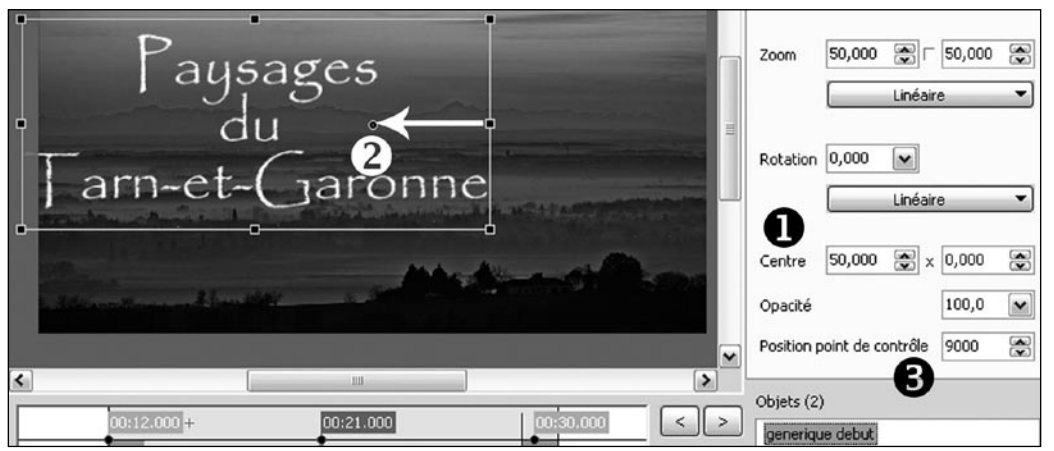

*Fig. 3-45 Déplacement d'un objet par rapport à son axe*

Soit à l'aide des flèches soit directement, amenez la valeur horizontale à 50,000 par exemple. Vous constatez **2** que l'axe n'a pas changé de place, mais que l'objet, lui, s'est déplacé vers la gauche.

Sur une échelle de graduation de 100 entre le centre et le bord droit de l'objet (*idem entre le centre et le bord gauche et ce quelle que soit la taille de l'objet*), le chiffre de 50,000 correspond au % de déplacement du bord de l'objet par rapport à son centre.

Un % positif entraîne un déplacement vers la gauche, un % négatif, vers la droite. Il en est de même pour les déplacements sur l'axe vertical.

**Position du point de contrôle** : Donne la position (en millièmes de seconde) du point de contrôle actif par rapport au début de l'image (ici 9 secondes) et permet, en modifiant la valeur, d'obtenir un positionnement précis.

## **Opacité des objets**

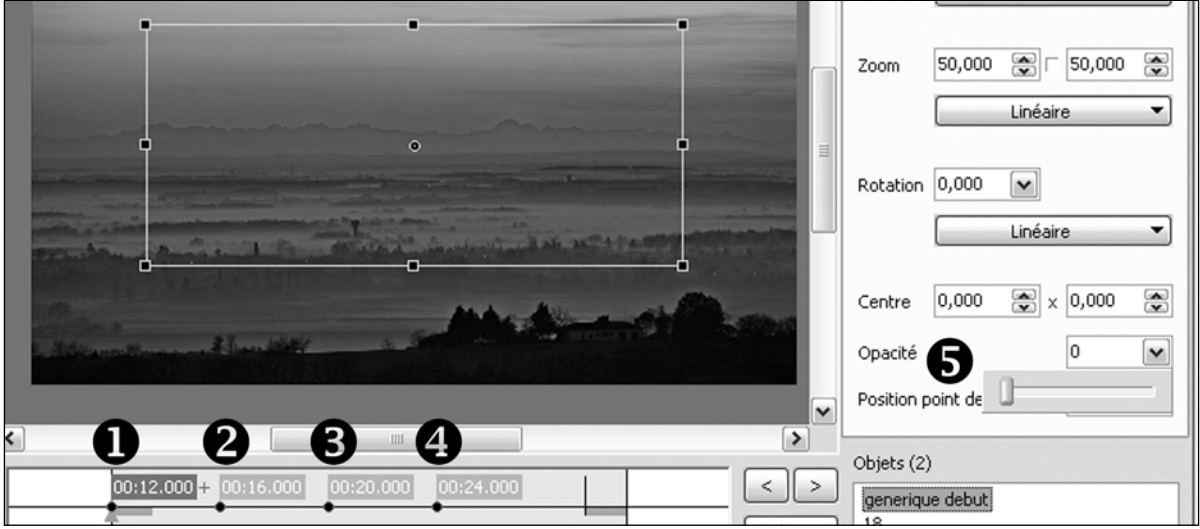

*Fig. 3-46 Utilisation de la commande Opacité* 

Dernier élément, et non des moindres, de cet onglet Animation, la commande **Opacité.** Vous pourriez souhaiter, au lieu d'un défilement, voir progressivement apparaître puis disparaître le titre au bout de quelques secondes sans pour autant qu'il change de place.

Pour cela il vous faut positionner quatre points de contrôle sur la ligne de temps. Ici nous les avons espacés de 4 secondes pour l'exemple, mais libre à vous de déterminer les bonnes durées afin que le texte reste lisible suffisamment longtemps.

Sélectionnez le premier point  $\Box$  et faites glisser le curseur de commande d'opacité  $\Box$  à zéro (ou entrez directement la valeur dans la fenêtre de saisie). Faites de même pour le point  $\bullet$ .

L'image de l'objet disparaît et seuls restent son cadre et les poignées de redimensionnement, ainsi que son axe de rotation. Laissez le 2e point  $\bullet$  à 100%, le 3e  $\bullet$  à 100% également.

Lors du déroulement du diaporama, votre titre va passer de la transparence totale à l'opacité totale entre les points 1 et 2, rester apparent entre les points 2 et 3 puis disparaître progressivement entre les points 3 et 4.

| 10:12.0 | OO-37 OOO                          |            |
|---------|------------------------------------|------------|
|         | Dupliquer le point de contrôle     | Ins        |
| 1500 ms | Supprimer le point de contrôle Del |            |
| Prév    | Départ/Stop                        | $Ctrl + P$ |

*Fig. 3-47 Dupliquer un point de contrôle* 

**Astuce : Si vous devez positionner de nombreux points aux caractéristiques identiques le plus rapide est de les dupliquer.**

**Sélectionnez le point à dupliquer et cliquez soit sur la touche Inser de votre clavier, soit sur le bouton + Un point identique se crée à 500ms de l'original et il ne vous reste plus qu'à le déplacer.**

## **Dimensions des images pour les effets de panoramique et zoom**

Du fait de son extrême fluidité, PTE permet de réaliser de superbes défilements d'images panoramiques ou d'effets de zoom. Pour cela, ll faut que vos images aient une taille suffisante pour conserver leur définition et vous devrez les retailler en conséquence.

Dans l'exemple ci-dessous la fenêtre de projection est au format 1440 x 900. Notre image devra donc faire au moins 900 pixels de hauteur.Pour cela, nous avons découpé dans Photoshop, une image de 2880 x 900 pixels.

Au point de départ (15,000 s), avec une position **En pixels** mise à 0,000 x 0,000. **I** elle est alignée sur le coin supérieur gauche de la fenêtre. Sa position Pan est de 100,000 x 0,000.

Pour positionner votre panoramique à son point d'arrivée (*ici 45,000 s*) il vous suffit de mettre la position Pan  $\bullet$  à -100,000 x 0,000. Votre image sera alors exactement alignée à l'opposé, sur le bord droit.

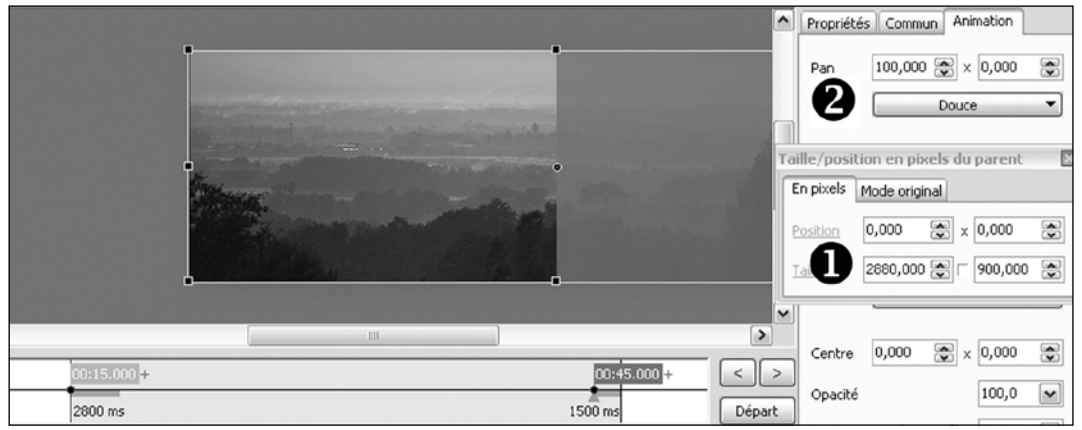

*Fig. 3-48 Positionnement d'image pour un panoramique*

Il en va de même pour les effets de zoom. Pour conserver à une image zoomée sa définition lorsqu'elle sera à son coefficient de zoom maximum, vous devez, autant que possible, créer une image aux dimensions suffisantes. Ici, pour un zoom de 2 fois  $\bullet$ , notre image initiale fait 2880 x 1800 pixels. A son agrandissement maximum, elle sera à sa taille normale de 100 %  $\bullet$  et gardera sa qualité de définition d'origine.

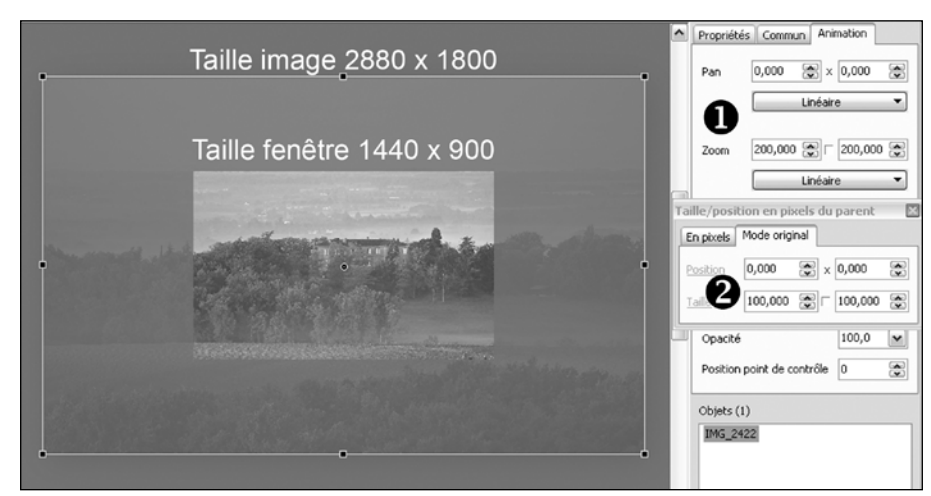

*Fig. 3-49 Dimensions d'image pour un effet de zoom*

3

## **Synchroniser le déplacement de plusieurs objets**

Le fait que les lignes de temps des objets ne soient pas visibles simultanément, oblige à être plus rigoureux lorsque l'on veut synchroniser les déplacements de plusieurs objets.

Prenons pour exemple deux objets, carré 1 et carré 2, qui doivent se rencontrer au milieu de la vue et repartir chacun dans une direction différente.

- Point de départ du carré 1 Point de départ du carré 2 Point de contact des deux carrés Point d'arrivée du carré 1
- Point d'arrivée du carré 2

*Fig. 3-50 Déplacement d'objets*

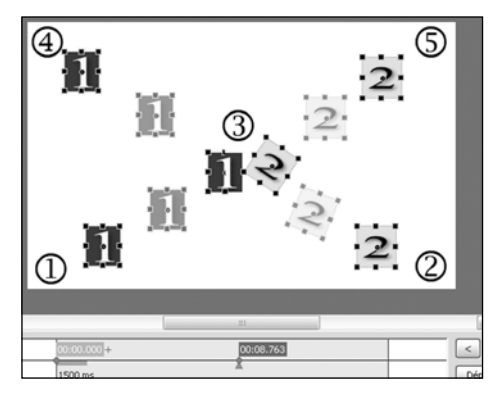

Comme expliqué au **[Chapitre 3.2 page 58](#page-57-0)**, cliquez sous la ligne de temps, à l'endroit temporel précis  $\bigcirc$  où doit avoir lieu le contact entre les deux carrés et cliquez immédiatement sur le  $\boxed{\phantom{a}}$  ce qui va entraîner l'apparition d'un point de contrôle à l'endroit exact où se trouve le curseur. Déplacez alors l'objet carré 1 à l'endroit  $\bullet$  où vous souhaitez provoquer le contact. N'hésitez pas à utiliser la grille (et son magnétisme) pour un positionnement précis

#### *Fig. 3-51 Positionnement d'un point de contrôle*

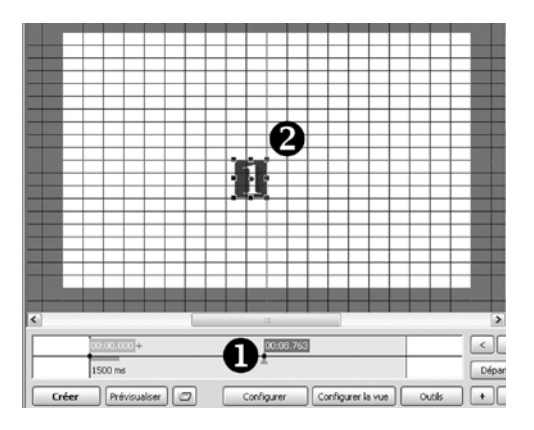

Sélectionnez ensuite l'objet 2 dans la liste d'objet . C'est sa ligne de temps qui apparaît maintenant. Le point de contrôle que vous avez créé pour l'objet 1, n'apparaît plus puisque vous avez changé d'objet et donc de ligne de temps. Toutefois, le curseur, lui, est resté à la même place **2**. Il vous permet donc de connaître le point de contact prévu entre les deux objets pour y déposer un point de contrôle.

.

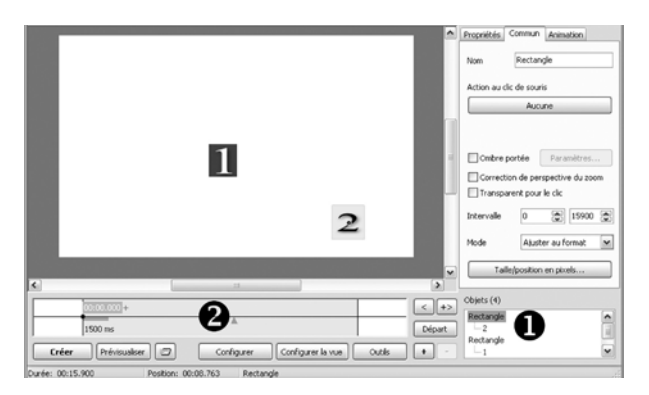

*Fig. 3-52 Positionnement d'un point de contrôle* 

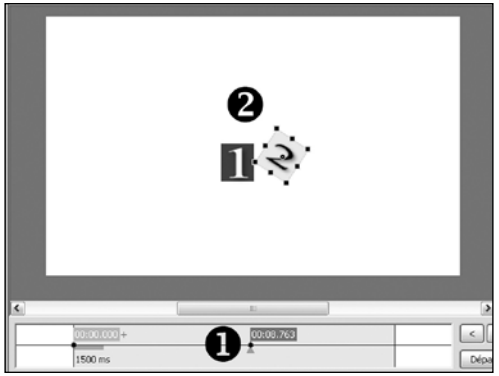

*Fig. 3-53 Positionnement d'un point de contrôle*

Si, un jour, les concepteurs de ce logiciel ont la possibilité de concevoir une fenêtre **Objets et animation** où s'affichent simultanément les lignes de temps de plusieurs objets, voici ce qui pourrait apparaître et simplifier alors la synchronisation de plusieurs points.

*Fig. 3-54 Superposition virtuelle de deux lignes de temps*

Cliquez également sur le  $\overline{+}$ . Vous marquez ainsi le même point clé mais pour le 2e objet. Déplacez alors l'objet 2 à l'endroit voulu, au contact de l'objet 1. Ici nous lui avons imprimé également une rotation.

Répétez ensuite l'opération pour créer un second point de contrôle pour chacun des deux objets en les déplaçant à nouveau vers leur position finale ( $\bigodot$  et  $\bigodot$  *fig.* 3-50)*.* 

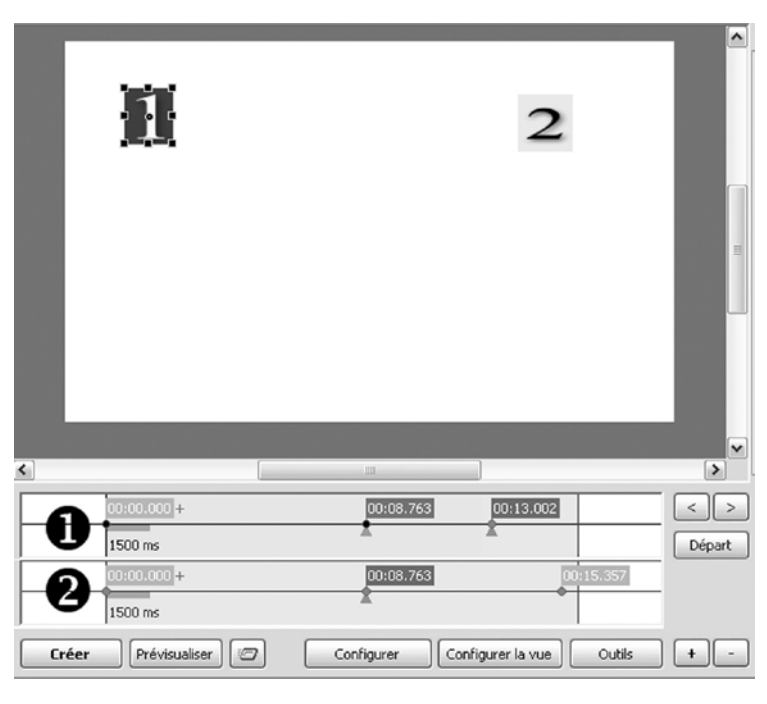

En attendant, ce schéma (futuriste) vous permet de visualiser la disposition des points sur chacune des lignes de temps pour les objets 1 et 2.

Premier point de contrôle exactement au même endroit lors du « contact » entre les objets, ensuite chaque objet possède un second point de contrôle différent, l'objet 1 arrivant à sa position finale, avant l'objet 2.

**Rappel important !**

**La ligne de temps affichée est toujours celle de l'objet sélectionné. Vous ne pouvez donc jamais voir les points de contrôle d'un autre objet, sauf en le sélectionnant à son tour, puisqu'il n'y a jamais affichage simultané de deux lignes de temps .**

# <span id="page-67-0"></span>**3.3 Masques**

Depuis sa version 5.6, PTE s'est doté d'une fonctionnalité supplémentaire très utile pour créer de nouveaux effets, la fonction « masque ».

Le but d'un masque est de laisser apparaître certaines parties seulement d'un objet situé en-dessous tout en se comportant lui-même comme un objet.

#### **Création d'un masque**

Un masque est composé de parties noires et blanches. Seules les parties blanches sont transparentes.

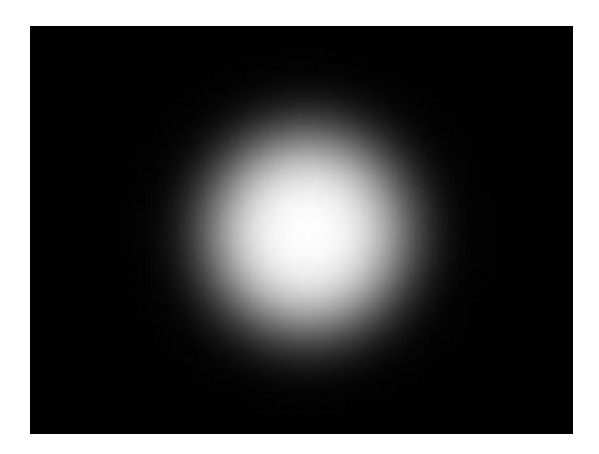

Le masque peut être au format png, gif, bmp ou jpeg.

Ici, pour l'exemple, nous avons réalisé un masque simple composé d'un cercle blanc aux bords adoucis sur un fond noir.

L'image (*800 x 600 pixels*) est sauvegardée en jpeg.

*Fig. 3-55 Modèle de masque circulaire*

# Texte utilisé comme masque

Autre idée de masque réalisé avec un texte blanc sur fond noir et sauvegardé en jpeg également.

*Fig. 3-56 Modèle de masque texte*

**Précision importante** : il n'est pas nécessaire que le masque couvre toute la surface de la vue. les parties non recouvertes seront considérées comme noires et masquées malgré tout.

#### **Insertion d'un masque**

Cliquez sur le  $\mathbf{M}$  situé en début de barre d'outils Objets.

Une fenêtre **Choisir l'image du masque** vous permet d'importer le masque qui se positionne dans la vue en **Ajuster au format**.

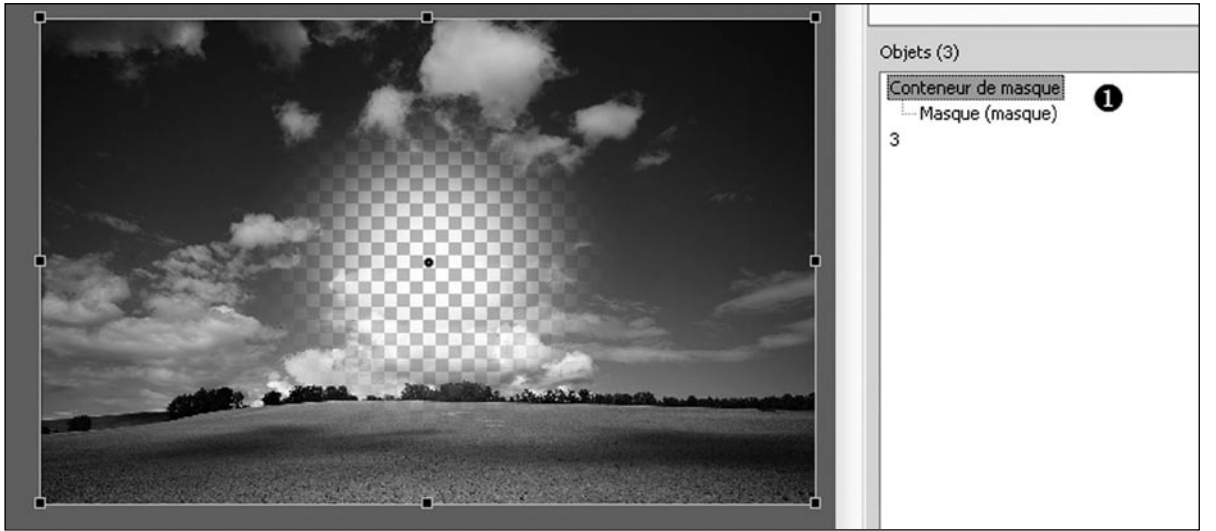

3

*Fig. 3-57 Insertion d'un masque* 

Dans la liste d'objets  $\Box$  apparaît un objet parent « **Conteneur de masque** » et le masque lui-même en objet enfant.

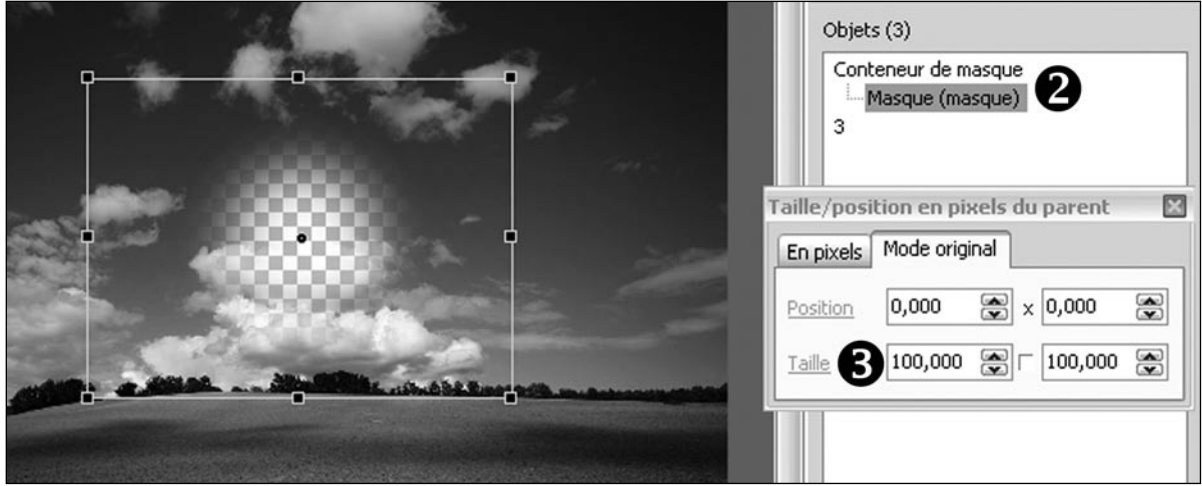

*Fig. 3-58 Ramener les dimensions du masque à leur taille réelle*

Pour amener ce masque à la taille (*800 x 600 dans notre cas*) à laquelle vous l'avez créé, il faut, après l'avoir sélectionné, **en** cliquer sur **Taille** *s* comme nous l'avons vu précédemment. La taille est ramenée à 100,000.

Il suffit maintenant d'importer comme autre enfant du conteneur une image, appelée **Portrait** dans cet exemple  $\bullet$ , image qui va apparaître derrière le masque dans sa partie transparente.

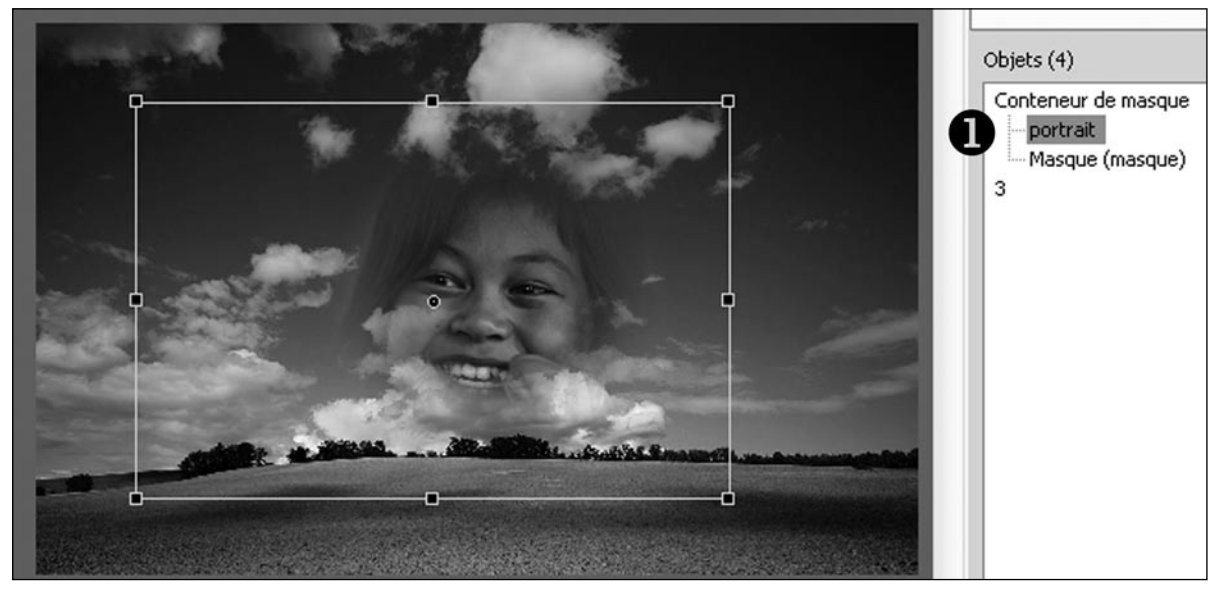

NB: sa position, avant ou après le masque, dans le conteneur importe peu.

*Fig. 3-59 Positionnement d'une image derrière le masque*

Comme pour tous les objets, le conteneur, le masque et l'image **portrait,** pourront se voir affecter les effets Pan, Zoom, Rotation, Opacité et Centre.

#### **Masques supplémentaires**

Le conteneur de masques peut contenir plusieurs masques. Sélectionnez le **Conteneur de masque** dans la liste des objets.

Dans l'onglet **Propriétés** apparaît un bouton **Masque supplémentaire** qui vous permet d'ajouter un autre masque.

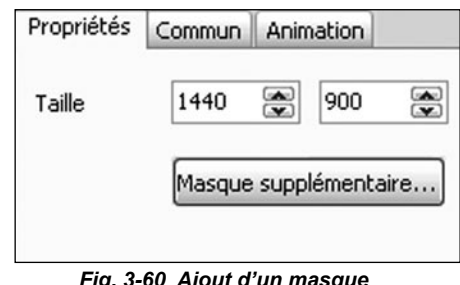

*Fig. 3-60 Ajout d'un masque supplémentaire*

Les effets de plusieurs masques peuvent se combiner.

C'est la plus forte valeur de blanc des différents masques qui détermine l'opacité des images du conteneur.

Il peut aussi contenir plusieurs images et même une arborescence d'images, la transparence s'applique toujours à l'image résultante.

Vous imaginez sans doute toutes les possibilités qu'offre cette fonctionnalité de PicturesToExe !

# **Chapitre 4**

4

# **Couleurs et ombres portées**

Dans les chapitres précédents, nous avons volontairement omis certaines fonctionnalités, telles que l'application de couleurs ou la mise en relief par l'apport d'une ombre portée, qui n'étaient pas vraiment indispensables à la découverte pas à pas de PTE.

Comme l'utilisation de ces deux éléments de style se retrouve dans plusieurs chapitres, il nous a paru préférable de les regrouper dans un chapitre unique.

# **4.1 Couleurs**

## **Couleurs des fonds**

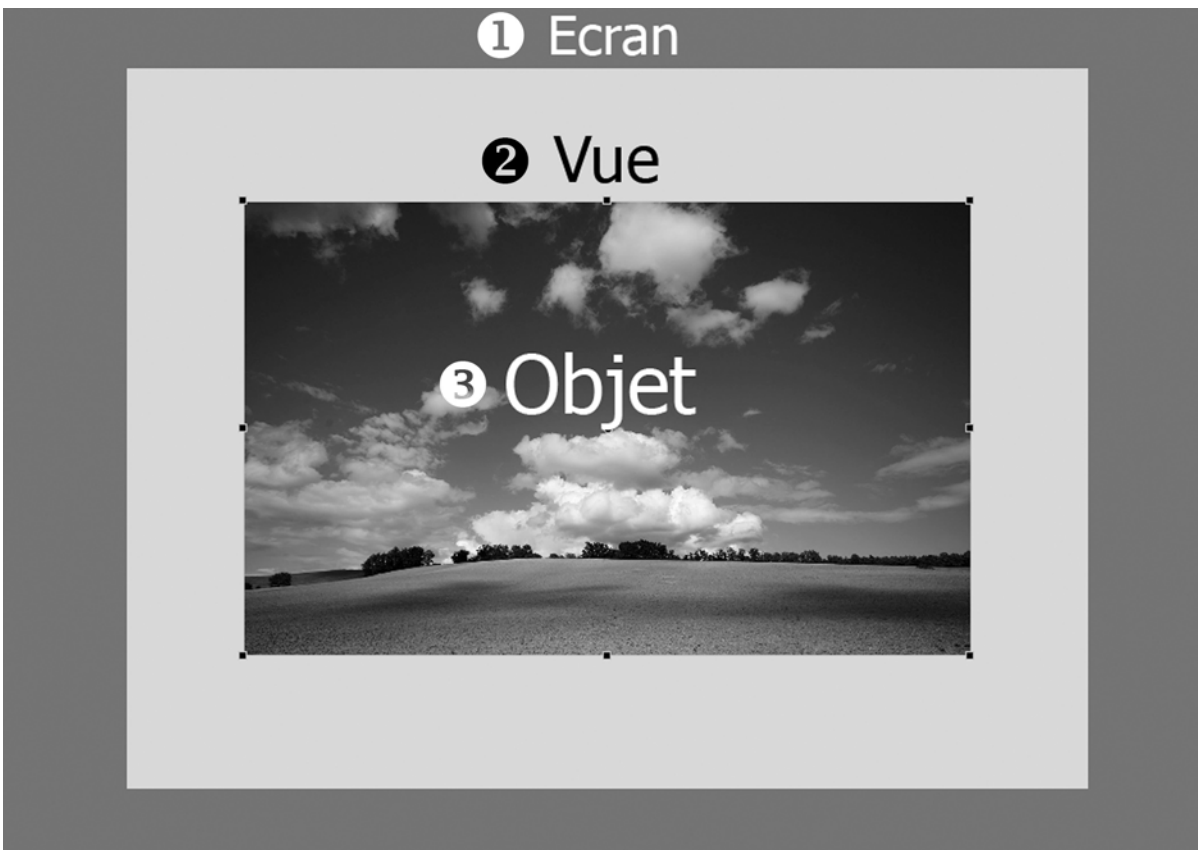

*Fig. 4-1 Les différents niveaux affichables*

Comme nous l'avons vu au chapitre 2, lors de la projection d'un diaporama il peut y avoir trois niveaux différents, selon le paramétrage choisi et le format d'écran.

- 1. le fond d'**écran** (noir par défaut).
- 2. le fond de la **vue.**
- 3. le ou les **objets** de la vue.
Nous allons voir comment modifier les couleurs de fond d'écran et de fond de vue.

**(***Fig. 4-2***).**

$$
\text{Cliquez} \quad \text{sur} \quad \boxed{\text{Configure}} \quad \text{onglet} \quad \text{Ecran}
$$

Le **fond d'écran**  $\bullet$  peut être simplement doté d'une couleur unie à l'aide de la palette accessible en cliquant sur le (*voir ci-dessous Fig. 4-3*).

Le **fond de la vue**  $\bigcirc$  peut bénéficier de couleur unie. dégradée ou même d'un motif dont la répétition est variable.

## **Choix de couleur du fond de la vue**

### **Option 1 - Couleur pleine**

En cliquant sur le  $\overrightarrow{A}$ , vous accédez à une palette flottante, **Choix de la couleur**, qui vous permet de sélectionner avec précision la couleur souhaitée, selon plusieurs styles ou en entrant des valeurs RGB ou hexadécimales.

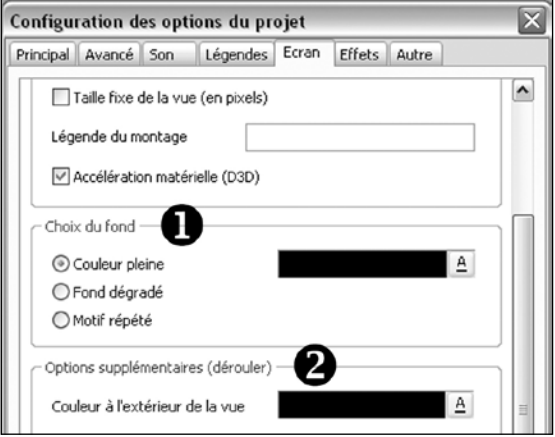

*Fig. 4-2 Options couleurs de l'onglet Ecran*

4

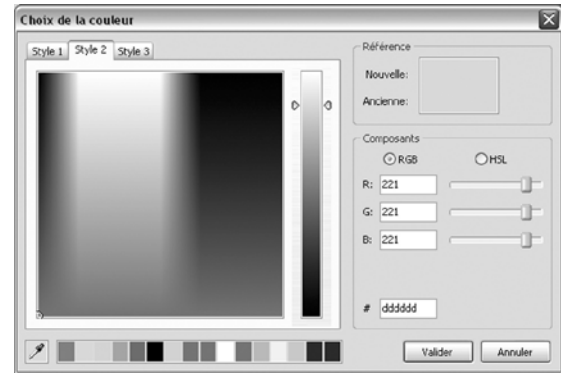

*Fig. 4-3 Choix des couleurs*

#### **Option 2 - Fond dégradé**

En cochant cette option, vous allez avoir à choisir successivement deux couleurs en utilisant une palette de couleurs similaire à la précédente. **Deux options** : le dégradé peut se faire **De haut en bas** ou **De gauche à droite.**

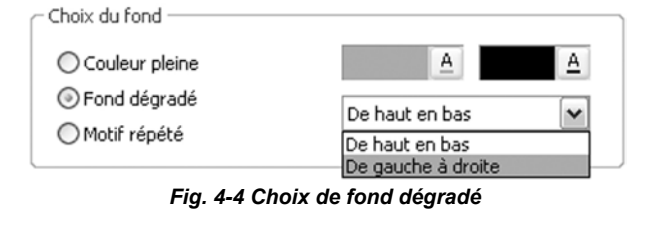

### **Option 3 - Motif répété**

En cochant cette option, votre fond de vue sera composé d'une image à rechercher sur votre ordinateur en cliquant sur le bouton  $\mathbb{R}$ .

Elle pourra être unique ou répétée selon la valeur **Taille de l'image** choisie.

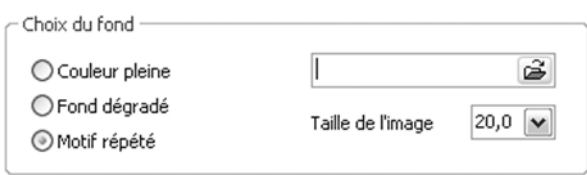

*Fig. 4-5 Choix d'un motif répété*

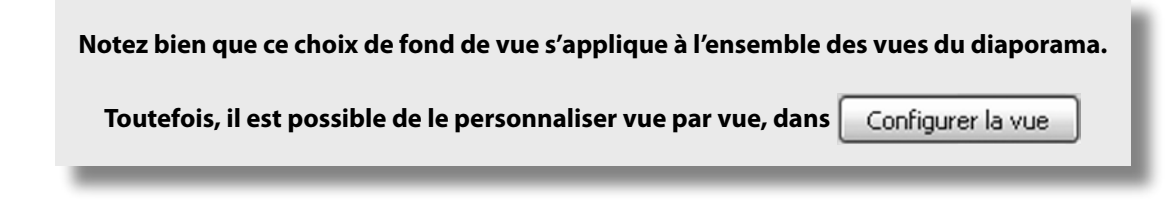

# <span id="page-73-0"></span>**4.2 Ombres portées**

La palette d'options **Ombre portée et Brillance** est unique, quelle que soit l'option qui propose d'ajouter une ombre portée.

Ses paramètres sont donc identiques, qu'ils s'appliquent ensuite à un fond de vue, un texte ou un objet.

### **Couleur**

En cliquant sur la fenêtre on affiche la palette de couleurs vue précédemment (*Fig. 4-3*).

### **Opacité**

La transparence de l'ombre peut être plus ou moins marquée.

### **Angle**

Permet d'orienter l'ombre dans le sens indiqué.

### **Distance**

Eloigne plus ou moins l'ombre de l'objet pour accentuer l'effet 3D.

### **Taille**

L'ombre est plus ou moins étalée et adoucie.

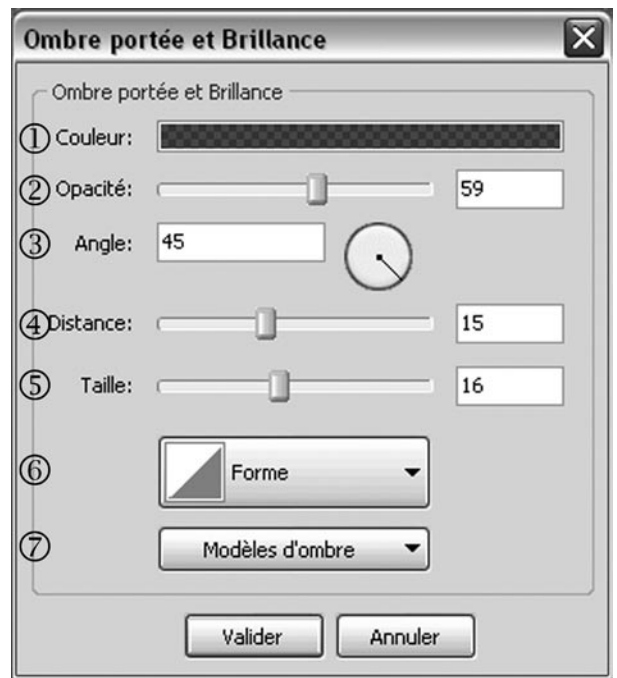

*Fig. 4-6 Palette d'options Ombre portée*

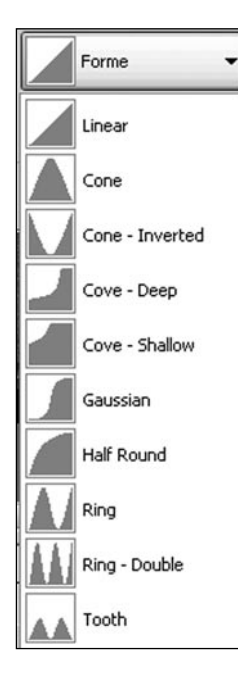

### **Forme**

L'ombre peut prendre différents contours à sélectionner dans la liste déroulante.

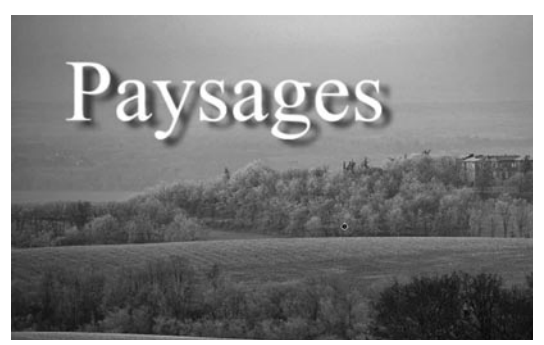

*Fig. 4-7 Ombre portée sur texte*

*Fig. 4-8 Formes d'ombre portée*

### **Modèles d'ombre**

Vous avez la possibilité de sauvegarder les modèles créés pour les réutiliser plus facilement.

La liste déroulante comprend deux options, et la liste des modèles déjà enregistrés pour en faciliter l'accès.

L'option **Enregistrer l'ombre comme modèle**  ouvre une fenêtre de saisie de nom, par défaut Preset 1, 2, 3, etc.

Vous pouvez personnaliser ces appellations.

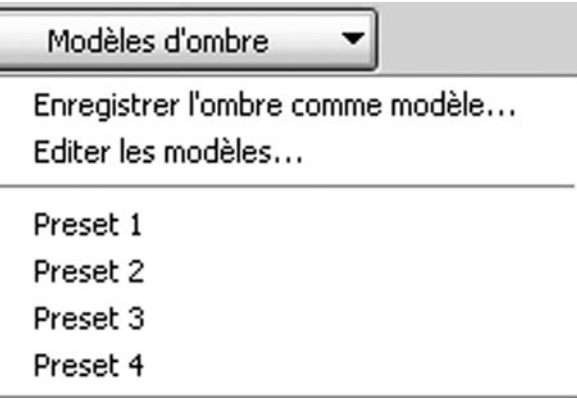

*Fig. 4-9 Option modèles d'ombre*

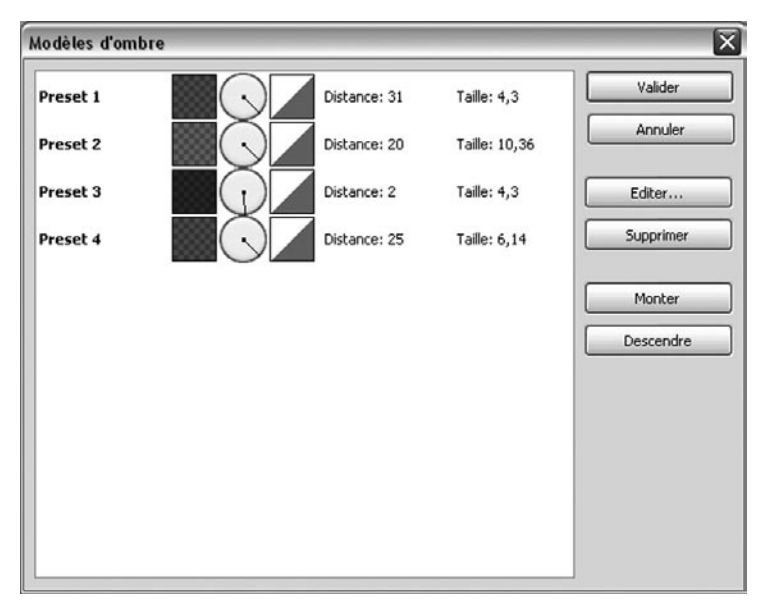

L'option **Editer les modèles** permet de visualiser les paramètres de chaque modèle d'ombre créé, de les éditer pour les modifier, de les supprimer et d'en changer l'ordre dans la liste.

*Fig. 4-10 Liste des modèles d'ombre*

# **Chapitre 5**

5

# **Finalisation du diaporama**

Votre diaporama, qu'il soit ou non mis à disposition du public, peut avoir des finalités diverses et de ce fait son déroulement suppose parfois de pouvoir être contrôlé, soit au clavier soit par des boutons classiques, de passer en boucle, de lancer d'autres applications, etc.

Vous souhaitez peut-être aussi que l'icône qui va symboliser votre diaporama soit personnalisée, ou que votre diaporama soit précédé d'une fenêtre de présentation ?

Ce chapitre va aborder toutes les fonctionnalités liées au visionnage et à la manipulation de votre diaporama.

## **5.1 Agir sur la présentation**

## **Modifier l'icône du fichier exécutable.**

Par défaut, lorsqu'un montage est finalisé, PTE crée un fichier dont l'icône est identique pour tous les diaporamas. Hormis le fait que la confusion est possible, créer une icône propre au diaporama permet de le personnaliser.

L'icône par défaut d'un exécutable réalisé avec PTE se présente ainsi

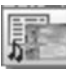

Pour attribuer une icône particulière à votre montage il faut d'abord la créer avec un logiciel spécifique ou un des nombreux logiciels de traitement d'images, au format .ico de 16x16 ou 32x32.

Cliquer sur  $\Box$  dans l'onglet **Principal** de la **Configuration des options du projet** accessible par le bouton Configurer

Une palette flottante s'ouvre et vous permet de rechercher l'icône créée sur votre disque dur (*fig. 5-2*).

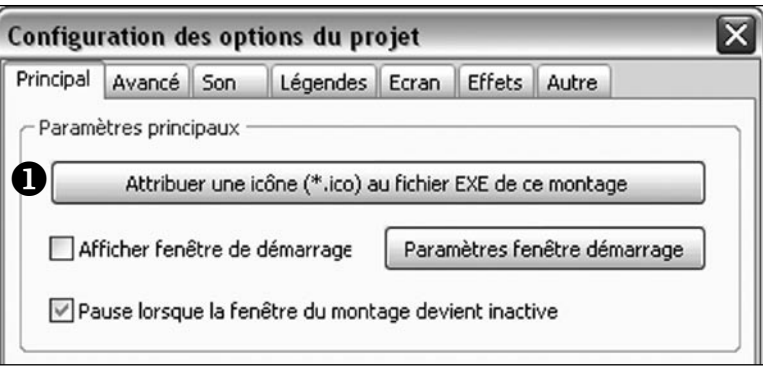

*Fig. 5-1 Attribuer une icône au fichier exécutable*

Ne pas oublier de cocher la case **Utiliser une icône personnalisée (***fig 5.2***).**

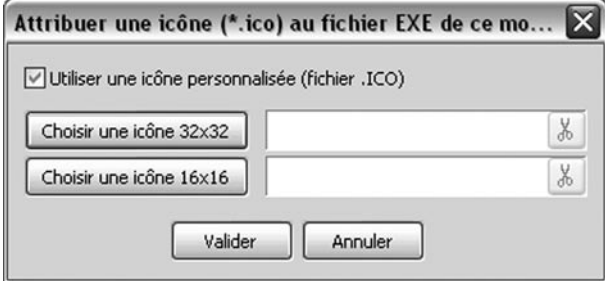

*Fig. 5-2 Choix d' icône sur votre ordinateur*

## **Afficher une fenêtre de démarrage**

Un diaporama exécutable se lance directement en cliquant sur son icône, mais peut-être souhaiterez-vous ouvrir d'abord une fenêtre de présentation ?

Si vous cochez la case **Afficher une fenêtre de démarrage** (*Fig. 5-3*), PTE va vous offrir deux possibilités au démarrage :

**1. Ouvrir une fenêtre** composée d'une image de votre choix (dans laquelle vous aurez pu, par exemple, insérer un texte dans un logiciel de traitement d'images) ;

**2. Ouvrir une fenêtre** comprenant quelques informations (voir **2** ci-dessous).

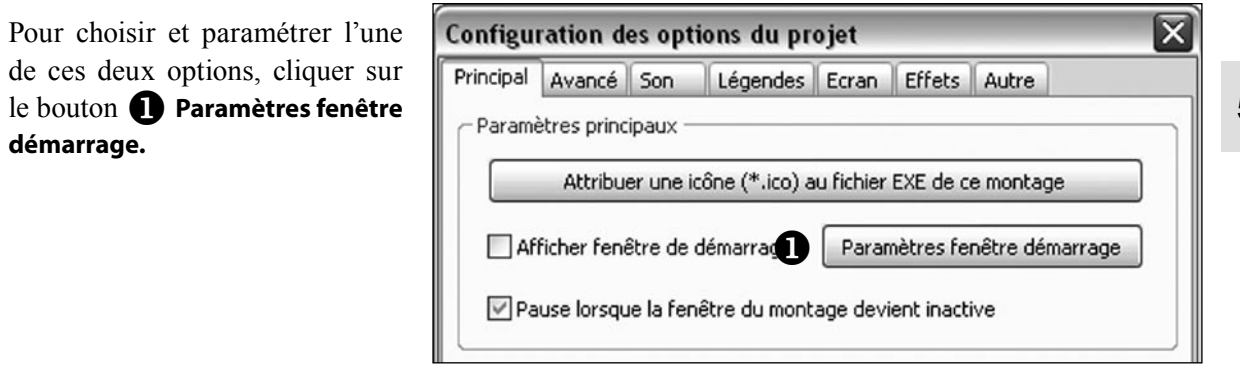

*Fig. 5-3 Accès aux paramètres de fenêtre de démarrage*

La palette flottante (**Fenêtre de démarrage**) qui s'ouvre vous propose :

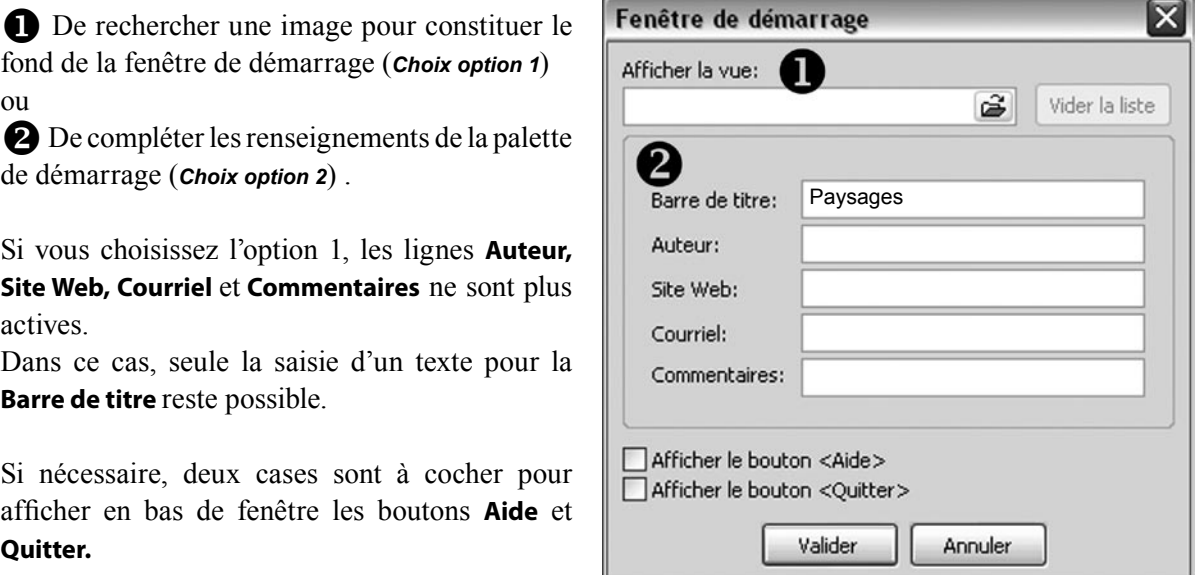

*Fig. 5-4 Paramètres de fenêtre de démarrage*

Voici à quoi ressemblent :

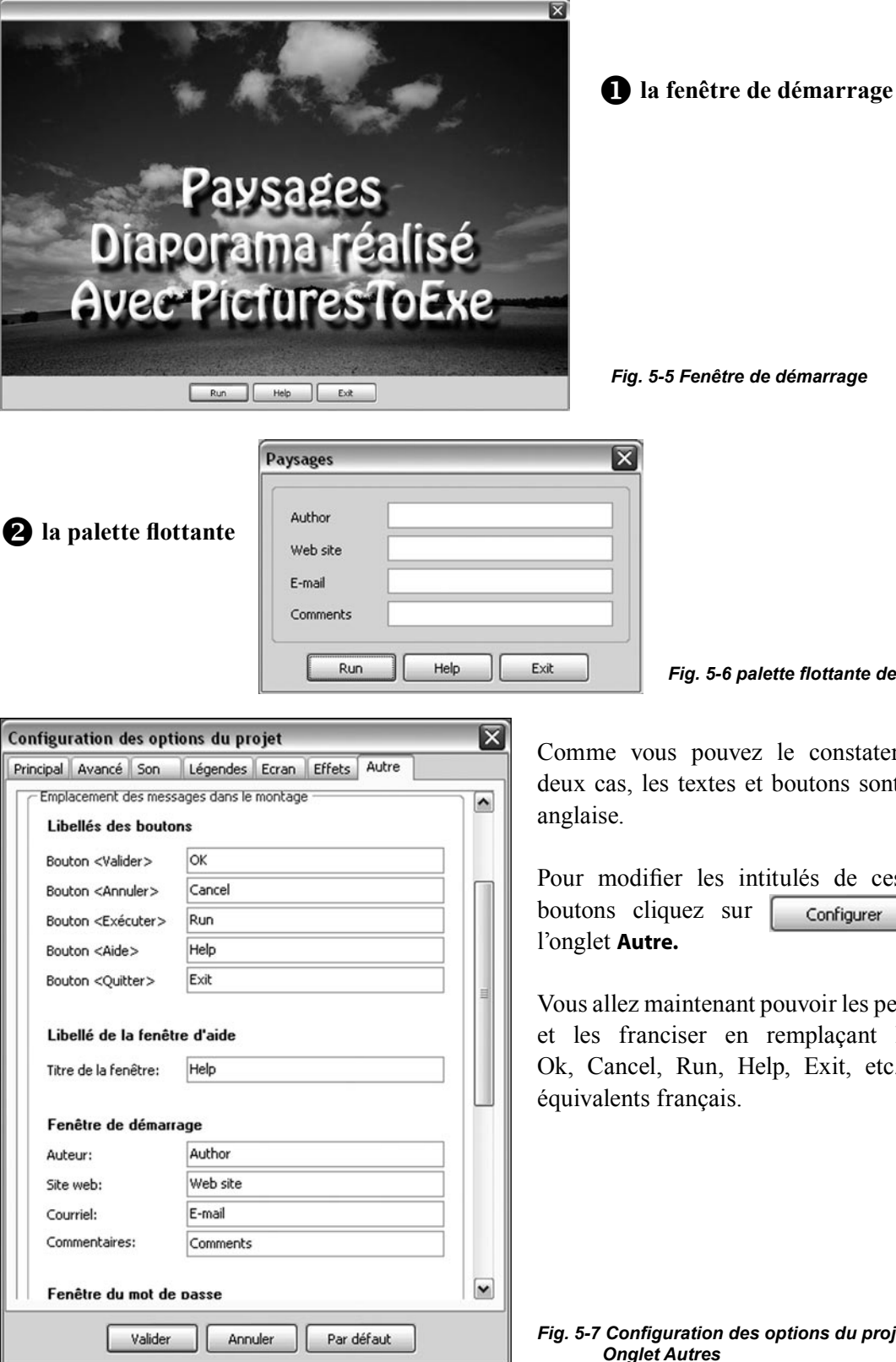

*Fig. 5-6 palette flottante de démarrage* 

Comme vous pouvez le constater, dans les deux cas, les textes et boutons sont en langue

Pour modifier les intitulés de ces textes et boutons cliquez sur  $\lceil \cdot \rceil$  configurer  $\lceil \cdot \rceil$  et sur

Vous allez maintenant pouvoir les personnaliser et les franciser en remplaçant les termes Ok, Cancel, Run, Help, Exit, etc. par leurs équivalents français.

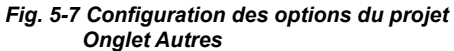

## **5.2 Contrôle du déroulement du diaporama**

## **Options de fin de diaporama**

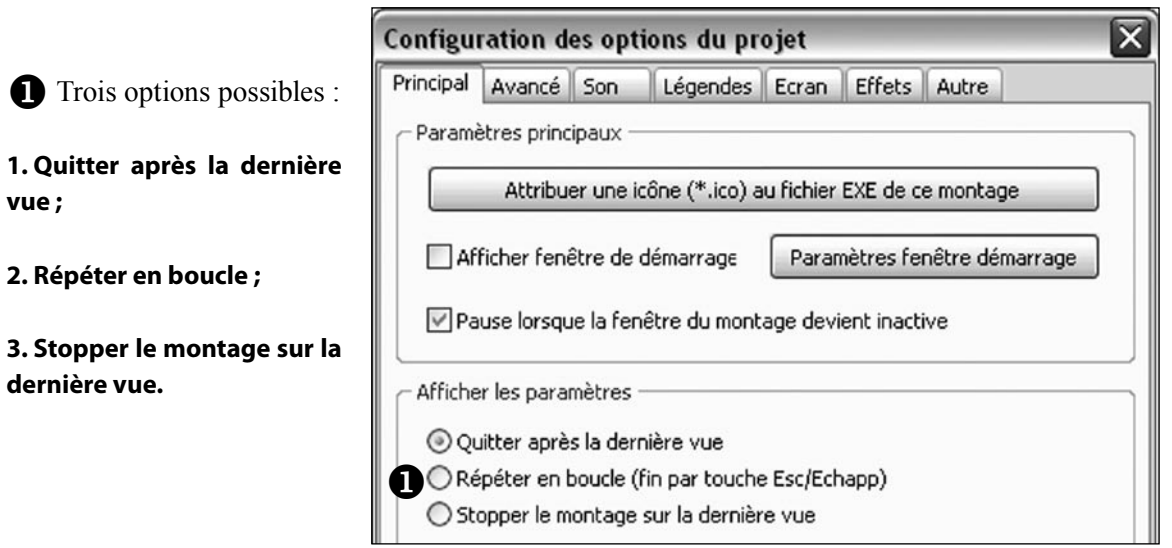

*Fig. 5-8 Paramétrage de fin du diaporama*

**L'option 1** est la plus classique. Dès que le déroulement de votre montage est terminé, le diaporama se ferme et votre ordinateur retrouve son état précédent.

**L'option 2** permet de répéter le montage en boucle. Peut être très utile pour une animation en continu, dans un stand par exemple, ce qui évite d'avoir à relancer l'exécutable. L'arrêt se fait normalement par la **touche Esc** (ou **Echap**) de votre clavier.

**L'option 3** arrête le montage sur la dernière vue. Il n'y a donc pas de retour automatique au Bureau de l'ordinateur. Il faut utiliser également la **touche Esc.**

En règle générale c'est l'option 1 qui est la plus utilisée et elle est cochée par défaut.

### **Lancement d'un autre diaporama ou d'une application exécutable**

Si l'option 1 (**Quitter après la dernière vue**) est cochée, la fin du diaporama peut déclencher automatiquement l'ouverture d'une autre application ou d'un autre montage issu de PTE.

Pour paramétrer l'une de ces actions allez dans l'onglet **Autre.** 

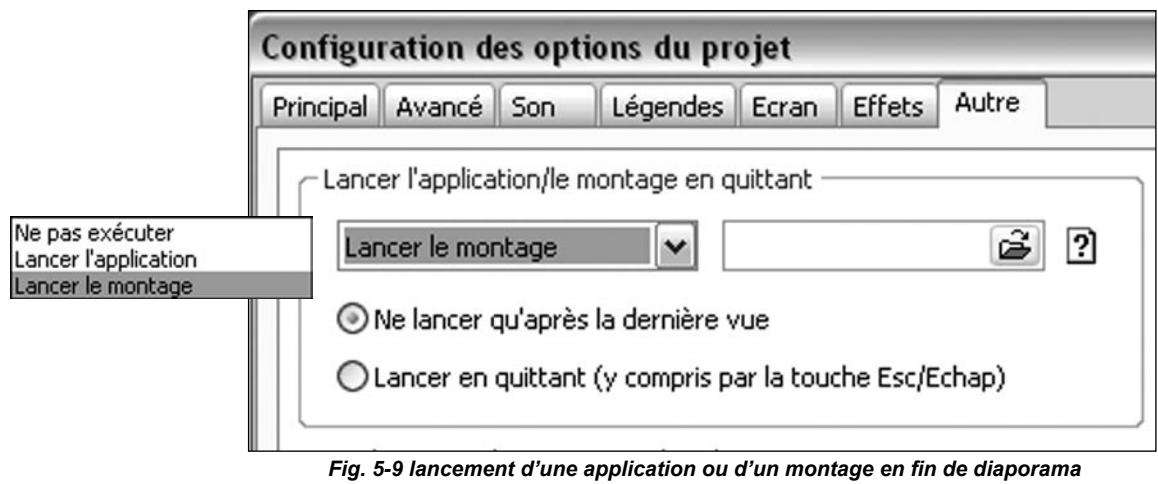

*et choix d'options*

#### **Lancer l'application/le montage en quittant**

Ces deux termes désignent des fichiers exécutables ; toutefois le choix de l'option **Montage** ne s'applique qu'aux diaporamas réalisés **avec la même version de PTE.** Si ce n'est pas le cas un message d'erreur vient le rappeler.

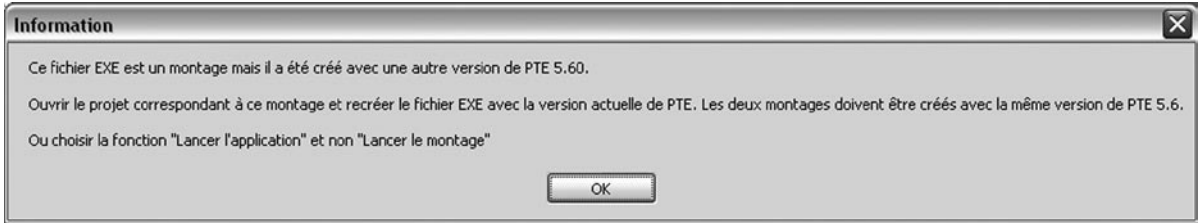

*Fig. 5-10 Message d'erreur dans le choix de l'option Lancer le montage*

Après avoir sélectionné le montage sur votre ordinateur, choisissez une des deux options suivantes :

### **1. Ne lancer qu'après la dernière vue ;**

#### **2. Lancer en quittant.**

Attention : pour que cette action puisse se répéter à partir d'un autre ordinateur, il faut absolument que l'application/le montage à lancer soit dans le même dossier que le diaporama qui va le ou la lancer !

## **Contrôle du déroulement à la souris et au clavier**

Nous allons voir maintenant comment il est possible de paramétrer PTE pour que votre diaporama puisse se dérouler au gré de l'utilisateur, en utilisant les boutons de la souris ou le clavier.

Cliquez sur | Configurer | et sur l'onglet **Avancé.** 

<span id="page-82-0"></span>Pour que le montage soit contrôlable, il faut, avant tout, cocher la case **Passage du montage contrôlable au clavier.**

Dans ce cas, le déroulement du diaporama peut être contrôlé avec les flèches du clavier et la touche **Espace** qui gère la mise en pause.

 Les boutons de souris droit et gauche peuvent être programmés séparément. Une liste déroulante (*fig. 5-11*) permet de choisir l'action déclenchée lors du clic droit ou gauche.

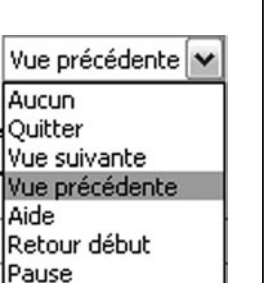

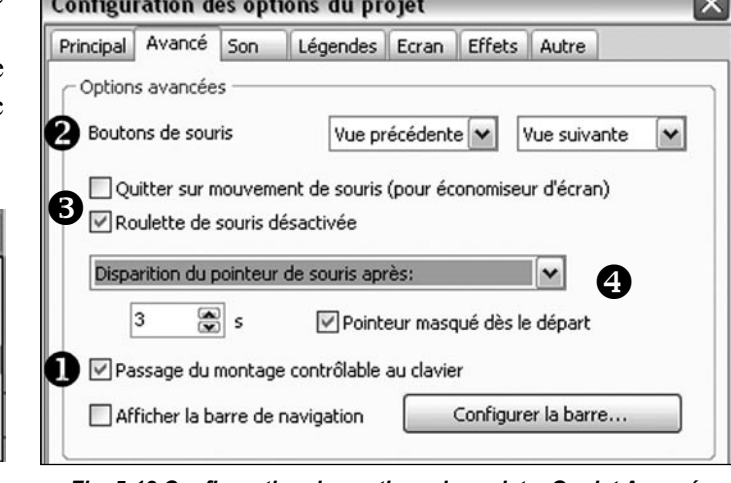

*Fig. 5-11 Options clic droit ou gauche*

*Fig. 5-12 Configuration des options du projet - Onglet Avancé*

5

Deux cases à cocher permettent :

**1. De mettre fin au diaporama,** s'il a été enregistré comme économiseur d'écran, dès que la souris est déplacée ;

**2. De désactiver la roulette de souris** (il est préférable de laisser cette case cochée).

 Il est également possible d'agir sur la présence du pointeur de souris, qui peut, selon l'option choisie dans la liste déroulante :

- 1. Etre toujours visible ;
- 2. Etre toujours masqué (option habituelle) ;
- 3. Disparaître au bout de *x* secondes.

(*durée à mentionner dans la fenêtre située au-dessous)*

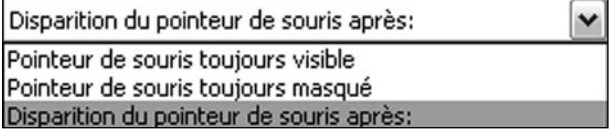

*Fig. 5-13 Options du pointeur de souris*

 Autre possibilité, en cochant **Passage des vues par touche ou clic de souris**, dans l'onglet **Principal,** le diaporama s'arrête à la fin de chaque vue et c'est le clavier ou la souris qui déclenche le passage à la vue suivante (ou précédente).

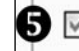

Passage des vues par touche ou clic de souris

*Fig. 5-14 Onglet Principal Passage des vues au clavier ou par clic de souris*

## **Contrôle du déroulement par barre de navigation**

Le déroulement d'un diaporama peut également être contrôlé par les boutons d'une barre de navigation.

Dans l'onglet Avancé cochez Afficher la barre de navigation  $\bigoplus$  et cliquez sur le bouton Configurer la **barre.**

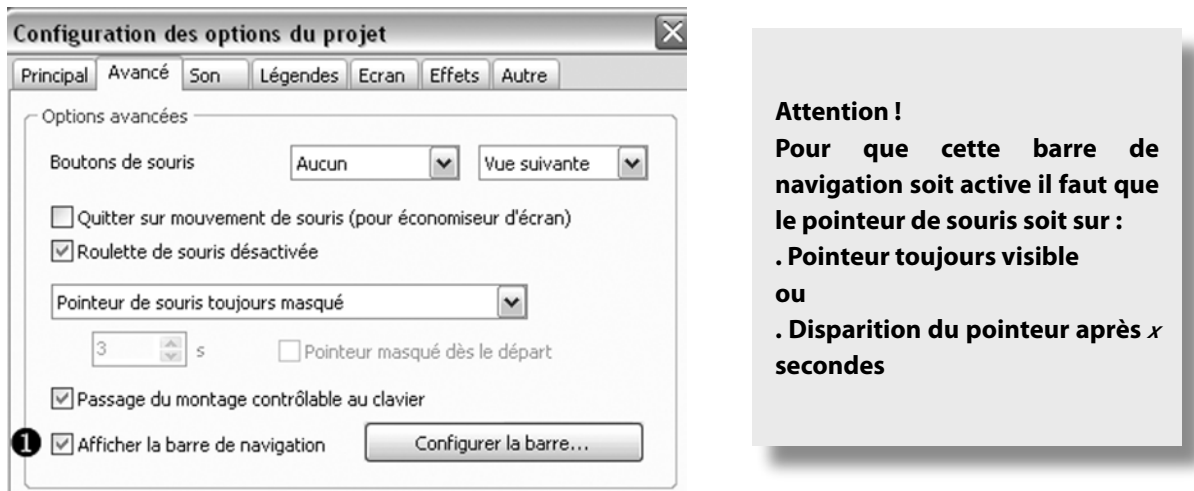

*Fig. 5-15 Onglet Avancé Configuration barre de navigation*

Apparaît une fenêtre qui va vous permettre de configurer cette barre.

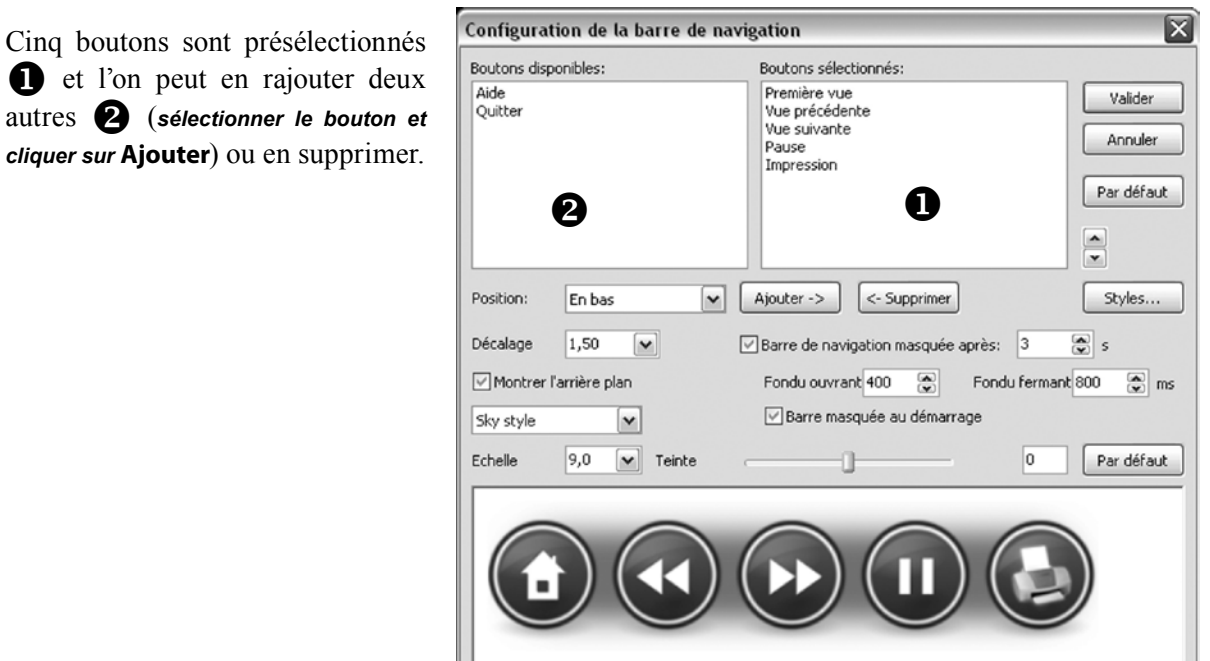

*Fig. 5-16 Configuration barre de navigation*

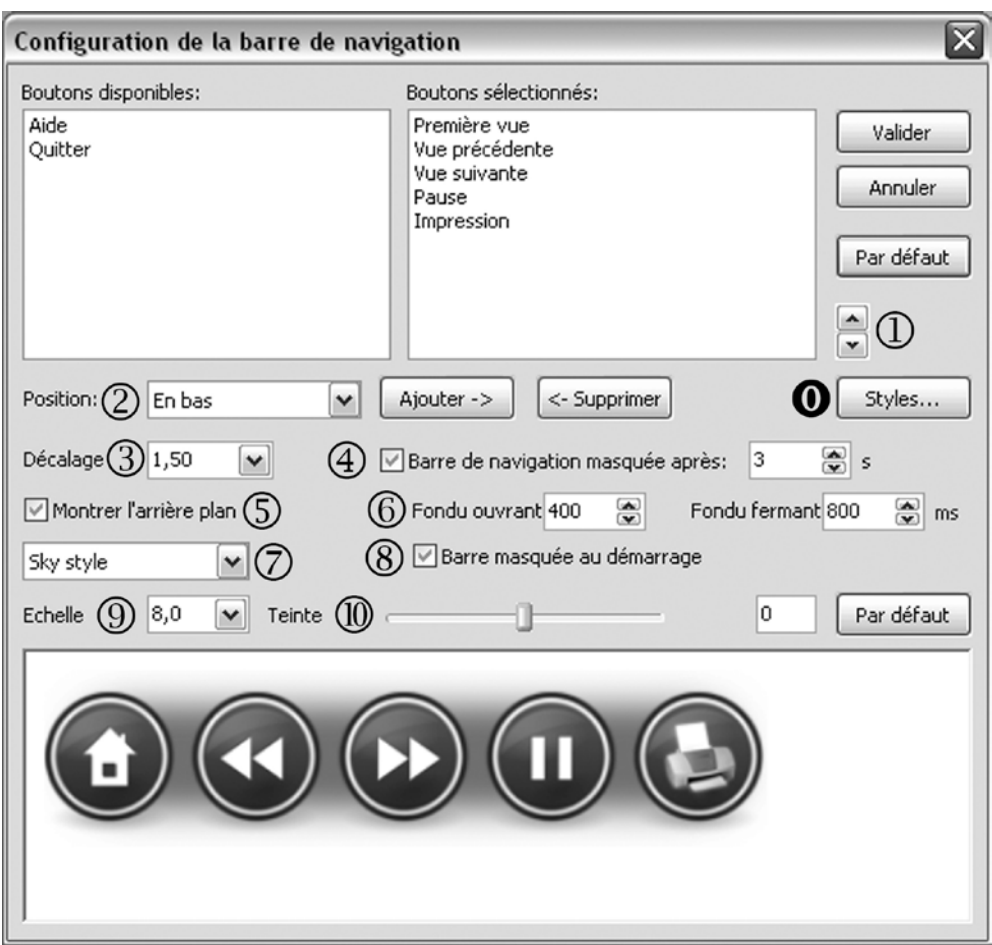

Voyons dans le détail l'ensemble des autres commandes

*Fig. 5-17 Configuration de la barre de navigation*

 Ces deux boutons permettent de modifier l'ordre des **Boutons sélectionnés** et, partant, leur disposition dans la barre de navigation.

Permet de placer la barre de navigation (haut, bas, droite, gauche, etc.) sur l'écran.

Règle le décalage par rapport aux bords.

 Permet de gérer l'affichage permanent de la barre (en décochant la case) ou le temps au-delà duquel elle sera masquée, un mouvement de souris permettant alors de la réactiver.

Affiche ou masque l'arrière-plan dégradé qui se trouve entre les boutons.

Permet de régler le niveau de fondu à l'apparition et à la disparition de la barre.

 Deux styles de boutons sont disponibles dans cette liste déroulante. Il est possible de créer soimême d'autres styles en créant un dossier accessible par le bouton Styles  $\mathbf{O}$ .

 Si cette case est cochée, la barre est masquée au démarrage et s'affiche sur un mouvement de souris.

Permet de régler la dimension des boutons.

Le curseur permet de modifier en continu la couleur des boutons.

## **5.3 Contrôle du déroulement et actions dans une vue**

Il existe d'autres moyens de contrôler le déroulement du diaporama **à partir de chacune des vues**.

Nous avons vu au chapitre 3 qu'il était possible d'insérer des textes, des cadres, des images, des boutons.

Pour que le déroulement du diaporama vous laisse le temps d'agir sur un bouton ou une possibilité de commande quelconque, il faut qu'il y ait une pause sur la vue qui présente ce bouton ou cette commande (qui peut, par exemple, être un texte explicite ou un menu).

### **Contrôle du passage des vues**

Cliquez sur | Configurer la vue | Sur l'onglet **Principal**, une liste déroulante propose quatre options :

**1. Par défaut :** le diaporama se déroule normalement selon la durée programmée sur la ligne de temps **sauf** si vous avez programmé un **Passage par touches ou clic de souris** dans la **Configuration générale des options du projet,** onglet **Principal**(**[Chapitre 5.2 page 83](#page-82-0)**) ;

**2. Afficher la vue suivante après la durée spécifiée :** cette vue passera normalement au terme de sa durée propre, sans tenir compte de l'option **Passage par touche ou clic de souris** qui aura été programmée dans la **Configuration générale des options du projet**.(**[Chapitre 5.2 page 83](#page-82-0)**) ;

**3. Passage des vues par touche ou clic de souris :** le diaporama s'arrête à la fin de la vue et attend un clic de souris ou une action sur le clavier ;

**4. Passage de cette vue en boucle :** le diaporama tourne en boucle sur cette vue. C'est l'option qu'il faut privilégier pour une vue comportant des boutons de commande.

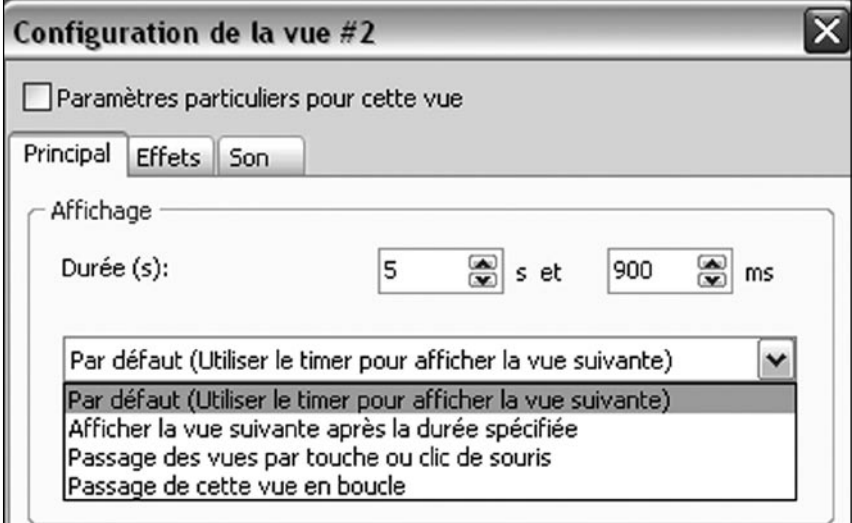

*Fig. 5-18 Configuration de changement de vue*

Prenons l'exemple d'une vue où nous aurons deux textes (Diaporama 1 et Diaporama 2) que nous allons paramétrer pour qu'ils déclenchent une action (cette possibilité est offerte à tout objet y compris l'image principale).

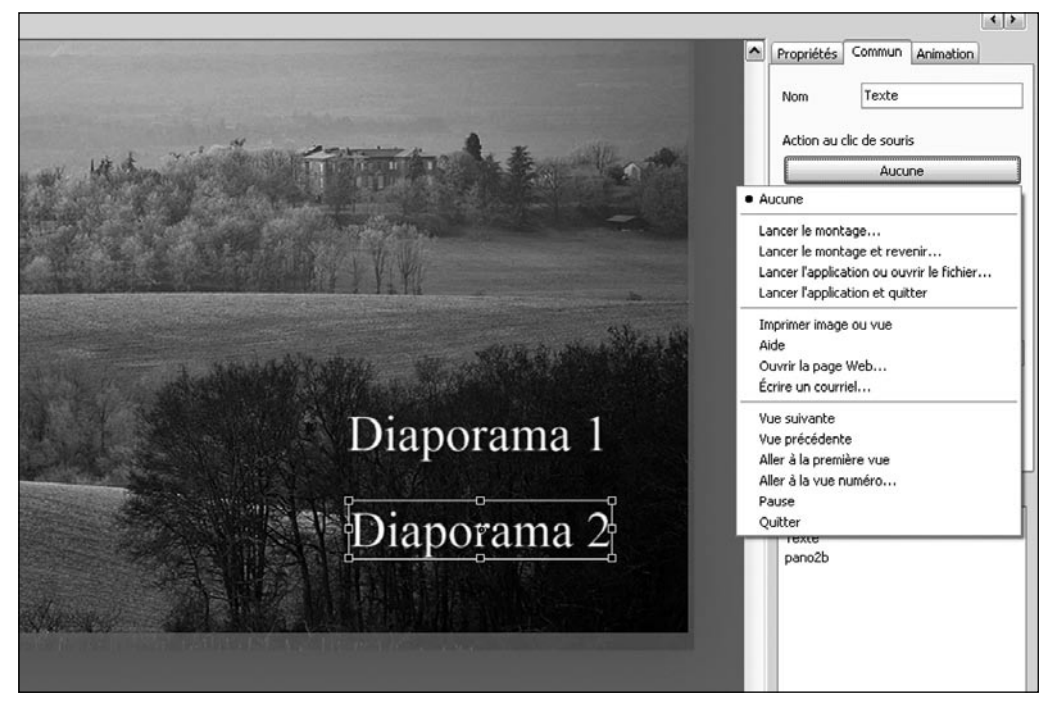

*Fig. 5-19 Actions paramétrables au clic de souris sur un objet*

Si cette vue est configurée comme dit précédemment (*Fig. 5-18*) en **Passage de cette vue en boucle**, le diaporama ne repartira que lorsqu'un des liens sera cliqué. L'action programmée sur ce lien sera alors effectuée.

La liste de ces actions est disponible en cliquant sur le bouton situé sous **Action au clic de souris**. Le libellé de ce bouton prend les termes de l'action programmée (*Fig. 5-20*).

Les possibilités sont nombreuses et pas toujours très explicites :

### **Déclenchement d'actions externes au diaporama en cours**

 **Lancer le montage :** permet de lancer un autre diaporama **créé avec la même version de PTE**. Si ce n'est pas le cas un message d'erreur signale que la version PTE n'est pas bonne et qu'il faut utiliser l'option **Lancer l'application**.

A la fin du diaporama lancé il n'y a pas de retour à la vue de « lancement ».

### **Attention ! le montage (ou l'application) recherché doit se trouver dans le même dossier que le diaporama en cours pour qu'il en trouve le chemin et son libellé doit être mis entre guillemets.**

 **Lancer le montage et revenir :** même action mais à la fin du diaporama « lancé » l'écran revient à la vue qui a permis le lancement.

**Lancer l'application ou ouvrir le fichier :**  Permet de lancer un autre diaporama ou toute autre application (programme, image, etc.) mais le diaporama « lanceur » continue à tourner selon l'option choisie dans la **Configuration générale**, onglet **Principal,** « **Pause lorsque la fenêtre du montage devient inactive ».**

 **Lancer l'application et quitter :** Même action que précédemment, mais dans ce cas le diaporama « lanceur » s'arrête.

 **Imprimer image ou vue :** Une palette flottante propose alors d'imprimer ou de choisir une imprimante.

 **Aide :** ouvre une petite palette d'aide dont vous aurez préalablement complété le contenu dans **Configuration des options du projet,**  onglet **Autres**.

 **Ouvrir la page Web :** lance une page web, sous réserve de connection Internet active.

 **Ecrire un courriel :** Ouvre le logiciel de messagerie.

Action au clic de souris Aucune • Aucune 1) Lancer le montage... (2) Lancer le montage et revenir... (3) Lancer l'application ou ouvrir le fichier... 4) Lancer l'application et quitter (5) Imprimer image ou vue 6) Aide (7) Ouvrir la page Web... (8) Écrire un courriel... Wue suivante Vue précédente Aller à la première vue Aller à la vue numéro... **O** Pause **O** Quitter

*Fig. 5-20 Liste des Actions paramétrables* 

Bien sûr ces diverses options peuvent vous paraître incongrues dans un logiciel tel que PTE, mais son usage n'est pas forcément réservé à la production de diaporamas "artistiques" et il peut être utilisé pour toutes formes d'applications exécutables dans le cadre de formations, conférences, etc.

## **Actions sur le déroulement du diaporama en cours**

- **Vue suivante :** le diaporama continue sur la vue suivante.
- **Vue précédente** : le diaporama revient en arrière.
- **Aller à la première vue** : retour au début du diaporama.
- **Aller à la vue numéro** : choix du N° de vue qui sera visualisée.
- **Pause** : mise en pause du diaporama.
- **Q** Quitter : met fin au diaporama.

## **5.4 Insertion de légendes ou numérotation des vues**

PTE permet d'afficher pour chaque vue, un certain nombre d'éléments en rapport avec la vue elle-même.

Un ou plusieurs de ces éléments sont sélectionnables dans une liste déroulante de l'onglet **Légendes.**

Il suffit de cliquer sur **Insérer modèle** pour voir apparaître cette liste d'options (*Fig. 5-22*).

 Le texte des légendes est configurable dans cette section comprenant les options habituelles : **Choix de la Police, Gras, Italique, Souligné, Positionnement, Interlignage, Décalage** par rapport aux bords de la vue et **Taille des caractères**.

Il est possible d'ajouter une ombre portée comme nous l'avons vu au **[Chapitre 4.2](#page-73-0)**.

 L'emplacement sur une vue est également paramétrable selon les options de la liste déroulante. A noter qu'il est possible de mélanger du texte et des données de la liste ci-dessous (*exemple page suivante*).

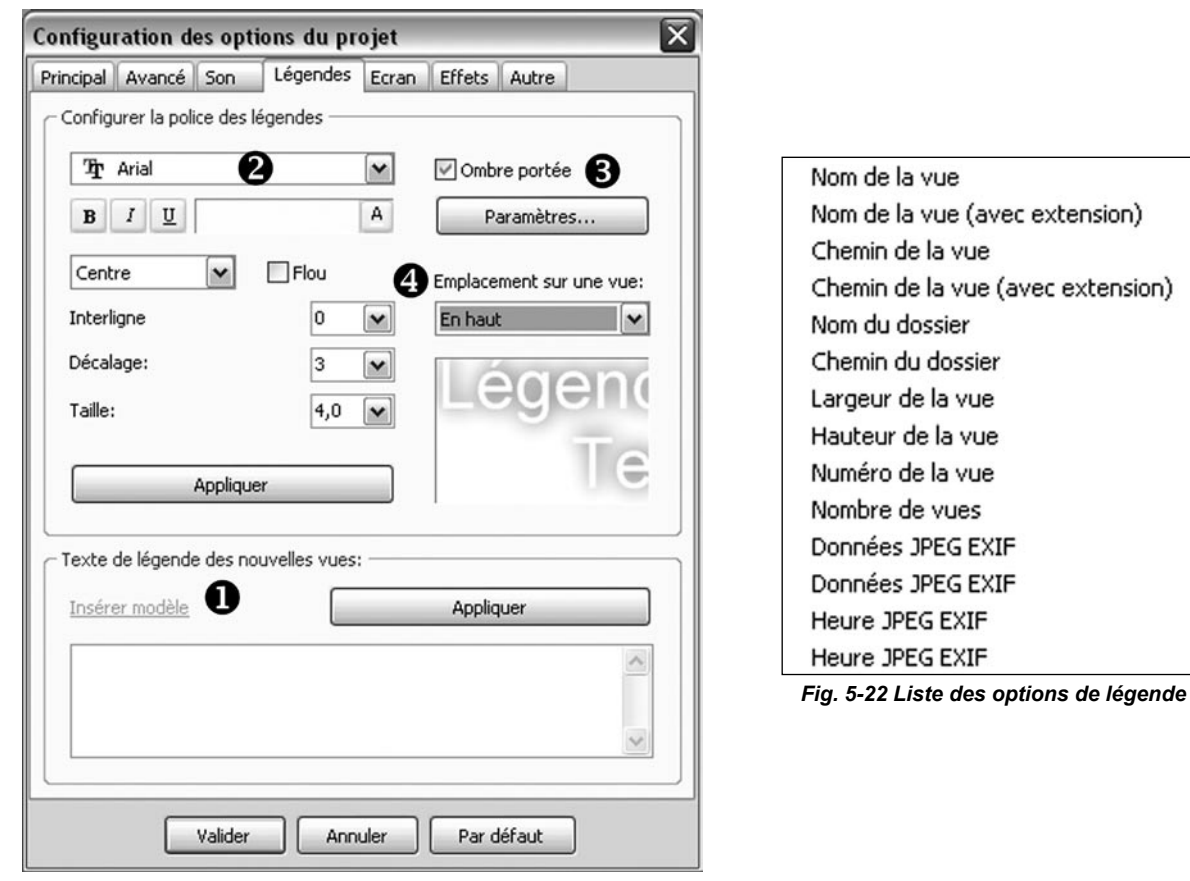

*Fig. 5-21 Onglet Légendes Configuration des options de légendes*

Exemple d'affichage de légende constitué de texte et de données. Ici s'affichent les dimensions de la vue.

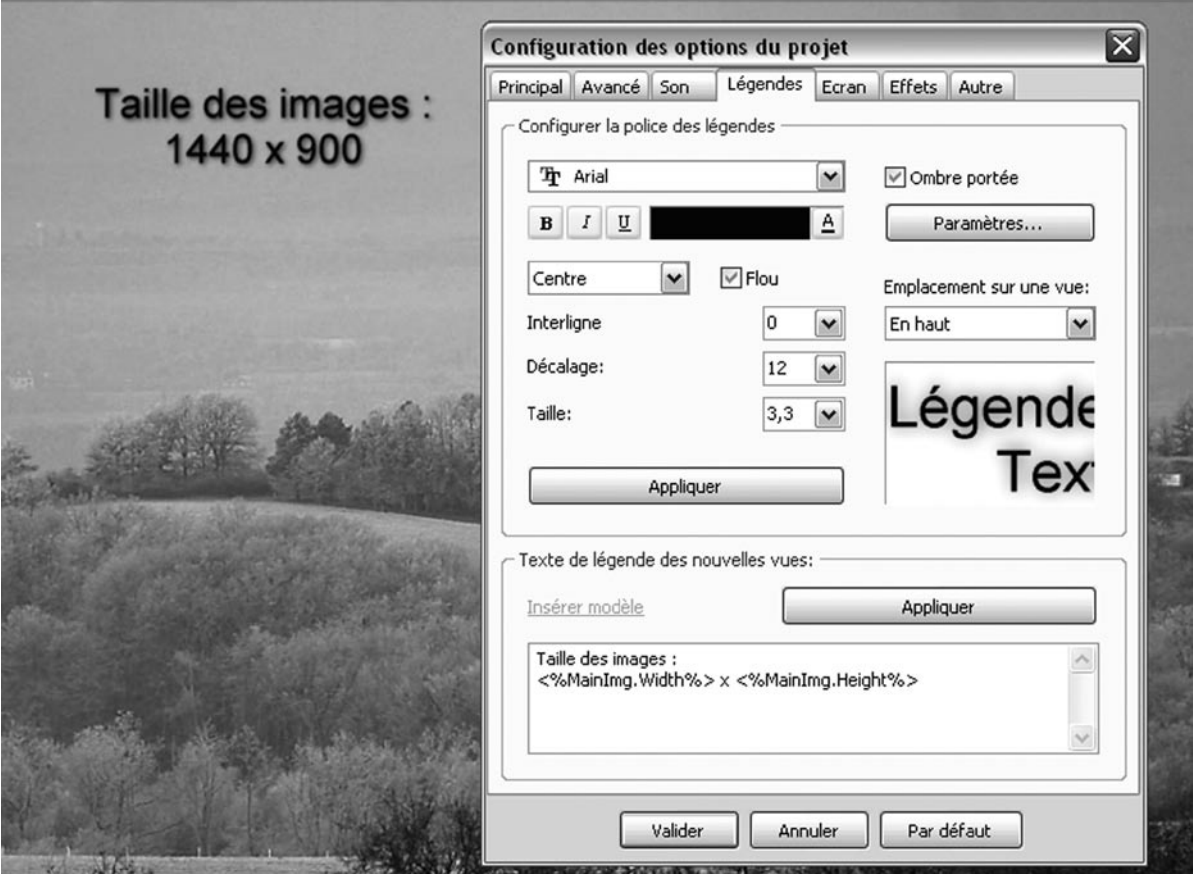

*Fig. 5-23 Exemple de configuration de la légende*

## **5.5 Protection du montage**

rapport aux bords de la vue et sa **taille.**

Dans **Configurer** l'onglet **Avancé** propose plusieurs options de **Protection du montage**.

### Il s'agit :

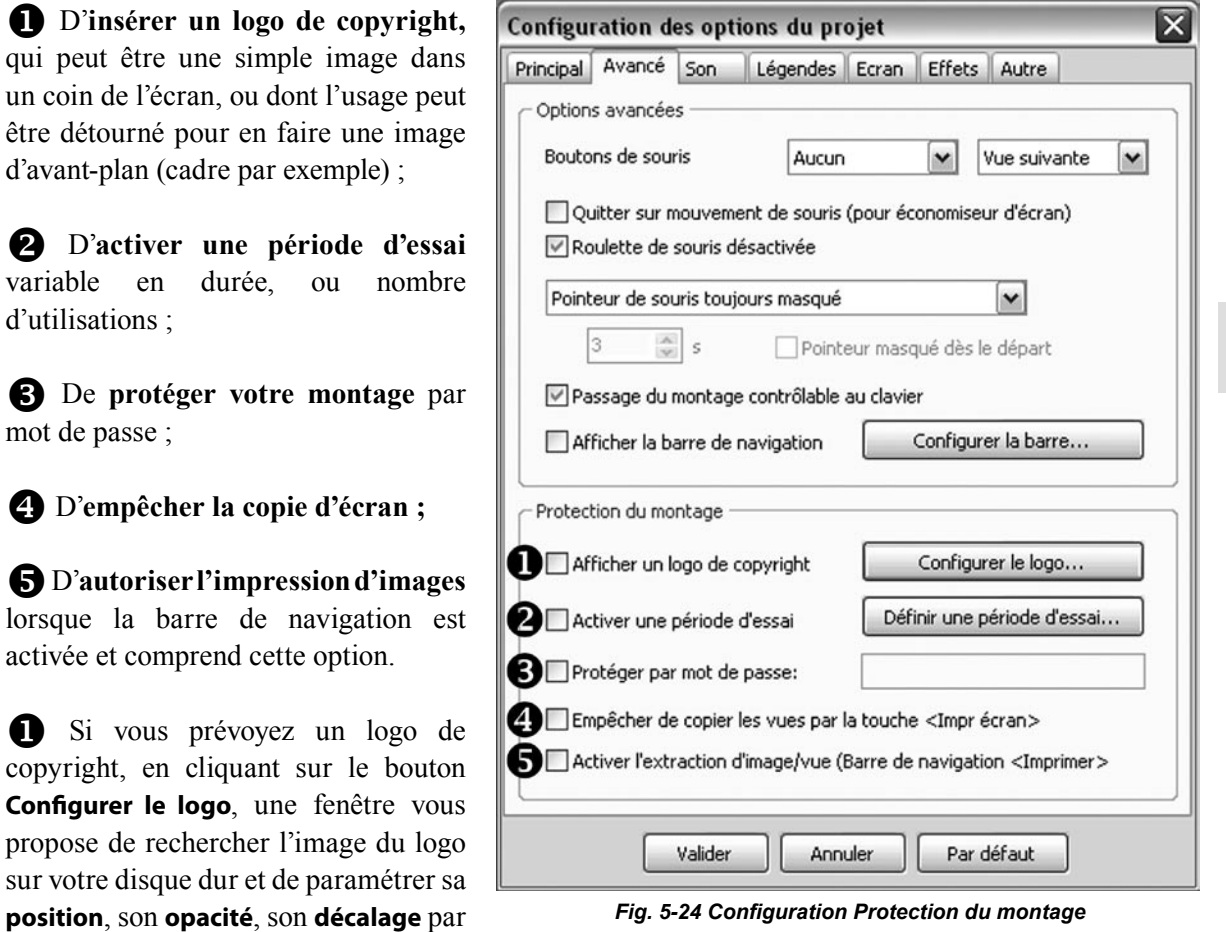

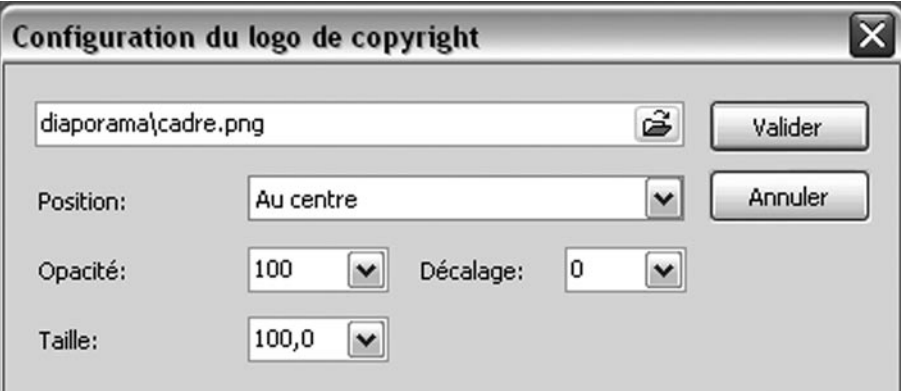

*Fig. 5-25 Options de configuration du logo de copyright*

Dans cet exemple nous avons « détourné » la fonction pour afficher en guise de logo, un cadre, au format png afin que son centre reste transparent, qui viendra se placer devant toutes les vues. Avantage, ce cadre relativement lourd en format png, n'est chargé qu'une seule fois quel que soit le nombre de vues.

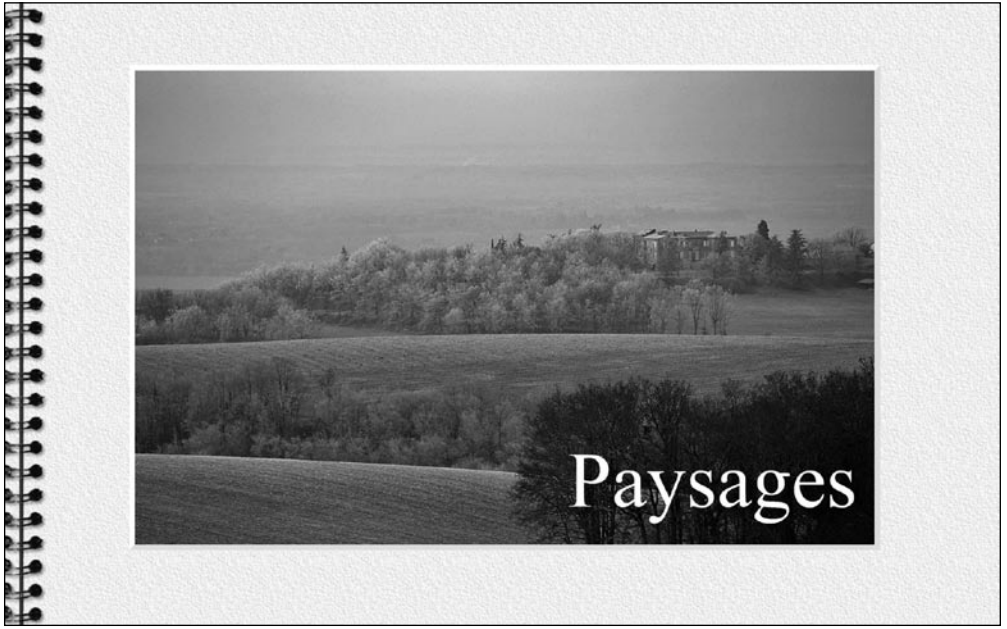

*Fig. 5-26 Exemple d'utilisation du logo de copyright*

 Si vous activez une période d'essai en cliquant sur le lien **Définir une période d'essai,** vous accédez à une fenêtre qui permet de paramétrer :

. **Une date fixe** d'expiration ;

**. Une durée** d'expiration en nombre de jours ;

. **Un nombre** d'utilisations.

Les trois options sont cumulables.

Il vous appartiendra de franciser si nécessaire le message affiché à l'expiration du délai dans l'onglet **Autres** de  $\int$  Configurer

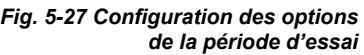

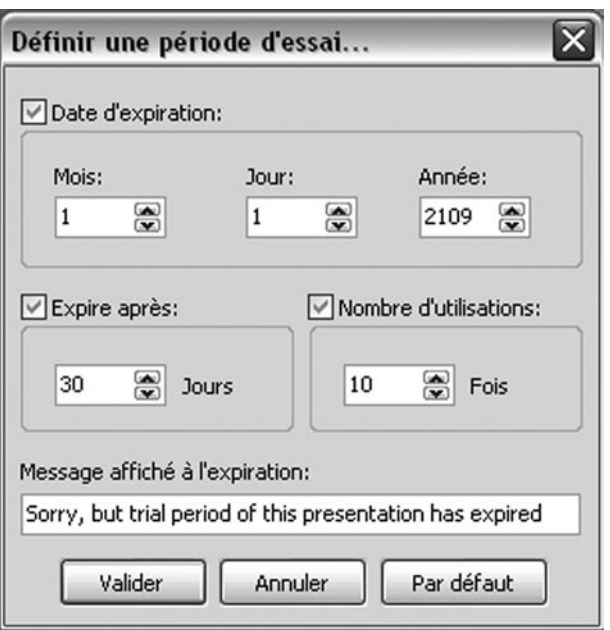

# **Chapitre 6**

# <span id="page-92-0"></span>**Les diverses possibilités de création vidéo**

Dans l'introduction nous avions précisé que le fichier généré par PTE était un exécutable, impossible à lire sur les ordinateurs de type Mac qui ne reconnaissent pas ce type de fichiers propres à Windows. Fort heureusement il existe d'autres possibilités d'enregistrement de nature à pallier cette lacune.

Nous allons voir maintenant comment transformer votre diaporama en vidéo sous de multiples formes, DVD, vidéo HD, vidéo pour Youtube ou Vimeo, vidéo pour iPhone, fichier AVI et économiseur d'écran pour remplacer agréablement les ballets de lignes ou cubes de Windows.

Cliquez sur le bouton  $\begin{bmatrix} \mathsf{r} & \mathsf{e} & \mathsf{e} \\ \mathsf{e} & \mathsf{e} & \mathsf{e} & \mathsf{e} \end{bmatrix}$  and  $\mathsf{e}$  length de la fenêtre principale.

Une liste déroulante vous dévoile les possibilités de créations vidéos énoncées ci-dessus.

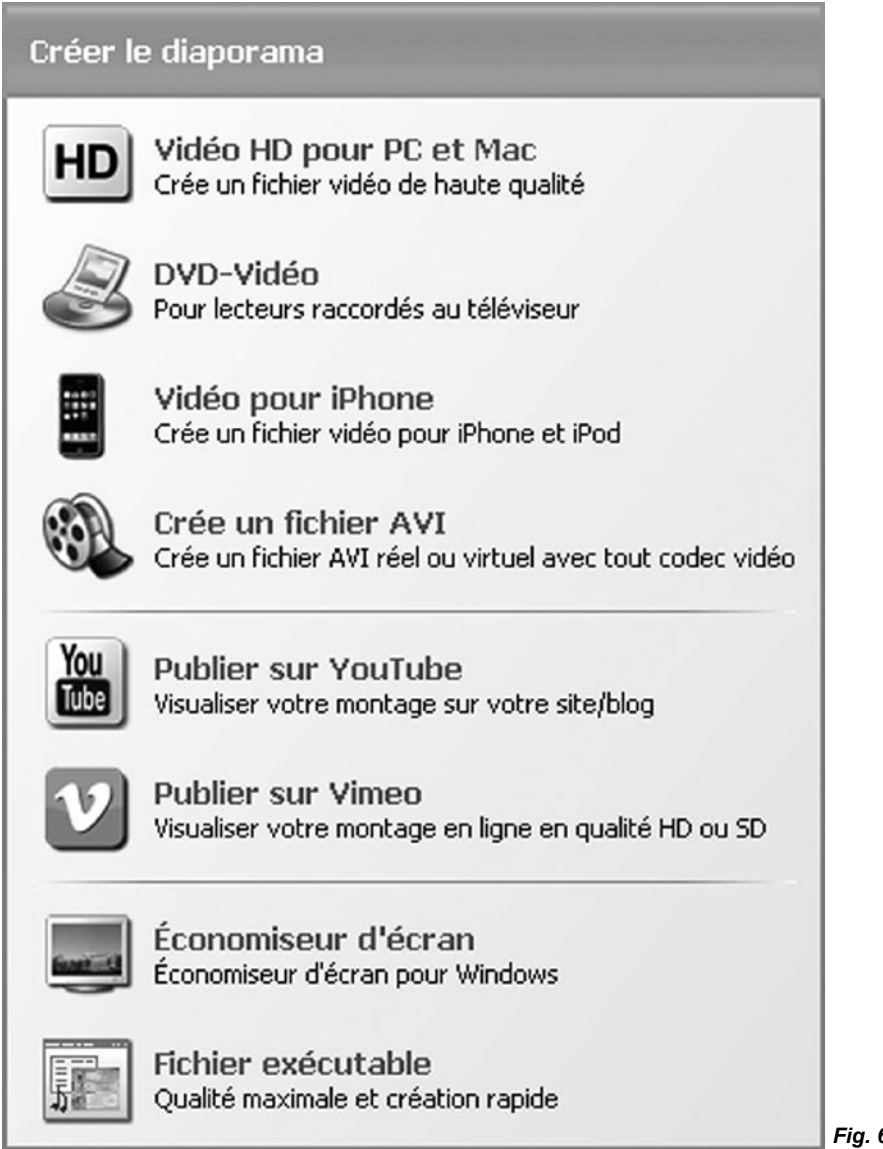

*Fig. 6-1 Liste des options Vidéo*

## **6.1 Création de vidéo HD**

En cliquant sur **Vidéo HD** une fenêtre de **Création de vidéo HD** s'ouvre et propose plusieurs options :

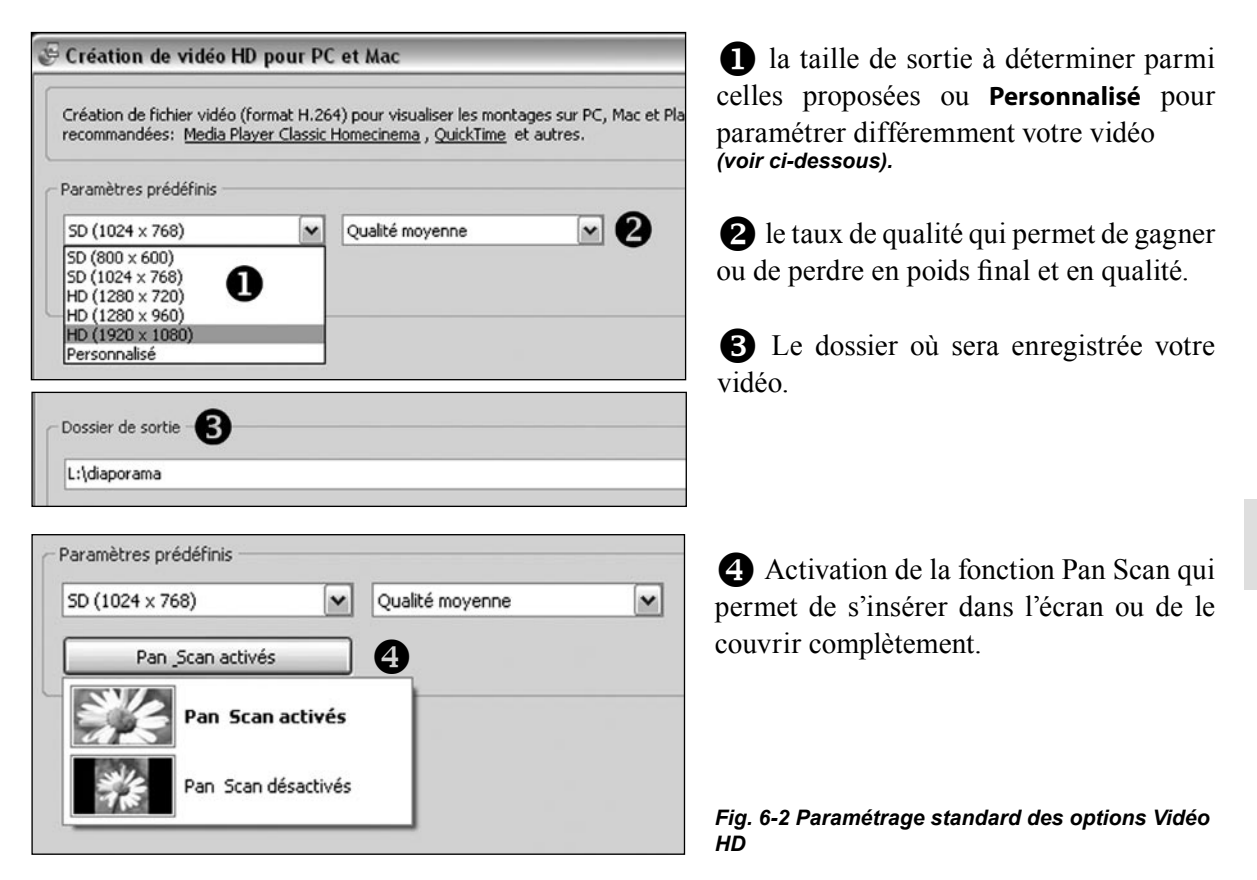

6

L'option **Personnalisé** dans les **Paramètres prédéfinis** permet un paramétrage précis des options Vidéo et Audio qui influeront sur la qualité du résultat.

Outre la taille de la fenêtre, **Mode**, **Qualité** et **Fps** (nombre de frames par seconde) pour la vidéo, **Débit, Fréquence d'échantillonnage** et **Canaux** pour l'audio sont paramétrables.

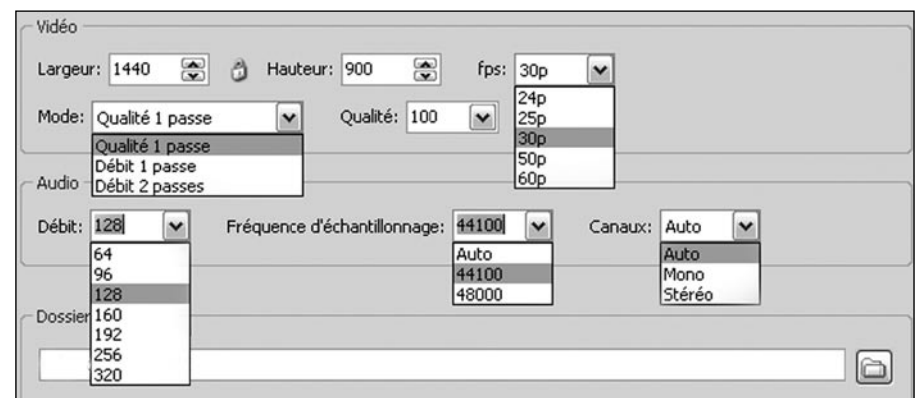

*Fig. 6-3 Paramétrage précis des options Vidéo HD*

# **6.2 Création d'un DVD vidéo pour lecteur de DVD**

VideoBuilder permet de créer un DVD à partir de fichiers issus de PTE mais aussi également d'y ajouter d'autres fichiers de type AVI ou Mpeg2.

La création d'un menu paramétrable est également prévue *(voir page 96).*

Cliquez sur

DVD-Vidéo Pour lecteurs raccordés au téléviseur

Vous accédez à une première fenêtre qui s'ouvre sur le dossier en cours et votre fichier .pte est déjà rangé dans la liste des projets  $\bigcirc$ .

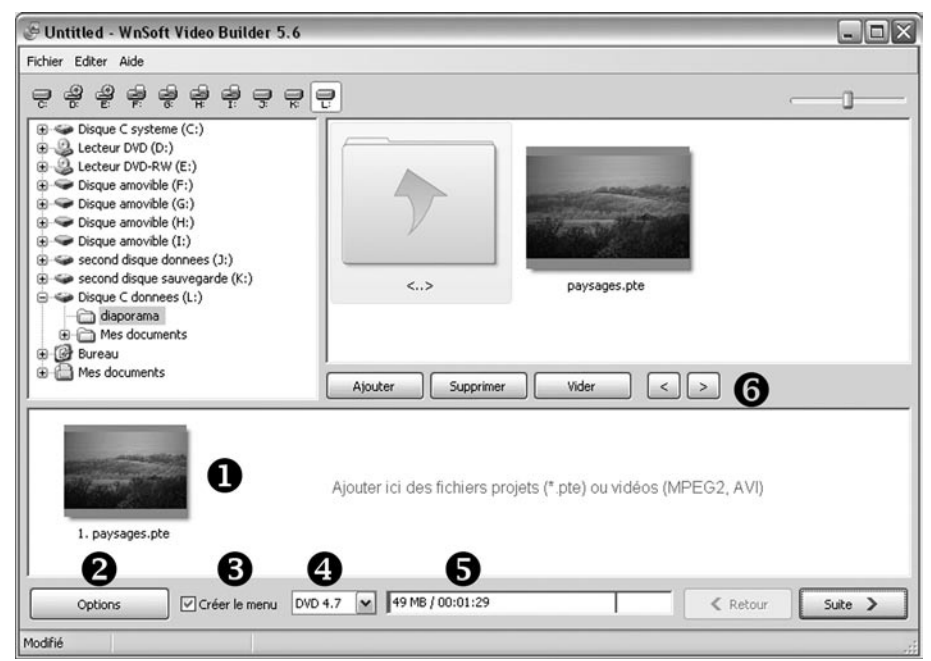

*Fig. 6-4 Interface de projet de DVD*

Un bouton **Options** va permettre de paramétrer certaines fonctionnalités.

 Une case à cocher permet de créer ou non un menu de présentation, indispensable s'il y a plusieurs vidéos sur le DVD.

Vous permet de sélectionner le modèle de DVD utilisé.

Estime au fur et à mesure l'espace occupé sur le DVD par les différents projets.

 Boutons permettant d'ajouter un fichier aux projets (possible également par glisser-déposer), d'en supprimer ou de vider la liste, et deux flèches pour naviguer d'un fichier à l'autre.

Si vous cliquez sur Options  $\bullet$  vous pouvez modifier les options vidéo et audio du projet et le format du menu qui va suivre.

### **Options vidéo**

 **Système TV** (choix entre PAL/ SECAM le système européen et NTSC, le système américain, selon la destination de votre DVD).

**P** Format du menu : choix entre 16/9 et 4/3 .

**f3** Format des titres : même choix que pour le menu.

**Débit** : laisser l'option par défaut sauf si vos connaissances des débits vidéo vous permettent d'apporter des modifications. Une réduction du débit entraîne un gain de place sur le DVD, mais aussi une réduction de qualité.

**S** Type de vidéo : Laisser sur Auto sauf besoin spécifique.

### **Options audio**

 Ici également laisser les options par défaut sauf besoin spécifique.

### **Options avancées**

Selon votre choix, cases à cocher pour :

- Répéter la lecture en boucle ;
- (2) Revenir au menu après chaque titre ;
- Créer des marques de chapitre pour le lecteur DVD.

En cas d'erreur, un bouton vous permet de revenir aux options par défaut.

L'onglet **Programme** permet simplement de définir l'emplacement des fichiers de travail de VideoBuilder pendant l'enregistrement et de laisser ou non PTE prioritaire sur d'autres programmes pendant le déroulement de ces tâches.

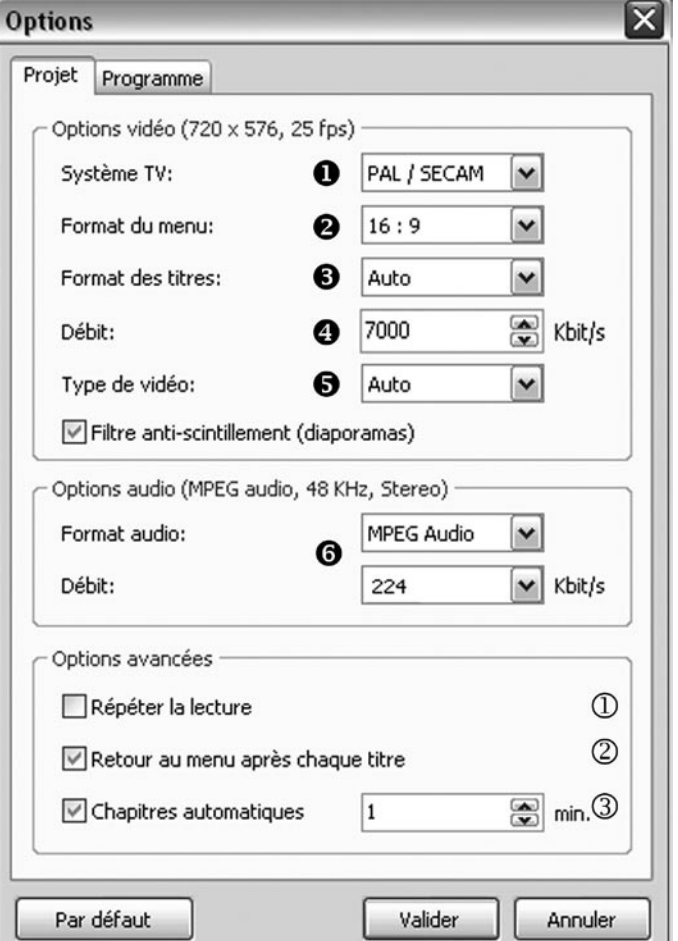

*Fig. 6-5 Options du projet de DVD*

### **Menu pour vidéo DVD**

Passons maintenant à la mise en forme du menu qui recèle bien des possibilités de présentation et d'animation.

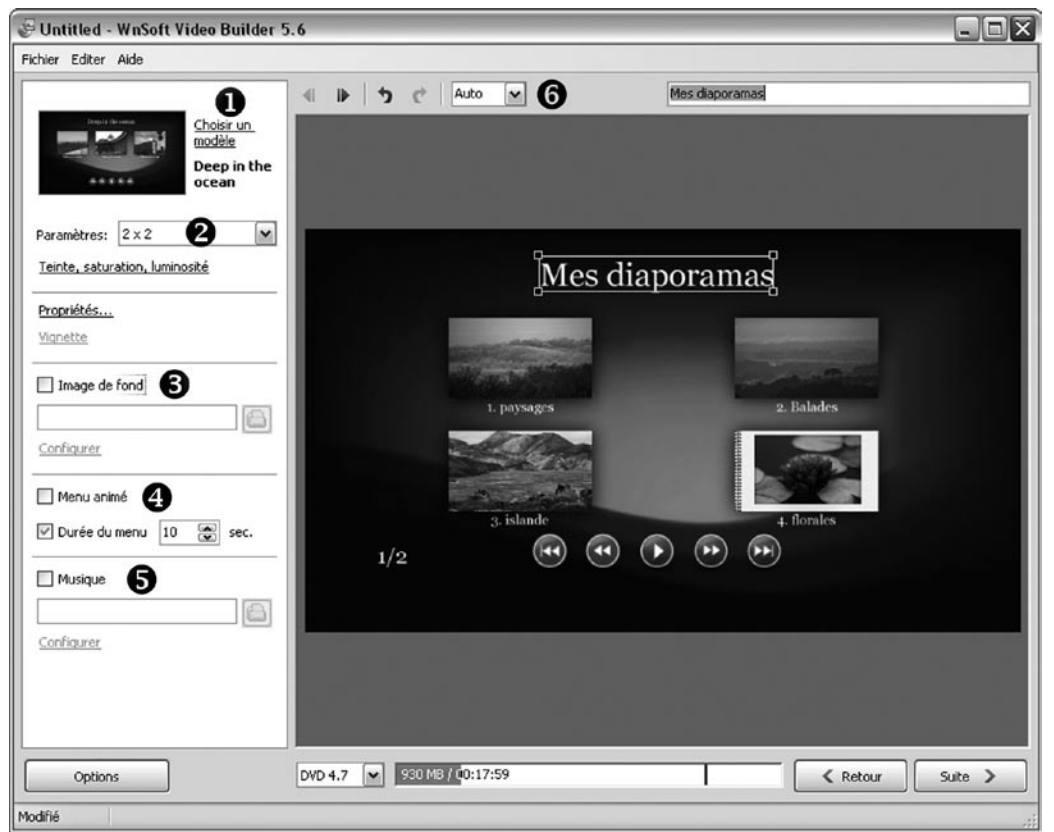

*Fig. 6-6 Options du menu* 

Après avoir cliqué sur le bouton  $\begin{array}{c} \n\overline{\phantom{a}}\n\end{array}$  vous accédez à la fenêtre de mise en forme ci-dessus.

Voyons l'ensemble des options que nous allons détailler dans les pages suivantes.

- Choisir un modèle de présentation.
- Paramétrer le nombre de titres par page de menu (*ici nous avons choisi 2 x 2 titres par page*).
- Insérer une image de fond.
- Animer les images du menu.
- **A** Ajouter un fond musical.

 Une liste déroulante permet de modifier la taille d'affichage du menu dans la fenêtre de prévisualisation.

Dans cette fenêtre (Fig. 6-6) nous voyons les quatre vignettes qui permettront de lancer chacun des projets et un titre «**Title**» dont le libellé a été changé ici en « **Mes diaporamas** » dans la fenêtre située au-dessus.

Pour modifier ce titre il suffit de cliquer sur **Propriétés** ou de double-cliquer sur l'intitulé ce qui provoque l'ouverture d'une palette **Paramètres**.

Cette palette **Paramètres** est commune à tous les objets de ce menu, texte, libellés, images, boutons, etc.

Elle permet de modifier la position de l'objet, sa taille, son opacité et, quand il s'agit de texte, son libellé, sa police et sa couleur.

Le second onglet **Ombre portée** donne accès aux options d'ombre telles que nous les avons vues au **Chapitre 4.2.**

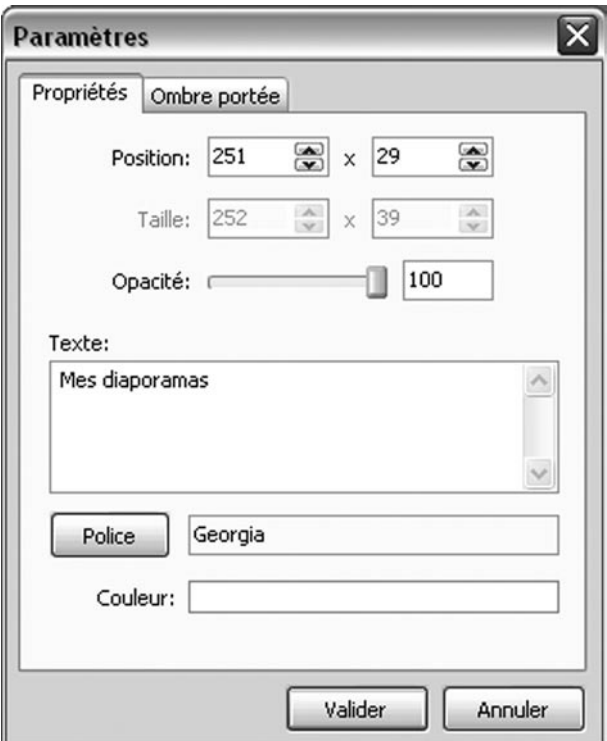

*Fig. 6-7 Paramètres d'objets du menu* 

### **1. Choisir un modèle de présentation**

Ce lien donne accès à une palette comprenant 7 modèles de menu.

Si vous avez créé vous-même un modèle, il est possible de l'ajouter à la liste des Templates disponibles par le bouton **Ajouter un modèle.**

Un modèle est un dossier contenant toutes les images de boutons et fonds, stocké dans vos programmes sous : **W n S o f t \ P i c t u r e s T o E x e \ 5 . 6 \ VideoBuilder\Templates.**

Le bouton **Gérer** permet de déplacer l'ordre des boutons ou de renommer un nouveau modèle.

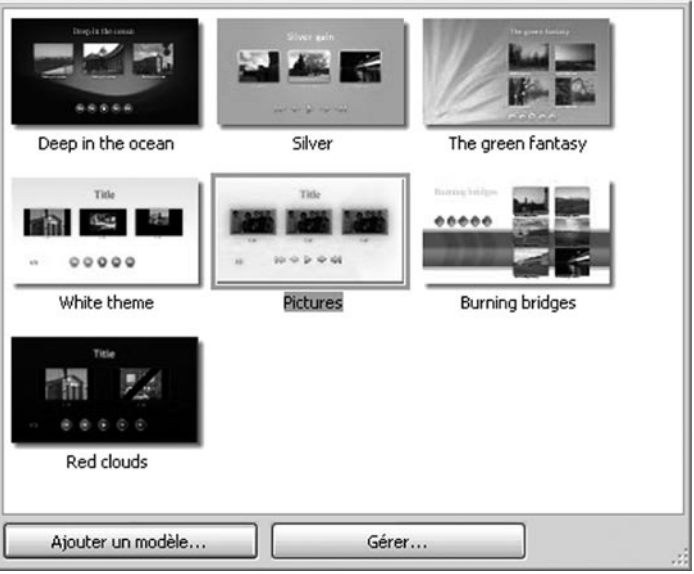

*Fig. 6-8 Liste des modèles de menus disponibles* 

### **2. Paramétrer le nombre et la disposition des titres par page de menu**

Cette liste déroulante permet de prédéterminer le nombre de titres et de lignes sur chaque page, mais rien ne vous empêche de les déplacer à votre guise comme tout objet dans PTE. Libre cours est ainsi laissé à votre créativité.

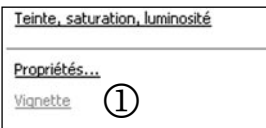

Au-dessous, le lien **Teinte, saturation, luminosité** permet d'agir sur ces paramètres dans l'image de fond.

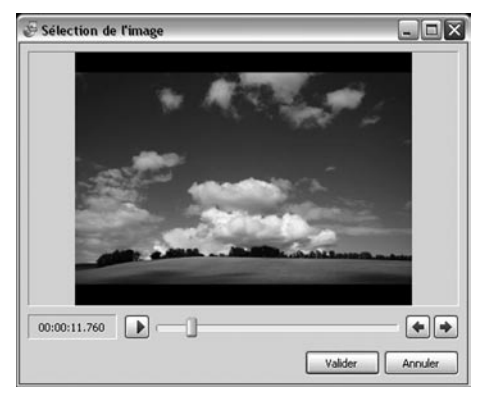

Si vous cliquez sur l'une des vignettes dans la fenêtre de prévisualisation, le lien **Vignette**  $\Omega$  devient actif et permet de sélectionner, dans le déroulement du diaporama concerné, une image qui vous semble la plus caractéristique et qui deviendra la nouvelle vignette.

Sinon, c'est l'image N° 1 du diaporama qui est affichée par défaut.

*Fig. 6-9 Choix d'une vignette dans le diaporama* 

### **3. Insérer une image de fond**

Si les modèles proposés ne vous conviennent pas, libre à vous d'inclure à la place l'image de fond que vous aurez sélectionnée dans vos dossiers  $\bigcap$ .

En cliquant sur **Configurer et**, une palette **Propriété du fond ou**s permet d'en choisir le format, la disposition et la couleur de fond additionnelle.

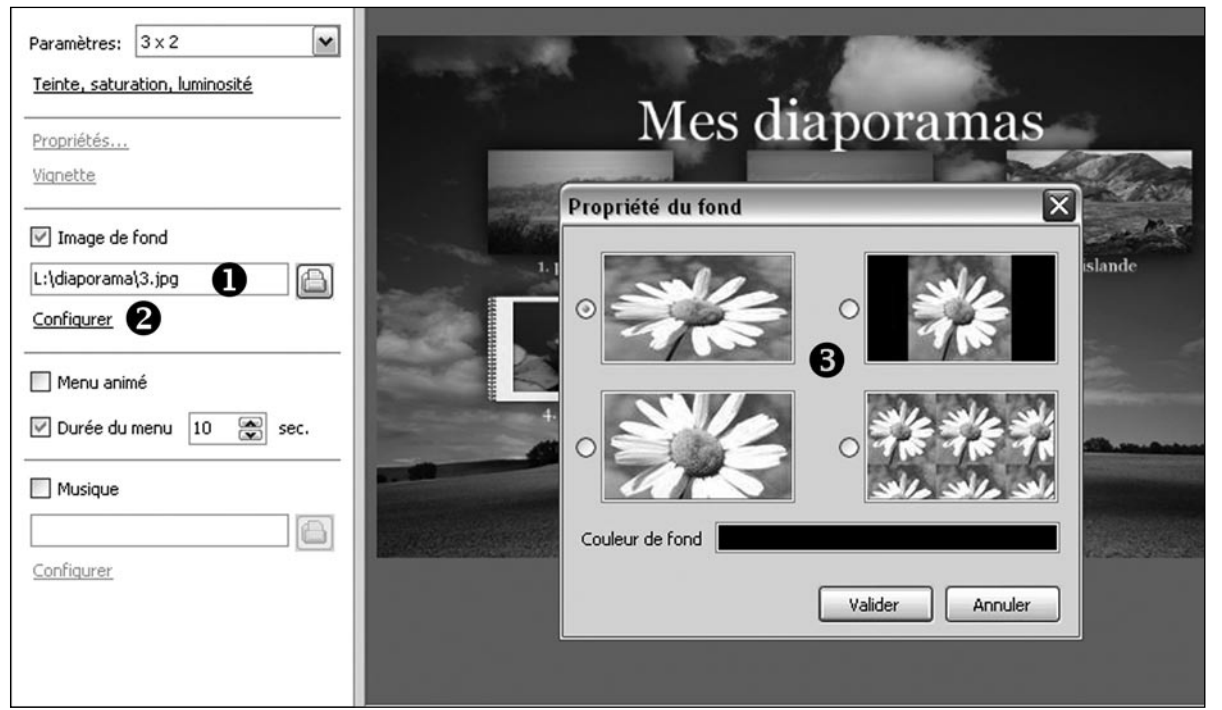

*Fig. 6-10 Choix d'une image de fond de menu et de ses paramètres*

#### **4. Menu animé**

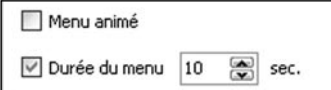

Si vous cochez cette case, les vignettes du menu seront animées, par un extrait du diaporama, selon la durée que vous aurez programmée.

### **5. Ajouter un fond musical**

Cette option permet d'ajouter un extrait musical à rechercher sur votre ordinateur.

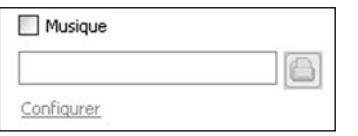

Le lien **Configurer** appelle une palette qui permet de paramétrer un fondu sonore de début et de fin.

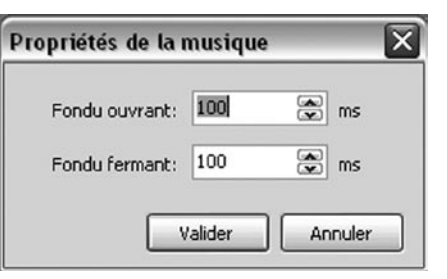

*Fig. 6-11 Propriétés du fond musical* 

### **Dernière étape, la finalisation du projet**

Après avoir créé le menu, en cliquant sur  $\|\cdot\|$  suite  $\|\cdot\|$  apparaît la fenêtre qui va vous permettre de finaliser votre projet sous des formes diverses.

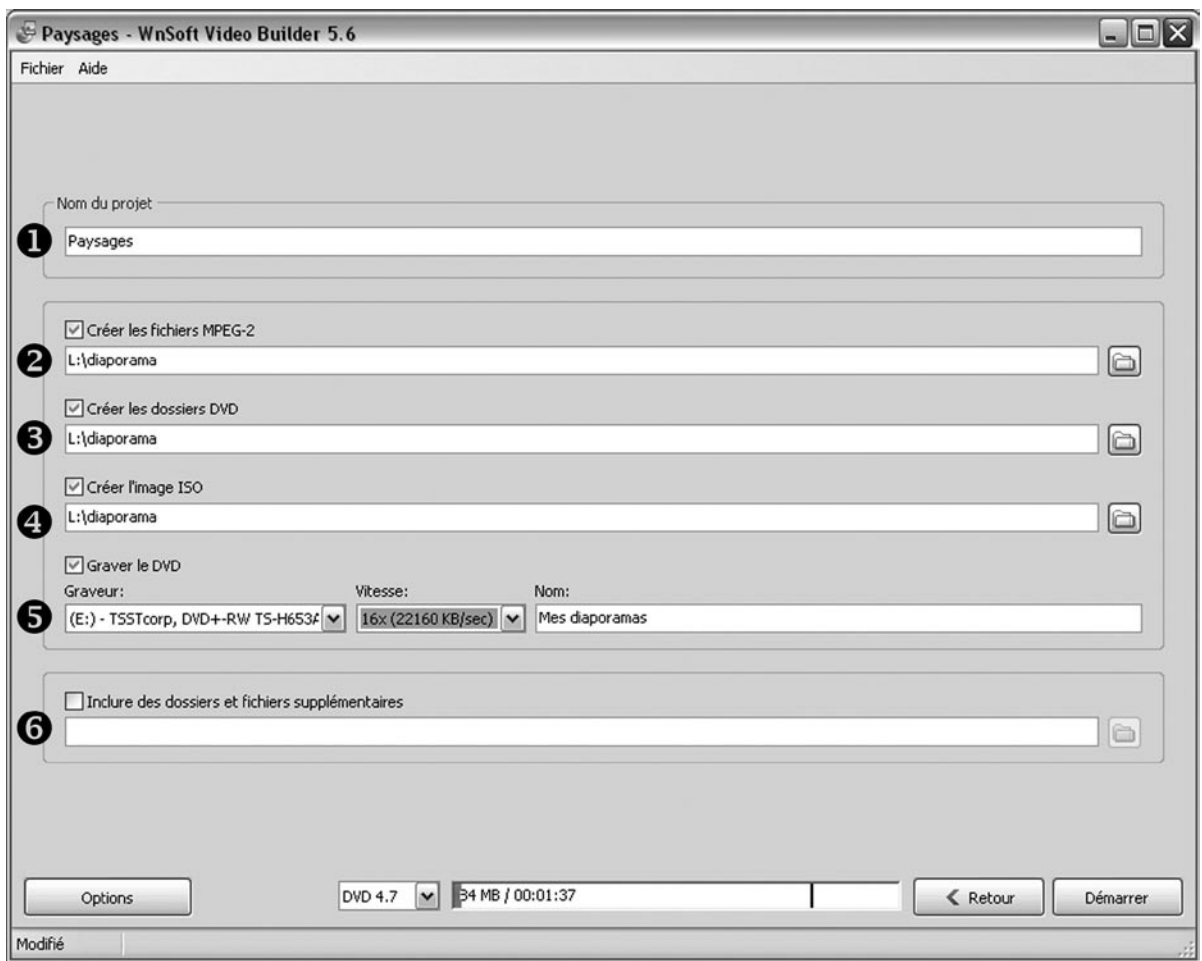

*Fig. 6-12 Fenêtre des options de finalisation du projet* 

**Nom du projet :** Donnez un nom plus explicite à votre projet que le « **Untitled »** d'origine. C'est ce nom qui sera utilisé pour les créations 2, 3 et 4.

**Important : chacune des 5 opérations définies ci-dessous peut être réalisée indépendamment des autres selon que vous cochez ou non les cases correspondantes.**

**Créer les fichiers MPEG2 :** chaque fichier du projet sera transcodé au format MPEG2 dans le dossier dont vous aurez défini la destination sur votre disque dur.

 **Créer les dossiers DVD :** les dossiers habituellement utilisés au format DVD seront créés et il est possible ensuite d'en graver une copie pour un nouveau DVD.

 **Créer une image ISO :** vous créez ici ce que l'on appelle une image disque, qui permet également de graver un DVD.

**Graver le DVD :** Le nom de votre graveur s'inscrit automatiquement dans la fenêtre et la vitesse de gravage s'ajuste toute seule selon ses possibilités.

 **Nom :** donner un nom à votre projet puisqu'il nom servira d'intitulé à votre DVD.

 Possibilité vous est offerte d'ajouter d'autres éléments à la gravure sans pour autant qu'ils aient un lien direct avec votre projet.

Cliquez sur **Démarrer**, les enregistrements et gravure de votre projet commencent et vous pouvez en suivre le déroulement dans une fenêtre.

Et si tout s'est bien passé, vous verrez apparaître le message suivant :

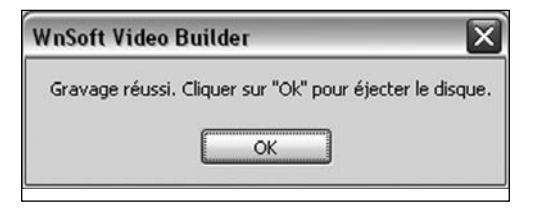

*Fig. 6-13 Avertissement de fin de gravure du DVD*

### **6.3 Création vidéo pour iPhone**

Autre possibilité de PTE, la création d'une vidéo en format mp4 réduit pour iPhone, ou tout autre usage exigeant un format réduit.

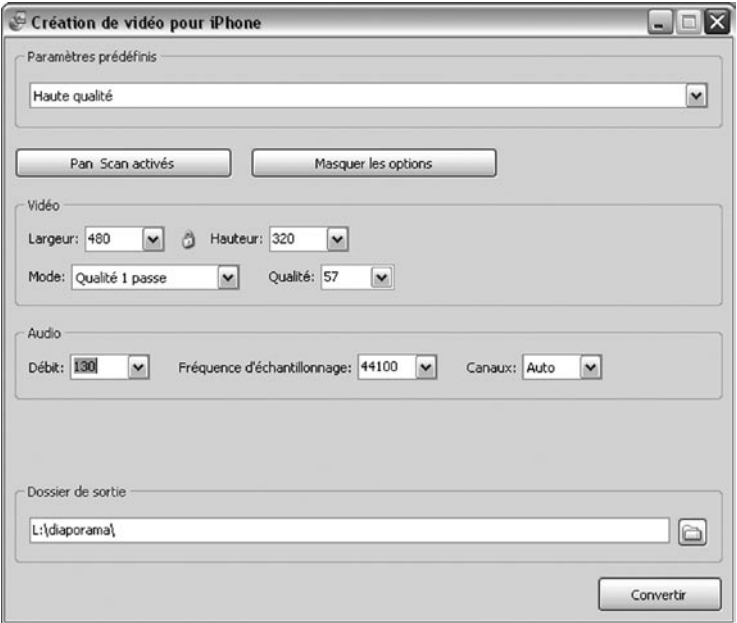

*Fig. 6-14 Option de création d'une vidéo pour Iphone* 

Nous ne nous attarderons pas sur les différentes options de paramétrage vidéo et audio, elles dépendent essentiellement de la qualité escomptée et du poids final du fichier (mp4).

#### Cliquez sur **Convertir.**

Une nouvelle fenêtre s'ouvre et vous permet ici aussi de suivre le déroulement et la fin de l'enregistrement.

La dernière ligne est un lien direct qui permet d'accéder au fichier réalisé.

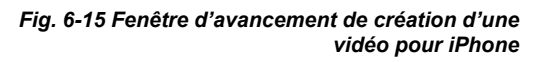

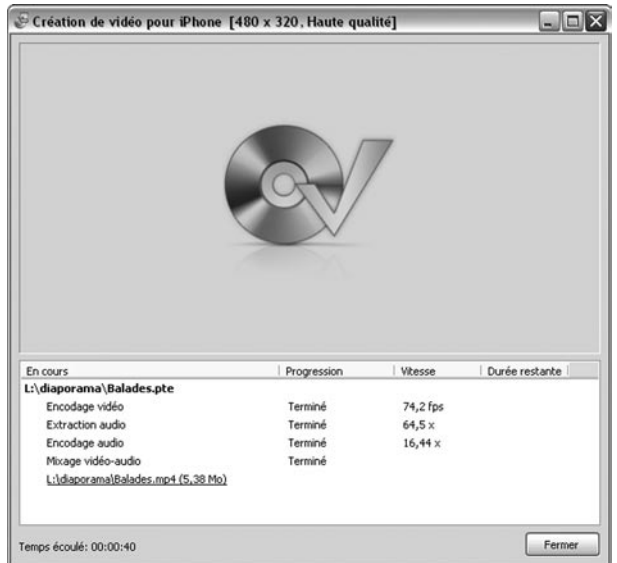

### **6.4 Création d'un fichier AVI**

Cette option vous permet de créer un fichier vidéo au format AVI qui pourra ensuite être importé dans un logiciel externe pour être transcodé dans le format de votre choix et ne figurant pas dans les options de Videobuilder (formats Flash par exemple).

Les options d'enregistrement à ce format sont multiples notamment dans le choix des Codecs audio et vidéo et nous ne pouvons les détailler dans cet ouvrage dont ce n'est pas le but.

**Si vous avez conservé le Codec de PicturesToExe (***Codec par défaut***)**, après enregistrement au format AVI dans le dossier de votre choix, une palette flottante (*Fig. 6-17*) vous rappelle qu'il s'agit d'un **fichier temporaire et qu'il ne faut pas cliquer sur Fin,** tant que ce fichier n'a pas été transcodé dans un autre format. Il est ensuite supprimé automatiquement de votre disque dur.

**Si vous souhaitez créer un fichier AVI permanent**, il vous faut choisir un autre Codec dans la liste Codec vidéo (par exemple le **Cinepak Codec By Radius**) avec un taux de compression à zéro, pour conserver la qualité d'image.

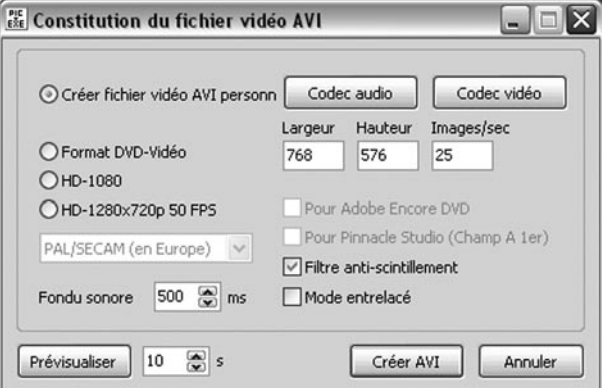

*Fig. 6-16 Options de création d'un fichier AVI*

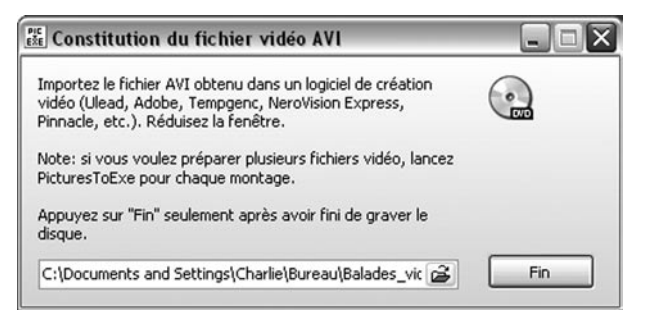

*Fig. 6-17 Message d'avertissement après création du fichier AVI*

### **6.5 Publication d'une vidéo sur Youtube ou Vimeo**

PTE vous offre la possibilité de diffuser votre vidéo sur Youtube ou Vimeo, après inscription bien évidemment.

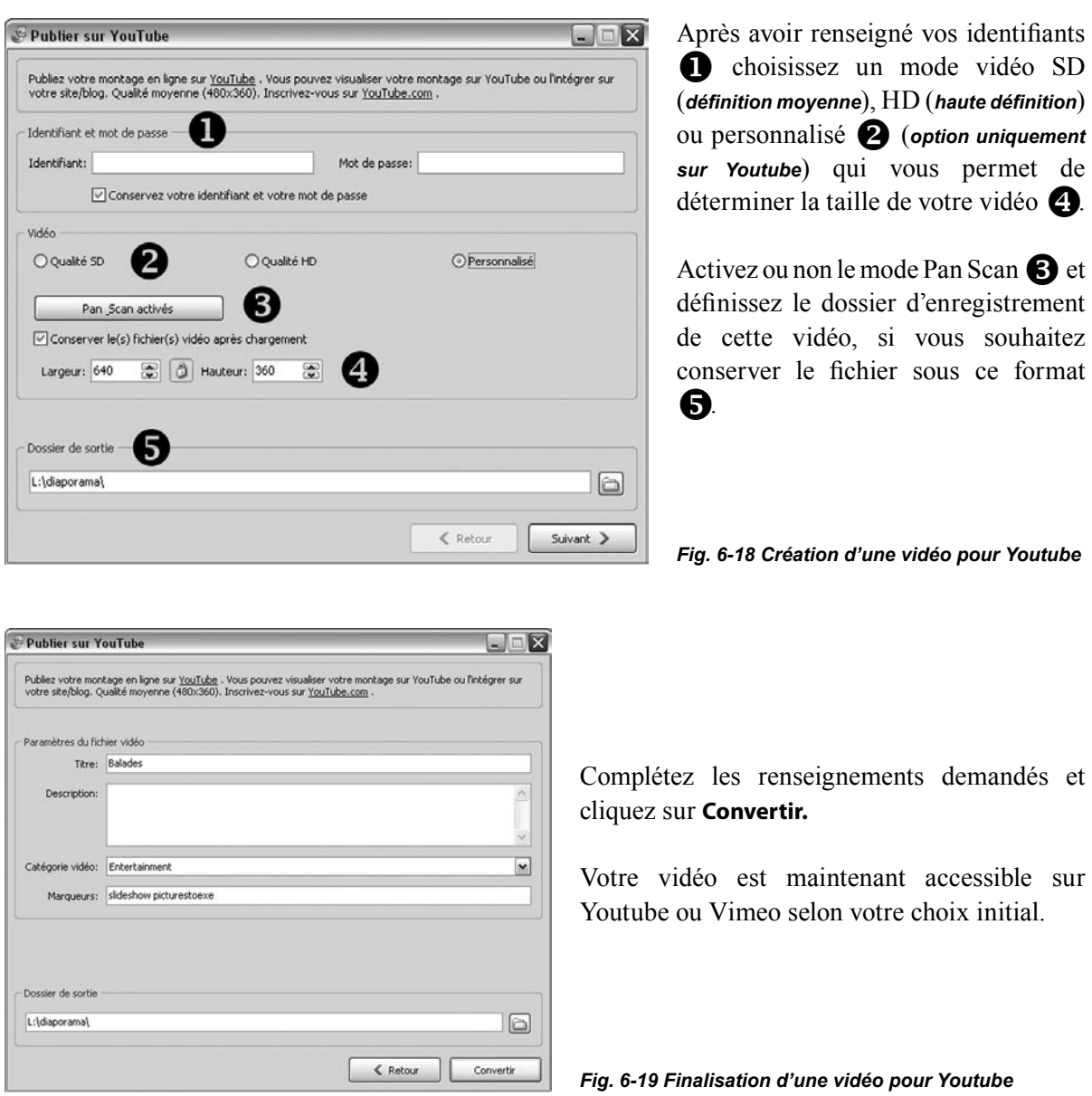

### **6.6 Créer un économiseur d'écran**

Cette option qui ne demande pas d'explication particulière crée un fichier exécutable, mais dont l'extension est .scr et que vous pouvez ensuite appeler comme fichier économiseur d'écran depuis Windows (à mettre dans C:\windows\system32).

## **Chapitre 7**

# **Analyse détaillée de toutes les fonctions de PicturesToExe**

**Dans ce chapitre nous détaillons tous les menus, boutons, liens et fonctions des deux fenêtres, Principale et Objets ainsi que les palettes Configuration des options du projet et Configuration de la vue.** 

**Pour éviter de doublonner dans les explications, les éléments qui ont été analysés précédemment font l'objet d'un renvoi au Chapitre et à la page.**

**107** *Réaliser des diaporamas numériques avec PicturesToExe Version 5.6.3 - © Jean-Charles Pizolatto* 

### **Fenêtre principale de PTE**

Nous avons étudié cette fenêtre au **[Chapitre 2.1, page18.](#page-17-0)**

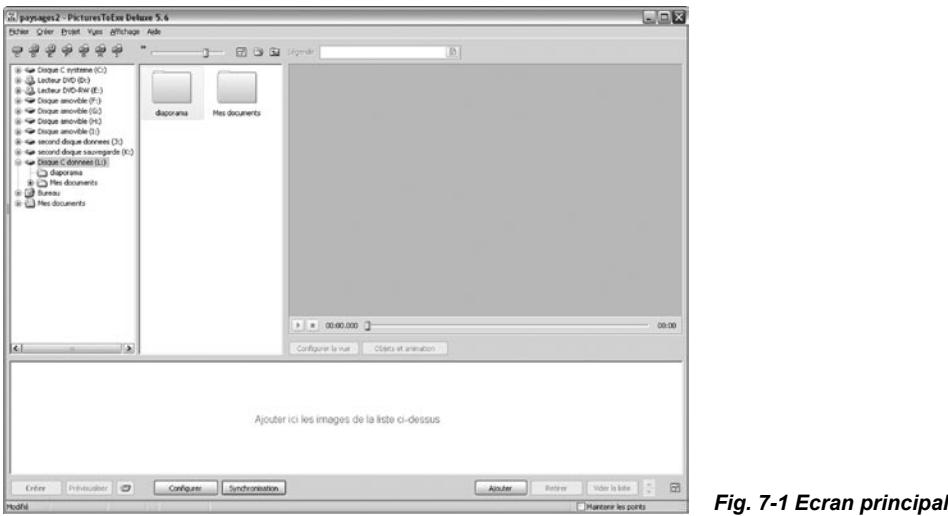

Voyons en détail les fonctions des différents menus placés en haut de cet écran.

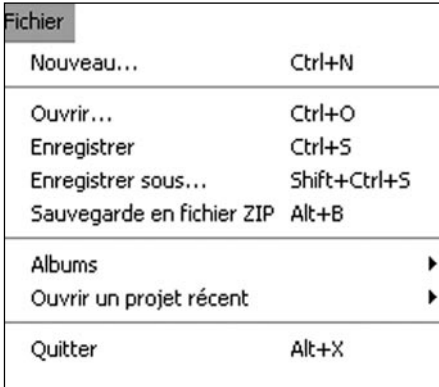

#### **7.1 Menu Fichier**

Les fonctions **Enregistrer, Enregistrer sous, Sauvegarde en fichier ZIP** et **Albums** ont été détaillées au **[Chapitre 2.5 page](#page-36-0)  [37.](#page-36-0)**

Les autres fonctions, **Nouveau, Ouvrir, Quitter,** sont classiques et rejoignent celles utilisées habituellement par tout programme sous Windows.

*Fig. 7-2 Menu Fichier*

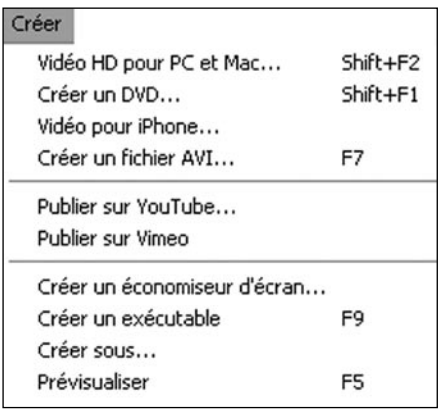

#### **7.2 Menu Créer**

 Toutes les fonctions de ce menu ont été étudiées au **[Chapitre 6,](#page-92-0)  [page 93.](#page-92-0)**

*Fig. 7-3 Menu Créer*
## <span id="page-108-0"></span>**7.3 Menu Projet**

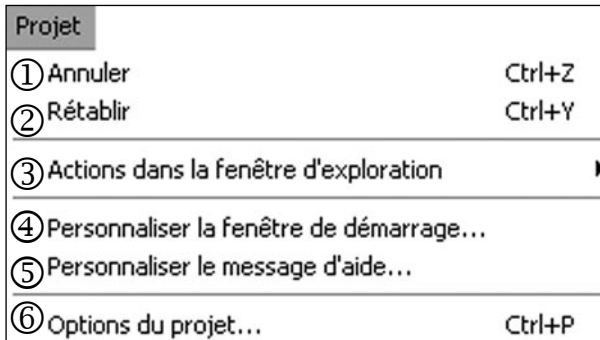

 **Annuler :** Annule la dernière action réalisée.

 **Rétablir :** Rétablit la dernière action annulée.

7

*Fig. 7-4 Menu Projet*

ou anti-horaire ou les renommer.

 **Actions dans la fenêtre d'exploration** :

Permet d'agir sur les images se trouvant déjà dans la fenêtre d'exploration pour les sélectionner, les ajouter à la table de montage, entraîner leur rotation horaire

Sélectionner toutes les images Désélectionner toutes les images Ajouter l'image ou les images à la liste des vues Ajouter toutes les images à la liste des vues Ctrl+D Rotation horaire (sans perte) Rotation anti-horaire (sans perte) Renommer

*Fig. 7-5 Sous-menu Actions dans la fenêtre d'exploration*

**Personnaliser la fenêtre de démarrage :** Voir **[Chapitre 5.1 page 79](#page-78-0)**

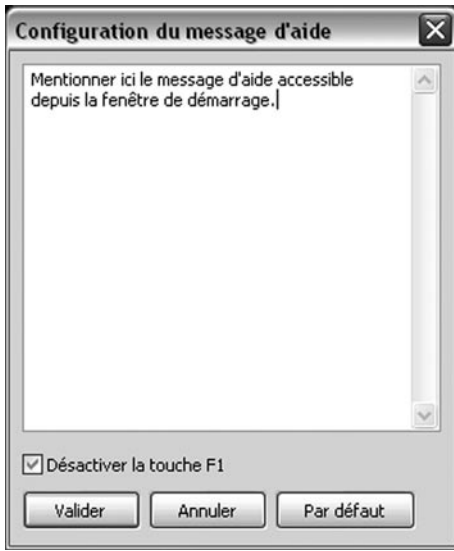

## **Personnaliser le message d'aide :**

Le message que vous aurez libellé dans cette fenêtre apparaît lorsqu'un bouton **Aide,** ajouté à la **Fenêtre de démarrage**, est cliqué.

*Fig. 7-6 Configuration message d'aide*

**109** *Réaliser des diaporamas numériques avec PicturesToExe Version 5.6.3 - © Jean-Charles Pizolatto* 

**(6) Options du projet :** Ouvre la fenêtre de **Configuration des options du projet** accessible également par le bouton  $\begin{bmatrix} \overline{\text{Copfjouwer}} \end{bmatrix}$  ou le raccourci clavier **Ctrl** + **P.** Configurer ou le raccourci clavier **Ctrl + P.** 

# <span id="page-109-0"></span>**7.4 Menu vues**

| <b>Vues</b>                                                   |        |
|---------------------------------------------------------------|--------|
| Copier la vue selectionnee                                    |        |
| Coller la vue                                                 |        |
| 2 Configurer la vue sélectionnée                              | Ctrl+U |
| 3 Objets et animation                                         | Ctrl+B |
| ④ Appliquer à toutes les vues la configuration générale       |        |
| (5) Appliquer la légende de la vue en cours à toutes les vues | Ctrl+M |
| 60 Ordre aléatoire                                            | Alt+R  |
| 7 Supprimer la vue de la liste des vues                       | Del    |
| (8) Vider la liste des vues                                   |        |
| Rotation horaire (sans perte)                                 |        |
| ⊚<br>Rotation anti-horaire (sans perte)                       |        |
| enommer                                                       |        |

*Fig. 7-7 Menu Vues*

**Copier / Coller la vue sélectionnée :** Lorsque vous êtes en mode Vue, permet de copier la vue et de la coller en conservant ses particularités (effets, durée, etc.).

 **Configurer la vue sélectionnée :** Accès à la fenêtre **Configuration de la vue** accessible également par le bouton configurer la vue ou le raccourci clavier **Ctrl + U.** 

**(3) Objets et animation :** Permet d'accéder à la fenêtre **Objet et animation** accessible également par le bouton **du let animation** ou le raccourci clavier **Ctrl** + **B.** bout le raccourci clavier **Ctrl + B.** 

 **Appliquer à toutes les vues la configuration générale :** Permet d'appliquer à toutes les vues les options (*effets, durée, etc.*) définies dans la fenêtre **Configuration des options du projet.**

 **Appliquer la légende de la vue en cours à toutes les vues :** Voir **[Chapitre 5.4 page 89](#page-88-0)** pour l'application d'une légende.

**Ordre aléatoire :** Les vues de la table de montage sont disposées de façon aléatoire.

 **Supprimer la vue de la liste des vues :** Supprime la vue sélectionnée *(équivalent de la touche DEL).*

**Vider la liste des vues :** Supprime toutes les vues de la table de montage.

**Rotation horaire ou anti-horaire :** Permet la rotation de la vue sélectionnée.

 **Renommer :** Renomme la vue sélectionnée sur la table de montage ou dans l'explorateur de projet. Son libellé change alors automatiquement à la fois dans l'explorateur de projet et la table de montage.

# <span id="page-110-0"></span>**7.5 Menu Affichage**

Ce menu comprend, en tête de liste, quatre sous-menus que nous allons détailler en suivant, avant de passer aux autres lignes de commandes.

 $CtrI + F1$ 

Ctrl+F2

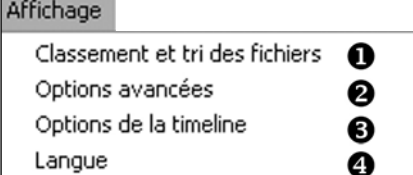

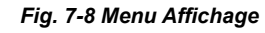

## **Classement et tri des fichiers** :

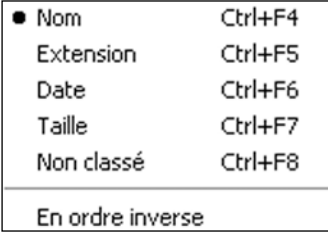

Disposition classique

· Disposition horizontale

Les images placées dans l'explorateur de projet peuvent être classées par **Nom, Extension, Date, Taille** ou **Non classé**. Possibilité également d'inverser l'ordre.

*Fig. 7-9 Sous-menu Affichage - Classement et tri des fichiers*

# **Options avancées :**

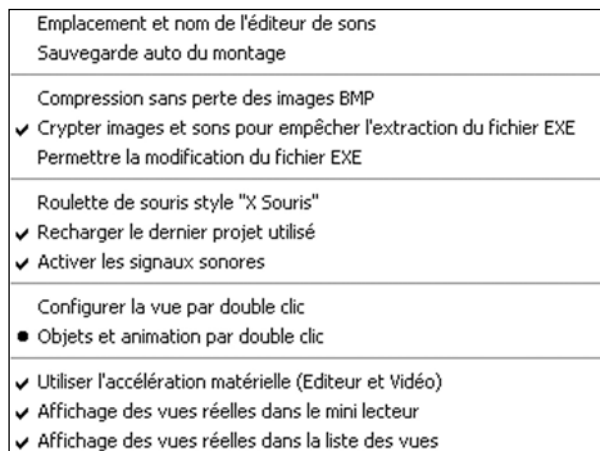

*Fig. 7-10 Sous-menu Affichage - Options avancées*

**Emplacement et nom de l'éditeur de sons :**  Devrait permettre de mentionner le nom et le chemin de votre logiciel éditeur de sons, mais commande visiblement sans effet.

7

## **Sauvegarde auto du montage** :

permet de programmer une sauvegarde automatique toutes les *x* minutes.

**Attention à son usage**, car cette sauvegarde écrase la précédente sans retour arrière possible. **À éviter**, à notre sens, d'autant que rien ne vous rappelle que l'option est sélectionnée, sauf une mention dans la barre des tâches au moment de la sauvegarde... donc trop tard.

# **Compression sans perte des images BMP :**

Si ce type d'images, dont le poids est relativement élevé, est inclus dans le montage, en cochant cette commande ces images seront compressées sans perte de qualité mais avec des temps de décompression plus élevés.

## <span id="page-111-0"></span>**Crypter images et sons pour empêcher l'extraction du fichier EXE :**

Interdit l'extraction, par un logiciel externe à PTE, des sons et images des exécutables réalisés.

#### **Permettre la modification du fichier EXE :**

Option désactivée par défaut et qui permet dans ce cas une intervention externe par un logiciel spécifique si le fichier est corrompu ou infecté. Laisser en l'état.

## **Roulette de souris style «X Souris» :**

Permet l'utilisation de la roulette de souris, sans avoir à cliquer, pour un défilement plus rapide dans les fenêtres (explorateur de fichiers, table de montage, etc.).

#### **Recharger le dernier projet utilisé :**

Si vous cochez cette option, à chaque nouvelle ouverture PTE ouvrira le dernier projet utilisé. Rappelons que le choix de cette option désactive l'ouverture automatique d'un Album-modèle (voir page 38).

#### **Activer les signaux sonores :**

Active des avertissements sonores lors de l'utilisation du logiciel (messages d'erreurs, alertes, etc.)

## **Configurer la vue par double clic** ou **Objets et animation par double clic :**

Une seule de ces deux actions est possible.

Le double clic sur une vue entraînera donc l'action que vous aurez choisie ici, soit ouvrir la fenêtre de Configuration des vues soit ouvrir la fenêtre Objets et animation.

#### **Utiliser l'accélération matérielle (Editeur et vidéo) :**

Autorise une meilleure fluidité des animations si la carte graphique le permet. Si des problèmes, notamment de couleurs, surgissent avec certaines cartes anciennes, il faut désactiver cette option, mais au détriment de la fluidité.

## **Affichage des vues réelles dans le minilecteur :**

**. Option cochée** *(par défaut)*, le montage s'affiche normalement (images et objets) dans la fenêtre de prévisualisation ;

**. Option décochée,** seule s'affiche l'image de fond de la vue et le déroulement du diaporama est verrouillé.

## **Affichage des vues réelles dans la liste des vues :**

**. Option cochée** *(par défaut)*, les images s'affichent avec les objets (sous réserve qu'ils soient visibles au départ de la vue) dans la table de montage ;

**. Option décochée,** seule s'affiche l'image de fond.

# <span id="page-112-0"></span>**Options de la timeline** (**Ligne de temps**)

Lorsque vous prévisualisez votre diaporama, l'index mobile (le triangle bleu) défile sur la ligne de temps. PTE vous offre trois possibilités de défilement :

| Index mobile avec graduations à positionnement manuel<br>$\sqrt{}$ Index mobile et graduations à saut de page automatique<br>Index mobile jusqu'au centre puis défilement des graduations |              |
|----------------------------------------------------------------------------------------------------|--------------|
| $2$ oom $+$                                                                                                    | $Ctrl + F11$ |
| Zoom -                                                                                                    | $Ctrl + F12$ |
| Couleur de la courbe                                                                                                    |              |
| Affichage de la forme d'onde                                                                                                    |              |

*Fig. 7-11 Sous-menu Affichage - Options de la ligne de temps*

## **1. Index mobile avec graduations à positionnement manuel :**

Lorsque l'index arrive à droite, en bout de la ligne de temps, il continue et disparaît. Il faut donc utiliser la barre de navigation pour déplacer la ligne de temps et retrouver l'index.

## **2. Index mobile et graduations à saut de page automatique (***option par défaut***) :**

Lorsque l'index arrive en bout de page à droite, la ligne de temps avance automatiquement et l'index repart à gauche.

## **3. Index mobile jusqu'au centre puis défilement des graduations :**

Dès que l'index arrive au centre de la ligne de temps, il reste fixe et c'est cette dernière qui défile.

## **Zoom +**

Permet de zoomer la ligne de temps pour agrandir les graduations et l'onde sonore si elle est activée *(Voir [Chapitre 2.4 page 32\)](#page-31-0).*

Nota : Il est plus rapide d'utiliser la combinaison de touches **Ctrl + F11.**

## **Zoom -**

Permet de réduire la taille de la ligne de temps et de l'onde sonore. Ici également il est plus rapide de faire **Ctrl + F12.**

## **Couleur de la courbe :**

Permet de modifier la couleur de la courbe d'onde sonore.

## **Affichage de la forme d'onde sonore :**

Deux options possibles :

**Canaux mixés (***option par défaut***) :** les deux canaux, gauche et droit, sont regroupés en un seul ; **Canaux gauche et droit :** les deux canaux sont visibles séparément**.**

## **Langue :**

Permet de sélectionner la langue souhaitée.

#### <span id="page-113-0"></span>Affichage Classement et tri des fichiers  $\Omega$ Options avancées  $\odot$ b Options de la timeline 0 Langue  $\odot$ Disposition classique Ctrl+F1 Ctrl+F2 · Disposition horizontale ⋒ Disposition verticale Ctrl+F3 Visualisation de la timeline Ctrl+L  $\circled{2}$  $\overline{\smash{\checkmark}}$  Arborescence Ctrl+G  $\circled{3}$ ↓ Liste des fichiers en vignettes  $\circledA$ Ctrl+1 ↓ Liste des vues en vignettes (5)  $C$ trl+2 F3 Liste des fichiers en plein écran (6) Liste des vues en plein écran  $\circledcirc$ F<sub>4</sub>  $\checkmark$  Affichage des noms dans la liste des fichiers  $\circledR$ Affichage des noms dans la liste des vues  $\circledS$

# **Disposition des fenêtres**

Trois possibilités :

Disposition classique *(Fig. 7-13) Raccourci clavier Ctrl + F1* Disposition horizontale *(Fig. 7-14) Raccourci clavier Ctrl + F2*

Disposition verticale *(Fig. 7-15) Raccourci clavier Ctrl + F3*

## **Suite des options du menu Affichage**

#### *Fig. 7-12 Menu Affichage*

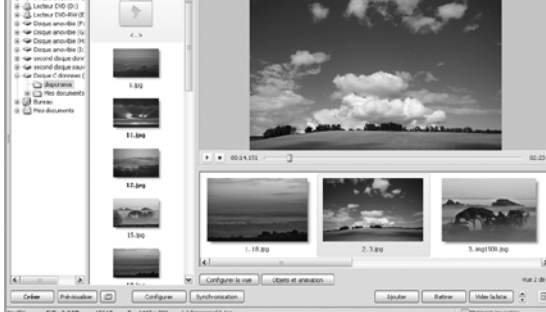

**FIEL** 

*Fig. 7-13 Disposition classique*

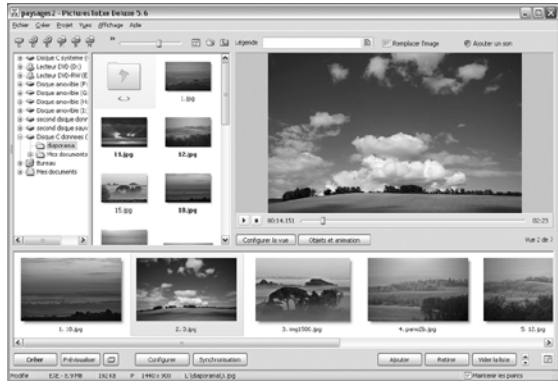

*Fig. 7-14 Disposition horizontale Fig. 7-15 Disposition verticale*

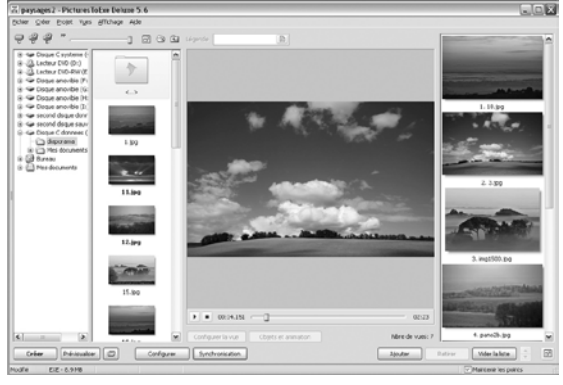

# **Visualisation de la timeline (ligne de temps)**

Permet de basculer la table de montage en mode synchronisation *(voir [Chapitre 2.3 page 29\)](#page-28-0).* Même effet que le bouton | synchronisation | ou raccourci clavier **Ctrl + L.** 

<span id="page-114-0"></span>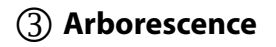

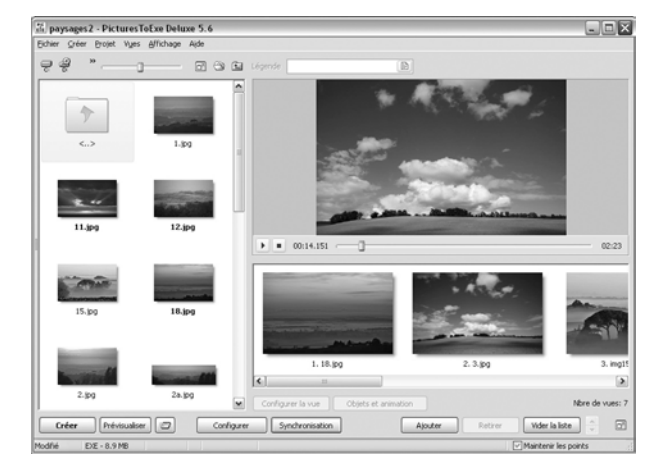

Cette option supprime l'explorateur de Windows et agrandit la fenêtre de l'explorateur de projet. (Raccourci clavier **Ctrl + G**).

*Fig. 7-16 Ecran principal en mode arborescence*

## **Liste des fichiers en vignettes** *(Raccourci clavier : Ctrl + 1)*

**. Option cochée** : les images de l'explorateur de projet s'affichent en vignettes.

**. Option décochée** : ces images s'affichent par leur nom de fichier.

## **Liste des vues en vignettes** *(Raccourci clavier : Ctrl + 2)*

**. Option cochée** : les vues de la table de montage s'affichent en vignettes.

**. Option décochée** : ces vues s'affichent par le nom des images.

## **Liste des fichiers en plein écran** *(Raccourci clavier : F3)*

**. Option cochée** : les fichiers de l'explorateur de projet s'affichent en plein écran.

**. Option décochée** : retour à la présentation normale.

## **Liste des vues en plein écran** *(Raccourci clavier : F4)*

**. Option F3** : les fichiers de la table de montage s'affichent en vignettes en plein écran. **. Option F4** : retour à la présentation normale (ou utiliser le bouton Fermer).

## **Lorsque l'option**  $\textcircled{4}$  **est cochée :**

## **Affichage des noms de fichiers dans l'explorateur de projets**

**. Option cochée** : les noms de fichiers sont visibles dans l'explorateur de projet.

**. Option décochée** : les noms de fichiers ne sont pas visibles.

## **Lorsque l'option**  $(5)$  est cochée :

## **Affichage des noms de fichiers dans la table de montage**

**. Option cochée** : les noms de fichiers sont visibles sous les vues dans la table de montage.

**. Option décochée** : les noms de fichiers ne sont pas visibles.

# <span id="page-115-0"></span>**7.6 Menu Aide**

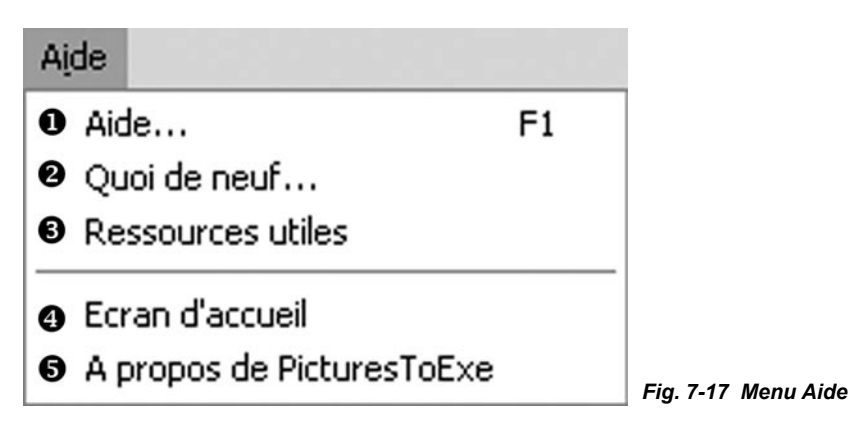

 **Aide** : Déclenche l'ouverture de la page Web de www.wnsoft.com pour accéder aux différents fichiers d'aide. Malheureusement aucun n'est en langue française.

**Q** Quoi de neuf : même accès au site de WnSoft en rubrique News (toujours en langue anglaise).

**Ressources utiles** : Autre page de WnSoft qui donne accès à des sites divers traitant de PTE.

**Ecran d'accueil** : permet de lancer l'écran d'accueil de PTE.

 **A propos de PicturesToExe** : Informations diverses sur la version de PTE employée, le titulaire de la licence et liens divers.

# **7.7 Ecran principal en mode Vues**

Description de tous les boutons et commandes figurant sur cet écran.

Les boutons, liens ou cases à cocher déjà décrits antérieurement font seulement l'objet d'un renvoi vers leur description.

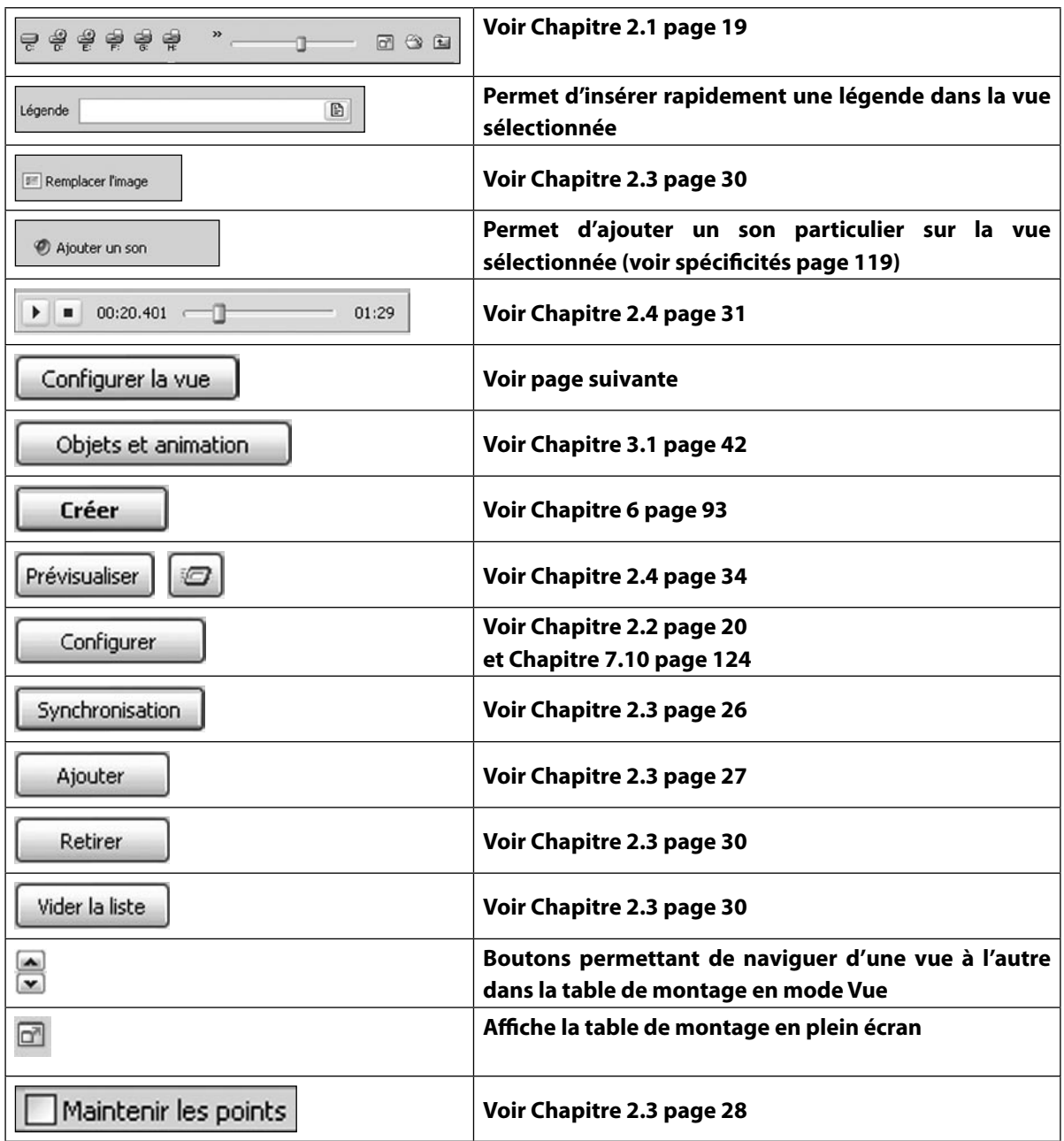

## <span id="page-117-0"></span>**Configuration de la vue**

Ce bouton | Configurer la vue | donne accès à une fenêtre dotée de trois onglets :

**. Principal** (dont nous avons déjà détaillé certains éléments) ;

- **. Effets :** déjà détaillé au **[Chapitre 2.4 page 36](#page-35-0) ;**
- **. Son :** qui permet d'ajouter un son supplémentaireà la vue.

## **. Onglet Principal**

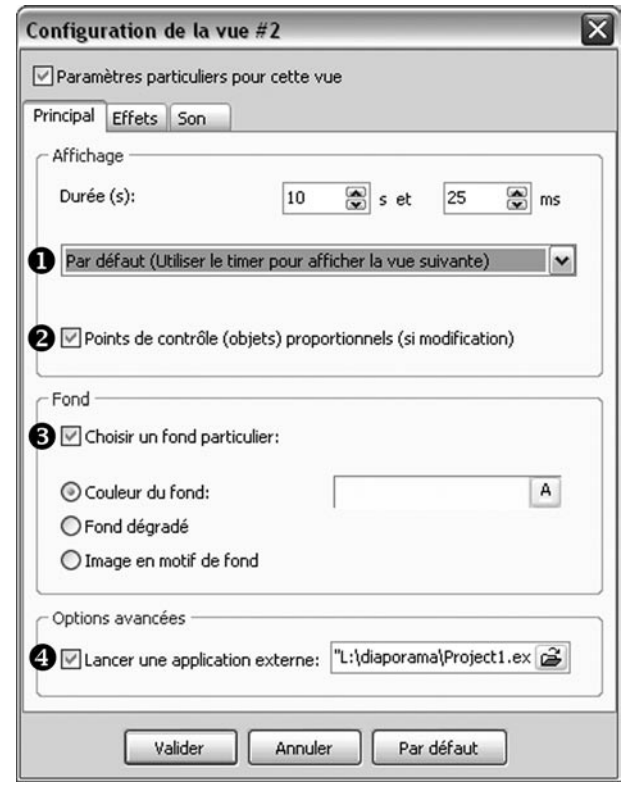

*Fig. 7-18 Palette Configuration de la vue -Onglet principal*

 **Durée de la vue :** voir **[Chapitre 5.3 page](#page-85-0)  [86](#page-85-0).**

## **Points de contrôle (objets) proportionnels (si modification).**

Si vous modifiez la durée d'une vue qui comporte des objets animés par plusieurs points de contrôle, en cochant cette option, les points de contrôle seront déplacés et répartis en fonction de la nouvelle durée de la vue.

## **Choisir un fond particulier.**

Choix d'une couleur de fond particulière à la vue, selon les options de couleur détaillées au **[Chapitre 4.1 page 72.](#page-71-0)**

## **Lancer une application externe :**

Le passage de cette vue lance l'application externe au diaporama dont vous aurez ajouté le lien dans la fenêtre en cliquant sur  $\mathbf{B}$ .

# <span id="page-118-0"></span>**. Onglet Son**

Cet onglet permet d'ajouter un son particulier à la vue sélectionnée. Cocher la case  $\bullet$  et cliquer sur Ajouter  $\bullet$  vous permet d'ajouter un son dont le lien va apparaître dans la liste.

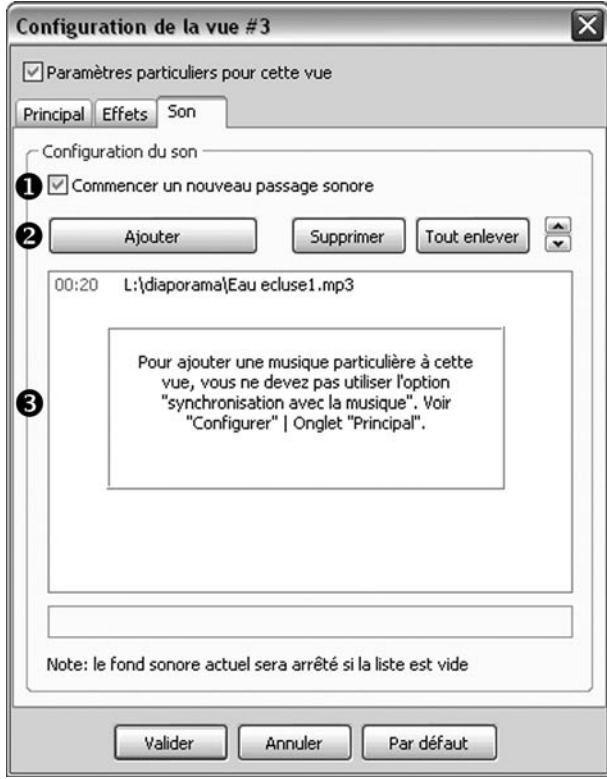

*Fig. 7-19 Configuration de la vue - Onglet Son*

Mais vous voyez en  $\bigotimes$  un avertissement qui vous précise que vous ne devez pas utiliser l'option Synchronisation avec la musique.

## **En clair :**

Si vous ajoutez un son à cette vue, vous devez, avant, décocher l'option **Synchronisation avec la musique** dans la fenêtre **Configurer les options du projet,** onglet **Principal** *[\(Chapitre 2.1 page 20](#page-19-0)).*

**Conséquences :** La synchronisation images/son ne sera plus assurée et le son que vous auriez pu mettre en son principal s'arrêtera dès le passage de cette vue !

**Précision :** ce son B s'arrête à l'apparition d'un son sur une autre vue.

L'usage de cette possibilité sera donc spécifique à des montages où chaque vue est dotée d'un son particulier.

**Important** : ces sons B ne sont audibles qu'en prévisualisation plein écran.

Il nous semble utile de mentionner ici l'autre possibilité d'ajout d'un son particulier à une vue.

Si vous cliquez sur  $\bullet$  Ajouter un son bouton situé en haut de la fenêtre **Principale**, vous avez également la possibilité d'ajouter un son particulier à une vue, mais dans cette seconde option, la vue ne coupe pas le son principal du diaporama et le son peut déborder sur la ou les vues suivantes, selon sa durée... à condition que la case **Ne pas arrêter le son à l'apparition de la vue suivante** ait été cochée dans l'onglet **Son de la Configuration générale** (*voir page 126*).

Ci-dessous, en parallèle, les deux options et les conséquences sur le déroulement des divers sons.

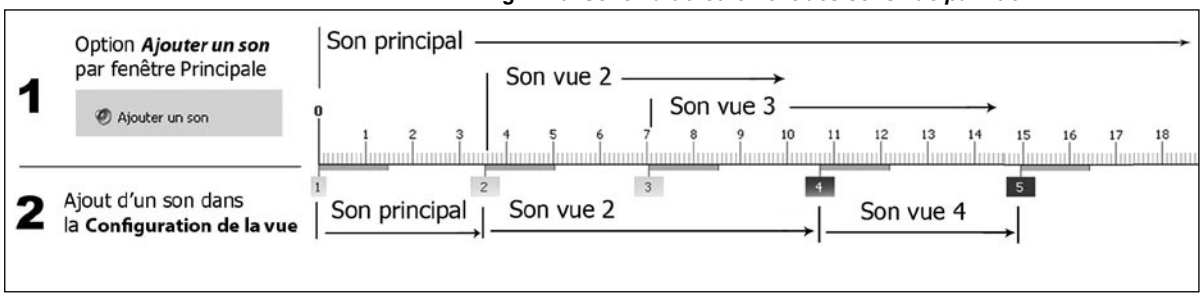

#### *Fig. 7-20 Schéma déroulement des sons vue par vue*

# <span id="page-119-0"></span>**7.8 Ecran principal en mode Synchronisation**

Outre les descriptions précédentes, quelques autres boutons sont spécifiques à ce mode d'écran.

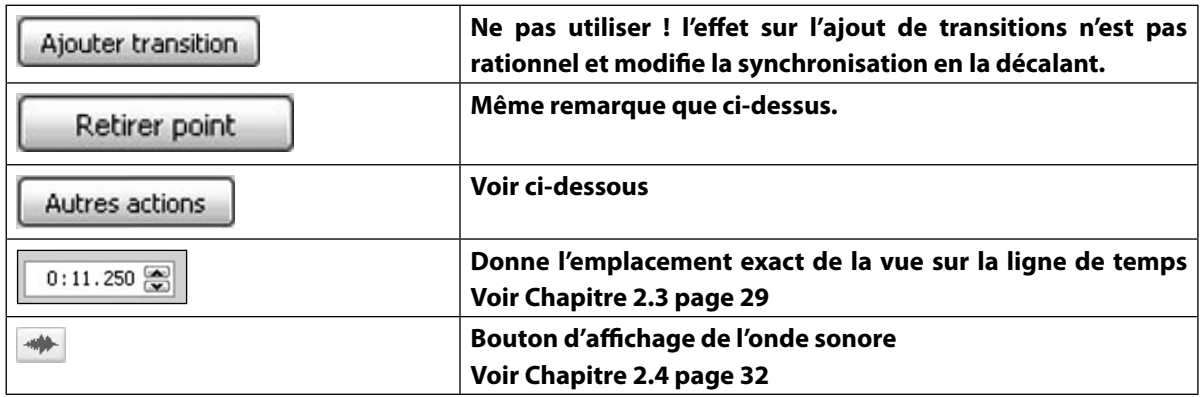

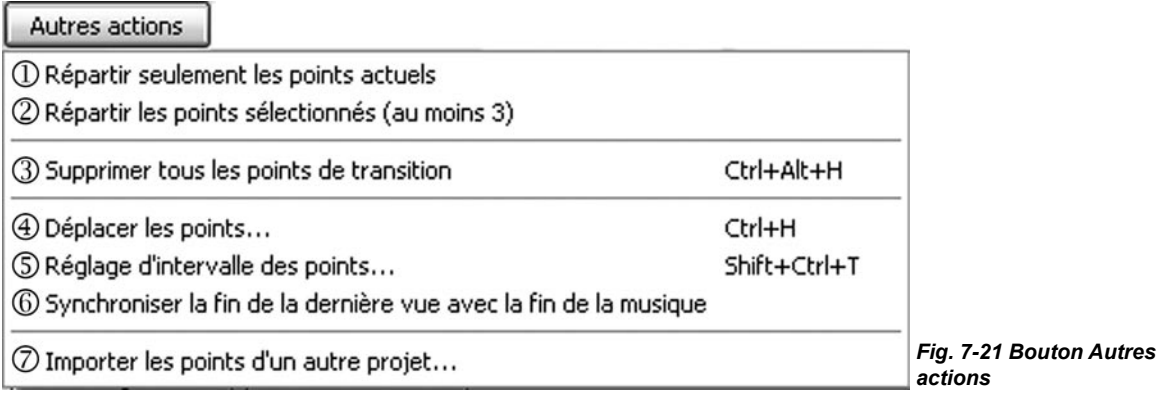

**Répartir seulement les points actuels** : Répartit les vues déposées sur la table de montage de façon égale entre le début et la fin de la musique

**Répartir les points sélectionnés (au moins 3)** : Répartit équitablement les vues sélectionnées entre les valeurs de la première et de la dernière sélectionnées.

 **Supprimer tous les points de transition** : Ne pas utiliser cette fonction qui repousse simplement tous les points de transition au-delà de la fin de la piste son.

**Déplacer les points** : Voir **Chapitre 2.4 page 33.**

 **Réglage d'intervalle des points** : Règle l'espace entre les vues sélectionnées de façon uniforme et selon la durée déterminée.

**Synchroniser la fin de la dernière vue avec la fin de la musique** : Modifie la durée de la dernière vue pour synchroniser sa fin avec la fin de la piste sonore.

 **Importer les points d'un autre projet** : Remplace dans le montage en cours les points de contrôle par ceux d'un autre projet.

# <span id="page-120-0"></span>**7.9 Fenêtre Objets et animation**

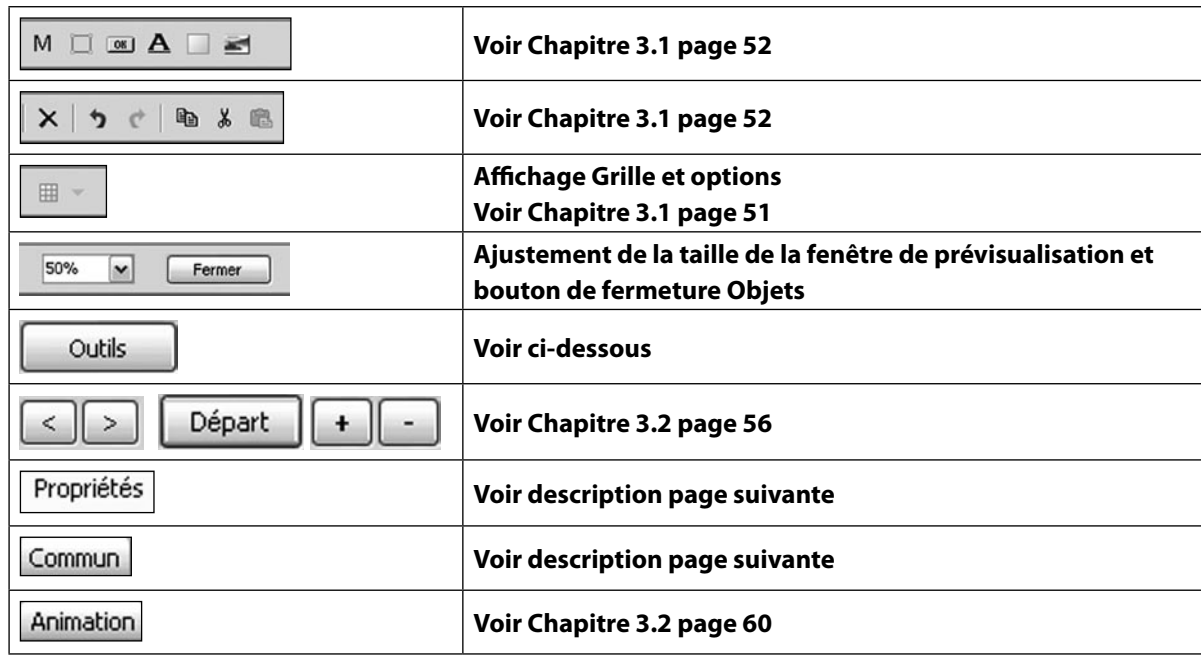

## **Options du bouton**

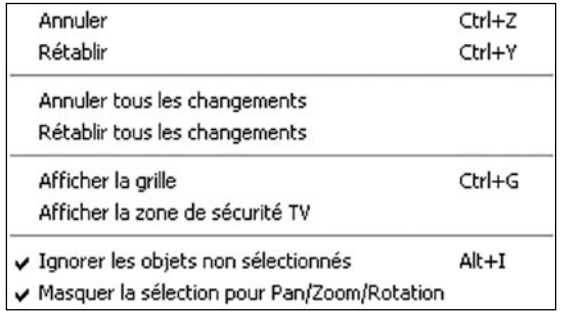

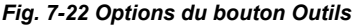

**. Annuler :** Annule la dernière opération effectée. **. Rétablir :** Rétablit la dernière opération annulée.

**. Annuler tous les changements :** Annule toutes les opérations effectuées dans Objets et animation. **. Rétablir tous les changements :** Rétablit toutes les opérations annulées dans Objets et animation.

**. Afficher la grille :** Affiche la grille de positionnement d'objets (*voir Chapitre 3.1 page 51*).

**. Afficher la zone de sécurité TV (Safe zone) :** Cette option n'a plus beaucoup d'importance depuis la version 5.6 de PTE. Elle affiche, autour des vues, la zone normalement masquée lors de la projection d'un DVD sur TV, ce qui obligerait à réduire d'autant la fenêtre de projection.

Mais désormais, lors de la création d'un DVD, PTE tient compte de cette zone et réduit le format pour l'adapter, sauf si l'on grave via l'AVI avec un logiciel externe à PTE.

**. Ignorer les objets non sélectionnés :** Permet de sélectionner et de déplacer ou modifier un objet même s'il est hiérarchiquement placé sous un autre objet (équivalent de l'option **Transparent pour le clic -** *Voir Chapitre 3.1 page 55,* mais appliqué à l'ensemble du montage).

**. Masquer la sélection pour Pan/Zoom/Rotation :** Masque le cadre de sélection d'un objet lorsque vous le déplacez ou le redimensionnez par ses poignées.

# <span id="page-121-0"></span>**Fenêtre Objets et animation**

# **Onglet Commun**

 **Nom de l'objet.** 

 **Action au clic de souris (**voir **[Chapitre 5.3 page 88](#page-87-0)).**

 **Ombre portée (voir [Chapitre 4.2 page 74](#page-73-0)).**

 **Correction de perspective du zoom :** Corrige l'effet de perspective lors de l'utilisation d'un zoom (*Attention peut parfois donner des résultats imprévus notamment lors de départs de zooms à 0*).

 **Transparent pour le clic (**voir **[Chapitre 3.1 page 5](#page-55-0)5).**

 **Intervalle :** Délimite les points de début et de fin de visibilité de l'objet sélectionné.

 **Mode (**voir **[Chapitre 3.1 page 49\)](#page-48-0).**

 **Taille/position (**voir **[Chapitre 3.1 page 49\)](#page-48-0).**

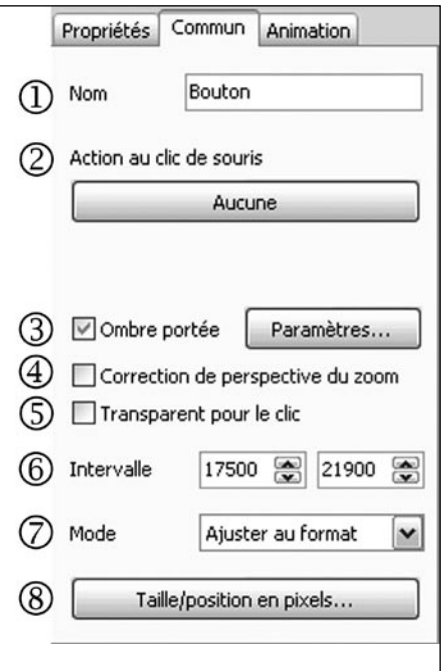

*Fig. 7-23 Onglet Commun*

# **Onglet Propriétés**

Cet onglet affiche différentes propriétés variables selon l'objet sélectionné.

Plein

# **. Objet Masque**

La taille du masque mise par défaut en **Ajuster au format**, est modifiable ici (longueur et largeur indépendamment l'une de l'autre).

Le bouton **Masque supplémentaire** permet d'ajouter un masque dans le conteneur. Les effets des deux masques s'additionnent alors.

# **. Objets Cadre et objet Rectangle**

Les options sont identiques pour ces deux objets.

Les cadres sont transparents à l'origine, mais il est possible,

d'ajouter soir une couleur pleine, soit un dé selon le choix de deux couleurs et des quatre options de la production de la production de la production de la d'orientation.

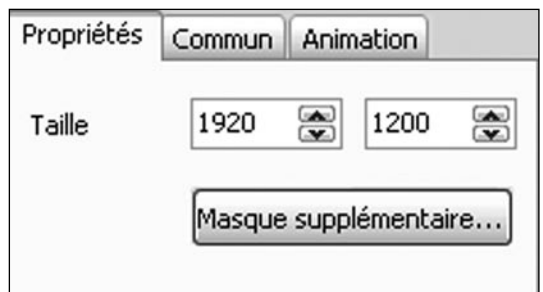

*Fig. 7-24 Onglet Propriétés Masque*

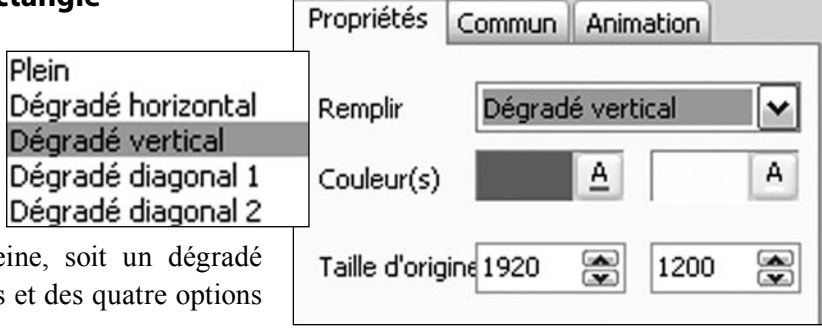

*Fig. 7-25 Onglet Propriétés Cadre et Rectangle*

## **. Objet Texte**

**Voir [Chapitre 3.1 page 46.](#page-45-0)**

## **. Objet Image**

**Voir [Chapitre 3.1 page 44.](#page-43-0)**

## **. Objet Bouton**

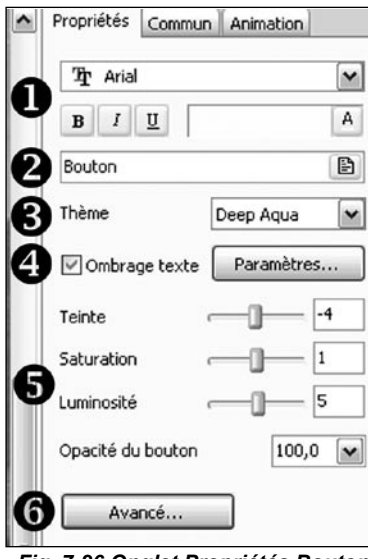

*Fig. 7-26 Onglet Propriétés Bouton*

**Choix de police** et des ses paramètres, gras, italique, souligné.

**Libellé** du bouton.

**B** Thème du bouton. (dérouler la liste pour choisir parmi les thèmes).

**Ombrage** du texte (cliquer sur Paramètres).

 Trois curseurs permettent de modifier la **Teinte,** la **Saturation** et la **Luminosité** du fond du bouton. Son **Opacité** est également réglable.

 Un bouton **Avancé** permet d'ouvrir une palette de **Propriétés avancées du bouton.**

**Décalage horizontal du bord** : règle la largeur du bouton sans toucher à celle du libellé.

**Décalage vertical du bord** : règle la hauteur du bouton sans toucher à celle du libellé.

**Largeur minimale** : règle la largeur avec un minimum respectant la taille du libellé.

**Alignement horizontal du texte** : décale le texte dans le sens horizontal.

**Alignement vertical du texte** : décale le texte dans le sens vertical.

**Alléger la texture** : permet de réduire le poids du bouton mais son image en sera légèrement dégradée.

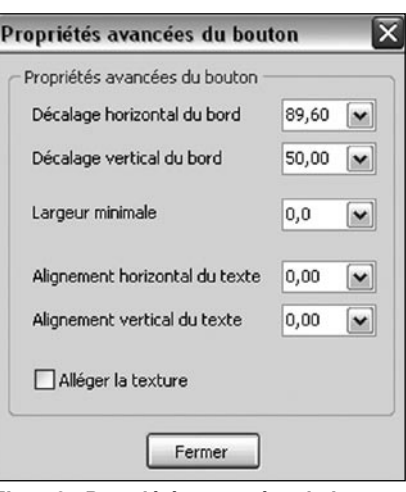

*Fig. 7-27 Propriétés avancées du bouton*

## **Onglet Animation**

Voir **[Chapitre 3.2 page 60.](#page-60-0)**

# <span id="page-123-0"></span>**Onglet Principal**

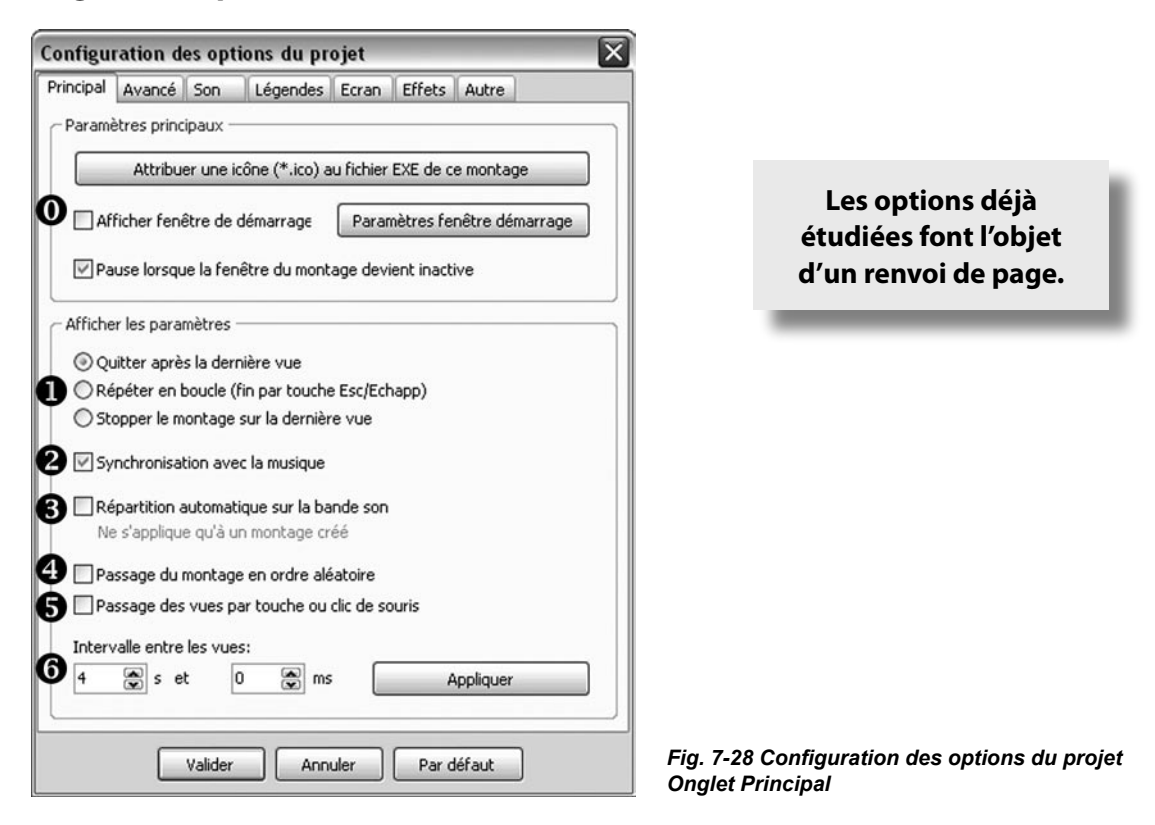

Voir **[Chapitre 5.1 page 79.](#page-78-0)**

Voir **[Chapitre 5.2 page 81.](#page-80-0)**

## **Synchronisation avec la musique** :

Cocher pour activer la synchronisation Vues - Piste sonore sur la ligne de temps. (Voir aussi **[Chapitre](#page-30-0)  [2.4 page 31](#page-30-0)**).

 **Répartir automatiquement sur la bande son** : Lorsqu'un montage est créé et synchronisé, en cochant cette case, lors de la prévisualisation le déroulement des vues sera réparti équitablement sur toute la piste son. Néanmoins les **Points de contrôle** ne sont pas déplacés en conséquence sur la ligne de temps. L'option est donc réversible.

 **Passage du montage en ordre aléatoire** : Toutes les vues sont affichées de façon totalement incontrôlée.

**Passage des vues par touche ou clic de souris** : (Voir **[Chapitre 5.2 page 82](#page-81-0)**).

 $\Theta$  Intervalle entre les vues : Fixe un intervalle identique entre toutes les vues.

## <span id="page-124-0"></span>**Onglet Avancé**

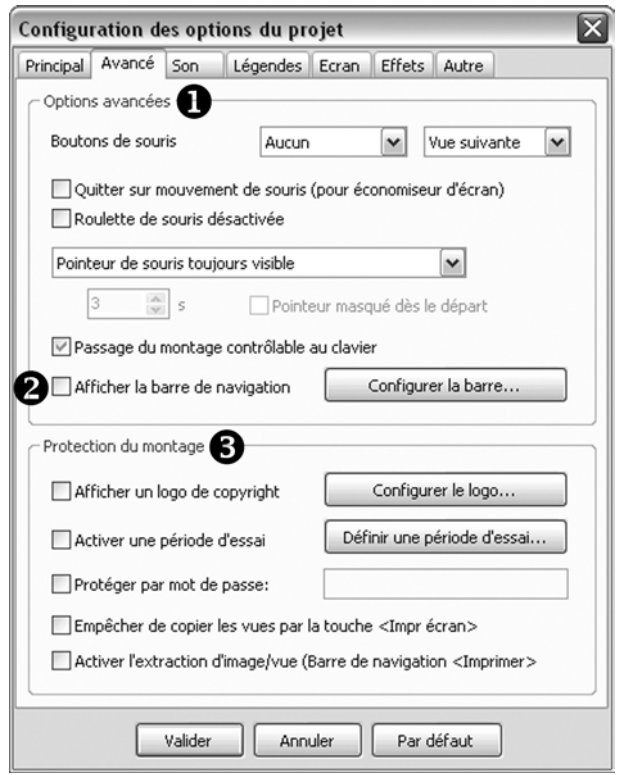

*Fig. 7-29 Configuration des options du projet Onglet Avancé*

**Options avancées** : Voir **[Chapitre 5.2 Page 82 et 83.](#page-81-0)**

 **Afficher la barre de navigation :** Voir **[Chapitre 5.2 page 84.](#page-83-0)**

 **Protection du montage :** Voir **[Chapitre 5.5 page 91](#page-90-0).**

## <span id="page-125-0"></span>**Onglet Son**

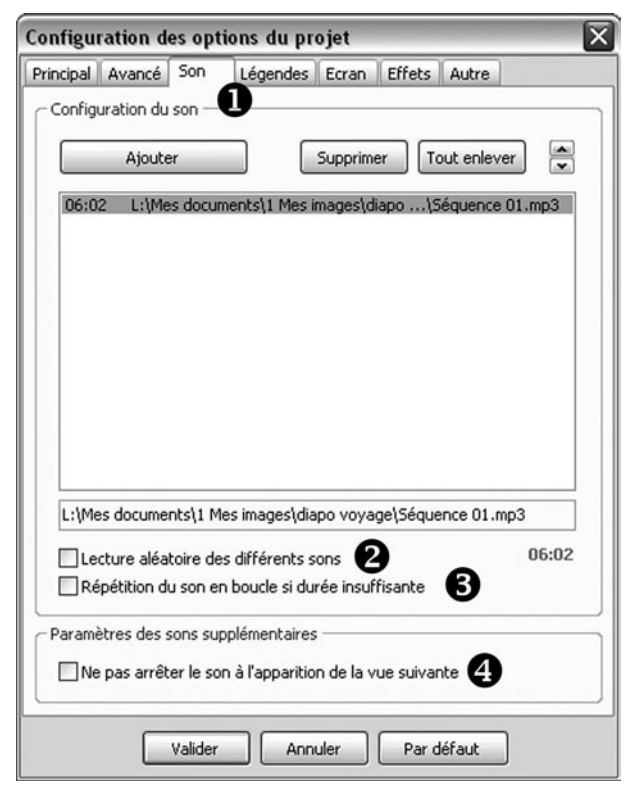

*Fig. 7-30 Configuration des options du projet Onglet Son*

**Configuration du son** : Voir **[Chapitre 2.2 page 21](#page-20-0).**

**2 Lecture aléatoire des différents sons** : Si plusieurs sons ont été ajoutés dans le **1** ci-dessus, leur lecture sera aléatoire lors du déroulement du diaporama.

**B** Répétition du son en boucle si durée insuffisante : si le diaporama est plus long que la durée du son, celui-ci repart en boucle.

**4 Ne pas arrêter le son à l'apparition de la vue suivante** : Ne concerne que les sons ajoutés aux vues par le lien  $\bullet$  Ajouter un son dans la fenêtre principale.  $\bullet$  Ajouter un son dans la fenêtre principale.

## <span id="page-126-0"></span>**Onglet Légendes**

**Voir [Chapitre 5.4 page 89.](#page-88-0)** 

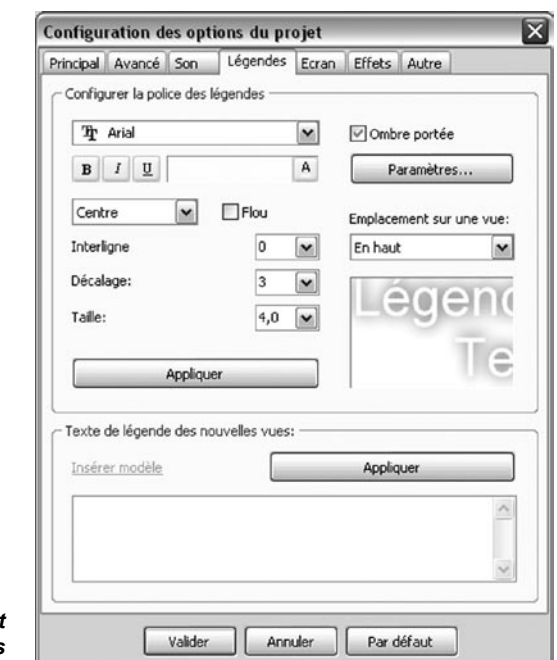

**Fig. 7-31 Configuration des options du projet** *Onglet Légendes*

## **Onglet Ecran**

 **Voir [Chapitre 2.2 page 22.](#page-21-0)**

 **Voir [Chapitre 4.1 page 73.](#page-72-0)**

## **Pourcentage de l'écran occupé par les images principales.**

En modifiant ce pourcentage, l'image principale de chaque vue n'occupera qu'une partie de l'écran tel que défini en  $\bigcirc$ . Cliquer sur Appliquer puis Valider.

**Attention !** Les objets qui ne sont pas **Enfants** de cette image principale, ne sont pas concernés par cette réduction de surface et peuvent donc se trouver dans la zone de projection mais en dehors de l'image principale.

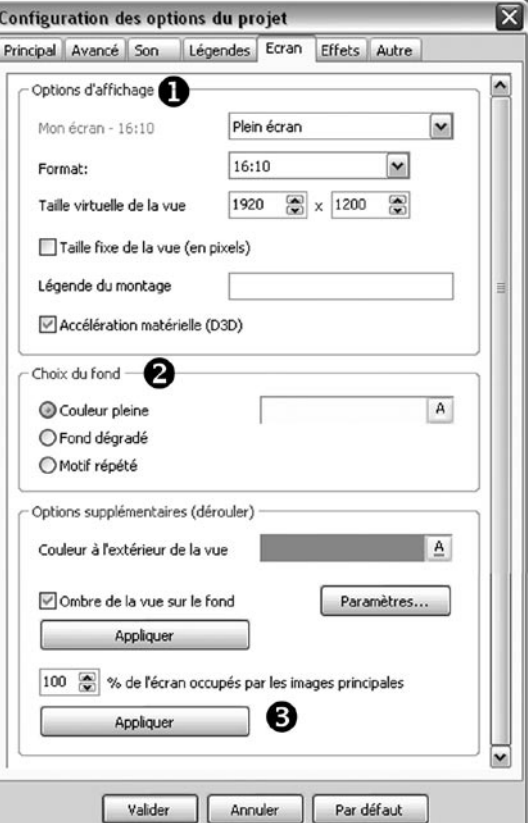

7

*Fig. 7-32 Configuration des options du projet Onglet Ecran*

# <span id="page-127-0"></span>**Onglet Effets**

**Effets de transitions**

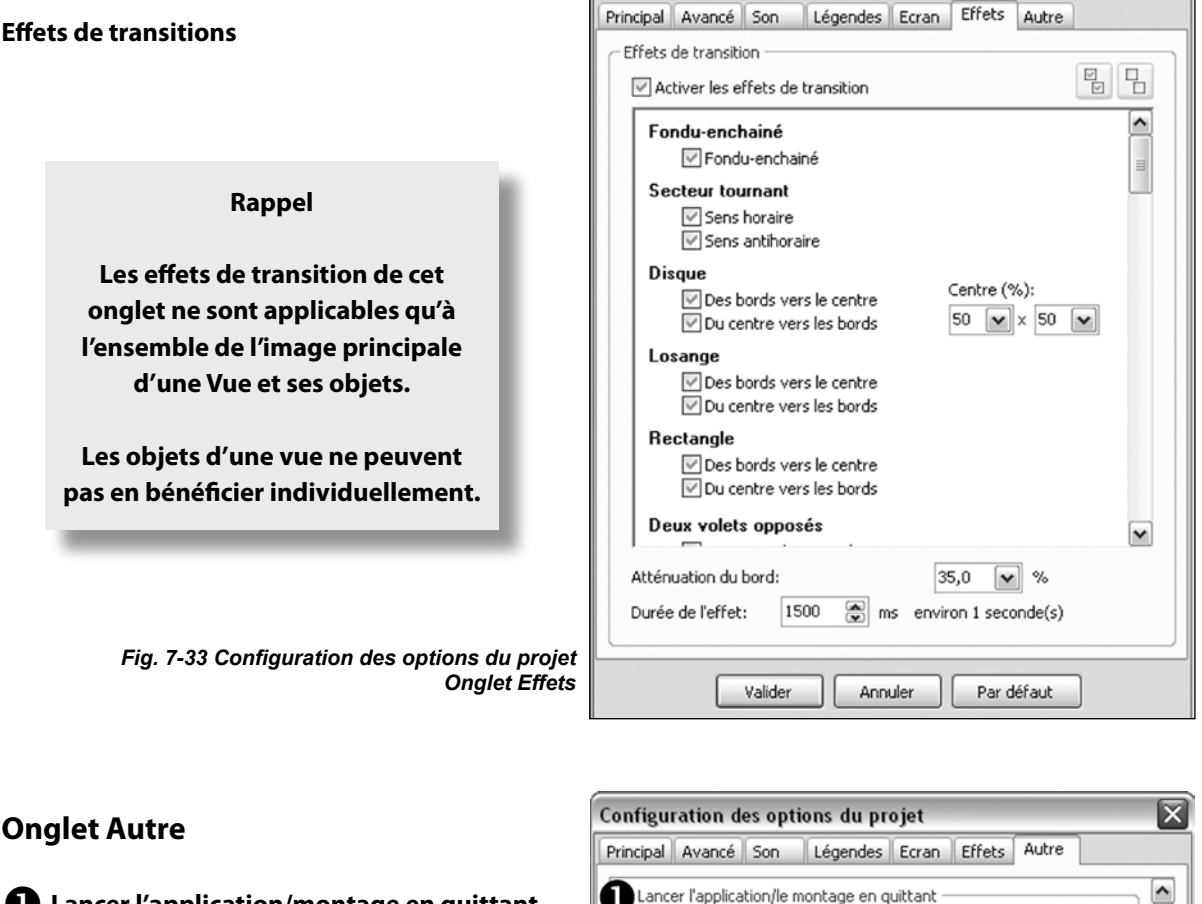

Configuration des options du projet

区

**Lancer l'application/montage en quittant** Ne pas exécuter  $\mathbf{v}$  $\beta$  ? Voir **[Chapitre 5.2 page 82](#page-81-0).** (®) Ne lancer qu'après la dernière vue ◯ Lancer en quittant (y compris par la touche Esc/Echap)  **Emplacement des messages dans le montage** Emplacement des messages dans le montage Voir **[Chapitre 5.1 page 80](#page-79-0).** 0 Libellés des boutons Bouton <Valider> lok Cancel Bouton <Annuler> Bouton <Exécuter> Run Bouton <Aide> Help Bouton <Quitter> Exit Libellé de la fenêtre d'aide Help Titre de la fenêtre: Fenêtre de démarrage  $\check{ }$ *Fig. 7-34 Configuration des options du projet*  Valider Annuler Par défaut *Onglet Autre*

# **Chapitre 8**

# **Les raccourcis clavier**

# **Actions dans la fenêtre principale**

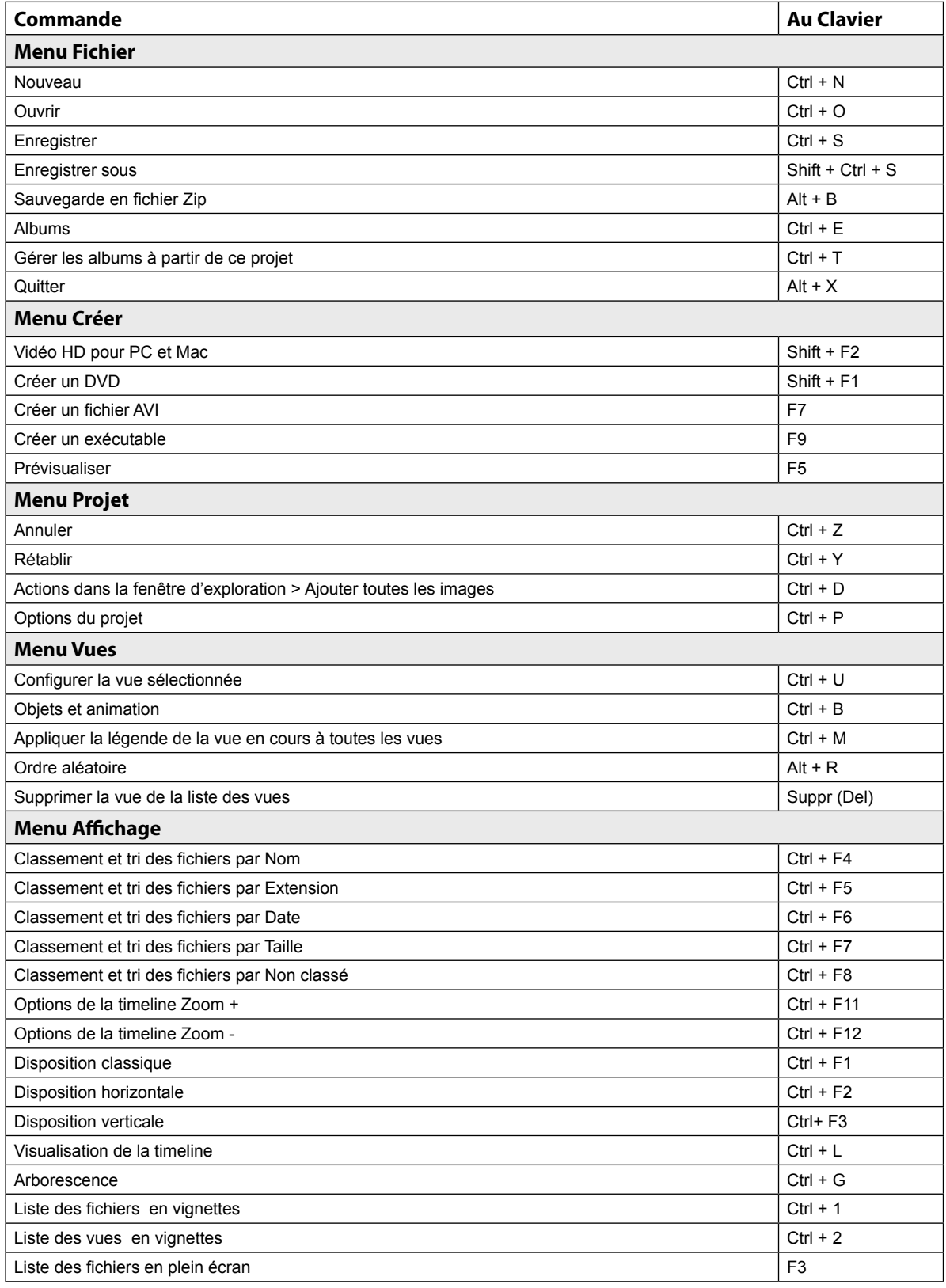

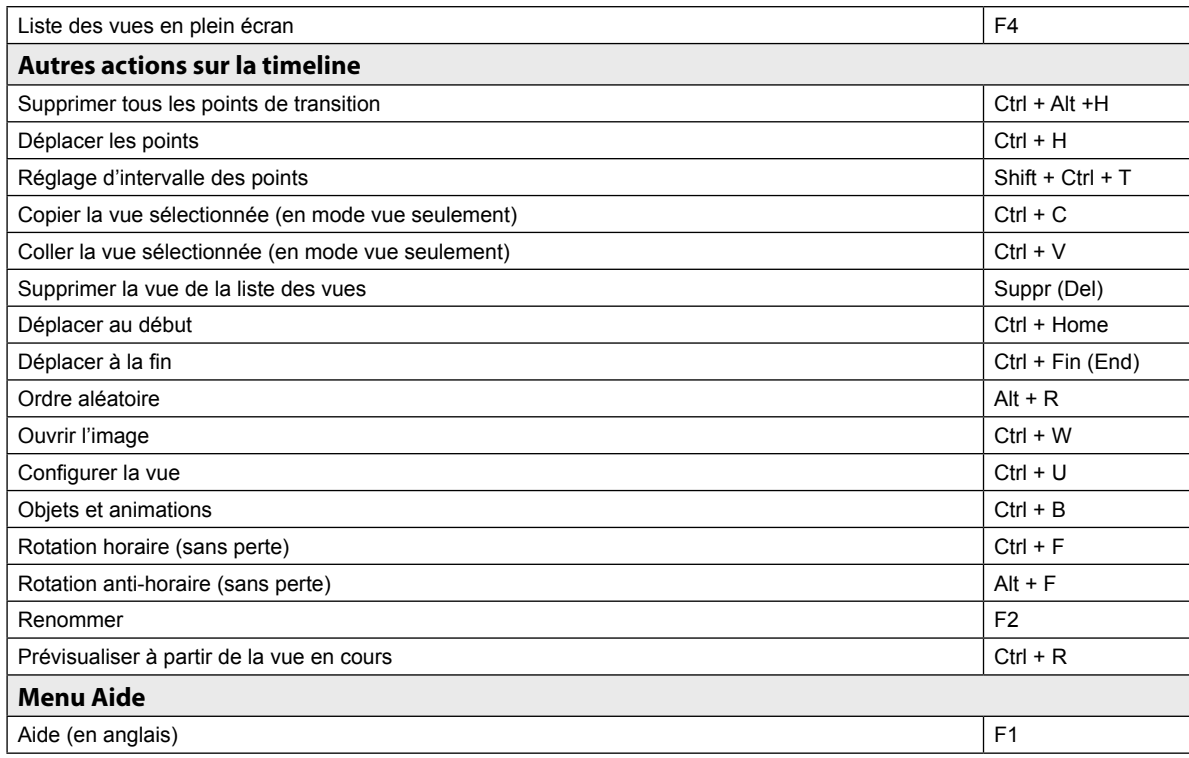

# **Actions dans la fenêtre Objets et animation**

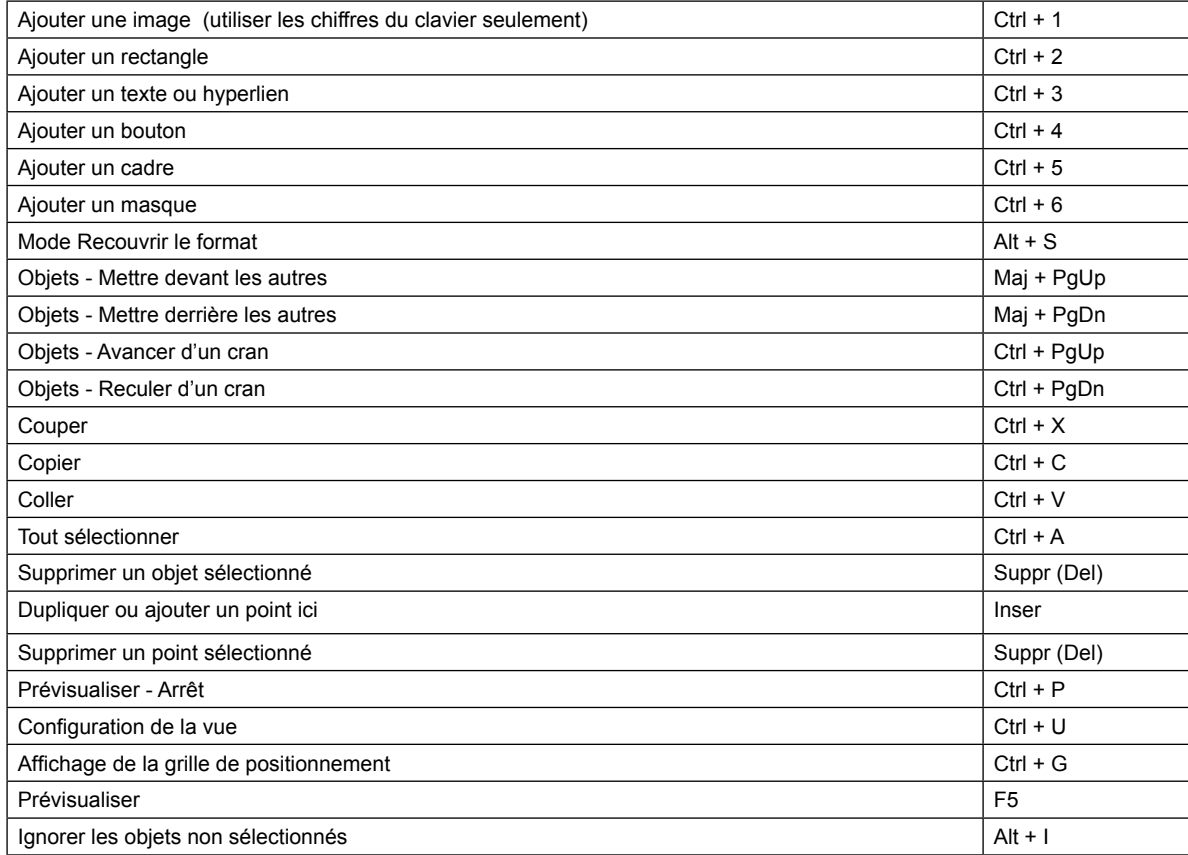

# **Chapitre 9 La Foire Aux Questions**

# **Question à propos de nouveaux projets**

## **Quand j'ouvre PicturesToExe c'est toujours le dernier projet qui apparaît sur la table de montage.**

Allez dans le menu A**ffichage, puis dans Options avancées** et décochez **Recharger le dernier projet utilisé.**

## **Je souhaiterais créer un modèle de diaporama qui conserve mes options de paramétrage, images, sons, effets, taille écran, etc. Comment faire ?**

Dans la gestion des Albums (voir **[Chapitre 2 page 38](#page-37-0)**), une option **Album-modèle par défaut pour les nouveaux projets** permet d'ouvrir PTE avec des options préprogrammées, soit celles d'un album réalisé, soit d'un montage modèle que vous aurez créé pour la circonstance.

Pour que ce modèle soit actif à l'ouverture de PTE, il faut décocher l'option **Recharger le dernier projet utilisé** (voir ci-dessus).

# **Questions à propos des images dans la fenêtre principale**

**J'aimerais supprimer la fenêtre de l'explorateur Windows pour agrandir celle du projet.** Allez dans le menu **Affichage** et désélectionnez l'option **Arborescence** (ou plus rapide : **Ctrl + G**).

## **J'aimerais agrandir la taille de la fenêtre de prévisualisation.**

Il suffit de survoler les séparations entre les 4 fenêtres et, lorsque le pointeur de souris se transforme en  $\mathbf{H}$ . les déplacer à votre guise en laissant le clic gauche de la souris enfoncé.

**Le nom des images ne s'affiche pas sous les vignettes dans l'explorateur de projet.** Allez dans le menu **Affichage** et cochez **Affichage des noms dans la liste des fichiers.**

**Je ne vois plus les vignettes mais seulement leur nom dans l'explorateur de projet.** Allez dans le menu **Affichage** et cochez **Liste des fichiers en vignettes.**

 **Le nom des images ne s'affiche pas sous les vignettes sur la table de montage.** Allez dans le menu **Affichage** et cochez **Affichage des noms dans la liste des vues.**

**Je ne vois plus les vignettes mais seulement leur nom dans la table de montage.** Allez dans le menu **Affichage** et cochez **Liste des vues en vignettes.**

# **J'ai mis un objet sur une image mais il ne se voit pas sur la vignette dans la table de montage ni dans la fenêtre de prévisualisation.**

Il peut y avoir deux explications :

**1.** Cet objet n'est pas visible au début de la vue (il est à opacité zéro) ;

**2.** Allez dans le menu **Affichage** puis **Options avancées** et cochez **Affichage des vues réelles dans la liste des vues.**

# **Je souhaite déplacer une image pour la mettre tout au début de la table de montage mais je n'y arrive pas.**

Mettez-vous en **mode Vues** et non en **mode Synchronisation.** Vous pouvez alors déplacer la vue par **Glisser-déposer** ou, plus rapide, avec la vue à déplacer sélectionnée faites **Ctrl + Home** (bouton flèche inclinée à côté de  $\triangleq$ ].

## **Je voudrais déplacer plusieurs images à la fois sur la ligne de temps.**

Avant tout, votre table de montage doit être en **mode Synchronisation.** Ensuite, après avoir sélectionné les images à déplacer cliquez sur le bouton **entre les sections** et sur **Déplacer les points** (ou **Ctrl + H).** La petite fenêtre qui s'ouvre vous propose de définir l'écart de temps à rajouter ou enlever. Vous pouvez également les déplacer à la souris en maintenant le clic gauche enfoncé.

## **Je voudrais renommer une image directement dans PTE, est-ce possible ?**

**Oui,** il suffit de **sélectionner l'image**, soit dans l'explorateur de projet, soit sur la table de montage et d'appuyer sur la **touche F2**. le nom de l'image est alors sélectionné et il peut être modifié directement. Le nouveau nom s'applique immédiatement dans les deux fenêtres.

## **Pourquoi certains noms d'images apparaissent-ils en gras dans l'explorateur de projet, et pas d'autres ?**

Les images dont le nom est en caractères gras sont les images qui sont déjà déposées sur la table de montage en tant qu'images principales (les objets utilisés n'apparaissent pas en gras).

## **Mon projet est quasiment terminé et synchronisé avec une piste son qui démarre dès la première vue mais je voudrais ajouter une vue et un son, tout au début sans toucher à cette synchronisation.**

Il vous suffit d'ajouter un son (**de la longueur de la vue** que vous souhaitez intégrer au début du montage), dans la liste des sons, **fenêtre Configurer, onglet Son**, **Ajouter un son**,(*[Chapitre 2.1 page 21](#page-20-0)*) et bien sûr le positionner en premier. Ainsi les deux sons passeront l'un après l'autre.

Autre solution, ajouter ce son directement au début de la piste existante avec un logiciel spécifique tel que Audacity.

## **Mon montage est terminé et j'aimerais regrouper dans un dossier uniquement ce qui a été utilisé par PTE.**

Comme conseillé au *[Chapitre 2.4 page 38](#page-37-0)*, il vous faut **Créer un album** de votre projet. Ainsi seuls sont sauvegardés dans ce dossier tous les éléments constitutifs de votre diaporama.

## **En ouvrant le fichier de mon montage, un message m'annonce qu'il ne trouve pas certaines des images.**

Vous avez certainement supprimé ou déplacé des images après avoir enregistré votre fichier et les liens sont rompus. Fermez le message d'avertissement et utilisez une de ces deux solutions :

1. Soit vous recherchez l'image manquante sur votre disque dur et vous la remettez dans le dossier où elle doit se trouver, solution la plus logique surtout si vous avez créé un dossier spécifique pour votre diaporama comme nous le conseillons en début d'ouvrage *(Introduction, page 9) ;*

2. Soit vous cliquez sur le lien **Remplacer l'image** (au-dessus de la fenêtre de prévisualisation) et vous retrouvez le chemin de votre image.

# **Je souhaiterais importer, dans un montage, des vues d'un autre montage.**

Ouvrez le projet contenant les vues à copier, sélectionnez et copiez la ou les vues en question puis, **sans changer de session PTE** c'est-à-dire sans lancer une deuxième fois PTE, **ouvrez en remplacement du premier** le projet destinataire et collez les vues à l'endroit souhaité. Elles se mettront devant la vue sélectionnée, Si aucune vue n'est sélectionnée, elles se colleront à la fin du montage.

# **Questions à propos de la ligne de temps dans la fenêtre principale**

## **Lorsque je visualise le déroulement du diaporama dans la fenêtre de prévisualisation, le curseur disparaît lorsqu'il arrive au bout de la ligne de temps.**

Allez dans le menu **Affichage, Options de la timeline.** C'est certainement la première option - **Index**  mobile avec graduations à positionnement manuel - qui est cochée. Cochez la 2<sup>e</sup> ou 3<sup>e</sup> option (*voir [Chapitre 7.5 page 113](#page-112-0)***).**

**Je voudrais pouvoir visualiser l'onde sonore de la piste son.** Cliquez sur le symbole  $\rightarrow$  situé en bas à droite de la fenêtre principale.

 **Je souhaiterais agrandir l'échelle de l'onde sonore.** Faites **Ctrl + F11** pour l'agrandir ou **Ctrl + F12** pour la réduire ensuite.

**Comment changer la couleur de l'onde sonore ?** Allez dans le menu **Affichage,** puis **Options de la timeline** et **Couleur de la courbe.**

**Est-il possible de visualiser séparément les canaux gauche et droit ?** Oui, dans le menu **Affichage,** puis **Option de la timeline : Affichage de la forme d'onde.**

# **Questions à propos de la fenêtre Objets et animation**

**Comment réduire la taille de la vue pour agrandir la surface de travail tout autour ?** En haut de la fenêtre Objets à côté du bouton **Fermer**, une fenêtre avec une liste déroulante vous permet de modifier la taille de cette vue, soit par valeurs préétablies, soit en entrant un pourcentage.

## **J'ai plusieurs objets sur mon image mais dans la liste d'objets ils ne sont pas classés dans l'ordre que je souhaite.**

Pour faire remonter un objet, après l'avoir sélectionné, cliquez sur **Ctrl + PgUp** (*[Chapitre 3.1 page 55](#page-54-0)*) ou **Ctrl + PgDown** pour le faire descendre dans la liste.

# **Plusieurs objets sont empilés sur une vue et quand je sélectionne celui de dessous, je vois bien son cadre mais impossible de le déplacer, c'est l'objet de dessus qui se sélectionne**.

C'est d'ailleurs assez logique... Il y a deux solutions pour pallier cet inconvénient :

**1. Solution générale** valable pour toutes les vues : cliquez sur le bouton **Outils** en bas de la fenêtre **Objets** et cochez l'option **Ignorer les objets non sélectionnés** (ou faites **Alt + I**) ;

**2. Solution vue par vue** : on peut rendre **Transparent pour le clic** chacun des objets en cochant cette case dans l'onglet **Commun**, mais il faut le faire pour chaque objet situé au-dessus de celui que l'on veut déplacer (**[Chapitre 3.1 page 5](#page-55-0)5**).

## **Par erreur, j'ai positionné un objet comme objet-enfant d'un autre objet et je souhaite qu'il soit objet indépendant.**

Vous pouvez utiliser la méthode habituelle de **Couper-Coller**. Elle présente le grand avantage de conserver toutes les caractéristiques de l'objet (*[Chapitre 3.1 page 5](#page-53-0)2*).

1. Sélectionnez l'objet et faites **Ctrl + X** (*couper*) ou clic droit et sélectionnez **Couper**.

2. Désélectionnez tous les objets en cliquant sur un espace vide de la vue (surface de travail grise) et faites **Ctrl + V** (*coller*). Votre objet apparaîtra dans la liste comme objet indépendant. La manœuvre inverse, mettre en objet-enfant un objet indépendant ou parent, est également possible.

## **Comment faire coïncider le déplacement de deux objets ?**

Si vous souhaitez synchroniser le déplacement d'objets, par exemple en créant une « collision » entre deux de ces objets, reportez-vous au **[Chapitre 3.2 page 66](#page-65-0)**, la méthode est expliquée en détails.

## **Je voudrais déplacer d'un seul coup tous les points de contrôle d'une vue. Comment faire ?**

Hélas, ce n'est pas possible aujourd'hui sur les lignes de temps des objets (alors que ça l'est sur la ligne de temps des vues) !

Nous avons, de façon totalement indépendante de PTE, créé un petit utilitaire qui utilise, de façon transparente, une base de calcul Excel et déplace très rapidement l'ensemble des points par copiercoller (nous contacter sur le mail figurant en page d'accueil pour l'obtenir, si nécessaire).

## **Pourquoi y a-t-il un petit signe + à côté de certains points de contrôle ?**

Il s'agit de points de contrôle positionnés exactement, soit au début ou à la fin de la vue, soit à la fin de la transition et qui sont déplacés en même temps si les durées, de vue ou de transition, sont modifiées.

# **Comment faire un panoramique ?**

Un panoramique est un déplacement d'image derrière la fenêtre de projection.

Votre image doit donc être plus large que cette fenêtre et défiler entre deux points de contrôle, le premier définissant sa position de départ, le second sa position d'arrivée. (**[Voir chapitre 3.2 page 65](#page-64-0)**)

Pensez à utilisez l'option **Douce** dans l'onglet **Animation**, pour un départ et une arrivée de panoramique progressifs.

# **Questions à propos de la projection sur l'écran**

## **Des objets défilent en panoramique dans mon montage, mais lorsque je regarde mon diaporama en plein écran, ils apparaissent en-dehors du cadre normal de l'image.**

Il vous faut modifier votre configuration écran. Selon le cas :

**1.** Soit vous avez mentionné un format d'écran différent de celui de vos vues dans la **Configuration des options du projet**, onglet **Ecran** (voir **[Chapitre 2.2 page 22](#page-21-0)**). Votre image est donc plus petite que la fenêtre d'affichage qui laisse voir tout ce qui est dans sa surface propre. Mettez donc un format d'écran identique à votre taille images.

**2.** Soit vous avez fait le choix de modifier le pourcentage d'écran occupé par les images principales (voir **[Chapitre 7.10 page 127](#page-126-0)**). Du coup, les objets qui ne sont pas **enfants** de cette image principale ne sont pas affectés par cette réduction de taille et donc apparaissent en-dehors de cette image principale.

# **Lors de la projection, le pointeur de la souris reste visible sur l'écran. Comment le masquer ?**

Allez dans la **Configuration des options du projet** (bouton **Configurer**) et dans l'onglet **Avancé** , vous avez les options du pointeur de souris. Sélectionnez : **Pointeur toujours masqué**.

# **Questions à propos des sons**

## **La bande sonore de mon diaporama dure 5 minutes, mais le diaporama reste sur la dernière vue pendant 15 minutes.**

Vous avez, sans doute par erreur, modifié la durée de la dernière vue. Deux possibilités :

1. Vérifiez et modifiez sa durée dans **Configurer la vue**, onglet **Principal** ;

2. En cliquant sur le bouton **Autres actions**, dans la fenêtre principale, sélectionnez l'option : **Synchroniser la fin de la dernière vue avec la fin de la musique.**

# **Je souhaiterais que ma bande sonore débute en fondu. Est-ce possible avec PTE ?**

Non, PTE ne permet pas d'intervenir sur les composantes des pistes sons. Tout au plus pouvez-vous ajouter un son particulier à une ou plusieurs vues.

# **J'ai un son principal qui fait toute la durée de mon diaporama et j'ai voulu ajouter un son particulier à une vue. Depuis, le son principal s'interrompt dès que passe ce son particulier.**

Vous avez très certainement ajouté un son dans la **Configuration de la vue** et effectivement ces sons particuliers sont ajoutés sur la piste son principale. Ils coupent donc totalement le son précédent.

Si vous ne pratiquez pas le mixage son avec un logiciel (gratuit) tel qu'**Audacity**, il vous reste la solution d'ajouter le son sur la piste B.

Pour cela, la vue qui doit recevoir le son étant sélectionnée, cliquez sur  $\bullet$  Ajouter un son tout en haut de la fenêtre principale.

Le son ajouté viendra en surimpression du son principal sans le couper. Il débordera même sur la vue suivante s'il est plus long que la vue en cours. (voir explications détaillées au **[Chapitre 7.7 page 119\)](#page-118-0).**

# **Question sur le déroulement du diaporama**

## **Mon diaporama est en trois parties et donc constitué de trois exécutables différents. J'aimerais avoir un « menu » au début du diaporama et pouvoir lancer chacune de ces trois parties puis revenir au menu.**

Il vous suffit de créer une première image « menu » qui va tourner en boucle (voir **[Chapitre 5.3 page](#page-85-0)  [86](#page-85-0)**) et d'y ajouter trois boutons ou images qui chacun(e) lancera un diaporama différent (voir **[Chapitre](#page-86-0)  [5.3 page 87](#page-86-0)**).

En sélectionnant l'action **Au clic de souris**, **Lancer le montage et revenir,** pour chaque bouton, votre montage reviendra au menu à la fin de chaque diaporama.

**Attention** : il faut que les trois diaporamas soient dans un même dossier et réalisés avec la même version de PTE !

**Index**

# **Index**

#### **A**

**Accélération matérielle** *[23](#page-22-0)* **Accélérée (effets Pan Zoom Rotation)** *[61](#page-60-0)* **Affichage des noms de fichiers dans l'explorateur de projets** *[115](#page-114-0)* **Affichage des noms de fichiers dans la table de montage** *[115](#page-114-0)* **Afficher la forme d'onde sonore** *[32](#page-31-0)* **Afficher une fenêtre de démarrage** *[79](#page-78-0)* **Agrandir la forme d'onde sonore** *[32](#page-31-0)* **Ajuster au format** *[69](#page-68-0)* **Albums** Comment créer un Album *[38](#page-37-0)* Gérer les albums *[38](#page-37-0)* **Animation d'Objets** *[56](#page-55-0)* **Anti-scintillement** *[44,](#page-43-0) [47](#page-46-0)* **Anticrénelage** *[44](#page-43-0)* **Arborescence** *[115](#page-114-0)* **Atténuation du bord** *[25](#page-24-0)* **AVI** *[105](#page-104-0)* **Axe de rotation** *[62](#page-61-0)*

## **B**

**Barre de navigation** *[84](#page-83-0)* Configurer la barre *[84](#page-83-0)* **Boutons et commandes** Ajouter un son *[21](#page-20-0), [119](#page-118-0)* Autres actions *[120](#page-119-0)* Centre *[63](#page-62-0)* Configurer *[16](#page-15-0)* Configurer la vue *[16](#page-15-0), [36](#page-35-0) Onglet Principal [118](#page-117-0) Onglet Son [119](#page-118-0)* Créer *[94](#page-93-0) Options [96](#page-95-0)* Départ *[56](#page-55-0)* Départ/Pause *[57](#page-56-0)* Fenêtre de démarrage *[79](#page-78-0)* Grille *[51](#page-50-0)* Linéaire *[61](#page-60-0)* Modèles d'ombre *[75](#page-74-0)* Objets et animation *[16](#page-15-0)* Outils *[55,](#page-54-0) [121](#page-120-0)* Pause *[56](#page-55-0)* PgUp *[55](#page-54-0)* Prévisualiser *[34](#page-33-0)* Remplacer l'image *[30](#page-29-0)* Retirer *[30](#page-29-0)* Stop *[56](#page-55-0)* Synchronisation *[29](#page-28-0)* Taille/position en pixels *[49](#page-48-0)* Vider la liste *[30](#page-29-0)*

**Classement et tri des fichiers** *[111](#page-110-0)* **Clés d'activation** *[14](#page-13-0)* **Configuration des options du projet** *[16,](#page-15-0) [20](#page-19-0)* Onglet Autre *[128](#page-127-0)* Onglet Avancé *[125](#page-124-0)* Onglet Ecran *[127](#page-126-0)* Onglet Effets *[128](#page-127-0)* Onglet Légendes *[127](#page-126-0)* Onglet Principal *[124](#page-123-0)* Onglet Son *[126](#page-125-0)* **Configuration de la vue** *[16,](#page-15-0) [36,](#page-35-0) [118](#page-117-0)* Onglet Effets *[36](#page-35-0)* Onglet Principal *[118](#page-117-0)* Onglet Son *[119](#page-118-0)* **Conteneur de masque** *[69](#page-68-0)* **Contrôle du déroulement du diaporama** *[81](#page-80-0)* Actions sur le déroulement du diaporama en cours *[88](#page-87-0)* Contrôle du déroulement à la souris et au clavier *[82](#page-81-0)* Contrôle du déroulement et actions dans une vue *[86](#page-85-0)* Contrôle du déroulement par barre de navigation *[84](#page-83-0)* Contrôle du passage des vues *[86](#page-85-0)* Déclenchement d'actions externes au diaporama en cours *[87](#page-86-0)* Lancement d'un autre diaporama ou d'une application exécutable *[81](#page-80-0)* Options de fin de diaporama *[81](#page-80-0)* Passage du montage contrôlable au clavier *[83](#page-82-0)* Quitter après la dernière vue *[81](#page-80-0)* Répéter le montage en boucle *[81](#page-80-0)* Stopper le montage sur la dernière vue *[81](#page-80-0)* **Contrôle du déroulement par barre de navigation** *[84](#page-83-0)* **Copie d'un objet** *[52](#page-51-0)* **Couleurs** Couleurs de fonds *[72](#page-71-0)* Fond d'écran *[73](#page-72-0)* Fond dégradé *[73](#page-72-0)* Fond de la vue *[73](#page-72-0)* **Couleur du fond de la vue** *[73](#page-72-0)* **Création d'un masque** *[68](#page-67-0)* **Création de vidéos** *[93](#page-92-0)* AVI (création de fichiers) *[105](#page-104-0)* DVD vidéo *[96](#page-95-0) Choisir un modèle de présentation [100](#page-99-0) Finalisation du projet [102](#page-101-0) Graver le DVD [103](#page-102-0) Insérer une image de fond [101](#page-100-0) Iso (création d'une image) [103](#page-102-0) Menu pour vidéo DVD [98](#page-97-0)* MPEG2 (création de fichiers) *[102](#page-101-0)* Vidéo HD *[95](#page-94-0)* Vidéo pour IPhone *[104](#page-103-0)* Vidéo publiée sur Youtube ou Vimeo *[106](#page-105-0)* **Création et sauvegarde d'un fichier exécutable** *[39](#page-38-0)* **Créer une animation** *[57](#page-56-0)* **Créer un économiseur d'écran** *[106](#page-105-0)* **Crypter images et sons** *[112](#page-111-0)*

#### **D**

**Décélérée (Vitesse des effets Pan, Zoom, Rotation)** *[61](#page-60-0)* **Déclenchement d'actions externes au diaporama en cours** *[87](#page-86-0)* **Déplacement de l'axe de rotation** *[62](#page-61-0)* **Déplacer les vues sur la ligne de temps** *[32](#page-31-0)* **Disposition hiérarchique des objets** *[55](#page-54-0)* **Douce (Vitesse des effets Pan, Zoom, Rotation)** *[61](#page-60-0)* **DVD vidéo** *[96](#page-95-0)* Finalisation du projet *[102](#page-101-0) Créer des fichiers MPEG2 [102](#page-101-0) Créer les dossiers DVD [103](#page-102-0) Créer une image ISO [103](#page-102-0) Graver le DVD [103](#page-102-0)* Menu pour vidéo DVD *[98](#page-97-0) Ajouter un fond musical [101](#page-100-0) Choisir un modèle de présentation [100](#page-99-0) Insérer une image de fond [101](#page-100-0) Menu animé [101](#page-100-0) Paramétrer le nombre et la disposition des titres par page de menu [100](#page-99-0)*

## **E**

#### **Economiseur d'écran** *[106](#page-105-0)*

#### **Ecran**

4/3 16/10 16/9 (formats) *[9](#page-8-0), [23](#page-22-0)* Format *[22](#page-21-0)* Mode Fenêtré *[22](#page-21-0)* Mode Plein écran *[22](#page-21-0)* Onglet Ecran *[22](#page-21-0)* Pourcentage de l'écran occupé par les images principales. *[127](#page-126-0)* Taille fixe de la vue *[22](#page-21-0)* Taille virtuelle de la vue *[22](#page-21-0)*

#### **Effets de transition** *[24](#page-23-0)*

Activer (les effets de transition) *[25](#page-24-0)* Atténuation du bord *[25](#page-24-0)* Choix d'effets de transition *[34](#page-33-0)* Fondu Disque *[35](#page-34-0), [36](#page-35-0)* Onglet Effets (Configuration de la vue) *[36](#page-35-0)* Transition instantanée (cut) *[36](#page-35-0)*

#### **Effets Pan, Zoom, Rotation** *[59](#page-58-0)*

Déplacement de l'axe de rotation *[62](#page-61-0)* Vitesse des effets Pan, Zoom, Rotation. *[61](#page-60-0)*

#### **Enregistrement du logiciel**

Clés d'enregistrement *[14](#page-13-0)* Fichier Reg.txt *[14](#page-13-0)* Mises à jour *[15](#page-14-0)*

#### **F**

#### **Fenêtres**

Configuration des options du projet *Onglet Autre [25](#page-24-0), [80,](#page-79-0) [128](#page-127-0) Onglet Avancé [125](#page-124-0) Onglet Ecran [22](#page-21-0), [127](#page-126-0) Onglet Effets [24](#page-23-0), [128](#page-127-0) Onglet Légendes [89,](#page-88-0) [127](#page-126-0) Onglet Principal [20](#page-19-0), [124](#page-123-0) Onglet Son [21,](#page-20-0) [126](#page-125-0)*

Configuration de la vue *Onglet Effets [36](#page-35-0) Onglet Principal [36](#page-35-0), [118](#page-117-0) Onglet Son [36,](#page-35-0) [119](#page-118-0)* Disposition des fenêtres *[114](#page-113-0)* Fenêtre de démarrage *[79](#page-78-0)* Fenêtre Objets et animation *[16](#page-15-0), [42](#page-41-0) Onglet Animation [60](#page-59-0) Onglet Commun [46](#page-45-0), [122](#page-121-0) Onglet Propriétés [44,](#page-43-0) [46,](#page-45-0) [122](#page-121-0)* Fenêtre principale de PicturesToExe *[18](#page-17-0) Explorateur de projet [18](#page-17-0) Explorateur de Windows [18](#page-17-0) Fenêtre de prévisualisation [18](#page-17-0) Table de montage [18](#page-17-0)* **Flou** *[44](#page-43-0), [47](#page-46-0)*

## **G**

**Graver le DVD** *[103](#page-102-0)* **Grille de positionnement d'objets** *[51](#page-50-0)*

**Format de sortie du diaporama** *[9](#page-8-0)*

## **I**

#### **Icône** *[78](#page-77-0)*

#### **Images**

Insérer une image en mode Synchronisation *[29](#page-28-0)* Insérer une vue entre deux vues *[28](#page-27-0)* Modifier l'ordre des vues *[30](#page-29-0)* Placement de vues sur la table de montage *[26](#page-25-0)* Remplacer une vue *[30](#page-29-0)* Retirer une vue *[30](#page-29-0)* **Insérer une vue entre deux vues** *[28](#page-27-0)* **Insertion d'objet texte** *[45](#page-44-0)* **Insertion d'un masque** *[69](#page-68-0)* **Insertion de légendes ou numérotation des vues** *[89](#page-88-0)* **Installation de PicturesToExe** Clés d'enregistrement *[14](#page-13-0)* Enregistrement du logiciel *[14](#page-13-0)* Réinstaller PicturesToExe *[15](#page-14-0)* Téléchargement, installation et enregistrement de PicturesToExe *[11](#page-10-0)* **IPhone** *[104](#page-103-0)* **ISO (création d'une image)** *[103](#page-102-0)*

#### **L**

**Lancer l'application** *[87](#page-86-0)* **Lancer l'application/le montage** *[82](#page-81-0)* **Lancer le montage** *[87](#page-86-0)* **Langue** *[113](#page-112-0)* **Lecture aléatoire des différents sons** *[126](#page-125-0)* **Légendes** Insérer modèle *[89](#page-88-0)* Insertion de légendes *[89](#page-88-0)*

**Ligne de temps (Time line)** *[26,](#page-25-0) [29](#page-28-0)* Déplacer les vues sur la ligne de temps *[33](#page-32-0)* Options de la ligne de temps *[113](#page-112-0)* Placer des points sur la ligne de temps *[57](#page-56-0)* **Linéaire** *[61](#page-60-0)* **Liste des fichiers en plein écran** *[115](#page-114-0)* **Liste des fichiers en vignettes** *[115](#page-114-0)* **Liste des vues en plein écran** *[115](#page-114-0)* **Liste des vues en vignettes** *[115](#page-114-0)* **Logo de copyright** *[91](#page-90-0)*

#### **M**

**Magnétisme de la grille** *[51](#page-50-0)* **Masques** *[68](#page-67-0)* Conteneur de masque *[69](#page-68-0)* Création d'un masque *[68](#page-67-0)* Insertion d'un masque *[69](#page-68-0)* Masque supplémentaire (ajout d'un) *[70](#page-69-0)* **Menu Affichage** *[111](#page-110-0)* Classement et tri des fichiers *[111](#page-110-0)* **Menu Aide** *[116](#page-115-0)* **Menu Créer** *[108](#page-107-0)* **Menu Fichier** *[108](#page-107-0)* **Menu pour vidéo DVD** *[98](#page-97-0)* **Menu Projet** *[109](#page-108-0)* **Menu vues** *[110](#page-109-0)* **Mipmapping** *[44](#page-43-0)* **Mises à jour** *[15](#page-14-0)* **Mode Ajuster au format** *[49](#page-48-0)* **Mode Original** *[49](#page-48-0)* **Mode Recouvrir le format** *[50](#page-49-0)* **Modification de forme et dimensions d'un objet** *[48](#page-47-0)* **Modifier l'ordre des vues** *[30](#page-29-0)* **Mpeg2** *[96](#page-95-0)*

#### **N**

#### **Numérotation des vues** *[89](#page-88-0)*

## **O**

## **Objets**

Animation d'objets *[56](#page-55-0)* Copie d'un objet *[52](#page-51-0)* Disposition hiérarchique des objets *[55](#page-54-0)* Grille de positionnement d'objets *[51](#page-50-0)* Insertion d'objet texte *[45](#page-44-0)* Les divers types d'objets *[52](#page-51-0)* Objets et Animation *[41](#page-40-0) Mode En pixels [50](#page-49-0) Mode Original [50](#page-49-0) Onglet Commun [46](#page-45-0) Onglet Propriétés de l'objet [44](#page-43-0) Synchroniser le déplacement de plusieurs objets [66](#page-65-0)*
Propriétés de l'objet *[44](#page-43-0)* Relation Parent-Enfant entre les objets *[53](#page-52-0)* **Ombres portées** *[74](#page-73-0)* Editer les modèles *[75](#page-74-0)* Enregistrer l'ombre comme modèle *[75](#page-74-0)* Modèles d'ombre *[75](#page-74-0)* **Onde sonore** Afficher la forme d'onde sonore *[32,](#page-31-0) [113](#page-112-0)* Agrandir la forme d'onde sonore *[32](#page-31-0)* Bouton d'onde sonore *[32](#page-31-0)* Couleur de la courbe *[113](#page-112-0)* Forme d'onde *[32](#page-31-0)* **Onglet Autre** *[128](#page-127-0)* **Onglet Avancé** *[20,](#page-19-0) [125](#page-124-0)* **Onglet Commun** *[46](#page-45-0)* **Onglet Ecran** *[127](#page-126-0)* Mode Fenêtré *[22](#page-21-0)* Mode Plein écran *[22](#page-21-0)* **Onglet Effets (configuration d'une vue)** *[36](#page-35-0)* **Onglet Effets (configuration générale)** *[128](#page-127-0)* **Onglet Légendes** *[21](#page-20-0), [127](#page-126-0)* **Onglet Principal (configuration d'une vue)** *[118](#page-117-0)* **Onglet Principal (configuration générale)** *[20](#page-19-0), [124](#page-123-0)* **Onglet Propriétés de texte** *[46](#page-45-0)* **Onglet Son (configuration d'une vue)** *[119](#page-118-0)* **Onglet Son (configuration générale)** *[21,](#page-20-0) [126](#page-125-0)* **Opacité** *[60,](#page-59-0) [64](#page-63-0)* **Options de fin de diaporama** *[81](#page-80-0)* **Options de vitesse** *[61](#page-60-0)* **Options du projet** *[20](#page-19-0)* Configuration des options du projet *[20](#page-19-0)* Onglet Avancé *[20](#page-19-0)* Onglet Ecran *[22](#page-21-0)* Onglet Effets *[24](#page-23-0)* Onglet Principal *[20](#page-19-0)*

#### **P**

Onglet Son *[21](#page-20-0)*

**Pan** *[59](#page-58-0)* **Pan, Zoom, Rotation** *[59](#page-58-0)* Accélérée *[61](#page-60-0)* Décélérée *[61](#page-60-0)* Douce *[61](#page-60-0)* **Passage d'une vue en boucle** *[86](#page-85-0)* **Passage des vues par touche ou clic de souris** *[83,](#page-82-0) [86](#page-85-0)* **Passage du montage contrôlable au clavier** *[83](#page-82-0)* **Passage du montage en ordre aléatoire** *[124](#page-123-0)* **Période d'essai (définir une)** *[92](#page-91-0)* **PicturesToExe** *[10](#page-9-0)* Limites de PicturesToExe *[10](#page-9-0)* Picturestoexe-setup.zip *[12](#page-11-0)* Upgrade to Deluxe *[13](#page-12-0)* Versions Deluxe et Standard *[13](#page-12-0)* **Placer des points sur la ligne de temps** *[57](#page-56-0)*

**Plein écran** *[22](#page-21-0)* **PNG** *[47](#page-46-0)* **Pointeur de souris** *[83](#page-82-0)* **Points de contrôle** *[56](#page-55-0)* Déplacer les points *[33](#page-32-0)* Points de contrôle (objets) proportionnels *[118](#page-117-0)* Position des points de contrôle *[29](#page-28-0)* Position du point de contrôle *[63](#page-62-0)* **Prévisualisation du diaporama en plein écran** *[34](#page-33-0)* **Prévisualiser** *[31](#page-30-0)* **Propriétés de l'objet** *[44](#page-43-0)* **Protection du montage** *[91](#page-90-0)* Logo de copyright *[91](#page-90-0)* **Publication d'une vidéo sur Youtube ou Vimeo** *[106](#page-105-0)* **PZR** *[59](#page-58-0)*

# **Q**

**Qualité auto de la police** *[47](#page-46-0)* **Quitter après la dernière vue** *[81](#page-80-0)*

### **R**

**Raccourcis clavier** *[129](#page-128-0)* **Redimensionnement basse qualité** *[44](#page-43-0)* **Réinstaller PicturesToExe** *[15](#page-14-0)* **Relation Parent-Enfant entre les objets** *[53](#page-52-0)* Objet Enfant *[53](#page-52-0)* Objet Parent *[53](#page-52-0)* **Remplacer ou retirer une vue** *[30](#page-29-0)* **Répéter le montage en boucle** *[81](#page-80-0)* **Répétition du son en boucle** *[126](#page-125-0)* **Rotation** *[59](#page-58-0)*

# **S**

**Safe zone** *[121](#page-120-0)* **Sauvegarde d'un fichier exécutable** *[39](#page-38-0)* **Sauvegarde du diaporama** *[37](#page-36-0)* **Sauvegarde du fichier de travail** *[37](#page-36-0)* **Sauvegarde en fichier ZIP** *[38](#page-37-0)* **Sons** Afficher la forme d'onde sonore *[32](#page-31-0)* Agrandir la forme d'onde sonore *[32](#page-31-0)* Canaux sonores mixés *[113](#page-112-0)* Son particulier à la vue sélectionnée *[119](#page-118-0)* **Stopper le montage sur la dernière vue** *[81](#page-80-0)* **Synchronisation avec la musique** *[31](#page-30-0), [124](#page-123-0)* **Synchronisation vues - son** *[31](#page-30-0)* Déplacer les vues sur la ligne de temps *[33](#page-32-0)*

**Table de montage** *[18](#page-17-0)* Placement de vues sur la table de montage *[26](#page-25-0)* Table de montage en mode synchronisation *[29](#page-28-0)* Table de montage en mode vues *[27](#page-26-0)* Table de montage en plein écran *[117](#page-116-0)* **Taille/position en pixels** *[49](#page-48-0)* **Taille et position des objets** *[49](#page-48-0)* **Taille fixe de la vue** *[24](#page-23-0)* **Téléchargement** Site de WnSoft *[12](#page-11-0)* Téléchargement, installation et enregistrement de PicturesToExe *[11](#page-10-0)* **Timeline** *[113](#page-112-0)* **Transitions** Choix d'effets de transition *[34](#page-33-0)* **Transparent pour le clic** *[55](#page-54-0)*

#### **V**

**Vidéo** *[95](#page-94-0)* **VideoBuilder** *[14](#page-13-0)* **Vidéo HD** *[95](#page-94-0)* **Vimeo** *[106](#page-105-0)* **Visualisation de la timeline** *[114](#page-113-0)* **Vitesse des effets Pan, Zoom, Rotation** *[61](#page-60-0)* **Vues** *[18](#page-17-0)*

#### **W**

**WnSoft** *[116](#page-115-0)*

# **Y**

**Youtube** *[106](#page-105-0)*

**Z**

**Zone de sécurité TV** *[121](#page-120-0)* **Zoom** *[59](#page-58-0)*

### **T**